GEBRUIKERSHANDLEIDING

# FS-C8600DN FS-C8650DN

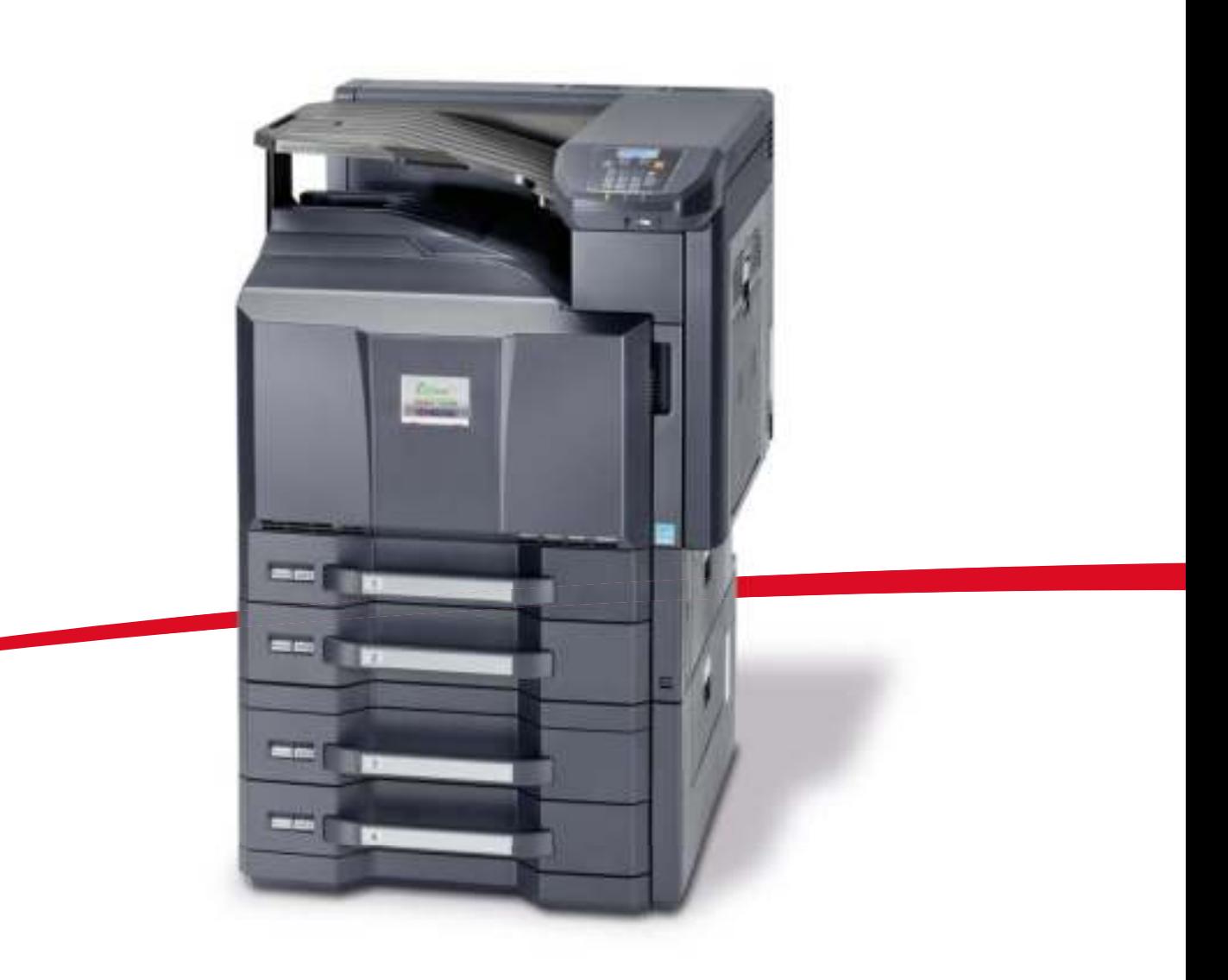

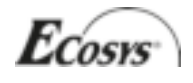

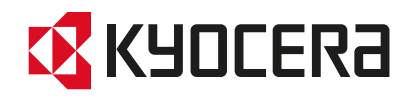

#### **Inleiding**

#### **Dank u voor uw aanschaf van de FS-C8600DN/FS-C8650DN**

Deze gebruikershandleiding is bedoeld om u te helpen het apparaat correct te bedienen, het basisonderhoud uit te voeren en zo nodig eenvoudige problemen op te lossen, zodat u uw apparaat steeds in optimale staat kunt gebruiken.

Lees deze gebruikershandleiding bediening voordat u het apparaat in gebruik neemt.

Wij raden u aan vervangende artikelen van ons eigen merk te gebruiken. Wij zijn niet aansprakelijk voor schade als gevolg van het gebruik van artikelen van andere fabrikanten in dit apparaat.

Een in de afbeelding weergegeven etiket garandeert dat de verbruiksartikelen van ons eigen merk zijn.

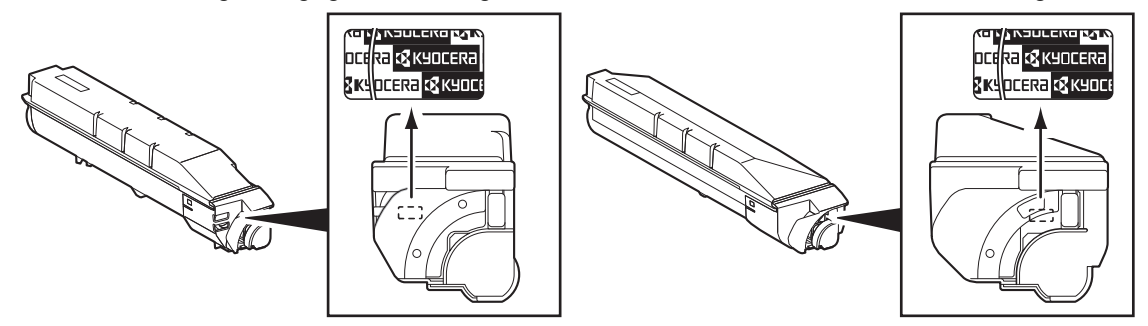

## **Bijgesloten handleidingen**

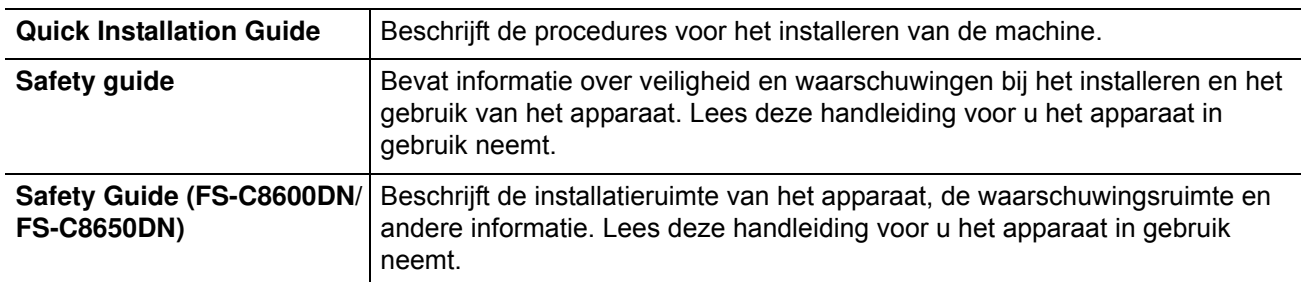

Bij dit apparaat worden de volgende handleidingen geleverd. Raadpleeg ze wanneer nodig.

#### **Schijf met Product Library**

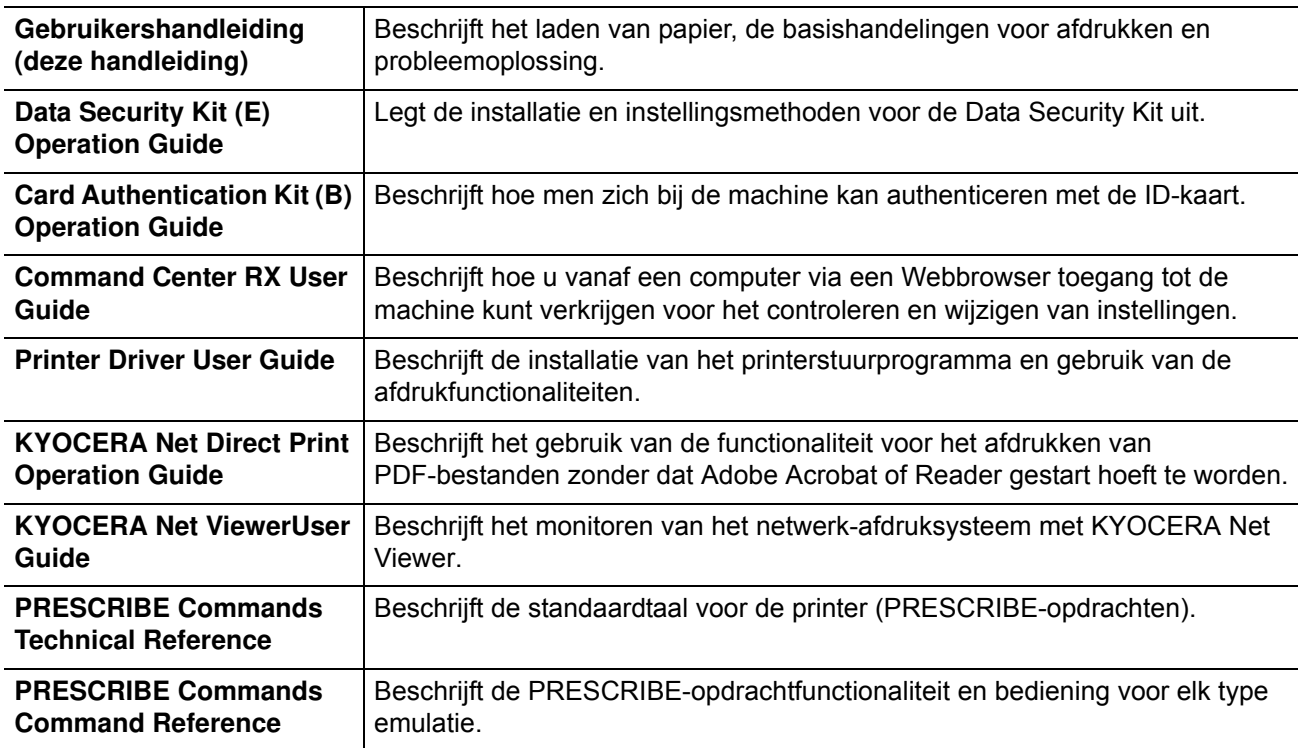

### **Veiligheidsaanduidingen in deze handleiding**

De delen van deze handleiding en onderdelen van het apparaat die zijn aangeduid met symbolen, bevatten veiligheidswaarschuwingen ter bescherming van de gebruiker, andere personen en voorwerpen in de buurt. Ze zijn ook bedoeld voor een correct en veilig gebruik van het apparaat. De symbolen met hun betekenis worden hieronder beschreven.

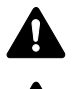

**WAARSCHUWING**: geeft aan dat onvoldoende aandacht voor of het niet op juiste wijze voldoen aan de betreffende punten kan leiden tot ernstig letsel of zelfs overlijden.

**VOORZICHTIG**: geeft aan dat onvoldoende aandacht voor of het niet op juiste wijze voldoen aan de betreffende punten kan leiden tot persoonlijk letsel of beschadiging van het apparaat.

### **Symbolen**

Symbool  $\triangle$  geeft aan dat het betreffende gedeelte veiligheidswaarschuwingen bevat. Specifieke aandachtspunten worden binnen in het symbool aangegeven.

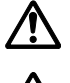

 $\bigwedge$  ... [Algemene waarschuwing]

... [Waarschuwing voor hoge temperatuur]

Symbool  $\Diamond$  geeft aan dat het betreffende gedeelte informatie bevat over niet-toegestane handelingen. Specifieke informatie over de niet-toegestane handeling wordt binnenin het symbool aangegeven.

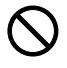

... [Waarschuwing voor niet-toegestane handeling]

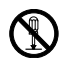

... [Demontage verboden]

Symbool  $\bullet$  geeft aan dat het betreffende gedeelte informatie bevat over handelingen die moeten worden uitgevoerd. Specifieke informatie over de vereiste handeling wordt binnenin het symbool aangegeven.

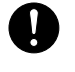

... [Waarschuwing voor vereiste handeling]

... [Haal de stekker uit het stopcontact]

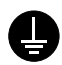

... [Sluit het apparaat altijd aan op een geaard stopcontact]

Neem contact op met uw servicevertegenwoordiger om een vervangend exemplaar te bestellen als de veiligheidswaarschuwingen in deze gebruikershandleiding onleesbaar zijn of als de handleiding zelf ontbreekt (tegen betaling).

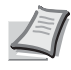

**Opmerking** Originele documenten die heel erg op een bankbiljet lijken kunnen mogelijkerwijs niet goed gekopieerd worden omdat dit apparaat voorzien is van een functie die valsmunterij voorkomt.

## **Inhoud**

Wettelijke kennisgevingen en veiligheidsvoorschriften

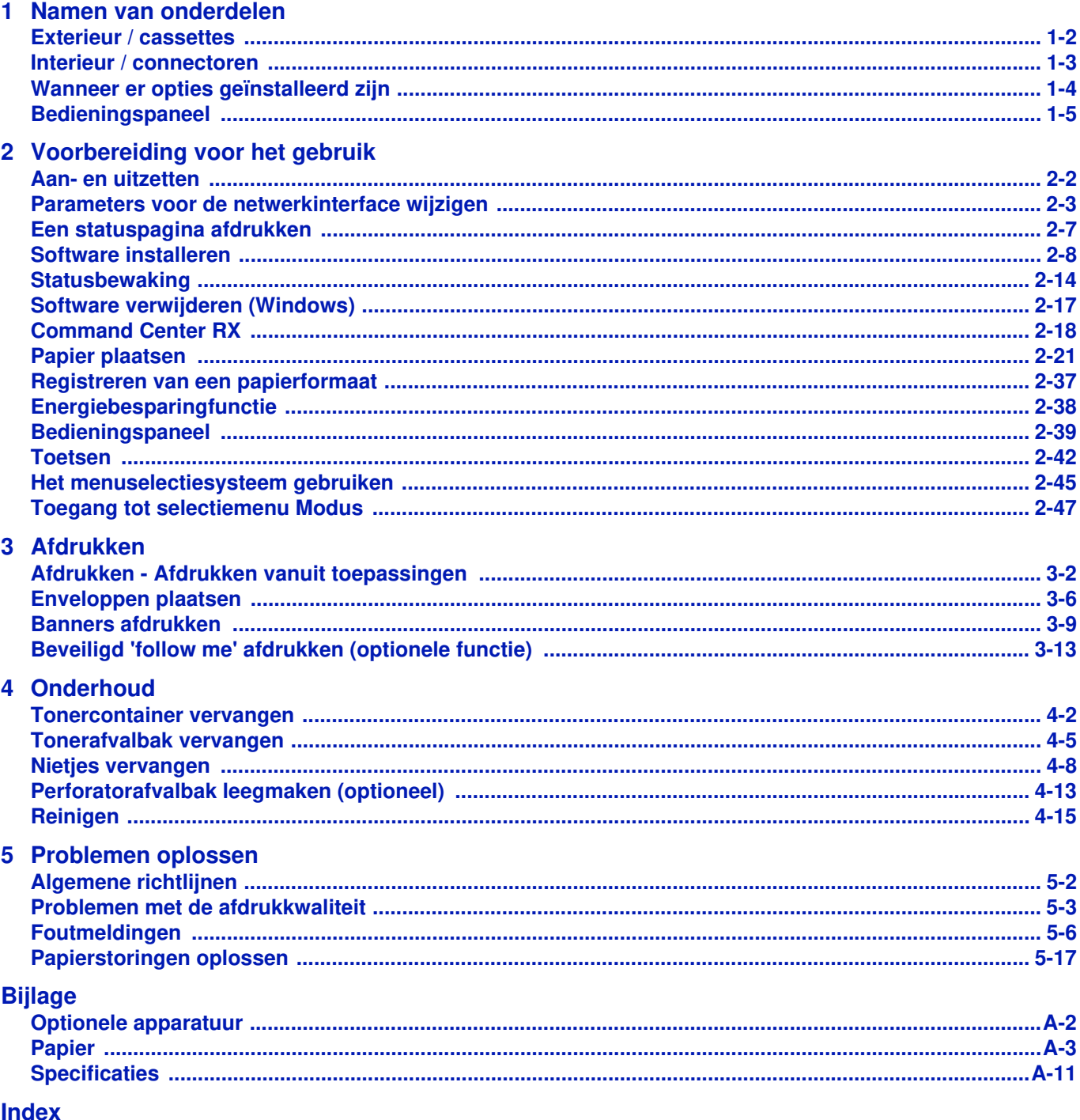

ii

## **Wettelijke kennisgevingen en veiligheidsvoorschriften**

**VOORZICHTIG** ER WORDT GEEN AANSPRAKELIJKHEID AANVAARD VOOR SCHADE DIE IS VEROORZAAKT DOOR ONJUISTE INSTALLATIE.

### **Kennisgeving met betrekking tot software**

DE SOFTWARE DIE MET DEZE PRINTER WORDT GEBRUIKT, MOET DE EMULATIEMODUS VAN DE PRINTER ONDERSTEUNEN. De printer is fabrieksmatig ingesteld op het emuleren van de PCL.

### **Kennisgeving**

De informatie in deze handleiding kan zonder voorafgaande kennisgeving worden gewijzigd. In toekomstige edities kunnen extra pagina's worden ingevoegd. De huidige editie kan technische onvolkomenheden of drukfouten bevatten.

Wij aanvaarden geen verantwoordelijkheid voor ongevallen die het gevolg zijn van het niet opvolgen van de instructies in deze handleiding. Wij aanvaarden geen verantwoordelijkheid voor fouten in de firmware van de printer (de inhoud van het ROM).

Deze handleiding en al het materiaal dat onder het auteursrecht valt en wordt verkocht of meegeleverd bij of in verband met de verkoop van de laserprinter, zijn auteursrechtelijk beschermd. Alle rechten voorbehouden. Het kopiëren of op een andere manier reproduceren van de gehele handleiding of gedeelten van de handleiding, of een willekeurig onderwerp waarop auteursrecht van toepassing is, is verboden zonder voorafgaande schriftelijke toestemming van Kyocera Document Solutions Inc.. Elke kopie die van deze handleiding of een deel daarvan wordt gemaakt, en alles wat onder het auteursrecht valt, moet dezelfde copyrightvermelding bevatten als het materiaal dat wordt gekopieerd.

### **Wat betreft handelsnamen**

- PRESCRIBE, KPDL en ECOSYS zijn handelsmerken van Kyocera Corporation.
- Microsoft, Windows, Windows XP, Windows Server 2003, Windows Vista, Windows Server 2008, Windows 7 en Internet Explorer zijn gedeponeerde handelsmerken of handelsmerken van Microsoft Corporation in de V.S. en/of andere landen.
- PCL is een handelsmerk van Hewlett-Packard Company.
- ï Adobe Acrobat, Adobe Reader en PostScript zijn handelsmerken van Adobe Systems, Incorporated.
- Ethernet is een gedeponeerd handelsmerk van Xerox Corporation.
- Novell en NetWare zijn gedeponeerde handelsmerken van Novell, Inc.
- IBM en IBM PC/AT zijn gedeponeerde handelsmerken van International Business Machines Corporation.
- ï Bonjour, Macintosh en Mac OS zijn handelsmerken van Apple Inc., gedeponeerd in de V.S. en andere landen.
- Alle Europese lettertypen die in dit apparaat zijn geïnstalleerd, worden gebruikt onder licentieovereenkomst met Monotype Imaging Inc.
- ï Helvetica, Palatino en Times zijn geregistreerde handelsmerken van Linotype GmbH.
- ITC Avant Garde Gothic, ITC Bookman, ITC ZapfChancery en ITC ZapfDingbats zijn geregistreerde handelsmerken van International Typeface Corporation.
- Er zijn UFST™ MicroType® lettertypen van Monotype Imaging Inc. in dit apparaat geïnstalleerd.
- ThinPrint is een handelsmerk van Cortado AG in Duitsland en andere landen.

Alle overige merk- en productnamen zijn geregistreerde handelsmerken of handelsmerken van de respectieve bedrijven. De symbolen ™ en ® worden niet gebruikt in deze gebruikershandleiding.

## **Licentieovereenkomsten**

### **GPL/LGPL**

Dit product is voorzien van GPL- (http://www.gnu.org/licenses/gpl.html) en/of LGPL- (http://www.gnu.org/licenses/lgpl.html) software als onderdeel van de firmware. U kunt de broncode verkrijgen en het is toegestaan deze te kopiëren, te verspreiden en te wijzigen volgens de voorwaarden van GPL/LGPL.

Voor meer informatie, waaronder het verkrijgen van de broncode, ga naar http://www.kyoceradocumentsolutions.com/gpl/.

### **Open SSL License**

#### **Copyright © 1998-2006 The OpenSSL Project. All rights reserved.**

Redistribution and use in source and binary forms, with or without modification, are permitted provided that the following conditions are met:

- **1** Redistributions of source code must retain the above copyright notice, this list of conditions and the following disclaimer.
- **2** Redistributions in binary form must reproduce the above copyright notice, this list of conditions and the following disclaimer in the documentation and/or other materials provided with the distribution.
- **3** All advertising materials mentioning features or use of this software must display the following acknowledgment: "This product includes software developed by the OpenSSL Project for use in the OpenSSL Toolkit. (http:// www.openssl.org/)"
- **4** The names "OpenSSL Toolkit" and "OpenSSL Project" must not be used to endorse or promote products derived from this software without prior written permission.
	- For written permission, please contact openssl-core@openssl.org.
- **5** Products derived from this software may not be called "OpenSSL" nor may "OpenSSL" appear in their names without prior written permission of the OpenSSL Project.
- **6** Redistributions of any form whatsoever must retain the following acknowledgment: "This product includes software developed by the OpenSSL Project for use in the OpenSSL Toolkit (http:// www.openssl.org/)"

THIS SOFTWARE IS PROVIDED BY THE OpenSSL PROJECT "AS IS" AND ANY EXPRESSED OR IMPLIED WARRANTIES, INCLUDING, BUT NOT LIMITED TO, THE IMPLIED WARRANTIES OF MERCHANTABILITY AND FITNESS FOR A PARTICULAR PURPOSE ARE DISCLAIMED. IN NO EVENT SHALL THE OpenSSL PROJECT OR ITS CONTRIBUTORS BE LIABLE FOR ANY DIRECT, INDIRECT, INCIDENTAL, SPECIAL, EXEMPLARY, OR CONSEQUENTIAL DAMAGES (INCLUDING, BUT NOT LIMITED TO, PROCUREMENT OF SUBSTITUTE GOODS OR SERVICES; LOSS OF USE, DATA, OR PROFITS; OR BUSINESS INTERRUPTION) HOWEVER CAUSED AND ON ANY THEORY OF LIABILITY, WHETHER IN CONTRACT, STRICT LIABILITY, OR TORT (INCLUDING NEGLIGENCE OR OTHERWISE) ARISING IN ANY WAY OUT OF THE USE OF THIS SOFTWARE, EVEN IF ADVISED OF THE POSSIBILITY OF SUCH DAMAGE.

### **Original SSLeay License**

#### **Copyright © 1995-1998 Eric Young (eay@cryptsoft.com) All rights reserved.**

This package is an SSL implementation written by Eric Young (eay@cryptsoft.com). The implementation was written so as to conform with Netscapes SSL.

This library is free for commercial and non-commercial use as long as the following conditions are adhered to. The following conditions apply to all code found in this distribution, be it the RC4, RSA, lhash, DES, etc., code; not just the SSL code. The SSL documentation included with this distribution is covered by the same copyright terms except that the holder is Tim Hudson (tjh@cryptsoft.com).

Copyright remains Eric Young's, and as such any Copyright notices in the code are not to be removed.

If this package is used in a product, Eric Young should be given attribution as the author of the parts of the library used.

This can be in the form of a textual message at program startup or in documentation (online or textual) provided with the package.

Redistribution and use in source and binary forms, with or without modification, are permitted provided that the following conditions are met:

- **1** Redistributions of source code must retain the copyright notice, this list of conditions and the following disclaimer.
- **2** Redistributions in binary form must reproduce the above copyright notice, this list of conditions and the following disclaimer in the documentation and/or other materials provided with the distribution.
- **3** All advertising materials mentioning features or use of this software must display the following acknowledgement: "This product includes cryptographic software written by Eric Young (eay@cryptsoft.com)" The word 'cryptographic' can be left out if the rouines from the library being used are not cryptographic related :-).
- **4** If you include any Windows specific code (or a derivative thereof) from the apps directory (application code) you must include an acknowledgement:

"This product includes software written by Tim Hudson (tjh@cryptsoft.com)"

THIS SOFTWARE IS PROVIDED BY ERIC YOUNG "AS IS" AND ANY EXPRESS OR IMPLIED WARRANTIES, INCLUDING, BUT NOT LIMITED TO, THE IMPLIED WARRANTIES OF MERCHANTABILITY AND FITNESS FOR A PARTICULAR PURPOSE ARE DISCLAIMED. IN NO EVENT SHALL THE AUTHOR OR CONTRIBUTORS BE LIABLE FOR ANY DIRECT, INDIRECT, INCIDENTAL, SPECIAL, EXEMPLARY, OR CONSEQUENTIAL DAMAGES (INCLUDING, BUT NOT LIMITED TO, PROCUREMENT OF SUBSTITUTE GOODS OR SERVICES; LOSS OF USE, DATA, OR PROFITS; OR BUSINESS INTERRUPTION) HOWEVER CAUSED AND ON ANY THEORY OF LIABILITY, WHETHER IN CONTRACT, STRICT LIABILITY, OR TORT (INCLUDING NEGLIGENCE OR OTHERWISE) ARISING IN ANY WAY OUT OF THE USE OF THIS SOFTWARE, EVEN IF ADVISED OF THE POSSIBILITY OF SUCH DAMAGE.

The licence and distribution terms for any publically available version or derivative of this code cannot be changed. i.e. this code cannot simply be copied and put under another distribution licence [including the GNU Public Licence.]

### **Monotype Imaging License Agreement**

- **1** Software shall mean the digitally encoded, machine readable, scalable outline data as encoded in a special format as well as the UFST Software.
- **2** You agree to accept a non-exclusive license to use the Software to reproduce and display weights, styles and versions of letters, numerals, characters and symbols (Typefaces) solely for your own customary business or personal purposes at the address stated on the registration card you return to Monotype Imaging. Under the terms of this License Agreement, you have the right to use the Fonts on up to three printers. If you need to have access to the fonts on more than three printers, you need to acquire a multi-user license agreement which can be obtained from Monotype Imaging. Monotype Imaging retains all rights, title and interest to the Software and Typefaces and no rights are granted to you other than a License to use the Software on the terms expressly set forth in this Agreement.
- **3** To protect proprietary rights of Monotype Imaging, you agree to maintain the Software and other proprietary information concerning the Typefaces in strict confidence and to establish reasonable procedures regulating access to and use of the Software and Typefaces.
- **4** You agree not to duplicate or copy the Software or Typefaces, except that you may make one backup copy. You agree that any such copy shall contain the same proprietary notices as those appearing on the original.
- **5** This License shall continue until the last use of the Software and Typefaces, unless sooner terminated. This License may be terminated by Monotype Imaging if you fail to comply with the terms of this License and such failure is not remedied within thirty (30) days after notice from Monotype Imaging. When this License expires or is terminated, you shall either return to Monotype Imaging or destroy all copies of the Software and Typefaces and documentation as requested.
- **6** You agree that you will not modify, alter, disassemble, decrypt, reverse engineer or decompile the Software.
- **7** Monotype Imaging warrants that for ninety (90) days after delivery, the Software will perform in accordance with Monotype Imaging-published specifications, and the diskette will be free from defects in material and workmanship. Monotype Imaging does not warrant that the Software is free from all bugs, errors and omissions.

The parties agree that all other warranties, expressed or implied, including warranties of fitness for a particular purpose and merchantability, are excluded.

**8** Your exclusive remedy and the sole liability of Monotype Imaging in connection with the Software and Typefaces is repair or replacement of defective parts, upon their return to Monotype Imaging.

In no event will Monotype Imaging be liable for lost profits, lost data, or any other incidental or consequential damages, or any damages caused by abuse or misapplication of the Software and Typefaces.

- **9** Massachusetts U.S.A. law governs this Agreement.
- **10** You shall not sublicense, sell, lease, or otherwise transfer the Software and/or Typefaces without the prior written consent of Monotype Imaging.
- **11** Use, duplication or disclosure by the Government is subject to restrictions as set forth in the Rights in Technical Data and Computer Software clause at FAR 252-227-7013, subdivision (b)(3)(ii) or subparagraph (c)(1)(ii), as appropriate. Further use, duplication or disclosure is subject to restrictions applicable to restricted rights software as set forth in FAR 52.227-19 (c)(2).
- **12** You acknowledge that you have read this Agreement, understand it, and agree to be bound by its terms and conditions. Neither party shall be bound by any statement or representation not contained in this Agreement. No change in this Agreement is effective unless written and signed by properly authorized representatives of each party. By opening this diskette package, you agree to accept the terms and conditions of this Agreement.

## **Compliance and Conformity**

This equipment has been tested and found to comply with the limits for a Class B digital device, pursuant to Part 15 and Part 18 of the FCC Rules. These limits are designed to provide reasonable protection against harmful interference in a residential installation. This equipment generates, uses and can radiate radio frequency energy and, if not installed and used in accordance with the instructions, may cause harmful interference to radio communications. However, there is no guarantee that interference will not occur in a particular installation. If this equipment does cause harmful interference to radio or television reception, which can be determined by turning the equipment off and on, the user is encouraged to try to correct the interference by one or more of the following measures:

- Reorient or relocate the receiving antenna.
- Increase the separation between the equipment and receiver.
- Connect the equipment into an outlet on a circuit different from that to which the receiver is connected.
- Consult the dealer or an experienced radio/TV technician for help.
- The use of a non-shielded interface cable with the referenced device is prohibited.

CAUTION — The changes or modifications not expressly approved by the party responsible for compliance could void the user's authority to operate the equipment.

This device complies with Part 15 of FCC Rules and RSS-Gen of IC Rules.

Operation is subject to the following two conditions; (1) this device may not cause interference, and (2) this device must accept any interference, including interference that may cause undesired operation of the device.

\* The above warning is valid only in the United States of America.

#### **Interfacekabels**

**BELANGRIJK** Zorg ervoor dat u de printer uitschakelt voordat u een interfacekabel aansluit of ontkoppelt. Bescherm interfacekabels die niet worden gebruikt met behulp van de meegeleverde dop tegen statische elektrische ontlading via de interfacekabel(s) naar de interne elektronica van de printer.

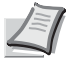

**Opmerking** Gebruik beschermde interfacekabels.

### **Canadian Department of Communications Compliance Statement**

This Class B digital apparatus complies with Canadian ICES-003.

#### **Avis de conformité aux normes du ministère des Communications du Canada**

Cet appareil numérique de la classe B est conforme à la norme NMB-003 du Canada.

## **Energiebesparingfunctie**

Het apparaat is uitgerust met een **energiebesparende stand**, waarbij het energieverbruik wordt beperkt na het verstrijken van een bepaalde tijdsperiode nadat het apparaat het laatst werd gebruikt, en met een **slaapstand**, waarbij de printer- en faxfuncties in een wachtstand komen te staan, maar het energieverbruik tot een minimum wordt beperkt wanneer er gedurende een bepaalde tijdsperiode geen activiteiten hebben plaatsgevonden op het apparaat.

#### **Slaapstand**

Het apparaat schakelt automatisch ongeveer 60 minuten nadat het apparaat voor het laatst gebruikt is, naar de slaapstand. De tijdsperiode waarin er geen activiteiten plaatsvinden voordat de slaapstand wordt geactiveerd, kan worden verlengd. Raadpleeg voor meer informatie *Slaapstand* .

#### **Energiebesparende stand**

Het apparaat schakelt automatisch naar de energiebesparende stand wanneer 3 minuten (voor de FS-C8600DN) of 5 minuten (voor de FS-C8650DN) verstreken zijn na het laatste gebruik van het apparaat. De tijdsperiode waarin er geen activiteiten plaatsvinden voordat de energiebesparende stand wordt geactiveerd, kan worden verlengd. Raadpleeg voor meer informatie *Energiebesparende stand* .

## **Functie Automatisch dubbelzijdig afdrukken**

Dit apparaat beschikt over dubbelzijdig kopiëren als standaardfunctie. Als u bijvoorbeeld twee enkelzijdige originelen als dubbelzijdige kopie op één vel papier kopieert, kunt u de gebruikte hoeveelheid papier beperken. Raadpleeg de *Engelse gebruikershandleiding* voor meer informatie.

Afdrukken in duplexmodus vermindert het papierverbruik en draagt bij aan het behoud van natuurlijke bronnen. Duplexmodus vermindert ook de hoeveelheid papier die verbruikt wordt, en derhalve is het een kostenbesparing. Het wordt aanbevolen machines die in staat zijn dubbelzijdig af te drukken standaard op duplexmodus te programmeren.

### **Besparen bronnen - papier**

Voor het behoud en beheersbaar gebruik van natuurlijke bronnen wordt aanbevolen om gerecycled en nieuw papier te gebruiken dat onder milieu-initiatieven wordt vervaardigd of voorzien is van erkende ecolabels, die voldoen aan

EN 12281:2002\*1 of een vergelijkbare kwaliteitsstandaard.

Deze apparatuur ondersteunt ook afdrukken op papier van 64 g/m<sup>2</sup>. Wanneer dergelijk papier, dat minder ruwe grondstoffen bevat, gebruikt wordt, leidt dit tot meer besparingen van natuurlijke bronnen.

\*1: EN12281:2002 "Afdrukken en zakelijke papieren - Vereisten voor kopieerpapier voor droge tonerafbeeldingsprocessen"

Uw verkoop- of servicevertegenwoordiger kan informatie geven over aanbevolen papiersoorten.

### **Milieuvoordelen van "Energiebeheer"**

Om het stroomverbruik te verminderen is deze apparatuur uitgerust met een functie voor energiebeheer die automatisch naar de spaarstand schakelt wanneer de apparatuur gedurende een bepaalde tijd niet actief is. Hoewel het de apparatuur enige tijd vergt weer terug te keren naar modus KLAAR vanuit de spaarstand, is een significante vermindering in energieverbruik mogelijk. Het wordt aanbevolen de machine te gebruiken met de activeringstijd voor de spaarstand in de standaardinstelling.

## **Energy Star-programma (ENERGY STAR®)**

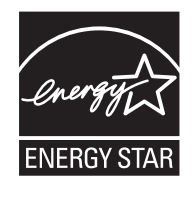

Als bedrijf dat deelneemt aan het internationale Energy Star-programma hebben wij vastgesteld dat dit apparaat voldoet aan de standaarden zoals bepaald in het internationale Energy Star-programma. ENERGY STAR® is een vrijwillig programma voor energie-efficiëntie met als doel het ontwikkelen en promoten van producten met een hoge energie-efficiëntie om zo het broeikaseffect te helpen voorkomen. Door ENERGY STAR®-gekwalificeerde producten aan te schaffen kunnen klanten helpen de emissies van broeikasgassen te verminderen tijdens gebruik van het product en te besparen op de energiegerelateerde kosten.

## **Omgeving**

De geschikte bedrijfsomgeving voor het apparaat is:

- Temperatuur: 10 tot 32,5  $^{\circ}$ C
- Relatieve luchtvochtigheid: 15 tot 80%

Een ongeschikte bedrijfsomgeving kan de beeldkwaliteit beïnvloeden. Het wordt aanbevolen het apparaat te gebruiken bij temperaturen van: ca. 16 tot 27 °C of minder, vochtigheid: ca. 36 tot 65%. Vermijd bovendien de volgende locaties bij het selecteren van een locatie voor het apparaat.

- Vermijd plaatsen in de buurt van een raam of direct in het zonlicht.
- Vermijd plaatsen met trillingen.
- Vermijd plaatsen met sterke temperatuurschommelingen.
- Vermijd plaatsen met directe blootstelling aan warme of koude lucht.
- Vermijd slecht geventileerde plaatsen.

Als de vloer slecht bestand is tegen zwenkwieltjes, is het mogelijk dat de vloer beschadigd raakt wanneer het apparaat na de installatie wordt verplaatst.

Tijdens het afdrukken komen er kleine hoeveelheden ozon vrij, maar deze hoeveelheden vormen geen gezondheidsrisico. Als het apparaat echter langere tijd in een slecht geventileerde ruimte wordt gebruikt of wanneer er een zeer groot aantal kopieën wordt gemaakt, kan de geur onaangenaam worden. Een juiste omgeving voor afdrukwerk moet goed geventileerd zijn.

### **Waarschuwingen voor de omgang met verbruiksartikelen**

Probeer onderdelen die toner bevatten, niet te verbranden. De vonken kunnen brandwonden veroorzaken.

Houd onderdelen die toner bevatten, buiten het bereik van kinderen.

Als er onverhoopt toner uit onderdelen die toner bevatten, wordt gemorst, moet u inademing of inname daarvan voorkomen, evenals contact met ogen en de huid.

- ï Als u toch toner inademt, gaat u naar een plaats met frisse lucht en gorgelt u met veel water. Neem bij opkomende hoest contact op met een arts.
- Als u toner binnenkrijgt, spoelt u uw mond met water en drinkt u 1 of 2 glazen water om de inhoud van uw maag te verdunnen. Neem indien nodig contact op met een arts.
- Als u toner in uw ogen krijgt, spoelt u ze grondig met water. Als uw ogen gevoelig blijven, neem dan contact op met een arts.
- Als u toner op de huid krijgt, was dan de huid met water en zeep.

Onderdelen die toner bevatten, mogen niet opengebroken of vernietigd worden.

### **Overige voorzorgsmaatregelen**

Lever de lege tonercontainer en de tonerafvalbak in bij uw dealer of servicevertegenwoordiger. De ingezamelde tonercontainer en tonerafvalbak worden gerecycled of verwijderd volgens de betreffende voorschriften.

Bewaar het apparaat op een plaats die niet is blootgesteld aan direct zonlicht.

Bewaar het apparaat op een plaats waar de temperatuur niet hoger wordt dan 40 ºC en waar zich geen sterke schommelingen in temperatuur of vochtigheid voordoen.

Als het apparaat langere tijd niet wordt gebruikt, verwijder dan het papier uit de cassette en de multifunctionele (MF-) lade, leg het terug in de oorspronkelijke verpakking en maak deze weer dicht.

## **Veiligheid van de laserstraal (Europa)**

Laserstralen kunnen gevaarlijk zijn voor het menselijk lichaam. Om deze reden is de laserstraal in het apparaat hermetisch afgesloten binnen een beschermende behuizing en achter een externe afdekking. Bij normale bediening van het product door de gebruiker kan er geen straling uit het apparaat ontsnappen.

Dit apparaat wordt geclassificeerd als een laserproduct van klasse 1 volgens IEC/EN 60825-1:2007.

**Voorzichtig:** Het uitvoeren van andere procedures dan in deze handleiding beschreven, kan leiden tot blootstelling aan gevaarlijke straling.

Deze etiketten zijn aangebracht op de laserscaneenheid in het apparaat en bevinden zich niet op een plaats die toegankelijk is voor de gebruiker.

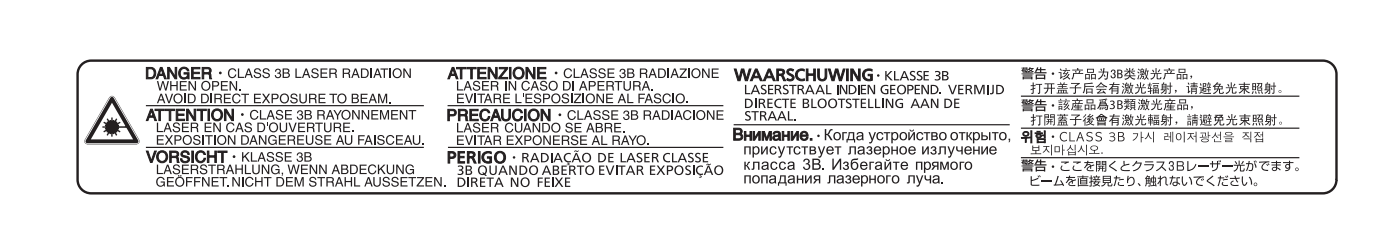

Het onderstaande etiket bevindt zich aan de rechterkant van het apparaat.

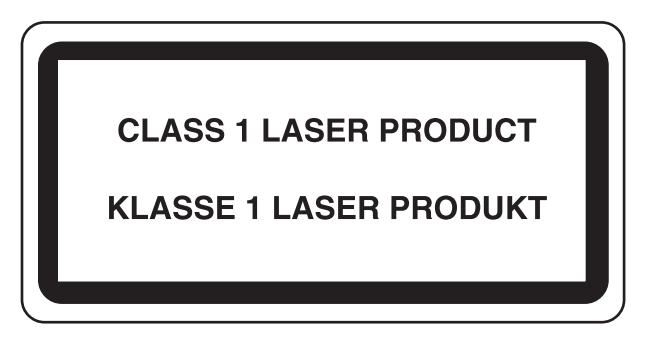

## **Over de gebruikershandleiding**

Deze gebruikershandleiding bestaat uit de volgende hoofdstukken:

*Hoofdstuk 1 - Namen van onderdelen*

In dit hoofdstuk worden de namen van de onderdelen toegelicht.

*Hoofdstuk 2 - Voorbereiding voor het gebruik*

In dit hoofdstuk worden de voorbereidingen en benodigde instellingen voor gebruik uitgelegd en de methode voor het laden van papier.

*Hoofdstuk 3 - Afdrukken*

In dit hoofdstuk wordt de methode voor het afdrukken vanaf een computer uitgelegd.

*Hoofdstuk 4 - Onderhoud*

In dit hoofdstuk wordt het vervangen van tonercontainers en het reinigen van de printer uitgelegd.

*Hoofdstuk 5 - Problemen oplossen*

Dit hoofdstuk gaat over het oplossen van foutmeldingen, papierstoringen en andere problemen .

*Bijlage*

Dit gedeelte gaat over de methode voor het invoeren van tekens, een inleiding op optionele producten en de specificaties van de printer.

## **Conventies**

In deze handleiding worden de volgende conventies gebruikt.

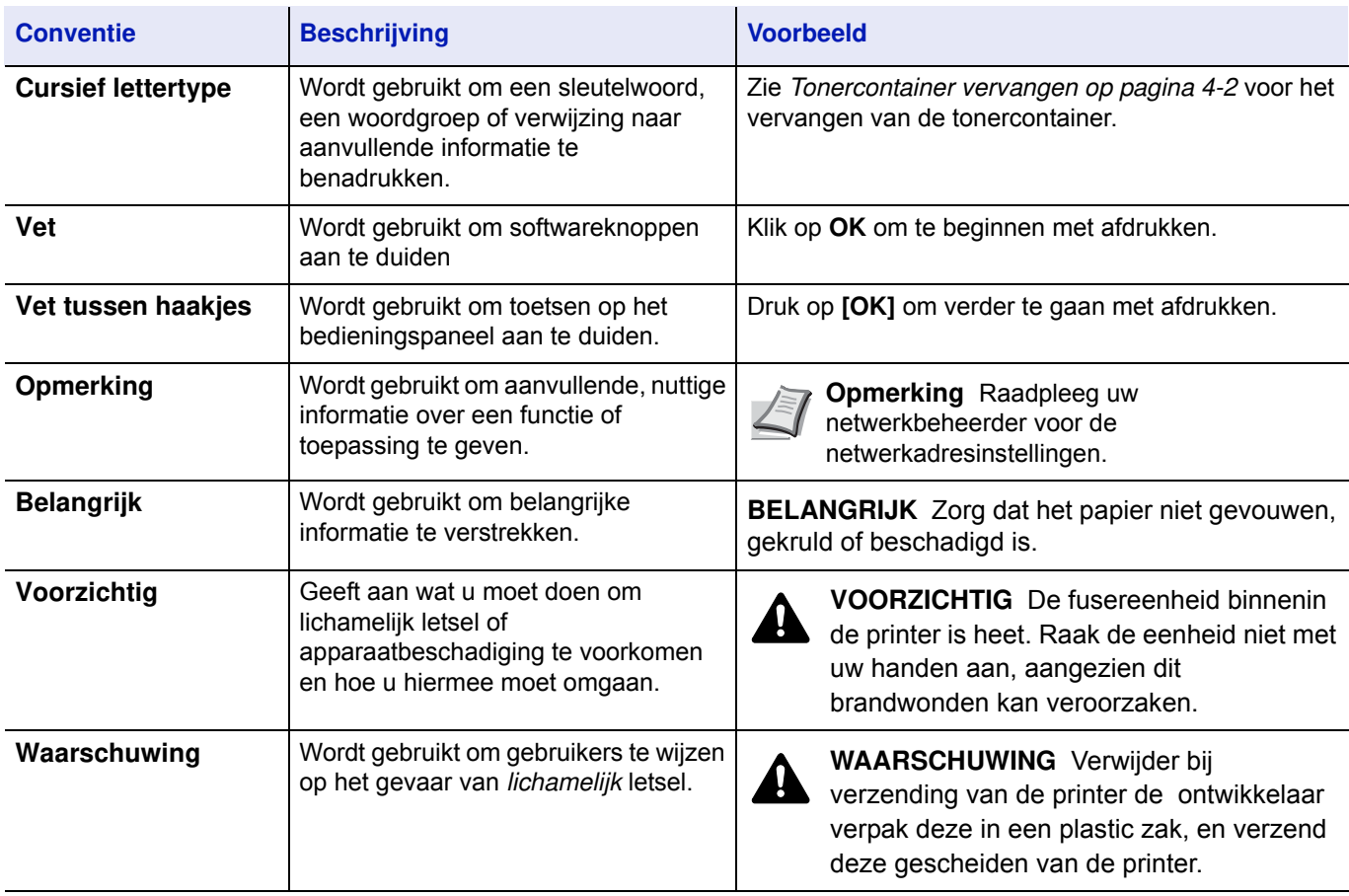

#### Namen van onderdelen  $\blacksquare$

In dit hoofdstuk worden de onderdelen van het apparaat en de toetsen op het bedieningspaneel beschreven.

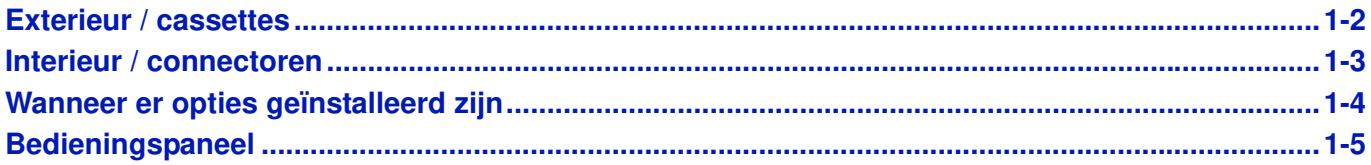

### **Exterieur / cassettes**

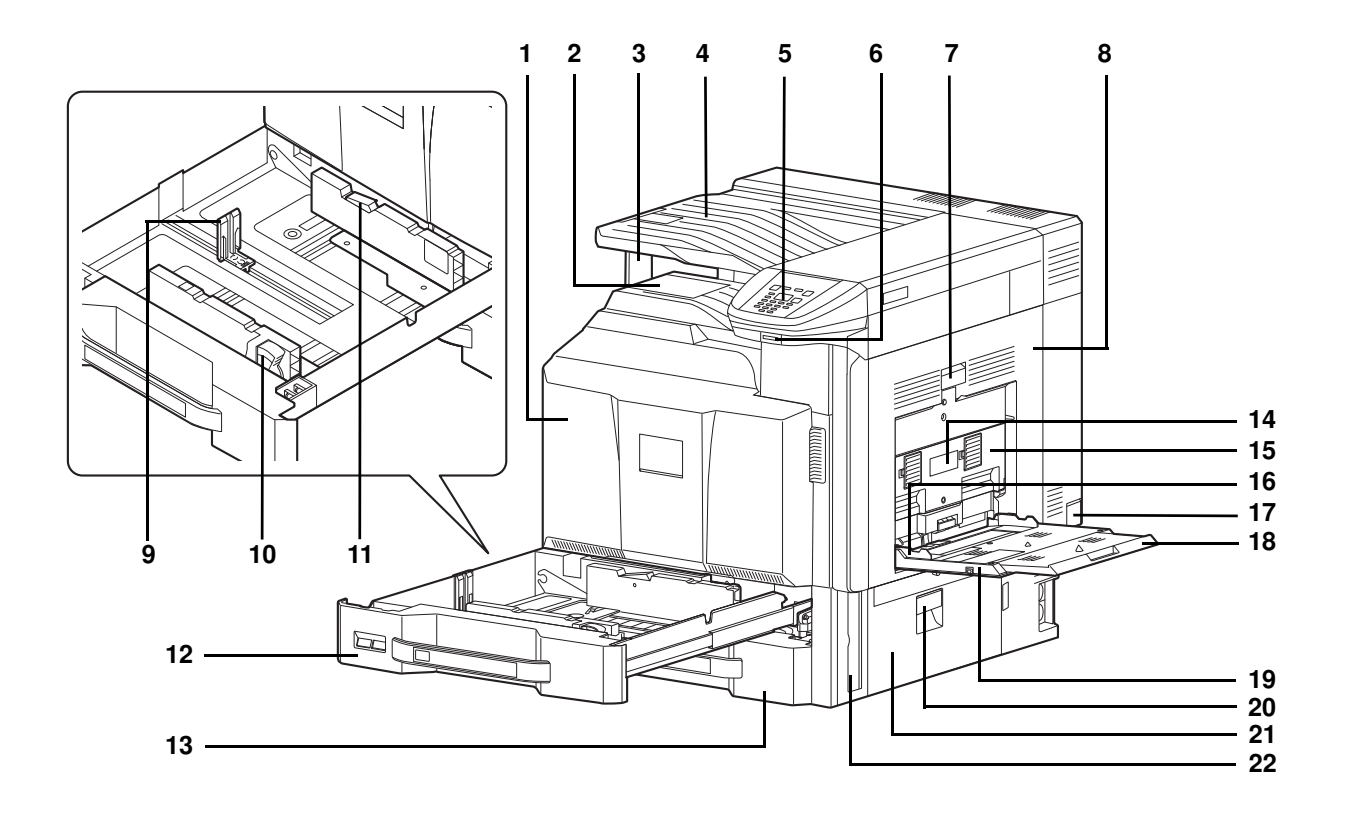

- Voorklep
- Hoofdlade
- Papierstop
- Takenscheider
- Bedieningspaneel
- Sleuf voor USB-geheugen (A1)
- Hendel rechterklep 1
- Rechterklep 1
- Papierlengtegeleider
- Instelmechanisme voor papierbreedte
- Vergrendeling (papierbreedtegeleider)
- Cassette 1
- Cassette 2
- Hendel rechterklep 2
- Rechterklep 2
- Papierbreedtegeleiders
- Hoofdschakelaar
- Multifunctionele lade
- Verlengstuk van de multifunctionele lade
- Hendel rechterklep 3
- Rechterklep 3
- Hendels

## **Interieur / connectoren**

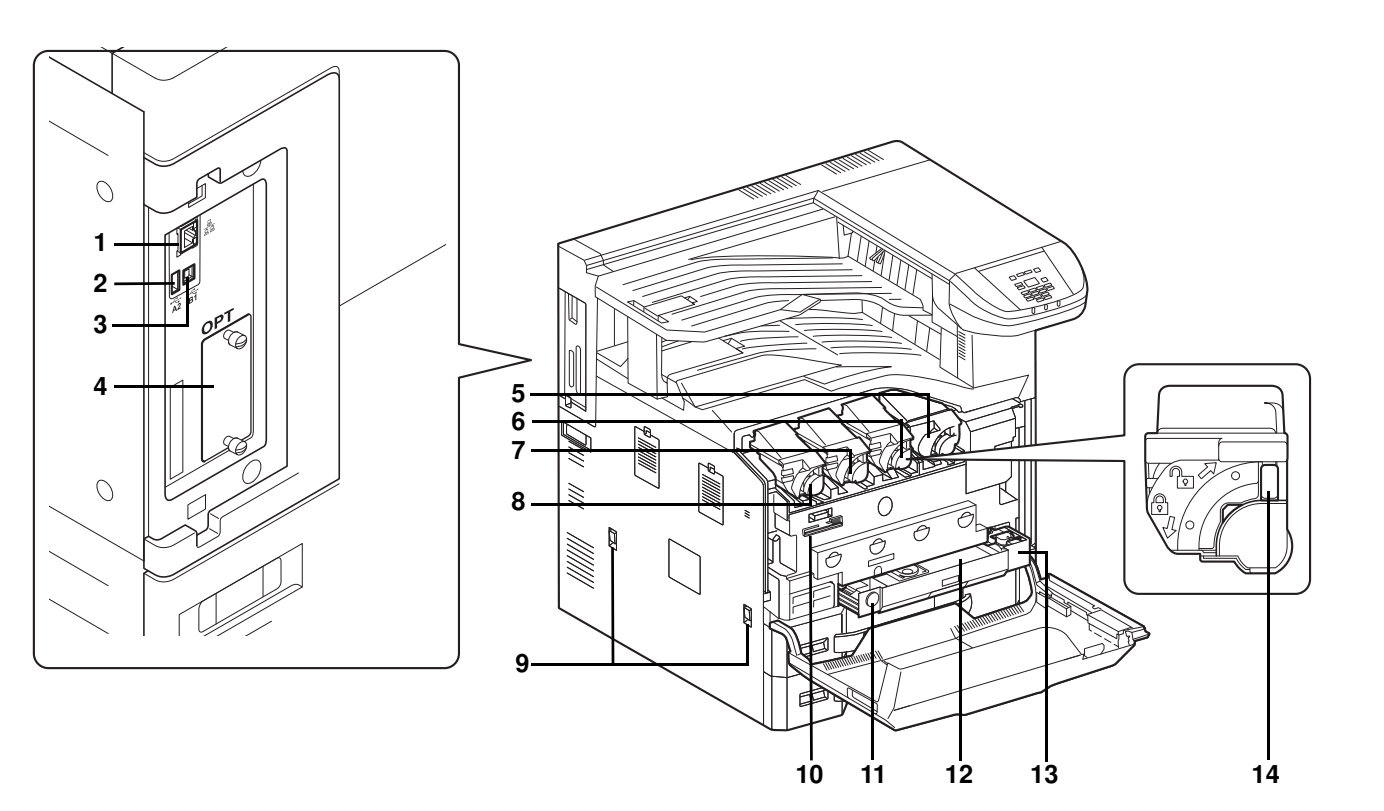

- Netwerkinterface-connector
- USB-poort (A2)
- USB-interface-connector (B1)
- Optionele interface
- Tonercontainer (Black)
- Tonercontainer (Magenta)
- Tonercontainer (Cyan)
- Tonercontainer (Yellow)
- Hendels
- Reinigingsborstel
- Ontgrendelingstoets
- Tonerafvalbak
- Tonerafvallade
- Ontgrendeling tonercontainer

## **Wanneer er opties geïnstalleerd zijn**

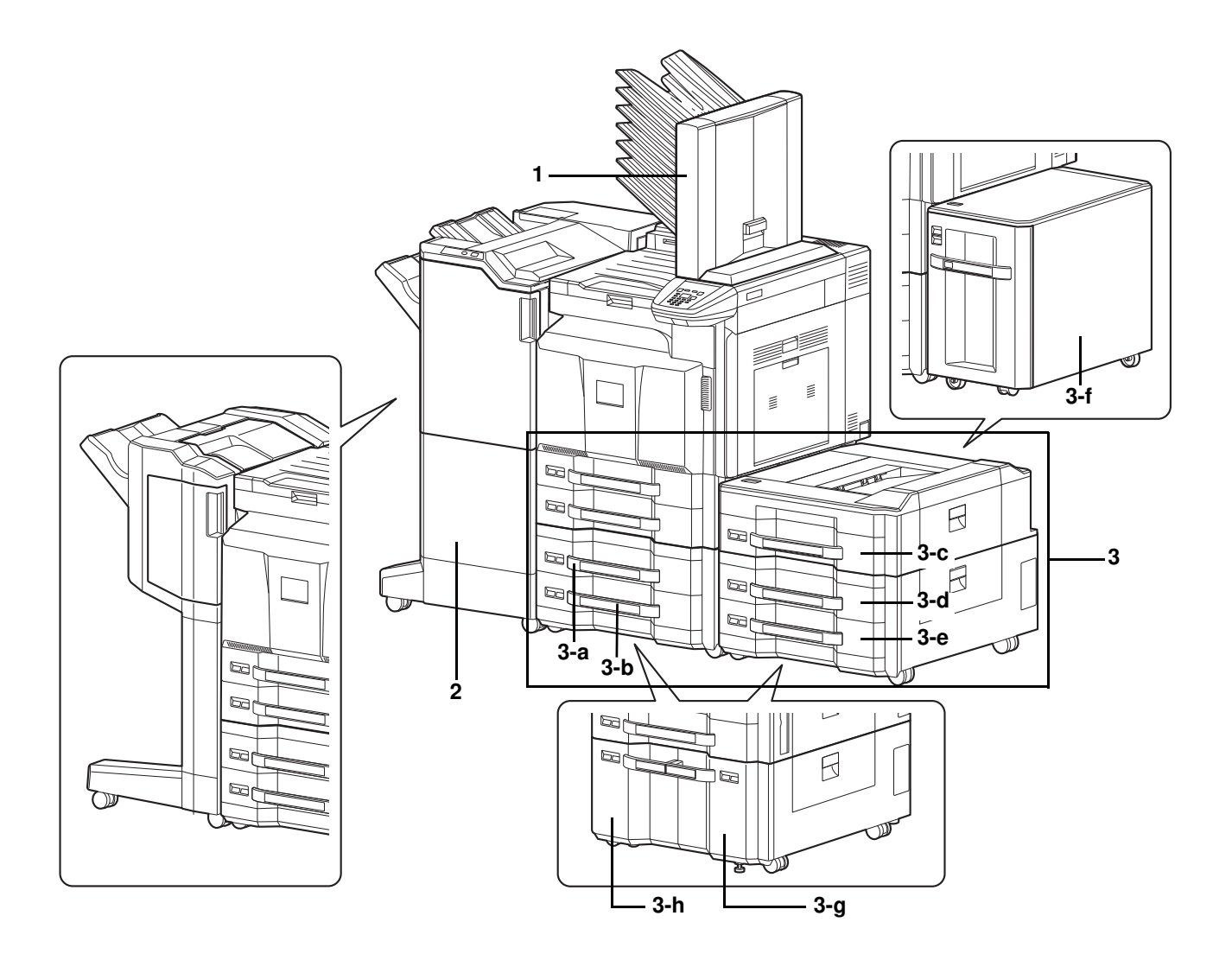

- **1** Mailbox
- **2** Documentfinisher
- **3** Cassette 3 t/m 7
	-
	-
	- 3-g: Cassette 3 of 6 3-h: Cassette 4 of 7
- 
- - 3-a: Cassette 3 · 3-b: Cassette 4 · 3-c: Cassette 5
	- 3-d: Cassette 6 · 3-e: Cassette 7 · 3-f: Cassette 5

## **Bedieningspaneel**

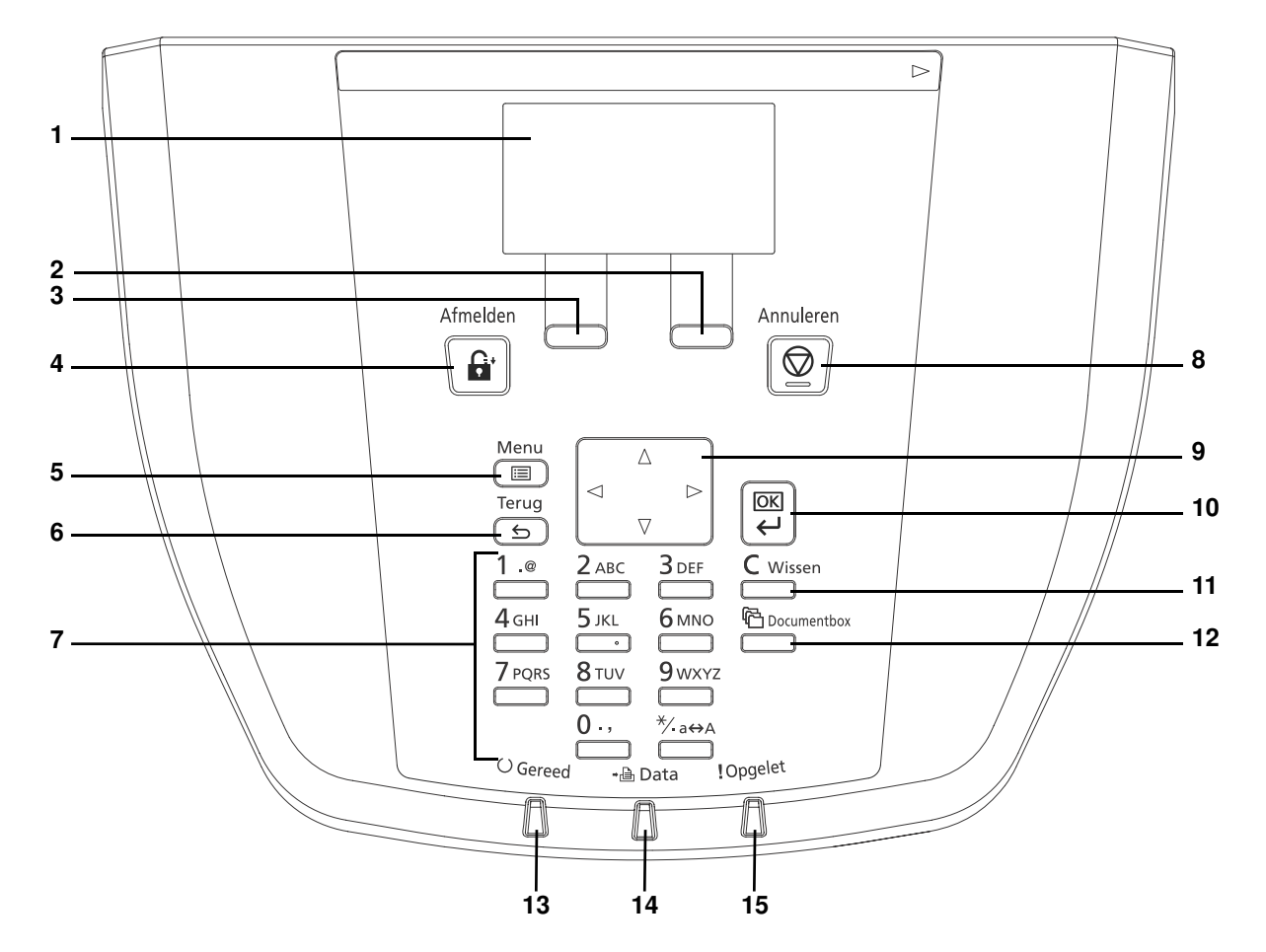

- Berichtenscherm
- Rechter keuzetoets
- Linker keuzetoets
- Toets **[Afmelden]**
- Toets **[Menu]**
- Toets **[Terug]**
- Cijfertoetsen.
- Toets **[Annuleren]**
- Pijltjestoetsen
- Toets **[OK]**
- Toets **[Wissen]**
- **12 Toets [Documentbox]**
- Indicator Gereed
- Indicator Data
- Indicator Opgelet

#### Voorbereiding voor het gebruik  $\overline{\mathbf{2}}$

Dit hoofdstuk bevat uitleg over de volgende onderwerpen:

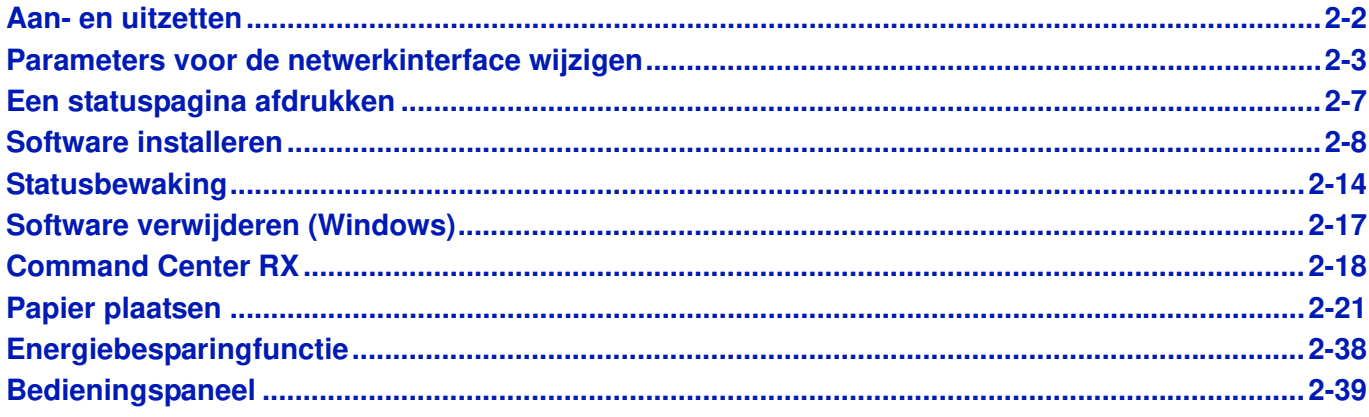

### **Aan- en uitzetten**

### **Aanzetten**

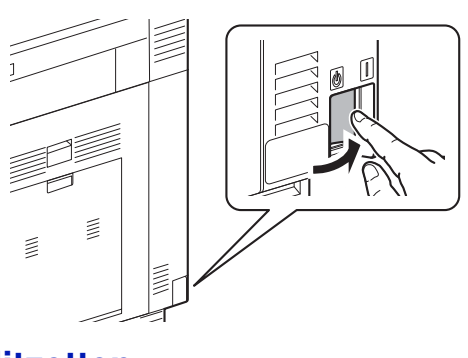

Schakel de hoofdschakelaar aan.

**BELANGRIJK** Wanneer u de hoofdschakelaar uitschakelt, mag u deze niet meteen weer inschakelen. Wacht minstens 5 seconden voordat u de hoofdschakelaar weer inschakelt.

### **Uitzetten**

Ţ

**VOORZICHTIG** De harde schijf kan in werking zijn wanneer de Data indicator oplicht of knippert. Het uitschakelen van de hoofdschakelaar terwijl de harde schijf in werking is, kan schade veroorzaken. Houd er rekening mee dat de machine niet in staat is automatisch afdrukgegevens te ontvangen van computers wanneer de stroom uitgeschakeld is.

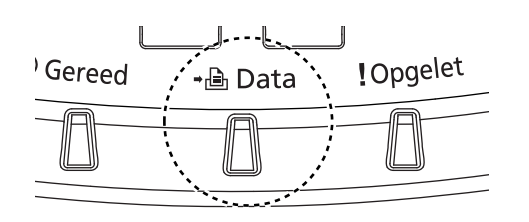

- **1** Controleer of de Data indicator uit is.
- **2** Druk op **[Menu]**.
- **3** Druk op  $\triangle$  of  $\nabla$  om Afsluiten te selecteren.

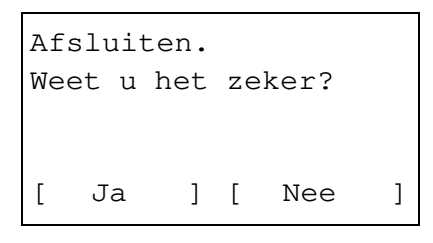

**4** Druk op **[OK]**. Er verschijnt een bevestigingsscherm.

- Voltooid. Zet de hoofdschakelaar uit.
- **5** Druk op [Ja] (**[Linker keuzetoets]**). Het display laat "Voltooid. Zet de hoofdschakelaar uit." zien.

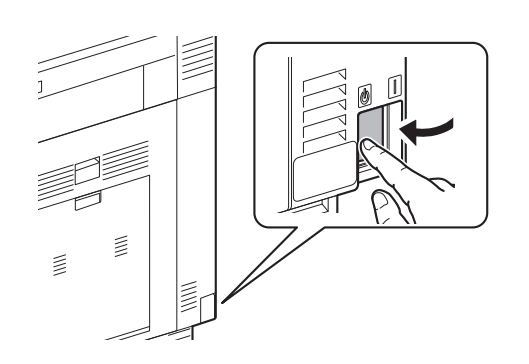

**6** Zet de hoofdschakelaar uit.

## **Parameters voor de netwerkinterface wijzigen**

Deze printer ondersteunt TCP/IP, TCP/IP (IPv6), IPP, SSL-server, IPSec-protocollen en Beveiligingsniveau.

In de onderstaande tabel staan de benodigde items voor elk van de instellingen.

Configureer de netwerkparameters van de printer zoals nodig voor uw pc en uw netwerkomgeving.

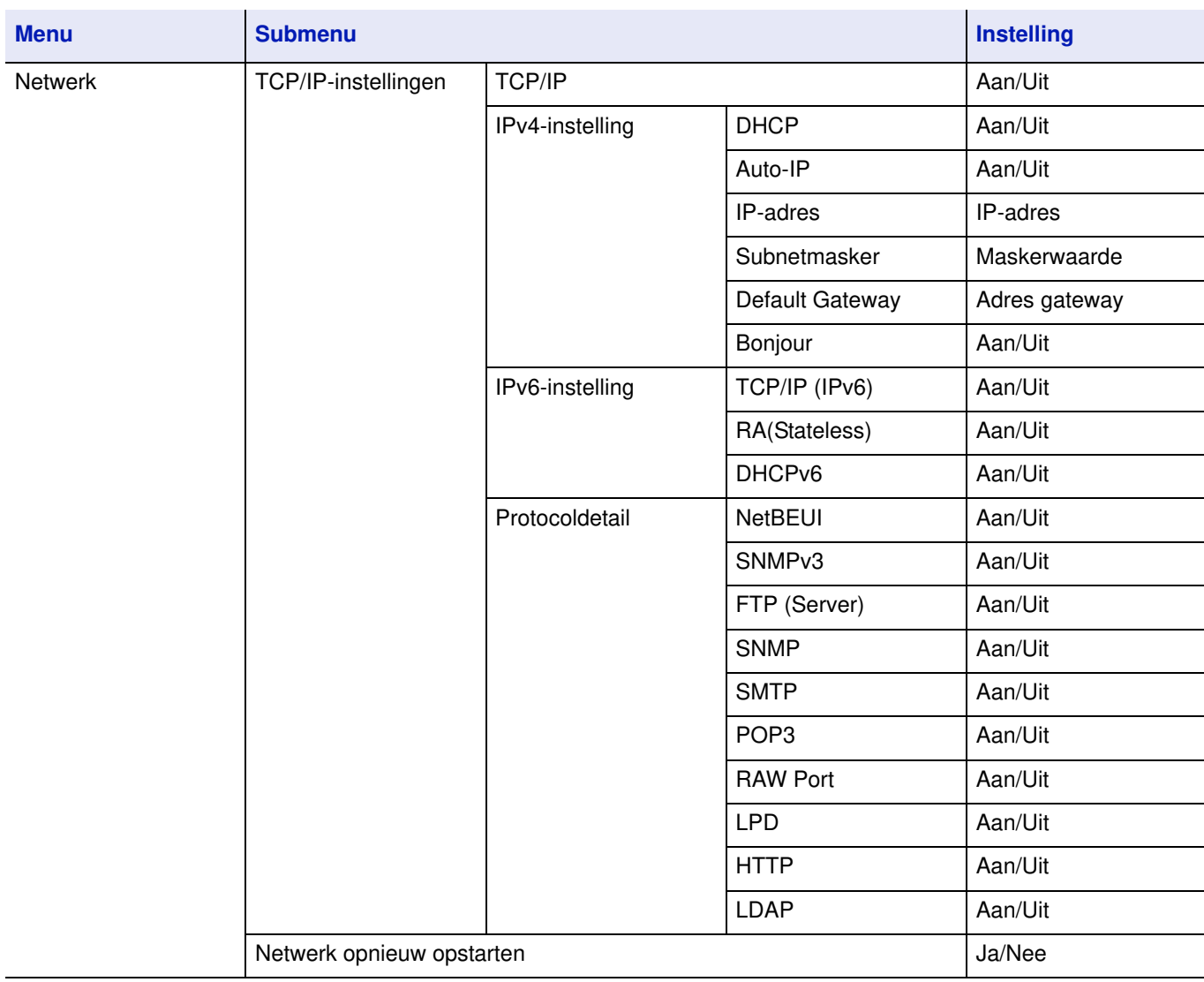

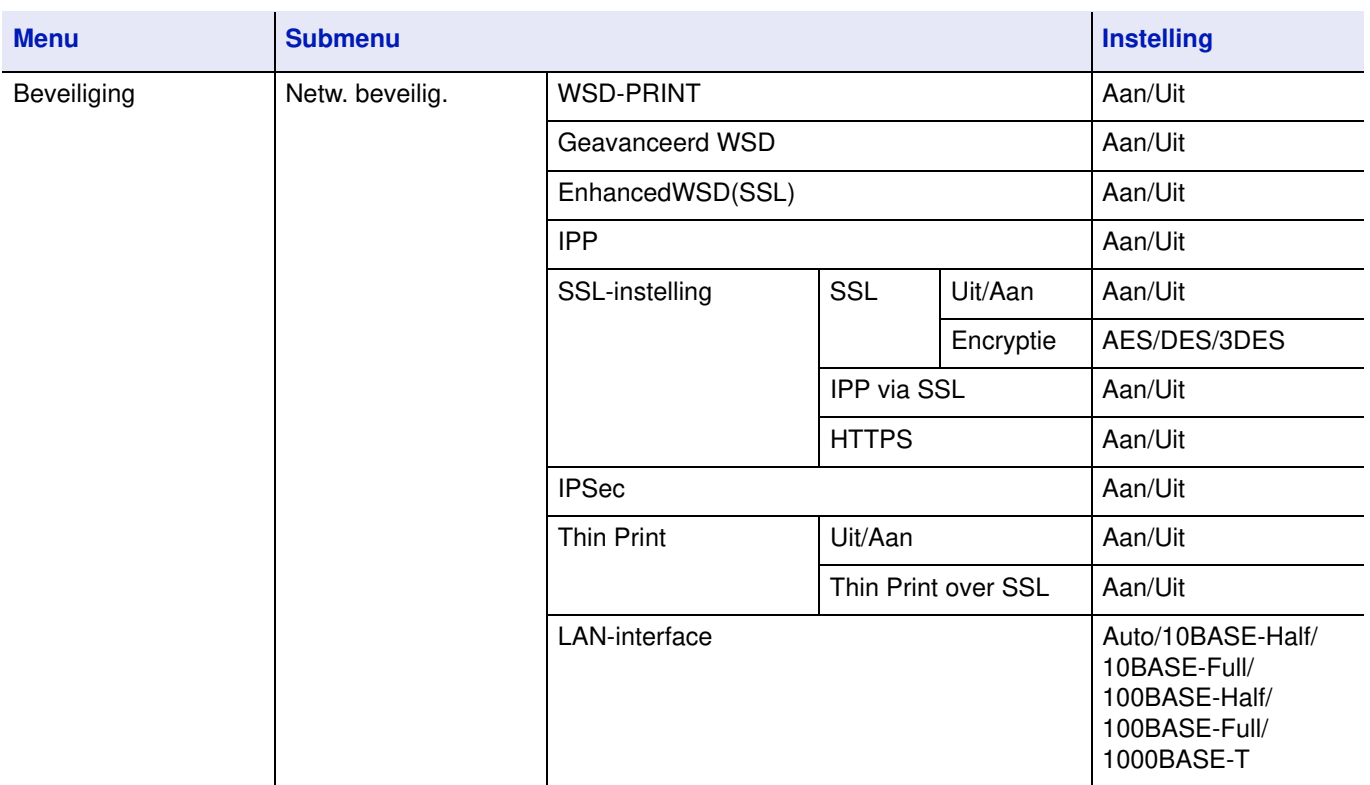

**Opmerking** Schakel de machine UIT en weer AAN, nadat alle netwerkinstellingen zijn gedaan. Dit moet om de instellingen van kracht te laten worden.

### **Netwerkinstellingen**

Dit deel legt de instellingen uit voor gebruik van DHCP of wanneer een IP-adres ingevoerd wordt met TCP (IPv4) geselecteerd. Raadpleeg de *Engelse gebruikershandleiding* voor meer informatie over de instellingen. Raadpleeg *Het menuselectiesysteem gebruiken op pagina 2-45* voor informatie over gebruik van het menuselectiesysteem.

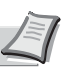

**Opmerking** Controleer bij het handmatig invoeren van een IP-adres het IP-adres, Subnetmasker en Default Gateway bij de systeembeheerder.

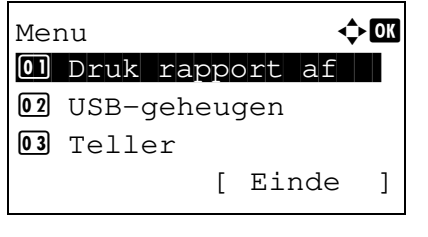

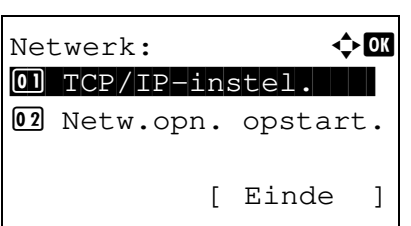

- **1** Druk, wanneer de printer Gereed om te printen, Even wachten aub., In slaapstand of Wordt verwerkt weergeeft, op **[Menu]**. Het selectiemenu voor modus wordt weergegeven.
- **2** Druk op  $\triangle$  of  $\nabla$  om Netwerk te selecteren.
- **3** Druk op **[OK]**. Menu Netwerk verschijnt.

#### **Controleren of TCP/IP ingeschakeld is**

Dit is een uitleg voor het instellen van IPv4, maar TCP/IP moet ook aan zijn bij het instellen voor IPv6.

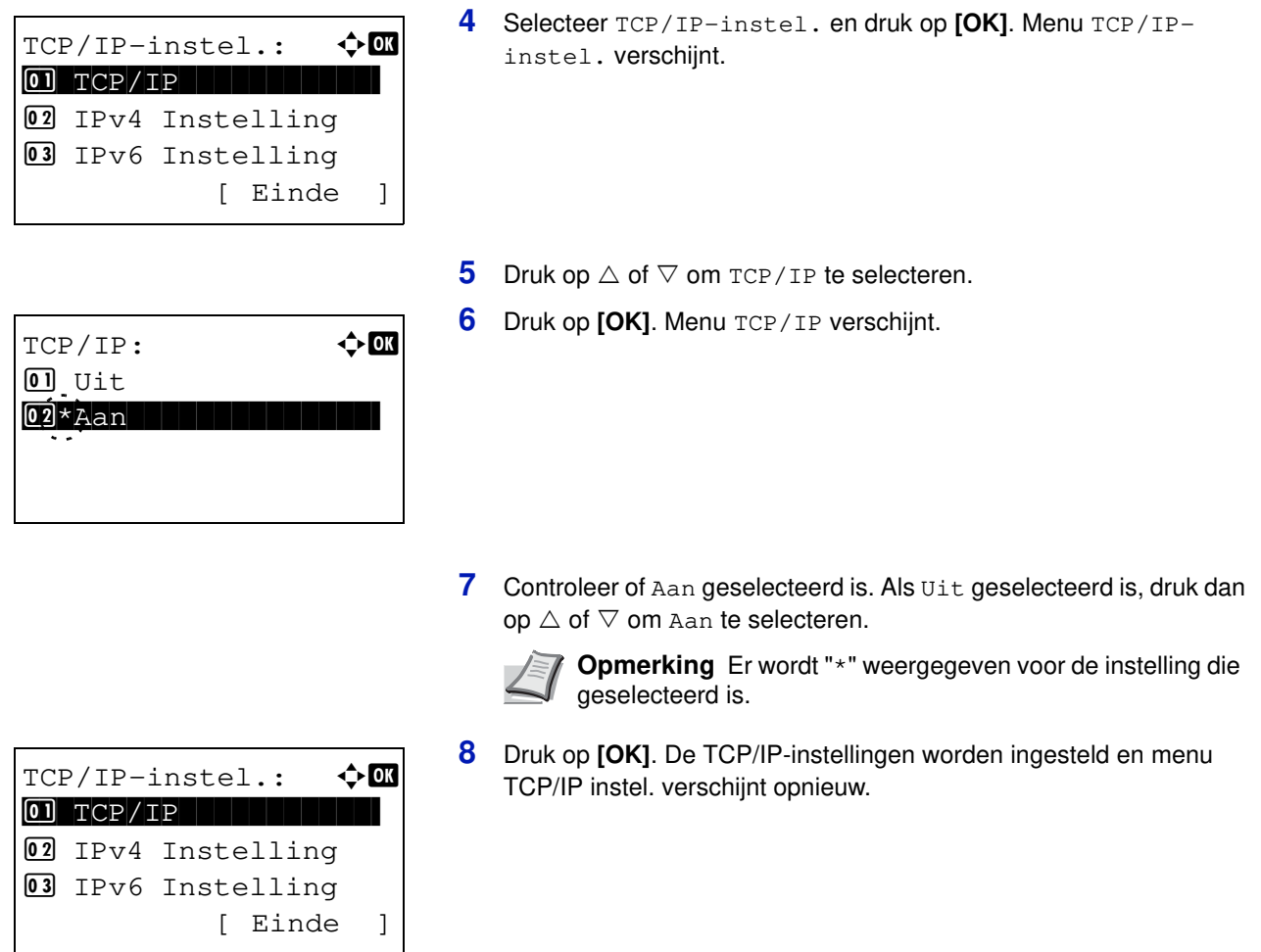

#### **DHCP in- of uitschakelen**

Selecteer Aan wanneer een DHCP-server gebruikt wordt om automatisch een IP-adres te verkrijgen. Selecteer Uit om een IP-adres in te geven.

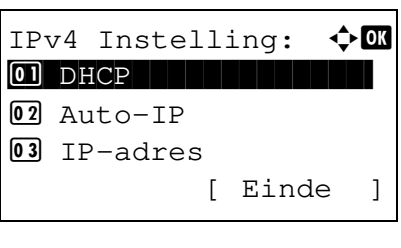

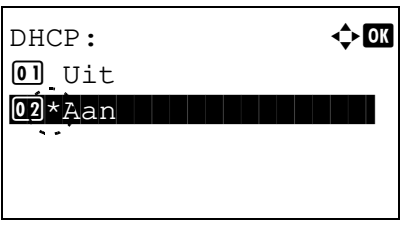

- **9** Druk op  $\triangle$  of  $\nabla$  om IPv4 Instelling te selecteren.
- **10** Druk op **[OK]**. Menu IPv4 Instelling verschijnt.

- **11** Druk op  $\triangle$  of  $\nabla$  om DHCP te selecteren.
- **12** Druk op **[OK]**. VensterDHCP verschijnt.

**13** Druk op  $\triangle$  of  $\nabla$  om  $\text{Uit}$  of Aan te selecteren.

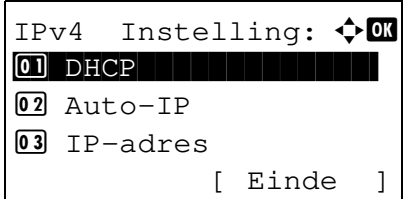

**14** Druk op **[OK]**. De DHCP-instelling wordt ingesteld en menu IPv4 Instelling verschijnt opnieuw.

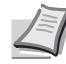

**Opmerking** DHCP wordt ingeschakeld wanneer Aan geselecteerd is. Druk op **[Menu]** om selectiemenu Modus te verlaten.

Wanneer Uit ingesteld is, ga dan verder met het IP-adres ingeven.

#### **Ingeven van het IP-adres**

Als DHCP ingesteld is op  $U_{\text{UL}}$ , geef dan het IP-adres handmatig in.

**16** Druk op **[OK]**. Menu IP-adres verschijnt. **17** Gebruik de cijfertoetsen om het IP-adres in te voeren. Er kunnen waarden tussen 000 en 255 ingesteld worden. Verhoog of verlaag de cijfers door op  $\triangle$  of  $\triangledown$  te drukken. Gebruik  $\triangleleft$  en  $\triangleright$  om de positie waarop ingevoerd wordt, te wijzigen; de actieve positie wordt benadrukt. **18** Druk op **[OK]**. Het IP-adres wordt opgeslagen en menu IPv4 Instelling verschijnt opnieuw.  $IP$ -adres:  $\qquad \qquad \bullet \Box$  $\blacksquare$  0. 0. 0. 0 IPv4 Instelling:  $\lozenge \mathbf{M}$ \*\*\*\*\*\*\*\*\*\*\*\*\*\*\*\*\*\*\*\*- 1 DHCP  $[02]$  Auto-IP 3 IP-adres [ Einde ]

**15** Druk op  $\triangle$  of  $\nabla$  om IP-adres te selecteren.

#### **Ingeven van het subnetmasker**

Als DHCP ingesteld is op  $U_{\text{UL}}$ , geef het subnetmasker dan handmatig in.

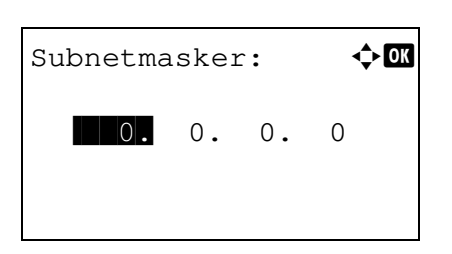

- **19** Druk op  $\triangle$  of  $\nabla$  om Subnetmasker te selecteren.
- **20** Druk op **[OK]**. Menu Subnetmasker verschijnt.

**21** Gebruik de cijfertoetsen om het subnetmasker in te voeren. Er kunnen waarden tussen 000 en 255 ingesteld worden. De invoermethode is gelijk aan die voor het IP-adres.

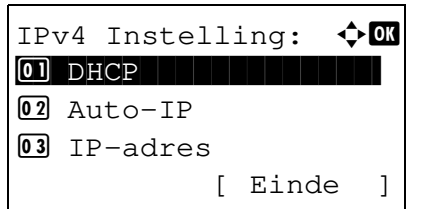

**22** Druk op **[OK]**. De instelling voor het subnetmasker wordt opgeslagen en menu IPv4 Instelling verschijnt opnieuw.

#### **Ingeven van de Default Gateway**

Als DHCP ingesteld is op Uit, geef de Default Gateway dan handmatig in.

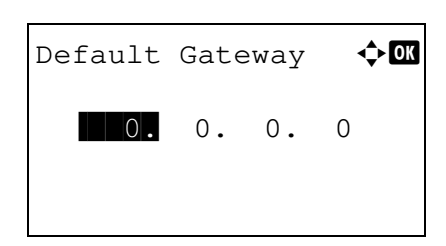

- **23** Druk op  $\triangle$  of  $\nabla$  om Default Gateway te selecteren.
- **24** Druk op **[OK]**. Menu Default Gateway verschijnt.

- **25** Gebruik de cijfertoetsen om de default gateway in te voeren. Er kunnen waarden tussen 000 en 255 ingesteld worden. De invoermethode is gelijk aan die voor het IP-adres.
- **26** Druk op **[OK]**. De default gateway wordt opgeslagen en menu IPv4 Instelling verschijnt opnieuw.

Hiermee worden de netwerkinstellingen afgerond. Druk op **[Menu]** om selectiemenu Modus te verlaten.

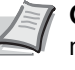

**Opmerking** Wanneer de netwerkinstellingen gewijzigd zijn, moet het apparaat UIT en weer AAN gezet worden om de wijzigingen van kracht te laten worden.

### **Een statuspagina afdrukken**

Druk, als u klaar bent met de netwerkinstellingen, een statuspagina af. Met de statuspagina kunt u verschillende informatiegegevens bevestigen, waaronder netwerkadressen en netwerkprotocollen.

Selecteer, om een statuspagina af te drukken, Statuspagina in het menu Druk rapport af. Raadpleeg de *Engelse gebruikershandleiding* voor meer informatie.

### **Software installeren**

Als het systeem wordt aangesloten op een Windows-PC, volg dan de onderstaande stappen om de software te installeren. Het voorbeeld laat zien hoe de machine op een Windows 7-PC kan worden aangesloten. De volgende software wordt ondersteund:

### **Software op CD-ROM (Windows)**

Voor installatiemethode kan voor Snelle modus of Aangepaste modus gekozen worden. De software die geïnstalleerd kan worden en de methode voor selectie van een printerpoort variëren op basis van de gekozen methode.

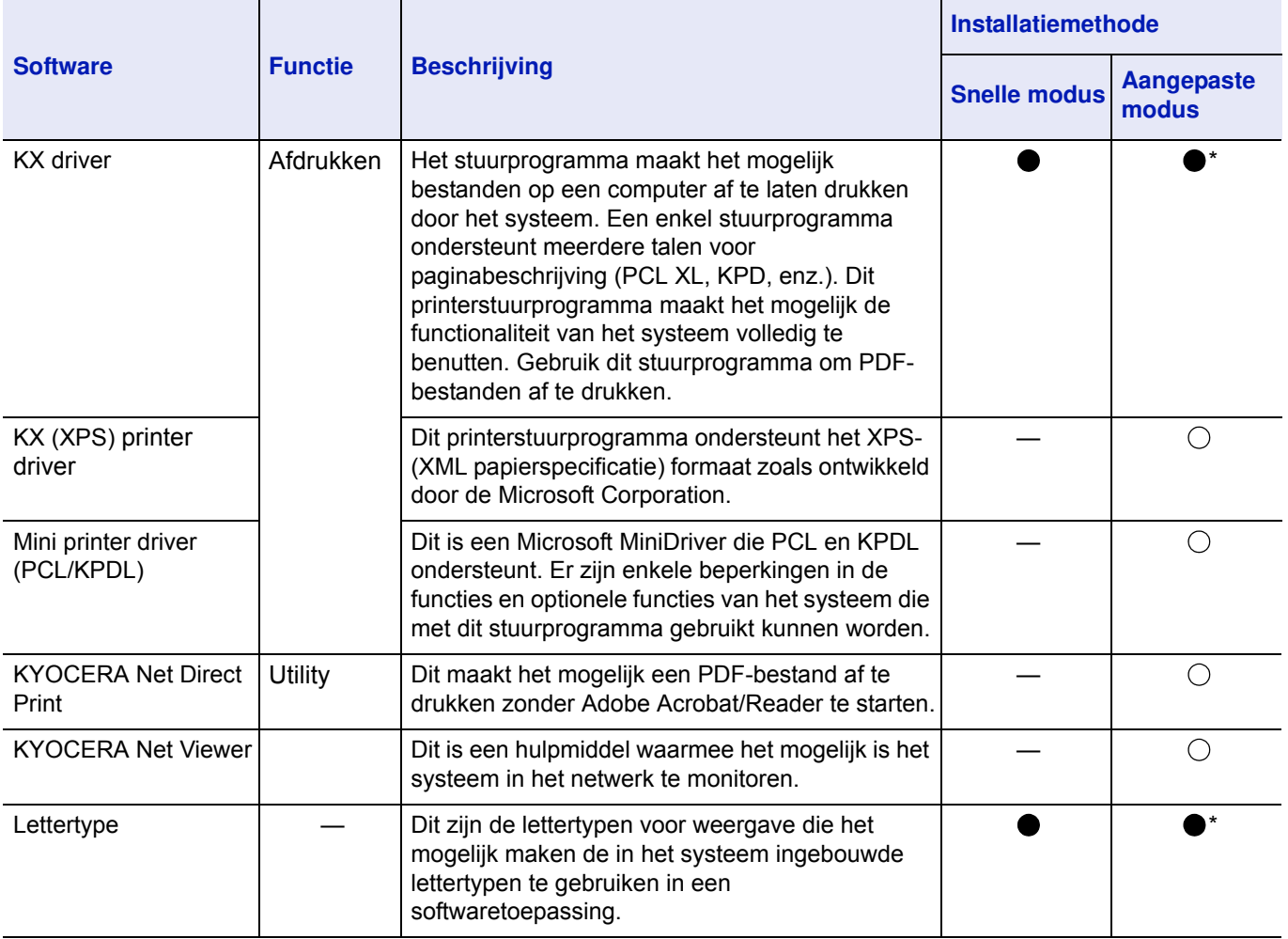

#### ● Standaard installatie.

○ Maakt het selecteren van de te installeren onderdelen mogelijk.

\* Standaard geselecteerd.

**Opmerking** Plug en play is uitgeschakeld wanneer dit systeem in slaapmodus staat. Haal het systeem uit de slaapstand voordat verdergegaan wordt. Raadpleeg *Slaapstand op pagina 2-38*.

### **Het printerstuurprogramma in Windows installeren**

**Opmerking** Het installeren onder Windows moet gebeuren door een gebruiker met beheerdersrechten. Als dialoogvenster **Wizard Nieuwe hardware gevonden** verschijnt, selecteer dan **Annuleren**. Als venster Automatisch afspelen verschijnt, selecteer dan **Run Setup.exe**. Als het venster voor beheer van gebruikersaccounts verschijnt, klik dan op **Toestaan**.

U kunt de Snelle modus of de Aangepaste modus gebruiken om de software te installeren. Snelle modus detecteert automatisch aangesloten printers en installeert de vereiste software. Gebruik Aangepaste modus als u de printerpoort wilt specificeren en de te installeren software selecteren. Raadpleeg voor meer informatie gedeelte Aangepaste installatie in de *Printer Driver User Guide* op de CD-ROM.

**Opmerking** Voor besturingssystemen van Windows geldt dat voor het installeren van printerstuurprogramma's aangelogd moet worden met een account met beheerdersrechten.

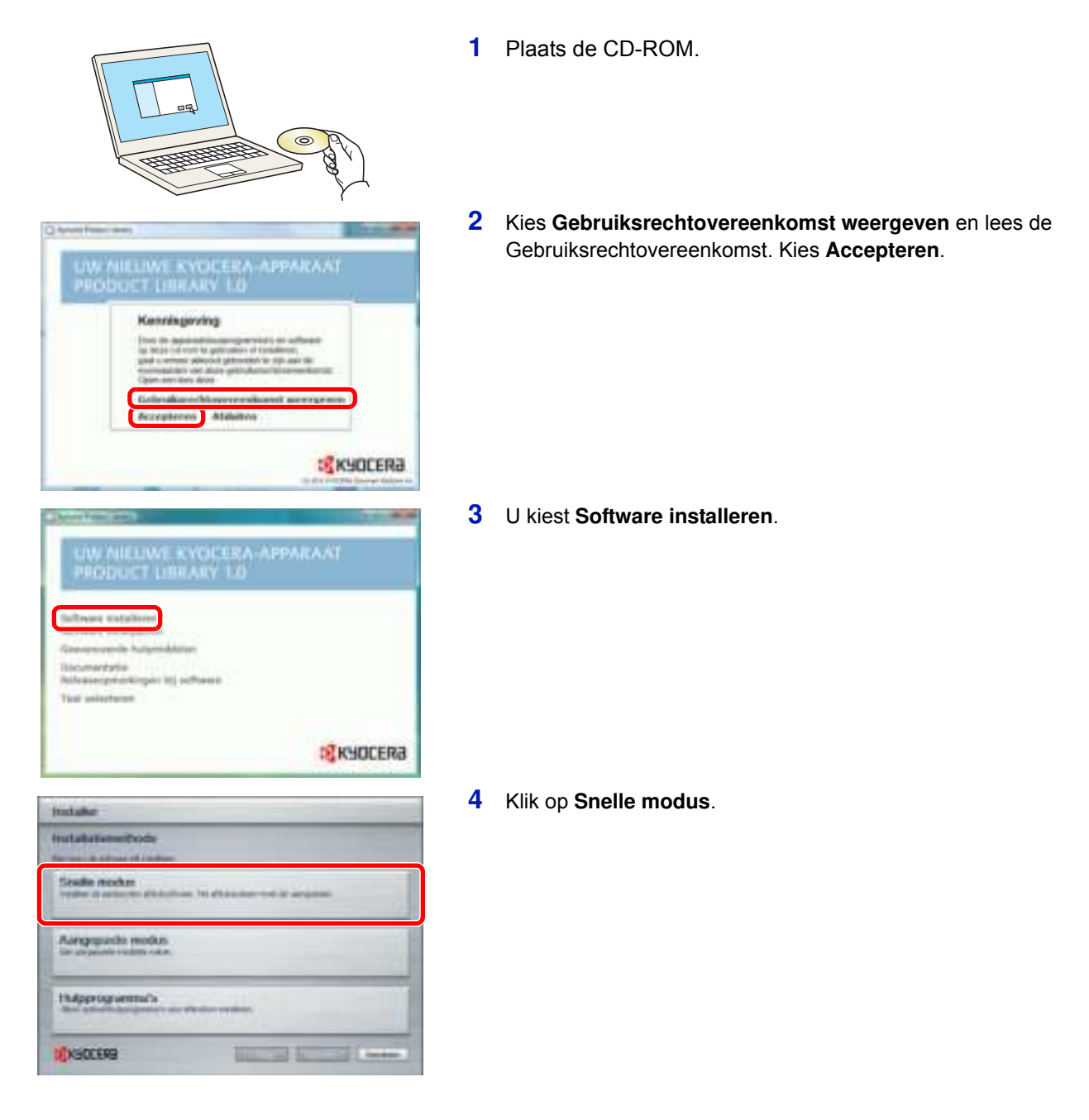

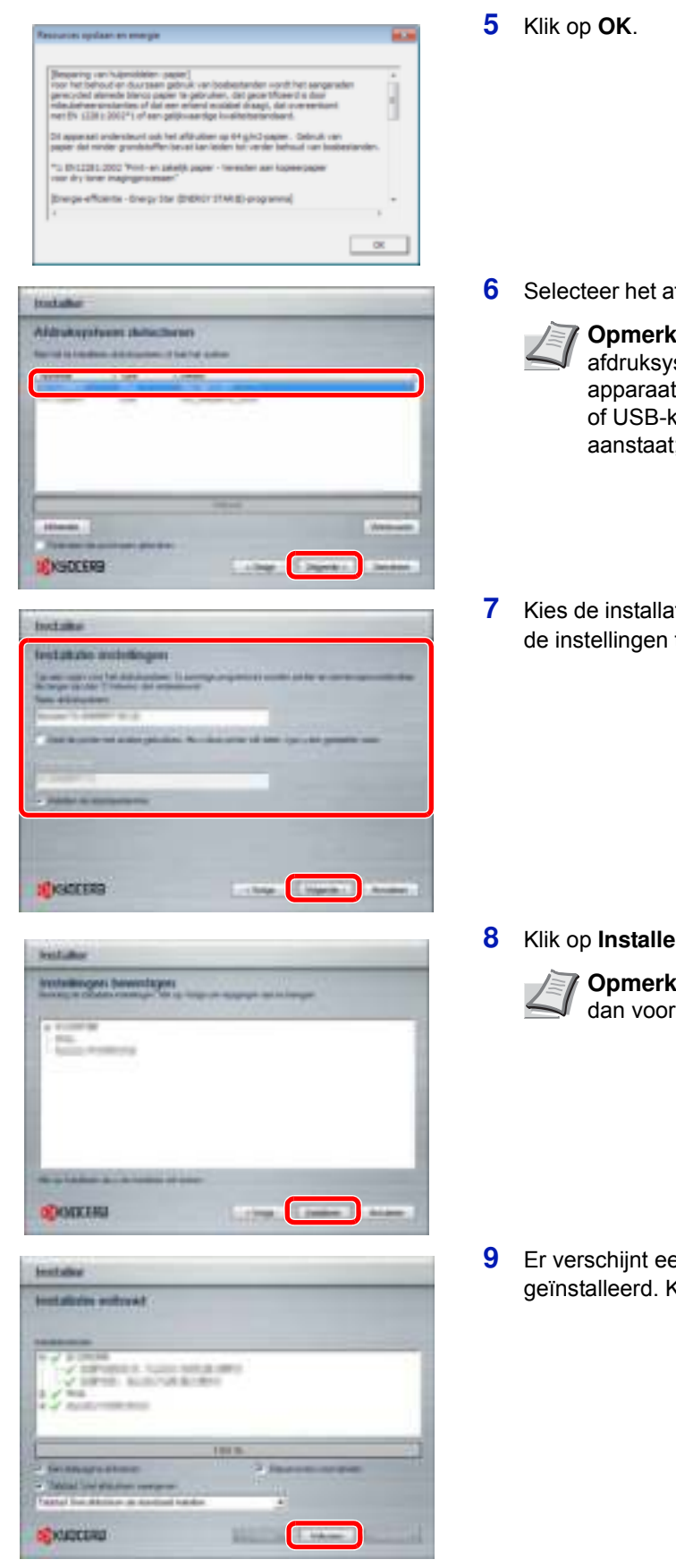

- fdruksysteem dat u wilt installeren, en kies Volgende.
	- **Cing** Als het venster voor detectie van stemen verschijnt en de installer detecteert het niet, controleer dan of het apparaat via een netwerkcabel met de computer verbonden is en dat het t; klik daarna op **Opnieuw laden**.
- **7** Kies de installatie-instellingen. Volg de instructies op het scherm om te kiezen en druk daarna op **Volgende**.

#### **8** Klik op **Installeren**.

**Combing** Als venster Windows Beveiliging verschijnt, kies Deze software installeren.

en melding die zegt dat de printer goed is Klik op **Voltooien**.

Hiermee is de installatieprocedure van het printerstuurprogramma voltooid. Volg de instructies op het scherm om het systeem opnieuw op te starten, indien nodig.

### **Het printerstuurprogramma in Macintosh installeren**

Het voorbeeld laat zien hoe de machine op een Macintosh die MAC OS X v10.6 draait, kan worden aangesloten.

**Opmerking** Het installeren onder MAC OS moet gebeuren door een gebruiker met beheerdersrechten. Bij afdrukken vanaf een Macintosh moet de emulatie van het apparaat ingesteld worden op [KPDL] of [KPDL (Auto)].

Raadpleeg de *Engelse gebruikershandleiding* voor informatie over de configuratiemethode.

Wanneer aangesloten wordt met Bonjour, schakel Bonjour dan in onder de netwerkinstellingen van het apparaat. Raadpleeg de *Engelse gebruikershandleiding* voor meer informatie.

Voer in het scherm Verificatie de naam en het wachtwoord in die worden gebruikt voor het besturingssysteem.

 $\sigma$ 

口

74

ĸ

**1** Plaats de CD-ROM.

Dubbelklik op pictogram Kyocera.

**2** Dubbelklik op **OS X 10.4 Only** of **OS X 10.5 or higher** afhankelijk van uw versie van het Mac OS.

**3** Dubbelklik op **Kyocera OS X vx.x**.

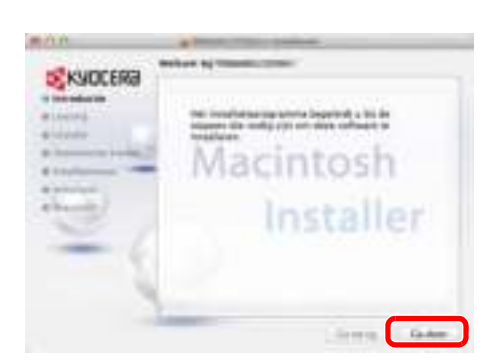

**4** Installeer het printerstuurprogramma zoals wordt aangegeven in de instructies van de installatiesoftware.

Hiermee is de installatie van de printerdriver voltooid.

Specificeer vervolgens de afdrukinstellingen. Indien er een IP- of AppleTalk-verbinding wordt gebruikt, zijn de onderstaande instellingen vereist. Als een USB-verbinding gebruikt wordt, zal de printer automatisch herkend en verbonden worden.

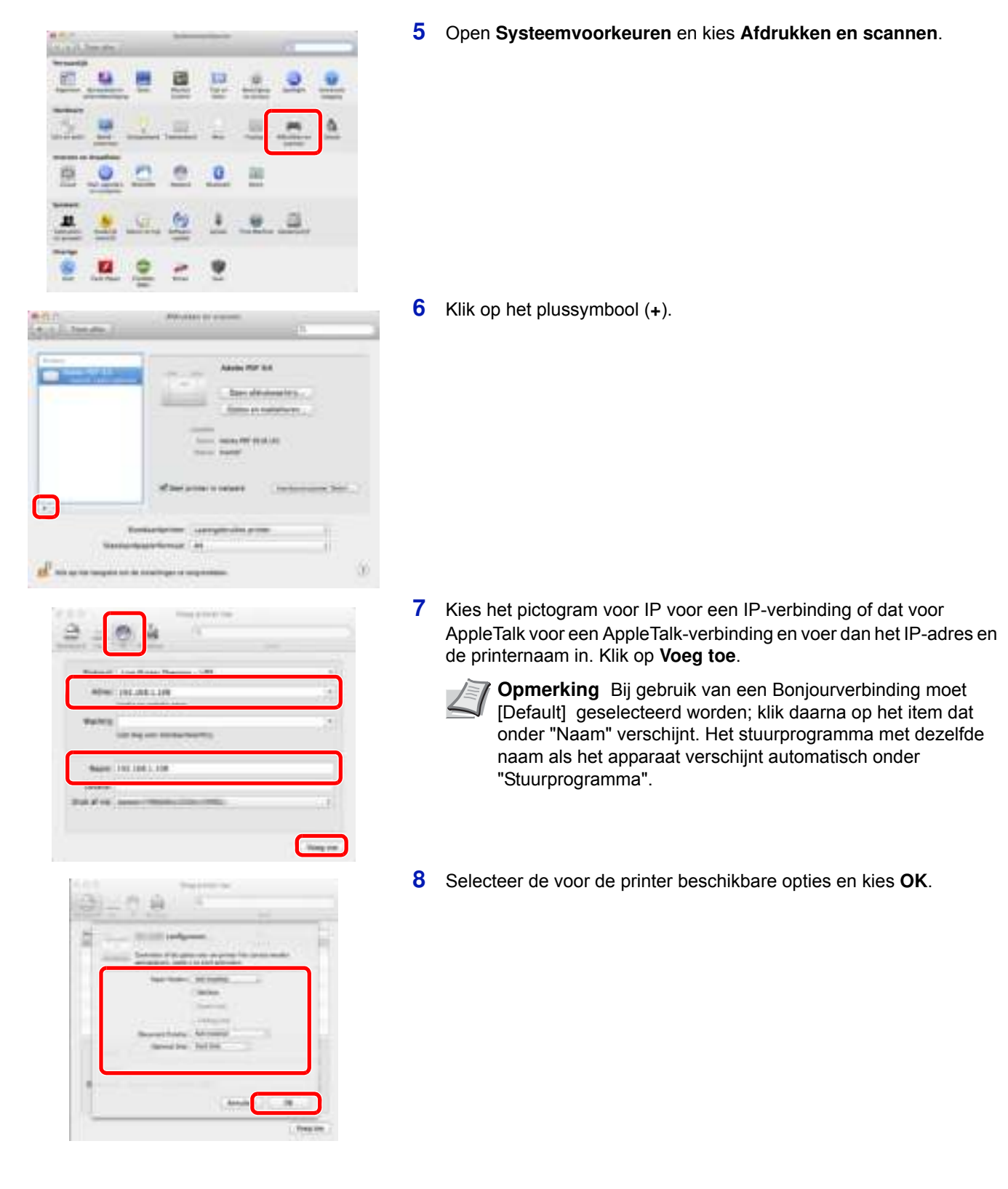

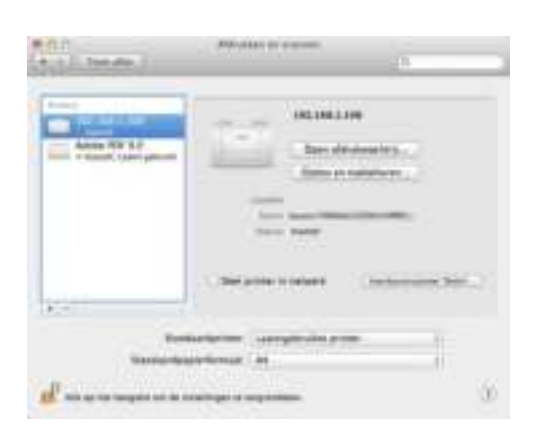

**9** De geselecteerde printer wordt toegevoegd. Hiermee worden de afdrukinstellingen afgerond.

### **Statusbewaking**

De Statusbewaking toont rechts onderin het afdrukscherm een statusbericht voor het afdruksysteem. U kunt ook Command Center RX opstarten om afdrukinstellingen te controleren en te wijzigen.

De Statusbewaking wordt automatisch geïnstalleerd tijdens de installatie van de KX driver.

### **Toegang tot de Statusbewaking**

Gebruik een van onderstaande methodes voor het starten van de Statusbewaking.

- Starten wanneer het afdrukken begint: Wanneer u een printer specificeert en een afdruktaak start, wordt een Statusbewaking gestart voor iedere printernaam. Als het opstarten van Statusbewaking vereist is voor meerdere printers, wordt een Statusbewaking gestart voor iedere printer die dat verzoek uitvaardigt.
- Starten vanuit de eigenschappen van de KX driver: Klik op knop **Statusbewaking** in tabblad Geavanceerd. Klik dan op **Statusbewaking openen** in dialoogvenster Statusbewaking om de Statusbewaking op te starten.

### **Verlaten van de Statusbewaking**

Gebruik een van onderstaande methodes voor het verlaten van de Statusbewaking.

Handmatig verlaten:

Klik met de rechter muisknop op het pictogram van de Statusbewaking in de taakbalk en kies **Verlaten** in het menu, om de Statusbewaking te verlaten.

• Automatisch verlaten: De Statusbewaking sluit automatisch na 5 minuten als deze niet wordt gebruikt.

#### **Schermoverzicht**

Het schermoverzicht van de Statusbewaking is als volgt.

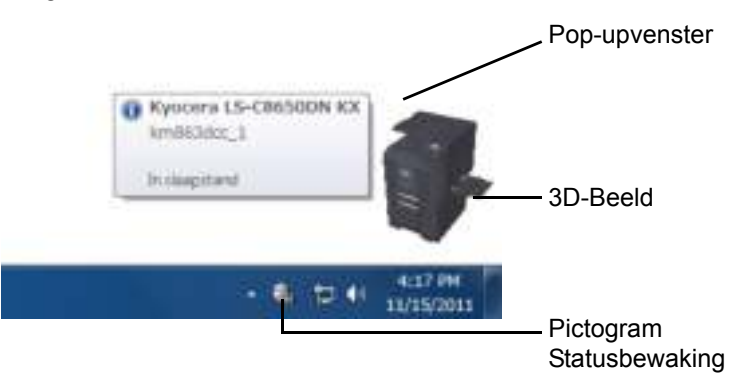

#### **Pop-upvenster**

Als zich een gebeurtenismelding voordoet, verschijnt een pop-upvenster. Dit venster verschijnt alleen als het 3D-Beeld geopend is op het bureaublad.

#### **3D-Beeld**

Dit laat de status van de bewaakte printer zien als een 3D-afbeelding. U kunt kiezen om het 3D-beeld te laten zien of te verbergen in het weergegeven menu wanneer u met de rechtermuisknop op het pictogram van de Statusbewaking klikt.

Als zich een gebeurtenismelding voordoet, worden het 3D-beeld en een geluidsmelding gebruikt om u in kennis te stellen. Raadpleeg *Instellingen melding op pagina 2-16* voor meer informatie over de instellingen voor geluidsmeldingen.
#### Statusbewaking verbergen

Altijd op voorgrond

Ondoorzichtigheid

Venster vergroten

Melding...

www.kyoceradocumentsolutions.com

Afsluiten

#### **Pictogram Statusbewaking**

Wanneer de **Statusbewaking** loopt wordt het pictogram daarvan weergegeven in het meldingsgebied van de taakbalk Wanneer u de cursor over het pictogram beweegt, verschijnt de printernaam. Door met uw rechter muisknop op het **pictogram van de Statusbewaking** te klikken, kunt u de onderstaande opties instellen.

#### **De Statusbewaking tonen/verbergen**

Hiermee wordt het **pictogram van de Statusbewaking** getoond of verborgen.

#### **Command Center RX**

Als de printer met een TCP/IP-netwerk is verbonden en een eigen IPadres heeft, gebruikt u een webbrowser om naar het Command Center RX te gaan om de netwerkinstellingen te wijzigen of bevestigen. Raadpleeg *Command Center RX User Guide* voor meer informatie.

#### **Altijd op voorgrond**

Geeft de Statusbewaking weer voor andere geopende vensters.

#### **Ondoorzichtigheid**

Past de Statusbewaking aan om een variabele hoeveelheid achtergrond door het beeld heen te laten schijnen. Selecteer een percentage tussen 20 en 100.

#### **Venster vergroten**

Verdubbelt het formaat van venster Statusbewaking.

#### **Melding...**

Geef de instelling voor **Melding** voor de Statusbewaking aan. Raadpleeg *Instellingen melding op pagina 2-16* voor meer informatie.

#### **www.kyoceradocumentsolutions.com**

Geeft toegang tot de wereldwijde website van KYOCERA Document Solutions.

#### **Afsluiten**

Hiermee verlaat u de **Statusbewaking**.

### **Instellingen melding**

Gebruik optie **Melding** om de Statusbewaking in te stellen*.* 

Tabblad **Melding** bevat de volgende items.

**BELANGRIJK** De computer heeft geluidsmogelijkheden, zoals een geluidskaart en luidsprekers, nodig om de instellingen op tabblad **Melding** te kunnen bevestigen.

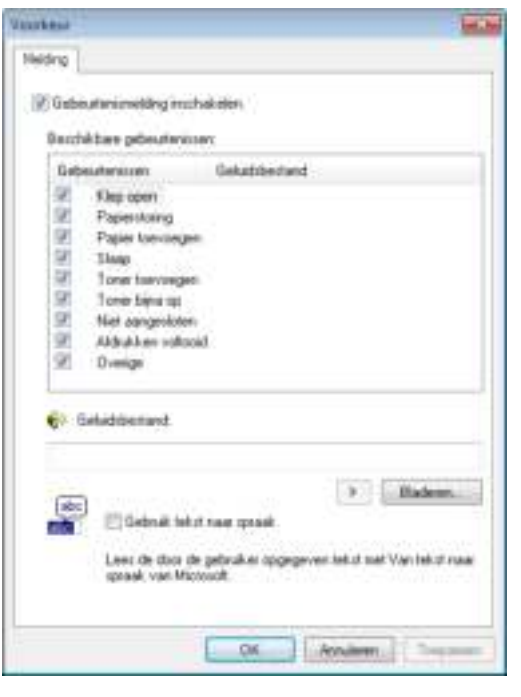

#### **Gebeurtenismelding inschakelen**

Kies in- of uitschakelen van gebeurtenissenbewaking in Beschikbare gebeurtenissen.

#### **Geluidsbestand**

Er kan een geluidsbestand geselecteerd worden als u een melding met geluid wilt ontvangen. Kies **Bladeren** om het geluidsbestand te zoeken.

#### **Gebruik tekst naar spraak**

Kies dit selectievakje om uw tekst in te voeren die u wilt horen tijdens gebeurtenissen. Hoewel een geluidsbestand niet nodig is, is deze functie alleen toepasbaar voor Windows XP of hoger.

Neem de volgende stappen om deze functie te gebruiken.

- **1** Vink selectievakje **Gebeurtenismelding inschakelen** aan.
- **2** Selecteer onder Beschikbare gebeurtenissen een gebeurtenis die gebruikt moet worden met optie tekst naar spraak.
- **3** Om een geluidsbestand te gebruiken voor kennisgevingen van gebeurtenissen wordt het vinkje uit het selectievakje **Gebruik tekst naar spraak** verwijderd. Tekstvak **Geluidsbestand** wordt ingeschakeld.
- **4** Geef de locatie van het geluidsbestand (.wav-bestand) in, of klik op **Bladeren...** om een op de computer opgeslagen geluidsbestand te selecteren.

**Opmerking** De beschikbare bestandsopmaak is WAV.

Kies **Gebruik tekst naar spraak** om tekst die ingegeven is in het vak Tekst naar spraak uit te spreken wanneer zich een gebeurtenis voordoet.

**5** Kies Afspelen in om het juist afspelen van het geluid of de tekst te bevestigen.

### **Software verwijderen (Windows)**

De software kan worden verwijderd m.b.v. de schijf met *Product Library* die bij de printer is geleverd.

**BELANGRIJK** Op Macintosh-computers kan de software niet worden verwijderd m.b.v. de schijf met *Product Library* omdat de printerinstellingen worden gespecificeerd m.b.v. een PPD (PostScript Printer Description) -bestand.

- **1** Sluit alle actieve softwareapplicaties af.
- **2** Plaats de schijf met *Product Library* die met de printer is meegeleverd in het optische station van de pc.
- **3** Volg de procedure die u heeft gebruikt om het printerstuurprogramma te installeren en kies **Software verwijderen**. De wizard voor het verwijderen van software verschijnt.
- **4** Selecteer de te verwijderen softwareprogramma's.
- **5** Kies **Verwijderen**.

**Opmerking** In Windows Vista, verschijnt het **Verwijder stuurprogramma en Pakket** venster. Kies **Verwijder stuurprogramma en stuurprogrammapakket** en klik op **OK**. Wanneer KYOCERA Net Viewer of KYOCERA Net Direct Print geïnstalleerd is, worden voor elke toepassing aparte wizards voor het ongedaan maken van de installaties gestart. Ga door met de stappen voor verwijderen voor elke toepassing zoals aangegeven door de instructies op het scherm.

De uninstaller start.

- **6** Als venster Verwijderen voltooid verschijnt, selecteert u **Volgende**.
- **7** Kies of u uw computer wilt herstarten of niet, en klik op **Voltooien**.

**Opmerking** De software kan uit menu Programma's verwijderd worden.

(In geval van Windows XP.) Start de uninstaller door op **start** > **Alle programma's** > **Kyocera** > **Kyocera Uninstaller** te klikken, en verwijder de software.

### **Command Center RX**

Command Center RX is een hulpmiddel dat wordt gebruikt voor taken als het controleren van de bedrijfsstatus van het apparaat en het wijzigen van de instellingen voor beveiliging, afdrukken via het netwerk en geavanceerde netwerkfuncties.

Als er e-mailinstellingen actief zijn, is het mogelijk kennisgevingen per e-mail te verzenden wanneer een taak voltooid is.

**Opmerking** Om instellingen in Command Center RX te wijzigen, moet u zich aanmelden als beheerder van het apparaat. De standaard fabrieksinstellingen zijn zoals hieronder aangegeven.

Aanmeldingsgebruikersnaam: Admin

Aanmeldingswachtwoord: Admin

De procedure voor toegang tot Command Center RX is als volgt.

- **Windows Hill for the Normal** Command **Hill** n Lager
- Start de webbrowser.
- **2** Voer het IP-adres van het apparaat in in de adres- of locatiebalk.

bijv.) http://10.183.54.29/

De internetpagina geeft basisinformatie over het apparaat en het Command Center RX weer, evenals hun huidige status.

**3** Selecteer een categorie in de navigatiebalk links op het scherm. De instellingen moeten separaat geconfigureerd worden, afhankelijk van de items.

Als beperkingen zijn ingesteld voor Command Center RX moet u een juiste gebruikersnaam en wachtwoord invoeren om andere pagina's dan de startpagina te openen.

Raadpleeg *Command Center RX User Guide* voor meer informatie.

### **E-mailinstelling**

Wanneer de SMTP-instellingen aangegeven worden, kunnen er per e-mail meldingen verzonden worden wanneer een taak voltooid is.

Deze functie kan alleen worden gebruikt als het apparaat is verbonden met een mailserver die het SMTP-protocol gebruikt.

Controleer ook het volgende:

- De netwerkomgeving die wordt gebruikt om met dit apparaat verbinding te maken met de mailserver Een permanente verbinding via een LAN wordt aanbevolen.
- SMTP-instellingen Gebruik Command Center RX om het IP-adres of de hostnaam van de SMTP-server te registreren.
- Als er beperkingen zijn ingesteld voor de grootte van e-mailberichten, is het verzenden van grote e-mailberichten misschien niet mogelijk.

Volg de onderstaande stappen om de SMTP-instellingen op te geven.

**1** Klik op **Instellingen** -> **Geavanceerd** -> **SMTP** -> **Algemeen**.

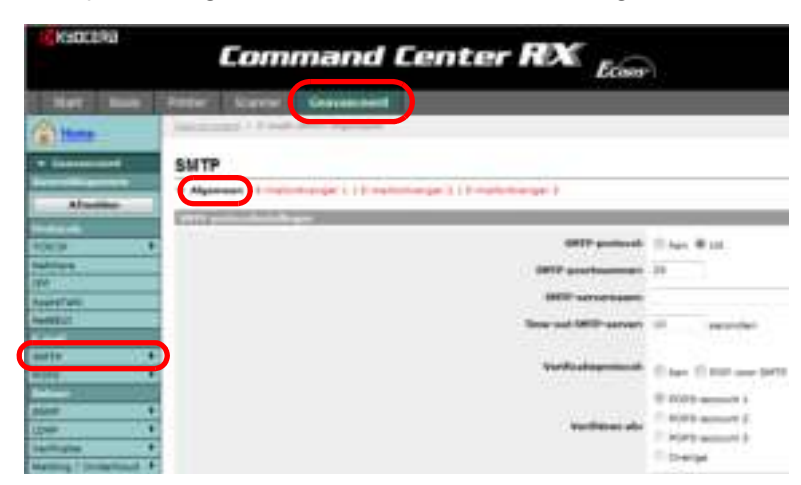

**2** Voer in elk veld de juiste instellingen in.

Hieronder worden de instellingen beschreven die moeten worden opgegeven in het scherm met SMTP-instellingen.

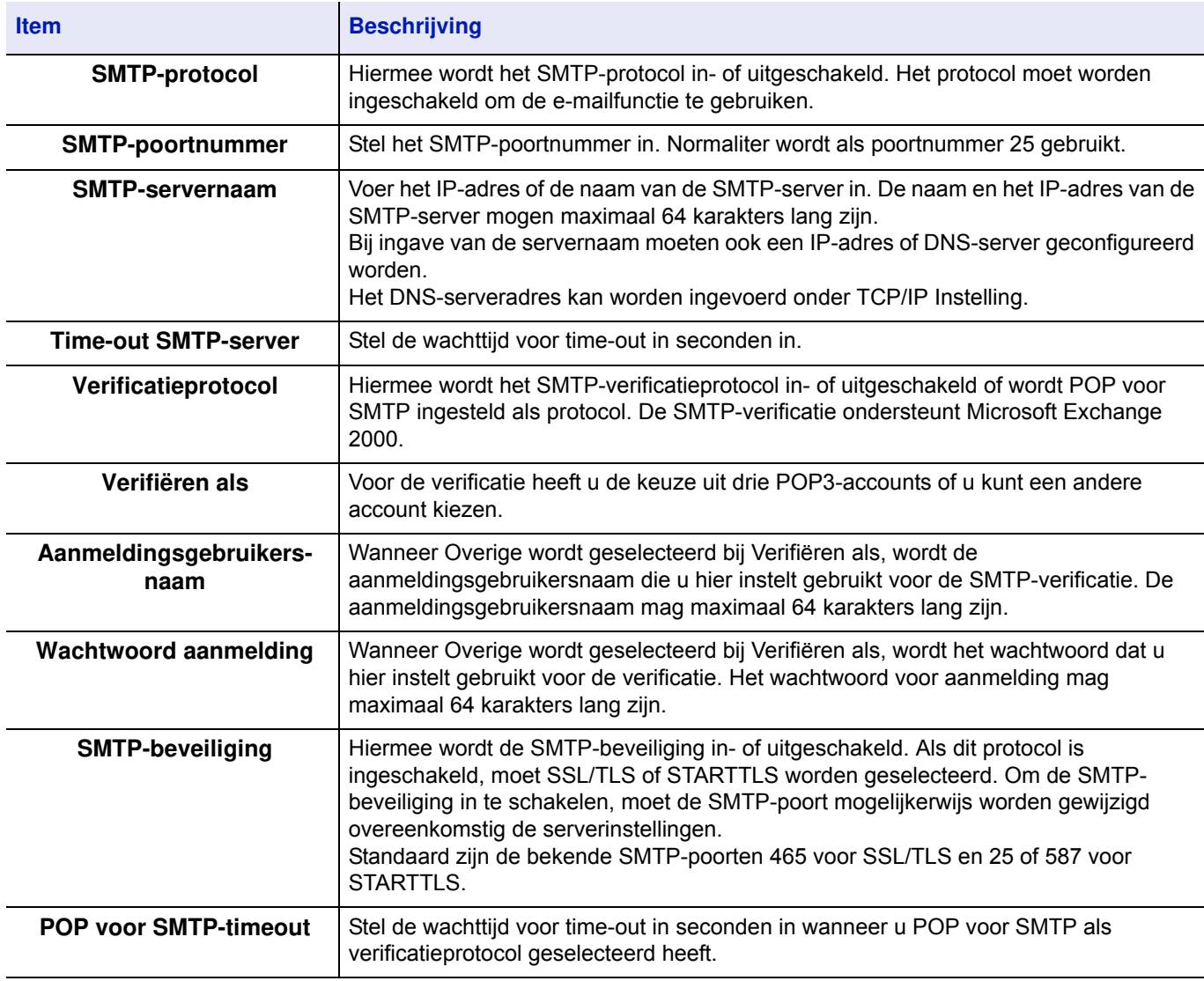

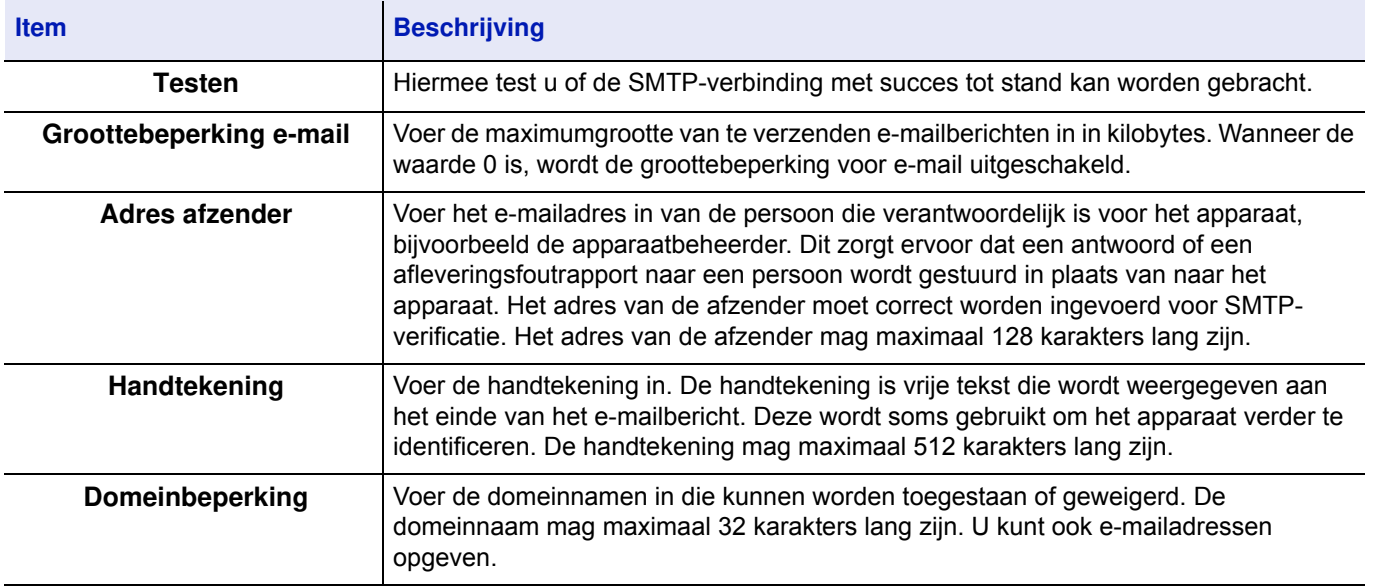

### **Dynamic Domain Name System (DDNS)**

Deze printer ondersteunt DDNS via DHCP. Om het systeem te kunnen gebruiken moet ten eerste optie **DHCP/BOOTP** ingesteld worden op **Aan**.

Stel **DDNS** in op **Aan** om de DDNS-service te gebruiken voor het bijwerken van de overeenstemming van hostnamen en IP-adressen.

Raadpleeg *Command Center RX User Guide* voor de methode om dit in te stellen.

### **Papier plaatsen**

Er kan papier worden geplaatst in de twee standaardcassettes en de multifunctionele lade. Daarnaast zijn ook een optionele papierinvoeren verkrijgbaar (zie *Optionele apparatuur op pagina A-2*).

Voor het plaatsen van het papier in elk van de lades, zie de onderstaande pagina.

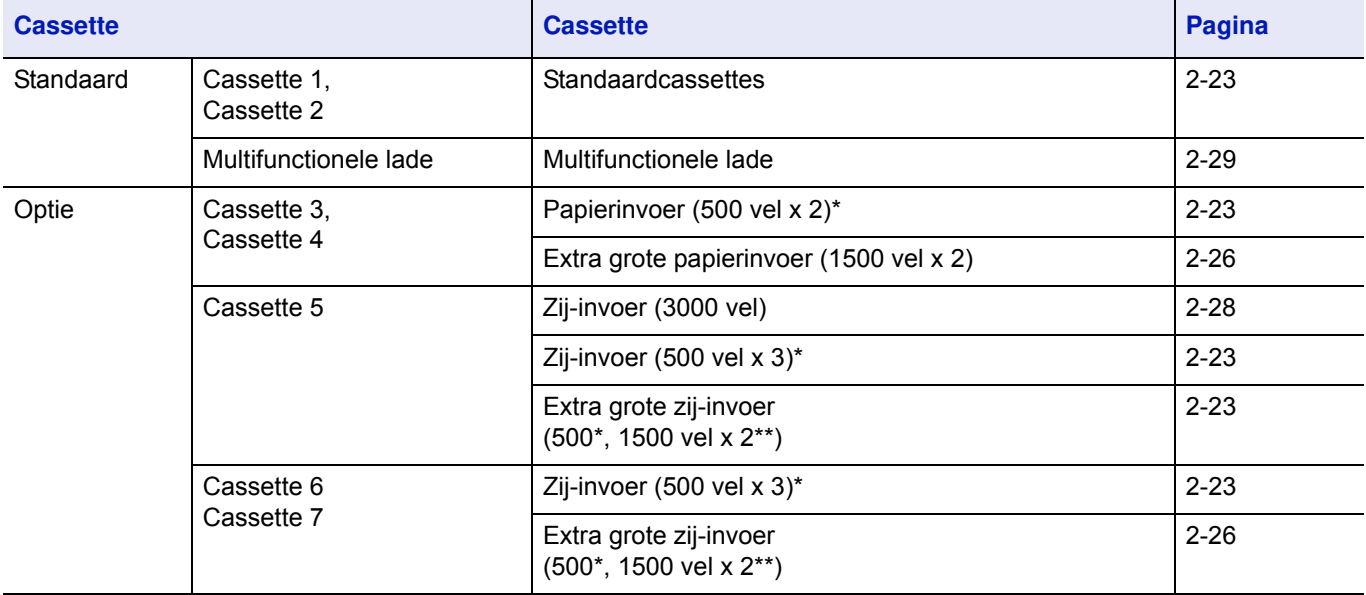

\* Het papier wordt op dezelfde manier geplaatst als bij standaardcassette 1 en 2.

\*\* Het papier wordt op dezelfde manier geplaatst als bij de extra grote papierinvoer (1500 vel x 2).

**BELANGRIJK** Voorzorgen bij het instellen van de energiebesparende stand.

- ï Het aantal vellen dat geplaatst kan worden verschilt afhankelijk van uw gebruiksomgeving.
- ï Om helderder kleurenafdrukken te verkrijgen wordt speciaal papier voor kleurenafdrukken gebruikt. Gebruik geen inkjetprinterpapier of ander papier met een speciale coating. (Dergelijk papier kan papierstoringen of andere defecten veroorzaken.)

### **Voordat u het papier plaatst**

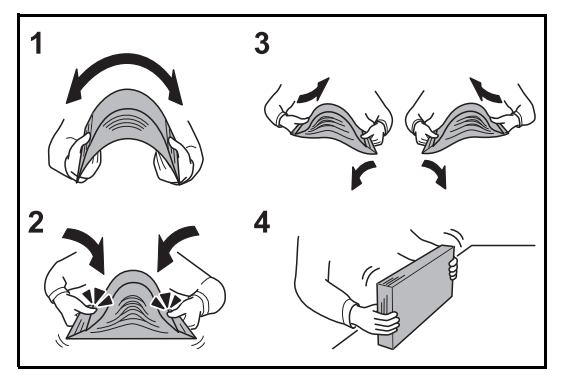

Wanneer u een nieuw pak papier opent, waaiert u het papier eerst los om de vellen uit elkaar te halen. Volg daarbij de onderstaande stappen.

- **1** Buig de stapel papier zodanig dat het midden van het papier omhoog wijst.
- **2** Houd beide uiteinden van de stapel vast en trek eraan terwijl u de hele stapel omhoog duwt.
- **3** Beweeg uw rechter- en linkerhand beurtelings omhoog om een opening te creëren en lucht tussen het papier te brengen.
- **4** Lijn ten slotte het papier uit op een vlakke tafel. Als het papier gekruld of gevouwen is, maakt u dit recht voordat u het papier plaatst. Gekruld of gevouwen papier kan papierstoringen veroorzaken.

**VOORZICHTIG** Als u op gebruikt papier (papier dat al voor afdrukken is gebruikt) kopieert, gebruik dan geen papier dat met nietjes of een paperclip aan elkaar is bevestigd. Dit kan het apparaat beschadigen of een slechte beeldkwaliteit veroorzaken.

Stel geopend papier niet bloot aan hoge temperaturen en hoge luchtvochtigheid, aangezien vocht kopieerproblemen kan veroorzaken. Sluit na het plaatsen van het papier in de multifunctionele lade of in een cassette eventueel resterend papier goed in de bewaarzak voor papier af.

Als het apparaat langere tijd niet gebruikt gaat worden, bescherm dan al het papier tegen vocht door het uit de cassettes te verwijderen en in de bewaarzak voor papier op te bergen.

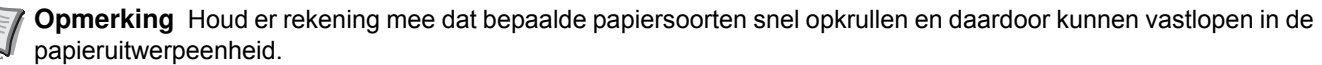

Als het uitvoerpapier niet gelijkmatig wordt gestapeld, draai het papier dan om in de cassette of wijzig de oriëntatie (verticaal/horizontaal) van het papier in de cassette.

Raadpleeg *Papier op pagina A-3* als u speciaal papier gebruikt zoals briefpapier, geperforeerd papier of voorbedrukt papier met bijvoorbeeld een logo of bedrijfsnaam.

### **Papier in de cassettes plaatsen**

#### **De standaardcassettes**

De 2 standaardcassettes zijn allebei geschikt voor normaal papier, gerecycled papier en gekleurd papier. In cassette 1 en 2 past tot 500 vel normaal papier (80 g/m<sup>2</sup>) (of 550 vel normaal papier van 64 g/m<sup>2</sup>).

De volgende papierformaten worden ondersteund: A3, B4, A4, A4-R, B5, B5-R, A5-R, Ledger, Legal, Oficio II, 12 × 18", Letter, Letter-R, Statement-R, Folio, 8K, 16K, 16K-R en 216 × 340 mm.

#### **BELANGRIJK**

- Wanneer u andere mediatypes gebruikt dan normaal papier (zoals gerecycled of gekleurd papier), dan moet u altijd de instelling van het mediatype en het papiergewicht opgeven. (Raadpleeg *Papierformaat en mediatype voor de cassettes opgeven op pagina 2-31* en de *Engelse gebruikershandleiding*.) De cassettes zijn geschikt voor papier met een gewicht tussen 60 en 256 g/m<sup>2</sup>. Als u papier gebruikt met een gewicht tussen 106 en 256 g/m<sup>2</sup>, stel het mediatype dan in op *Dik* en stel het gewicht in van het papier dat u gebruikt.
- Plaats geen dik papier dat zwaarder is dan 256 g/m<sup>2</sup> in de cassettes. Gebruik voor papier dat zwaarder is dan 256 g/m<sup>2</sup> de multifunctionele lade.
- Als u papier wilt gebruiken van  $330 \times 210$  mm tot  $356 \times 220$  mm, neem dan contact op met een onderhoudstechnicus.

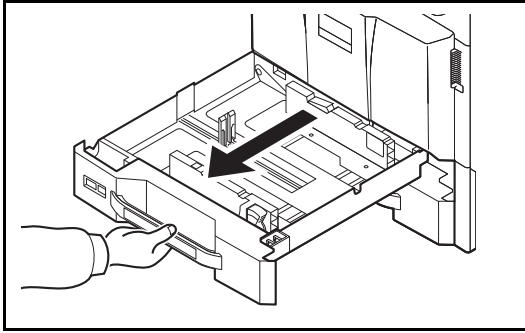

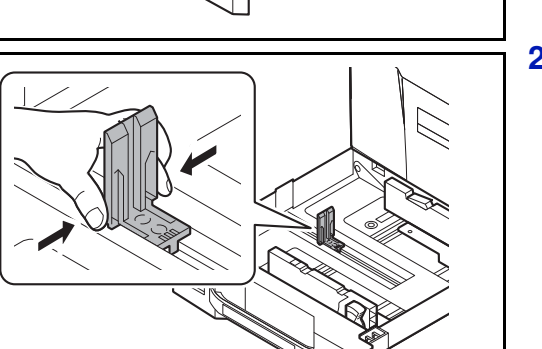

**1** Trek de cassette naar u toe, totdat deze stopt.

**Opmerking** Trek niet meer dan één cassette tegelijkertijd uit.

**2** Druk onderaan op de zijkanten van de papierlengtegeleider en verschuif de geleider om deze aan te passen aan de lengte van het papier.

**Opmerking** De papierformaten staan op de cassette vermeld.

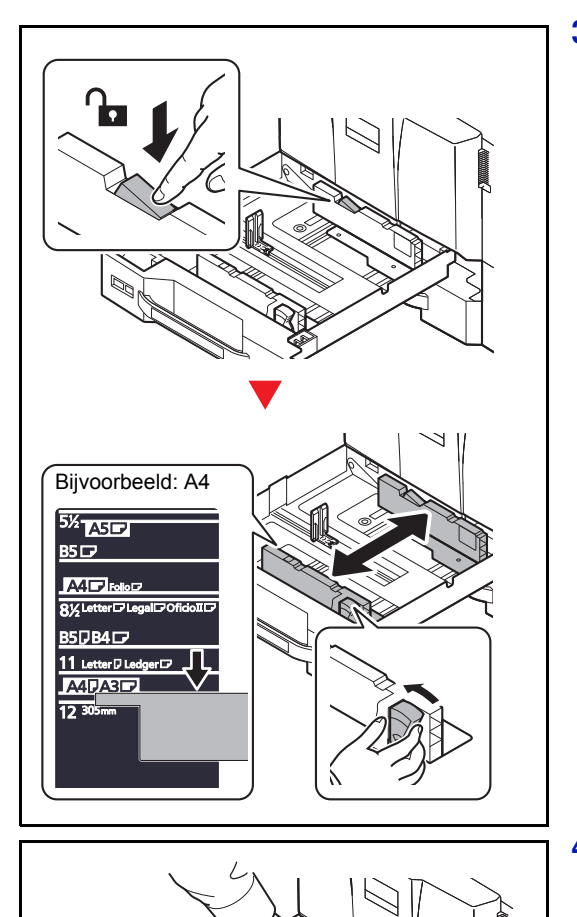

**3** Druk op de vergrendelingsknop (op de papierbreedtegeleider) om te ontgrendelen. Houd het instelmechanisme voor de papierbreedte vast en verschuif de papierbreedtegeleiders om ze aan te passen aan het papierformaat.

**4** Leg het papier strak tegen de rechterkant van de cassette aan.

Als u nieuw papier uit de verpakking haalt, waaier het papier dan eerst los voor u het in de cassette plaatst. (Raadpleeg *Voordat u het papier plaatst op pagina 2-22*)

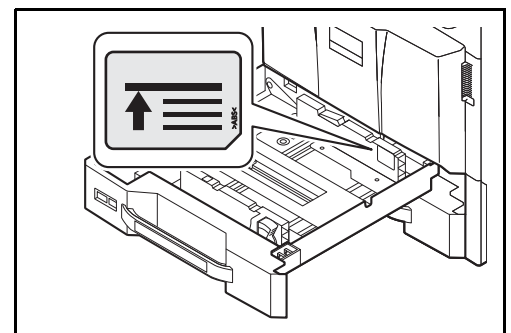

#### **BELANGRIJK**

- Controleer voor het plaatsen van het papier of het niet gekruld of gevouwen is. Gekruld of gevouwen papier kan papierstoringen veroorzaken.
- Zorg dat het papier niet boven de niveauaanduiding uitkomt (zie de afbeelding links).
- ï Wanneer u het papier plaatst, houdt u de kant van de sluiting van de verpakking naar boven gericht.
- De lengte- en breedtegeleiders van het papier moeten aan het papierformaat worden aangepast. Wanneer u het papier plaatst zonder deze geleiders aan te passen, kan het papier schuin worden ingevoerd met papierstoringen tot gevolg.

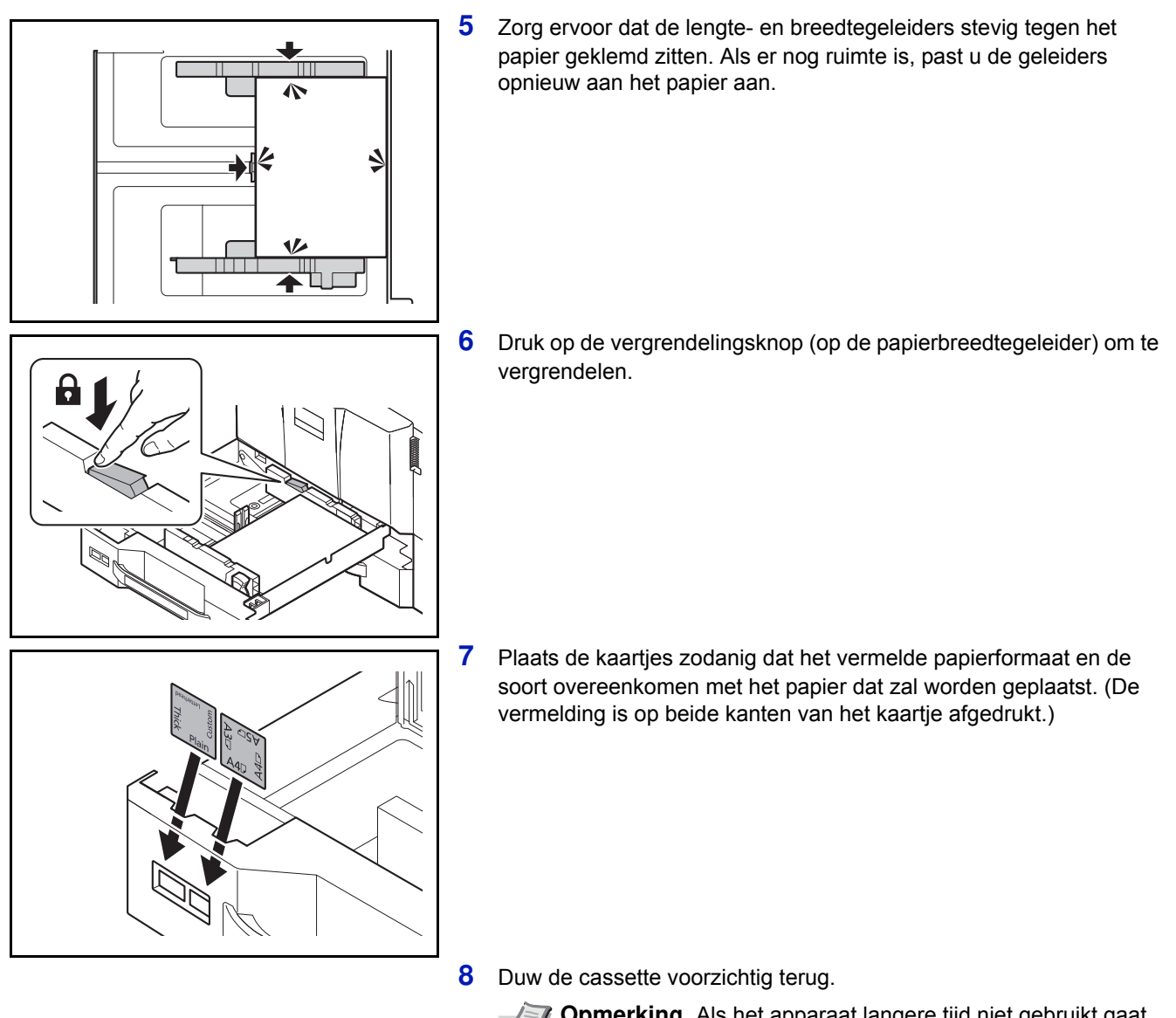

**Opmerking** Als het apparaat langere tijd niet gebruikt gaat worden, bescherm dan al het papier tegen vocht door het uit de cassettes te verwijderen en in de bewaarzak voor papier op te bergen.

**9** Selecteer het mediatype (normaal, gerecycled, enzovoort) dat in de cassette is geplaatst. (Raadpleeg *Papierformaat en mediatype voor de cassettes opgeven op pagina 2-31*)

#### **De extra grote papierinvoer (1500 vel x 2) (optioneel)**

Elk van de optionele cassettes is geschikt voor normaal papier, gerecycled papier en gekleurd papier. In de extra grote papierinvoer (1500 vel x 2) past tot 3000 vel (1500 vel x 2) normaal papier (80 g/m<sup>2</sup>) (of tot 3500 vel (1750 vel x 2) normaal papier van 64 g/m<sup>2</sup>).

De volgende papierformaten worden ondersteund: A4, B5 en Letter.

#### **BELANGRIJK**

ï Wanneer u andere mediatypes gebruikt dan normaal papier (zoals gerecycled of gekleurd papier), dan moet u altijd de instelling van het mediatype en het papiergewicht opgeven. (Raadpleeg *Papierformaat en mediatype voor de cassettes opgeven op pagina 2-31* en de *Engelse gebruikershandleiding*.)

De cassettes zijn geschikt voor papier met een gewicht tot 256 g/m<sup>2</sup>. Als u papier gebruikt met een gewicht tussen 106 en 256 g/m<sup>2</sup> , stel het mediatype dan in op *Dik* en stel het gewicht in van het papier dat u gebruikt.

• Plaats geen dik papier dat zwaarder is dan 256 g/m<sup>2</sup> in de cassettes. Gebruik voor papier dat zwaarder is dan 256 g/m<sup>2</sup> de multifunctionele lade.

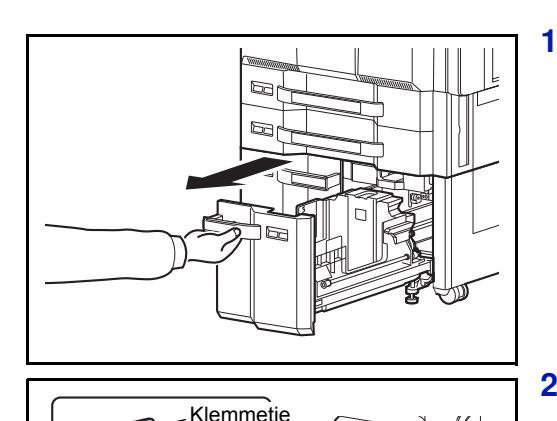

**1** Trek de cassette naar u toe, totdat deze stopt.

**2** Draai het klemmetje van papierformaatgeleider (A) en verwijder het. Trek papierformaatgeleider (A) omhoog en haal deze uit.

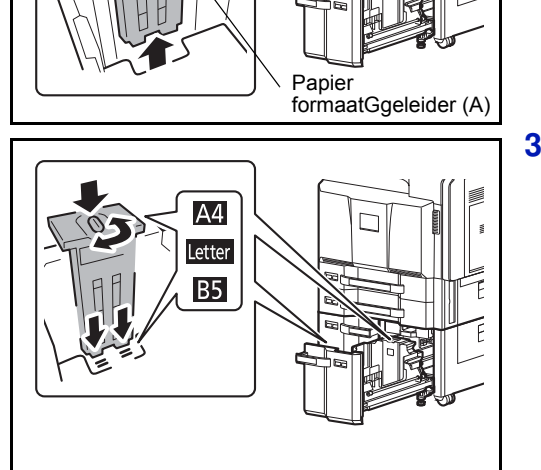

**3** Plaats papierformaatgeleider (A) in de sleuf (onderin de cassette) van het papierformaat dat zal worden gebruikt.

Zorg ervoor dat de bovenkant van papierformaatgeleider (A) overeenkomt met het papierformaat dat zal worden gebruikt, zet het klemmetje terug en draai het om het te vergrendelen.

Probeer voorzichtig papierformaatgeleider (A) te bewegen om te controleren of deze goed vast zit.

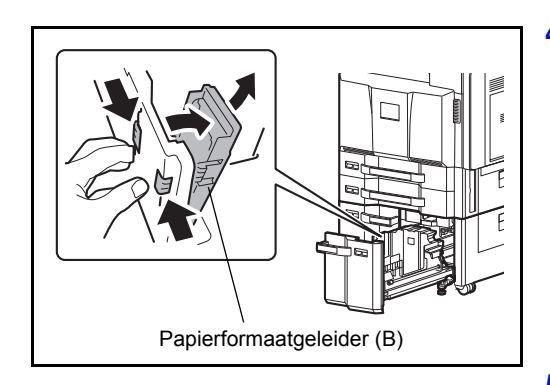

**4** Duw, terwijl de onderkant van de cassette helemaal naar beneden gedrukt is, op het lipje aan de zijkant van papierformaatgeleider (B) om deze te ontgrendelen en trek papierformaatgeleider (B) uit.

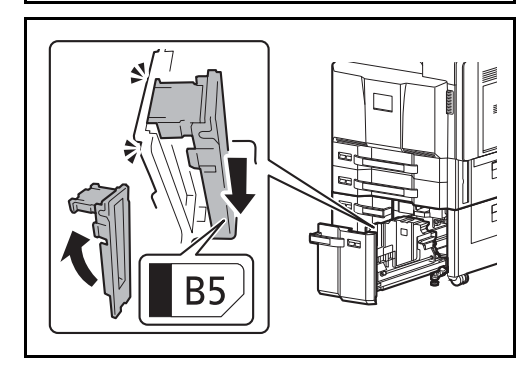

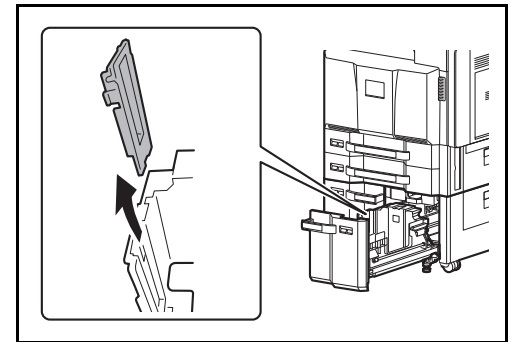

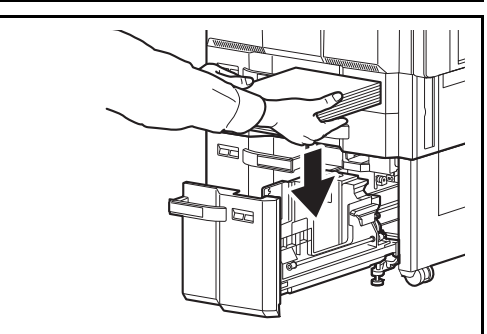

**5** Pas papierformaatgeleider (B) aan aan het papierformaat.

#### **A4**

Plaats papierformaatgeleider (B) in de sleuf waar A4 bij staat (onderin de cassette) en zet het lipje vast (u hoort een klikgeluid).

Probeer voorzichtig papierformaatgeleider (B) te bewegen om te controleren of deze goed vast zit.

#### **B5**

Klap papierformaatgeleider (B) open zoals afgebeeld, plaats deze in de sleuf waar B5 bij staat (onderin de cassette) en zet het lipje vast (u hoort een klikgeluid).

Probeer voorzichtig papierformaatgeleider (B) te bewegen om te controleren of deze goed vast zit.

#### **Letter**

Papierformaatgeleider (B) wordt niet bevestigd.

**6** Plaats het papier in de cassette.

Als u nieuw papier uit de verpakking haalt, waaier het papier dan eerst los voor u het in de cassette plaatst. (Raadpleeg *Voordat u het papier plaatst op pagina 2-22*)

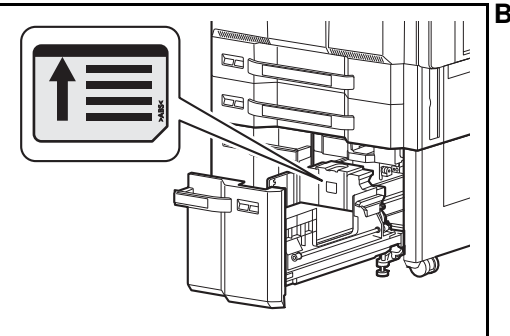

#### **BELANGRIJK**

- Controleer voor het plaatsen van het papier of het niet gekruld of gevouwen is. Gekruld of gevouwen papier kan papierstoringen veroorzaken.
- Zorg dat het papier niet boven de niveauaanduiding uitkomt (zie onderstaande afbeelding).
- Plaats het papier met de afdrukzijde naar boven.

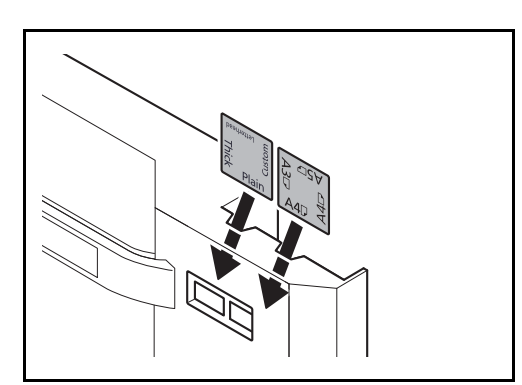

**7** Plaats de kaartjes zodanig dat het vermelde papierformaat en de soort overeenkomen met het papier dat zal worden geplaatst. (De vermelding is op beide kanten van het kaartje afgedrukt.)

**8** Duw de cassette voorzichtig terug.

**Opmerking** Als het apparaat langere tijd niet gebruikt gaat worden, bescherm dan al het papier tegen vocht door het uit de cassettes te verwijderen en in de bewaarzak voor papier op te bergen.

**9** Selecteer het mediatype (normaal, gerecycled, enzovoort) dat in de cassette is geplaatst. (Raadpleeg *Papierformaat en mediatype voor de cassettes opgeven op pagina 2-31*)

### **Zij-invoer (3000 vel) (optioneel)**

In de optionele zij-invoer past 3000 vel normaal papier (80 g/m<sup>2</sup>). De volgende papierformaten worden ondersteund: A4, B5, Letter.

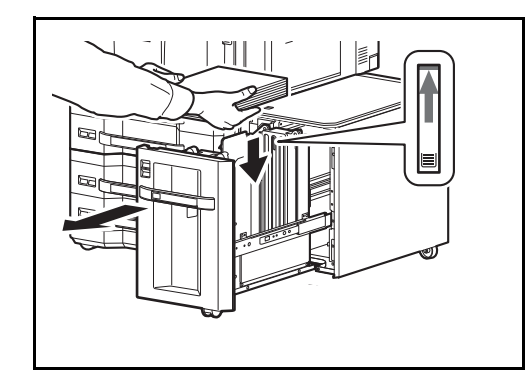

Trek de cassette naar u toe tot deze stopt en plaats het papier in de cassette. Duw na het plaatsen van het papier, de cassette voorzichtig terug.

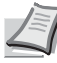

**Opmerking** De standaard papierformaatinstelling is A4. Als u het papierformaat wilt wijzigen in B5 of Letter, neem dan contact op met uw servicevertegenwoordiger.

#### **BELANGRIJK**

- Controleer voor het plaatsen van het papier of het niet gekruld of gevouwen is. Gekruld of gevouwen papier kan papierstoringen veroorzaken.
- Zorg dat het papier niet boven de niveauaanduiding uitkomt (zie onderstaande afbeelding).
- Plaats het papier met de afdrukzijde naar beneden.

### **Papier in de multifunctionele lade plaatsen**

In de multifunctionele lade past tot 150 vel normaal papier in formaat A4 of kleiner (80 g/m<sup>2</sup>) (of tot 165 vel normaal papier van 64 g/m<sup>2</sup>) of tot 50 vel normaal papier groter dan A4 (80 g/m<sup>2</sup>) (of tot 55 vel normaal papier van 64 g/m<sup>2</sup>).

De multifunctionele lade is geschikt voor de papierformaten 12×18" en van A3 tot A6-R en Hagaki en van Ledger tot Statement-R, 8K, 16K en 16K-R. Gebruik voor speciaal papier steeds de multifunctionele lade.

**BELANGRIJK** Wanneer u andere mediatypes gebruikt dan normaal papier (zoals gerecycled of gekleurd papier), dan moet u altijd de instelling van het mediatype en het papiergewicht opgeven. (Raadpleeg *Papierformaat en mediatype voor de multifunctionele lade opgeven (multifunctionele lade instellen) op pagina 2-34* en de *Engelse gebrui*kershandleiding.) Als u papier gebruikt met een gewicht van 106 g/m<sup>2</sup> of meer, stel het mediatype dan in op *Dik* en stel het gewicht in van het papier dat u gebruikt.

De capaciteit van de multifunctionele lade is als volgt.

- Normaal papier (80 g/m<sup>2</sup>), gerecycled papier, gekleurd papier in formaat A4 of kleiner: 150 vel (64 g/m<sup>2</sup> normaal papier: 165 vel)
- Normaal papier (80 g/m<sup>2</sup>), gerecycled papier, gekleurd papier in formaat B4 of groter: 50 vel (64 g/m<sup>2</sup> normaal papier: 55 vel)
- · Hagaki: 30 vel
- OHP-folies: 10 yel
- Envelop DL, Envelop C4, Envelop C5, Envelop #10 (Commercial #10), Envelop #9 (Commercial #9), Envelop #6 (Commercial #6), Monarch, Youkei 4, Youkei 2: 10 vel
- Bannerpapier: van 470,1 mm tot maximaal 1220,0 mm:

1 vel (handinvoer), 10 vellen (wanneer optionele bannerlade is bevestigd)

**Opmerking** Wanneer u papier met een aangepast formaat plaatst, geeft u het papierformaat op zoals beschreven in *Papierformaat en mediatype voor de multifunctionele lade opgeven (multifunctionele lade instellen) op pagina 2- 34*.

Wanneer u speciaal papier gebruikt zoals overhead of dik papier, selecteert u het mediatype zoals beschreven in *Papierformaat en mediatype voor de multifunctionele lade opgeven (multifunctionele lade instellen) op pagina 2-34*.

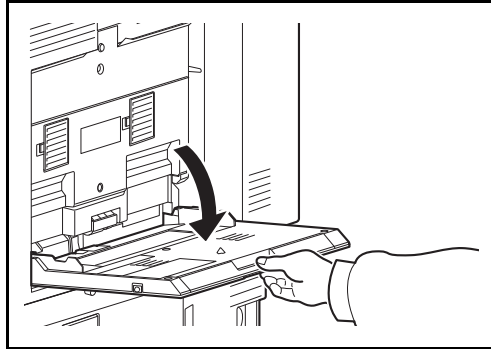

**1** Open de multifunctionele lade tot deze stopt.

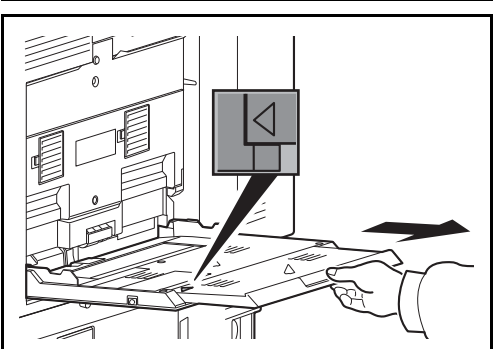

**2** Wanneer u papierformaten 12×18" en van A3 tot B4 en Ledger tot Legal plaatst, trek dan het verlengstuk van de multifunctionele lade uit tot het teken "∆" helemaal zichtbaar is.

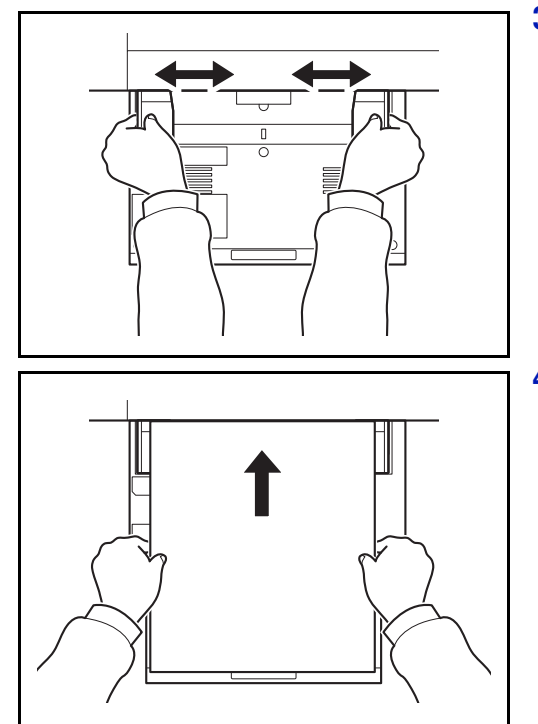

**3** Pas de papierbreedtegeleiders aan de breedte van het papier aan.

Als u nieuw papier uit de verpakking haalt, waaier het papier dan eerst los voor u het in de cassette plaatst. (Raadpleeg *Voordat u het papier plaatst op pagina 2-22*)

**4** Plaats het papier langs de papierbreedtegeleiders in de lade, totdat het niet verder kan.

**BELANGRIJK** Plaats de afdrukzijde naar beneden.

Gekruld papier moet u recht maken voor gebruik.

Strijk de bovenzijde glad als die opgekruld is.

Wanneer u papier in de multifunctionele lade plaatst, controleer dan eerst of er geen papier achtergebleven is van een vorig gebruik voor u het papier plaatst. Als er slechts een kleine hoeveelheid papier overblijft in de multifunctionele lade en u wil het aanvullen, verwijder dan eerst het overgebleven papier uit de lade en voeg het bij het nieuwe papier voor u het papier terug in de lade plaatst.

Als er nog ruimte is tussen het papier en de papierbreedtegeleiders, pas de papierbreedtegeleiders dan opnieuw aan aan het papier om te voorkomen dat het scheef ingevoerd wordt of vastloopt.

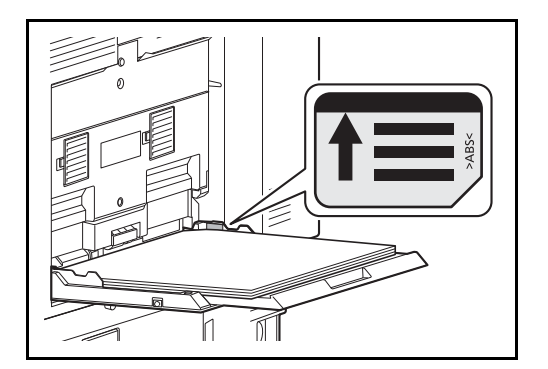

**BELANGRIJK** Zorg dat het papier niet boven de niveauaanduiding uitkomt (zie de afbeelding).

**Opmerking** Wanneer u enveloppen in de multifunctionele lade plaatst, kies dan de envelopsoort zoals beschreven in *Papierformaat en mediatype voor de multifunctionele lade opgeven (multifunctionele lade instellen) op pagina 2-34*.

### **Opgeven van papierformaat en mediatype (cassette instellen)**

De standaardinstelling van het papierformaat voor cassettes 1 en 2, de multifunctionele lade en de optionele papierinvoer (cassettes 3 tot 7) is [Auto] en de standaardinstelling van het mediatype is [Normaal].

Om de papiersoort die in de cassettes gebruikt wordt, vast in te stellen, moet u de instellingen van het papierformaat en het mediatype opgeven. (Raadpleeg *Papierformaat en mediatype voor de cassettes opgeven op pagina 2-31*)

Om de papiersoort die in de multifunctionele lade gebruikt wordt, vast in te stellen, moet u de instelling van het papierformaat opgeven. (Raadpleeg *Papierformaat en mediatype voor de multifunctionele lade opgeven (multifunctionele lade instellen) op pagina 2-34*)

#### **Papierformaat en mediatype voor de cassettes opgeven**

Om de papiersoort die in cassette 1 of 2 of de optionele papierinvoeren (cassettes 3 tot 7) gebruikt wordt, vast in te stellen, moet u het papierformaat opgeven. Als u een ander mediatype dan normaal papier gebruikt, moet u ook de instelling van het mediatype opgeven. Raadpleeg de *Engelse gebruikershandleiding* voor wijzigen naar een ander mediatype dan Normaal.

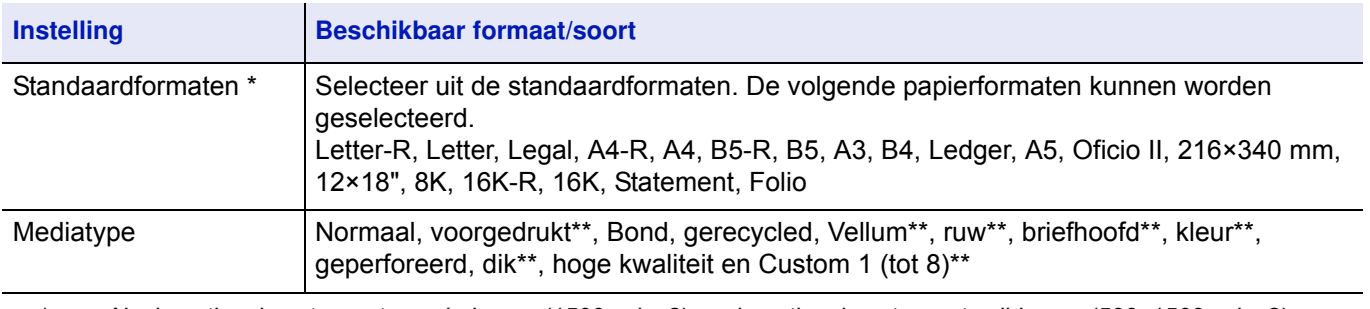

Als de optionele extra grote papierinvoer (1500 vel x 2) en de optionele extra grote zij-invoer (500, 1500 vel x 2) worden gebruikt, kunnen alleen A4, Letter en B5 worden opgegeven.

\*\* Dit kan niet geselecteerd worden wanneer het papiergewicht in de cassette Zwaar 5 of Extra zwaar is. Te selecteren bij de multifunctionele lade.

### **Cassette (1 tot 7) instellen (instellingen voor de cassettes)**

Bij het laden van papier in de papiercassettes van de printer moeten onderstaande stappen gevolgd worden om het afdrukformaat en papiersoort in te stellen.

Als de optionele papierinvoer geïnstalleerd is, wordt dezelfde procedure gebruikt voor het instellen van afdrukformaat en papiersoort.

#### **Cassette (1 tot 7) formaat (instellen van het afdrukformaat voor de cassette)**

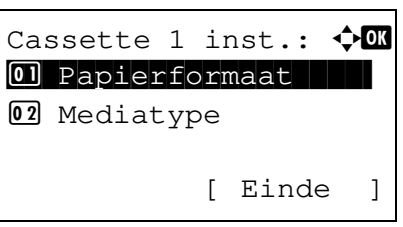

Papierformaat:  $\mathbf{\div} \mathbf{a}$  $[0]*$ Auto(Metrisch)

02 Auto(Inch) 03 Letter-R

- **1** Druk in menu Papierinstellingen op  $\triangle$  of  $\triangledown$  om de papiercassette te selecteren die u wilt instellen.
- **2** Druk op **[OK]**. Menu Cassete # inst. verschijnt.
- **3** Druk op  $\triangle$  of  $\nabla$  om Papierformaat te selecteren.
- **4** Druk op **[OK]**. Scherm Papierformaat verschijnt, met een lijst van de papierformaten die gebruikt kunnen worden voor de geselecteerde cassette.

De beschikbare papierformaten zijn als volgt:

```
Auto(Metrisch)
Auto(Inch)
Letter-R
Letter
Legal
A4-RA4
B5-RB<sub>5</sub>A3
B4
Ledger
A5
Oficio II
216x340mm
12x18"
8K
16K-R
16K
Statement
Folio
```
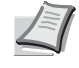

**Opmerking** Om het papierformaat automatisch te laten selecteren op metrische of inchmaten, wordt Auto (Metrisch) of Auto (Inch) geselecteerd.

- **5** Druk op  $\triangle$  of  $\triangledown$  om het gewenste Papierformaat te selecteren.
- **6** Druk op **[OK]**. Het papierformaat voor de cassette wordt ingesteld en het scherm met menu Papier instel. verschijnt opnieuw.

#### **Cassette (1 tot 7) formaat (instellen van de papiersoort voor de cassette)**

Door een papiersoort (normaal, gerecycled, enz.) in te stellen voor de papiercassette is het mogelijk het papier in de papiercassette automatisch te selecteren volgens de papiersoort die in het printerstuurprogramma opgegeven wordt. De standaard instelling voor alle cassettes is normaal papier.

Raadpleeg *Basisspecificaties papier op pagina A-4* voor meer informatie over papiersoorten die uit papiercassettes ingevoerd kunnen worden.

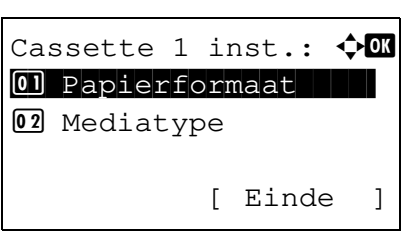

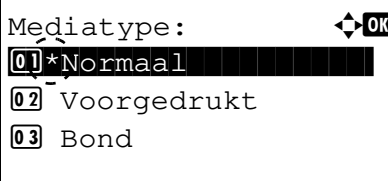

- **1** Druk in menu Papierinstellingen op  $\triangle$  of  $\nabla$  om de cassette te selecteren die u wilt instellen.
- **2** Druk op **[OK]**. Menuscherm Cassete # inst. verschijnt.
	- # toont het nummer van de in de printer geïnstalleerde cassette (1 t/ m 7).
- **3** Druk op  $\triangle$  of  $\nabla$  om Mediatype te selecteren.
- **4** Druk op **[OK]**. Scherm Mediatype verschijnt, met een lijst van de mediatypen die gebruikt kunnen worden voor de geselecteerde cassette.

De beschikbare mediatypen zijn als volgt:

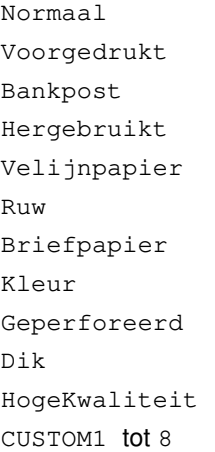

- **5** Druk op  $\triangle$  of  $\nabla$  om het gewenste mediatype te selecteren.
- **6** Druk op **[OK]**. Het mediatype voor de cassette wordt ingesteld en het scherm met menu Papier instel. verschijnt opnieuw.

#### **Papierformaat en mediatype voor de multifunctionele lade opgeven (multifunctionele lade instellen)**

Om de papiersoort die in de multifunctionele lade gebruikt wordt, vast in te stellen, moet de instelling van het papierformaat opgegeven worden. Geef bij gebruik van ander dan 'Normaal' papier het mediatype op.

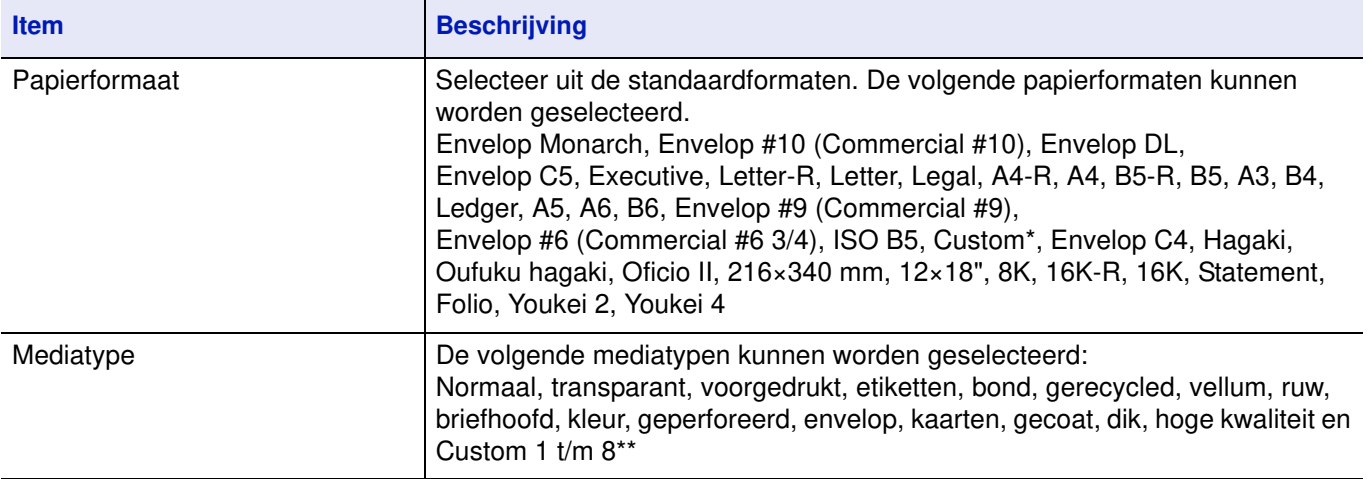

\* Raadpleeg *Registreren van een papierformaat op pagina 2-37* voor het selecteren van Custom voor Custom papierformaat. \*\* Raadpleeg de *Engelse gebruikershandleiding* voor het selecteren van Custom 1- 8 als mediatype.

**Opmerking** Raadpleeg de *Engelse gebruikershandleiding* voor wijzigen naar een ander mediatype dan Normaal.

### **Instelling MF-lade (MF, lade-instelling)**

Om juist af te drukken op papier dat via de MF-lade wordt ingevoerd, wordt onderstaande procedure gebruikt voor het instellen van papierformaat en mediatype.

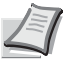

**Opmerking** Als er papier ingevoerd wordt met een papierformaat dat niet overeenkomt met het huidige papierformaat van de MF lade, kan het papier vastlopen. Wanneer papierformaat en/of papiersoort ingesteld zijn in het stuurprogramma, krijgen de instellingen die in het stuurprogramma gedefinieerd zijn, voorrang.

#### **Papierformaat (instelling papierformaat voor MF-lade)**

Dit kan gebruikt worden om het papierformaat in te stellen dat vanuit de MF-lade toegevoerd wordt. De standaard instelling is Letter voor de V.S. en Canada en A4 voor andere landen.

Raadpleeg *Basisspecificaties papier op pagina A-4* voor meer informatie over papiersoorten die uit de MF-lade ingevoerd kunnen worden.

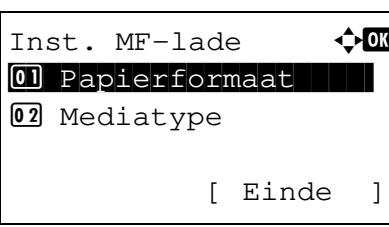

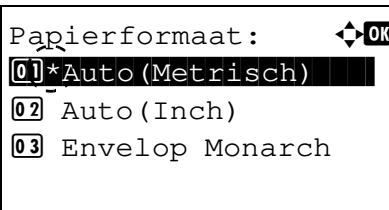

selecteren. **2** Druk op **[OK]**. Menuscherm Inst. MF-lade verschijnt.

**1** Druk in menu Papierinstellingen op  $\triangle$  of  $\nabla$  om Inst. MF-lade te

- **3** Druk op  $\triangle$  of  $\nabla$  om Inst. MF-lade te selecteren.
- **4** Druk op **[OK]**. Scherm Papierformaat verschijnt, met een lijst van de papierformaten die gebruikt kunnen worden voor de MF-lade.

De beschikbare papierformaten zijn als volgt:

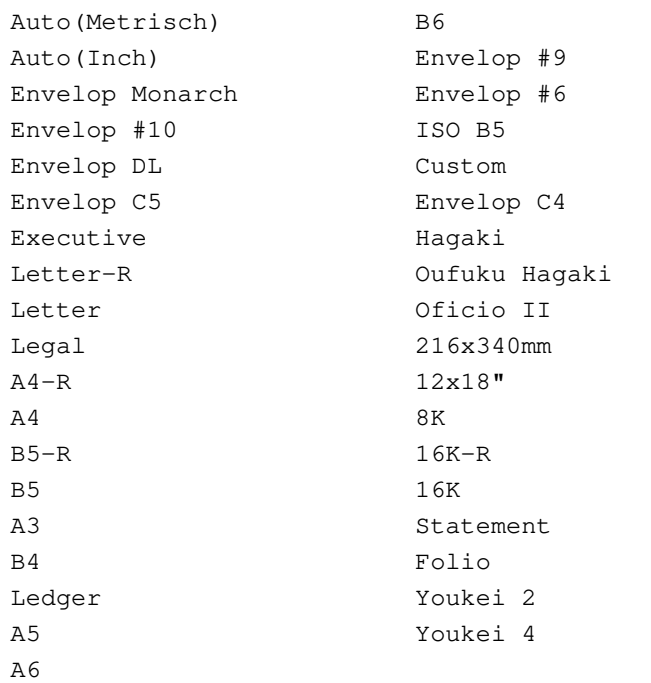

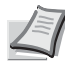

**Opmerking** Om het papierformaat automatisch te laten selecteren op metrische of inchmaten, wordt Auto (Metrisch) of Auto (Inch) geselecteerd.

- **5** Druk op  $\triangle$  of  $\nabla$  om het gewenste Papierformaat te selecteren.
- **6** Druk op **[OK]**. Het papierformaat voor de MF-lade wordt ingesteld menuscherm Papier instel. verschijnt opnieuw.

#### **Mediatype (instelling papiersoort voor MF lade)**

Dit kan gebruikt worden om de papiersoort in te stellen die vanuit de MF-lade toegevoerd wordt. De standaardinstelling is Normaal.

Raadpleeg *Basisspecificaties papier op pagina A-4* voor meer informatie over de papiersoorten die uit de MF-lade ingevoerd kunnen worden.

Inst.  $MF-1$ ade  $\triangle$   $\blacksquare$ 01 Papierformaat 02 Mediatype [ Einde ]

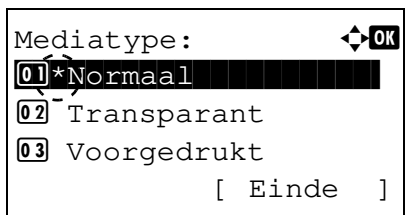

- **1** Druk in menu Papierinstellingen op  $\triangle$  of  $\nabla$  om Inst. MF-lade te selecteren.
- **2** Druk op **[OK]**. Menuscherm Inst. MF-lade verschijnt.
- **3** Druk op  $\triangle$  of  $\nabla$  om Mediatype te selecteren.
- **4** Druk op **[OK]**. Scherm Mediatype verschijnt, met een lijst van de mediatypen die gebruikt kunnen worden voor de MF-lade.

De beschikbare papiersoorten zijn als volgt:

```
Normaal
Transparant
Voorgedrukt
Etiketten
Bankpost
Hergebruikt
Velijnpapier
Ruw
Briefpapier
Kleur
Geperforeerd
Envelop
Karton
Gecoat
Dik
HogeKwaliteit
CUSTOM1 tot 8
```
- **5** Druk op  $\triangle$  of  $\nabla$  om het gewenste mediatype te selecteren.
- **6** Druk op **[OK]**. Het mediatype voor de MF-lade wordt ingesteld en menuscherm Papier instel. verschijnt opnieuw.

### **Registreren van een papierformaat**

Om een papierformaat te gebruiken dat niet in de lijst met papierformaten van het apparaat staat, moet het papierformaat worden geregistreerd in tabblad **Basis** van het scherm met printerinstellingen van het printerstuurprogramma.

Na registratie kan het afdrukformaat worden geselecteerd via menu **Paginagrootten...**.

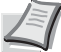

**Opmerking** Om af te drukken zonder het printerstuurprogramma te gebruiken, worden afdrukformaat en -type ingesteld zoals uitgelegd onder Papierformaat en mediatype opgeven voor de *Instelling MF-lade (MF, ladeinstelling) op pagina 2-35*.

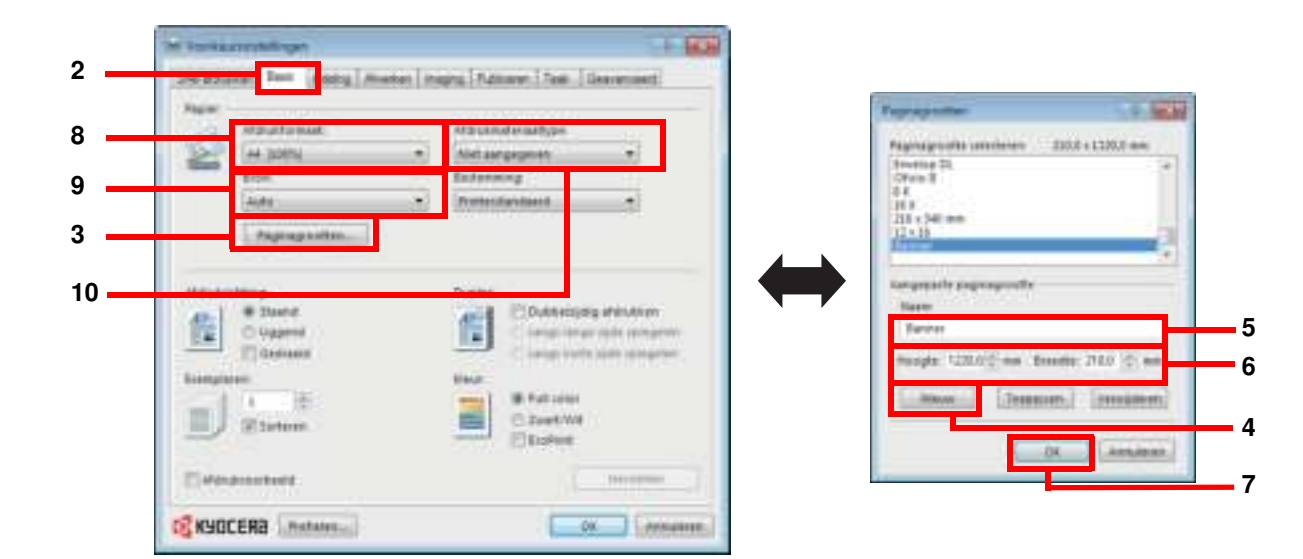

- **1** Scherm Eigenschappen printerstuurprogramma weergeven.
- **2** Klik op tabblad **Basis**.
- **3** Klik op knop **Paginagrootten...** om het formaat te registreren.
- **4** Klik op knop **Nieuw**.
- **5** Geef de naam van de printer in.
- **6** Geef de papiergrootte in.

Raadpleeg *Banners afdrukken op pagina 3-9* voor afdrukken op papier van 470,1 mm lang of langer of een maximale lengte van 1220,0 mm.

- **7** Klik op de **OK**-knop.
- **8** Selecteer het afdrukformaat (naam) zoals geregistreerd in de stappen 4 t/m 7.
- **9** Selecteer **Multifunctionele lade**.
- **10** Selecteer een mediatype.

## **Energiebesparingfunctie**

### **Energiebesparende stand**

Wanneer het apparaat gedurende een vooraf vastgestelde tijd niet actief is, wordt het berichtenscherm uitgeschakeld en wordt het stroomverbruik gereduceerd. Deze stand heet de energiebesparende stand.

De standaard vooringestelde tijd is 3 minuten (voor de FS-C8600DN) of 5 minuten (voor de FS-C8650DN).

Als er gegevens ontvangen worden wanneer het apparaat in energiebesparende stand staat, licht het berichtenscherm op en begint het afdrukken.

Om te hervatten wordt op OK gedrukt. Het apparaat is binnen 25 seconden gebruiksklaar.

Houd er rekening mee dat het apparaat door omgevingsfactoren zoals ventilatie langzamer kan reageren.

### **Slaapstand**

Wanneer het apparaat gedurende een vooraf vastgestelde tijd in de energiebesparende stand staat, wordt het berichtenscherm uitgeschakeld en wordt het stroomverbruik geminimaliseerd. Deze stand heet de slaapstand.

Als er gegevens ontvangen worden wanneer het apparaat in slaapstand staat, licht het berichtenscherm op en begint het afdrukken.

Om te hervatten wordt op **OK** gedrukt. De FS-C8600DN zal binnen 41 seconden bedrijfsklaar zijn, de FS-C8650DN zal binnen 45 seconden bedrijfsklaar zijn.

Houd er rekening mee dat het apparaat door omgevingsfactoren zoals ventilatie langzamer kan reageren.

#### **Wanneer het apparaat gedurende langere tijd niet wordt gebruikt**

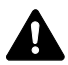

**VOORZICHTIG** Als u het apparaat gedurende langere tijd niet gebruikt (bijvoorbeeld 's nachts), zet het dan uit met de hoofdschakelaar. Als u het apparaat nog langer niet gebruikt (bijvoorbeeld tijdens de vakantie), haal dan om veiligheidsredenen de stekker uit het stopcontact.

**VOORZICHTIG** Verwijder het papier uit de cassettes en berg het op in de afgesloten bewaarzak voor papier om het tegen vocht te beschermen.

### **Bedieningspaneel**

### **Berichtenscherm**

Berichten die de status van de diverse afdrukbewerkingen aangeven, worden in het berichtenscherm getoond.

#### **Statusinformatie**

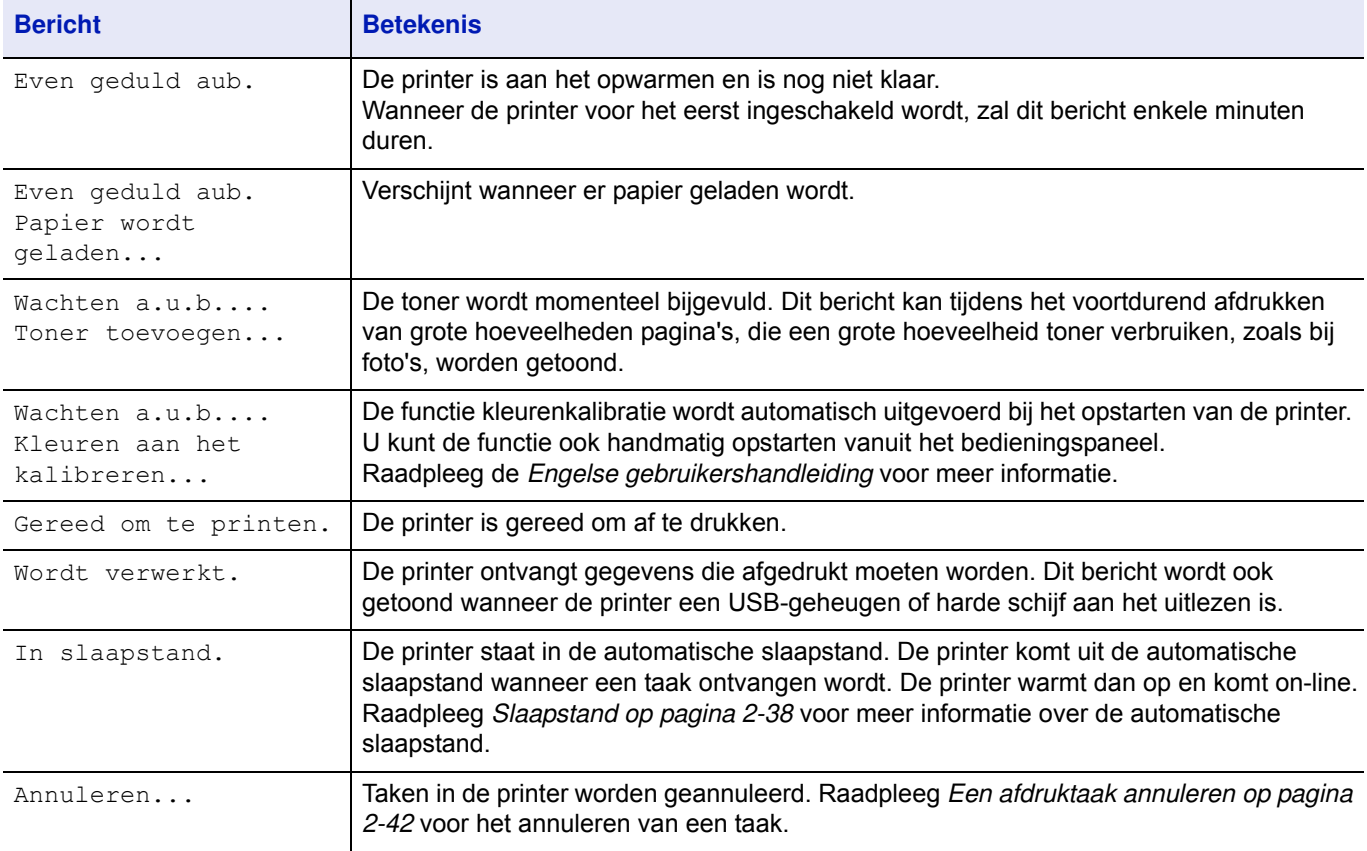

#### **Foutcodes**

Raadpleeg *Foutmeldingen op pagina 5-6* voor informatie over foutcodes en fouten waarvoor de aandacht van de bediener nodig is.

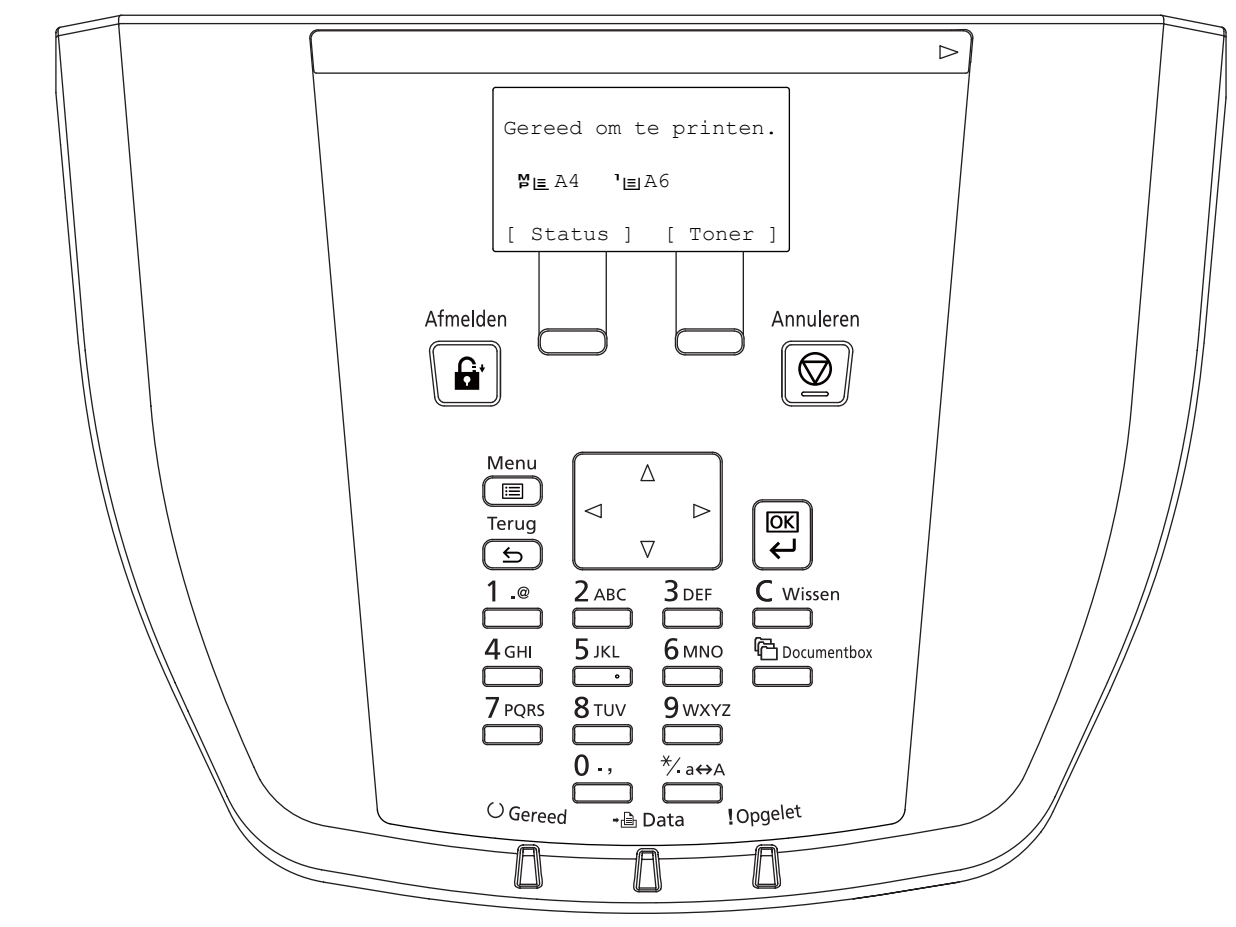

### **Indicatoren in berichtenscherm**

### **Lampjes voor Gereed, Data en Opgelet**

Tijdens normaal gebruik en als de printer aandacht nodig heeft, zullen de volgende indicatoren (lampjes) oplichten. Afhankelijk van de verlichtingsstatus heeft elk lampje de volgende betekenis:

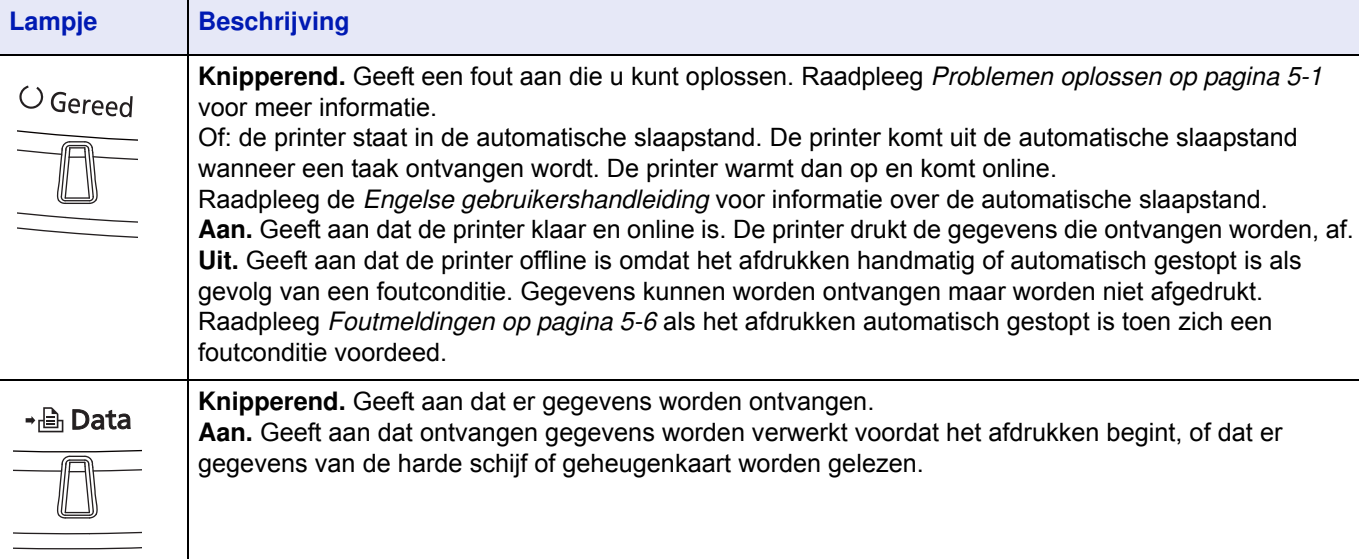

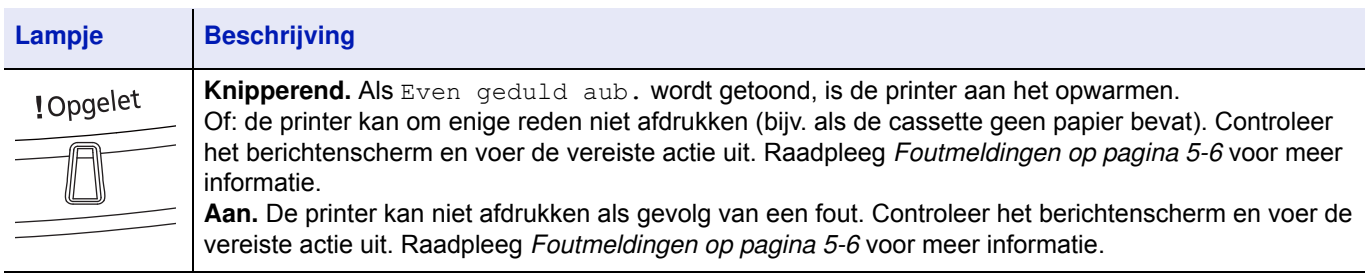

### **Toetsen**

De toetsen van het bedieningspaneel worden gebruikt om de bediening van de printer te configureren. Houd er rekening mee dat bepaalde toetsen een secundaire functie hebben.

### **Toets Annuleren**

Annuleren

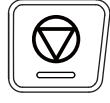

- Een afdruktaak te annuleren.
- Het alarmgeluid te laten stoppen.

#### **Een afdruktaak annuleren**

**1** Druk op **[Annuleren]** wanneer de printer Wordt verwerkt weergeeft.

De Lijst ann. taken verschijnt, met de lijst van huidige afdruktaken.

**2** Druk op  $\triangle$  of  $\nabla$  om de gewenste taak weer te geven en druk op **[OK]**.

De taak wordt geannuleerd. Bericht Weet u het zeker? verschijnt; druk op [Ja] (**[Linker keuzetoets]**) om de taak te annuleren of [Nee] (**[Rechterkeuzetoets]**) om de bewerking te annuleren en door te gaan met afdrukken.

Wanneer u een taak annuleert, geeft het berichtenscherm Annuleren... weer en het afdrukken stopt nadat de pagina die nu afgedrukt wordt, uitgevoerd is.

# **Toets Afmelden**

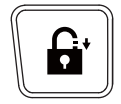

ï Als gebruikersbeheer ingesteld is, meld u dan af door op **[Afmelden]** te drukken nadat de bewerkingen voltooid zijn.

### **Toets Menu**

Menu

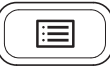

ï **[Menu]** geeft toegang tot het menusysteem om de instellingen en de afdrukomgeving van de printer te wijzigen.

### **Toets Terug**

Terua

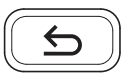

ï Annuleert de menu-instelling die nu weergegeven wordt en keert terug naar het menu voor de vorige stap.

### **Pijltjestoetsen**

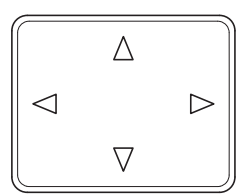

• De vier pijltjestoetsen worden in het menusysteem gebruikt voor toegang tot items of het ingeven van numerieke waarden.

### **Toets OK**

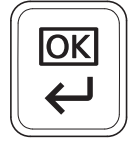

• Instellingen of numerieke waarden en andere selecties te voltooien.

### **Cijfertoetsen**

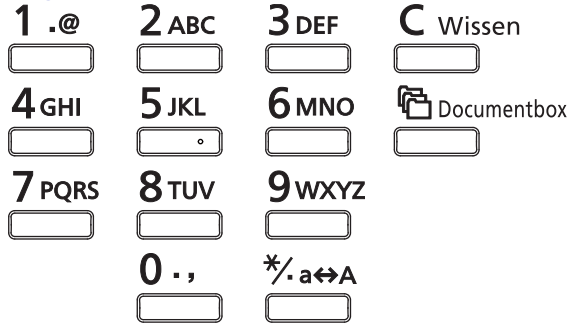

• Om cijfers en symbolen in te voeren.

# **Toets Wissen**

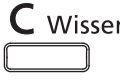

• Wist ingevoerde nummers en karakters.

### **Toets Documentbox**

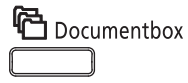

• Druk op deze toets wanneer Documentbox gebruikt wordt. Raadpleeg de *Engelse gebruikershandleiding* voor meer informatie.

### **Linkerkeuzetoets / Rechterkeuzetoets**

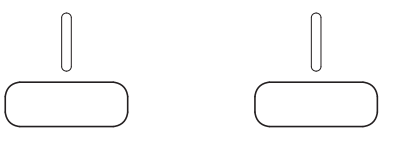

• Deze toetsen werken alleen wanneer de betreffende toetsentabs in het berichtenscherm getoond worden. Op de toets drukken voert de functie uit die in het berichtenscherm getoond wordt.

Op de toets drukken voert de functie uit die in het berichtenscherm getoond wordt.

#### **Bijv.:**

Wanneer onderstaand menu getoond wordt, zal een druk op de [Linkerkeuzetoets] ([Ja]) het geselecteerde bestand (laten) afdrukken. Een druk op **[Rechterkeuzetoets]** ([Nee]) annuleert het afdrukken en de printer keert terug naar het menu voor de vorige stap.

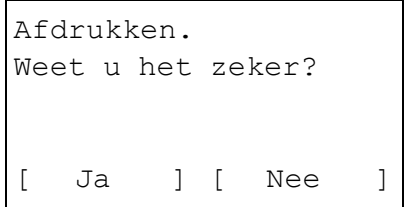

• Deze toetsen werken alleen wanneer het bericht over vastgelopen papier op het berichtenscherm verschenen is. Er verschijnt dan een help-bericht om het oplossen van de storing op de locatie mogelijk te maken.

### **Het menuselectiesysteem gebruiken**

### **Menuselectiesysteem**

In dit gedeelte wordt uitgelegd hoe u het menuselectiesysteem gebruikt.

**[Menu]** op het bedieningspaneel maakt het mogelijk het menu te gebruiken om de printerinstellingen te configureren volgens uw specifieke behoeften. Er kunnen instellingen gedaan worden wanneer Gereed om te printen., Even geduld aub. of Wordt verwerkt. op het berichtenscherm van de printer aangegeven wordt.

**Opmerking** Instellingen die ontvangen worden vanuit toepassingssoftware en het printerstuurprogramma krijgen voorrang boven instellingen die in het bedieningspaneel vastgelegd zijn.

### **Toegang tot het selectiemenu Modus**

Druk op **[Menu]** wanneer Gereed om te printen. wordt aangegeven op het berichtenscherm.

Selectiemenu Modus wordt weergegeven.

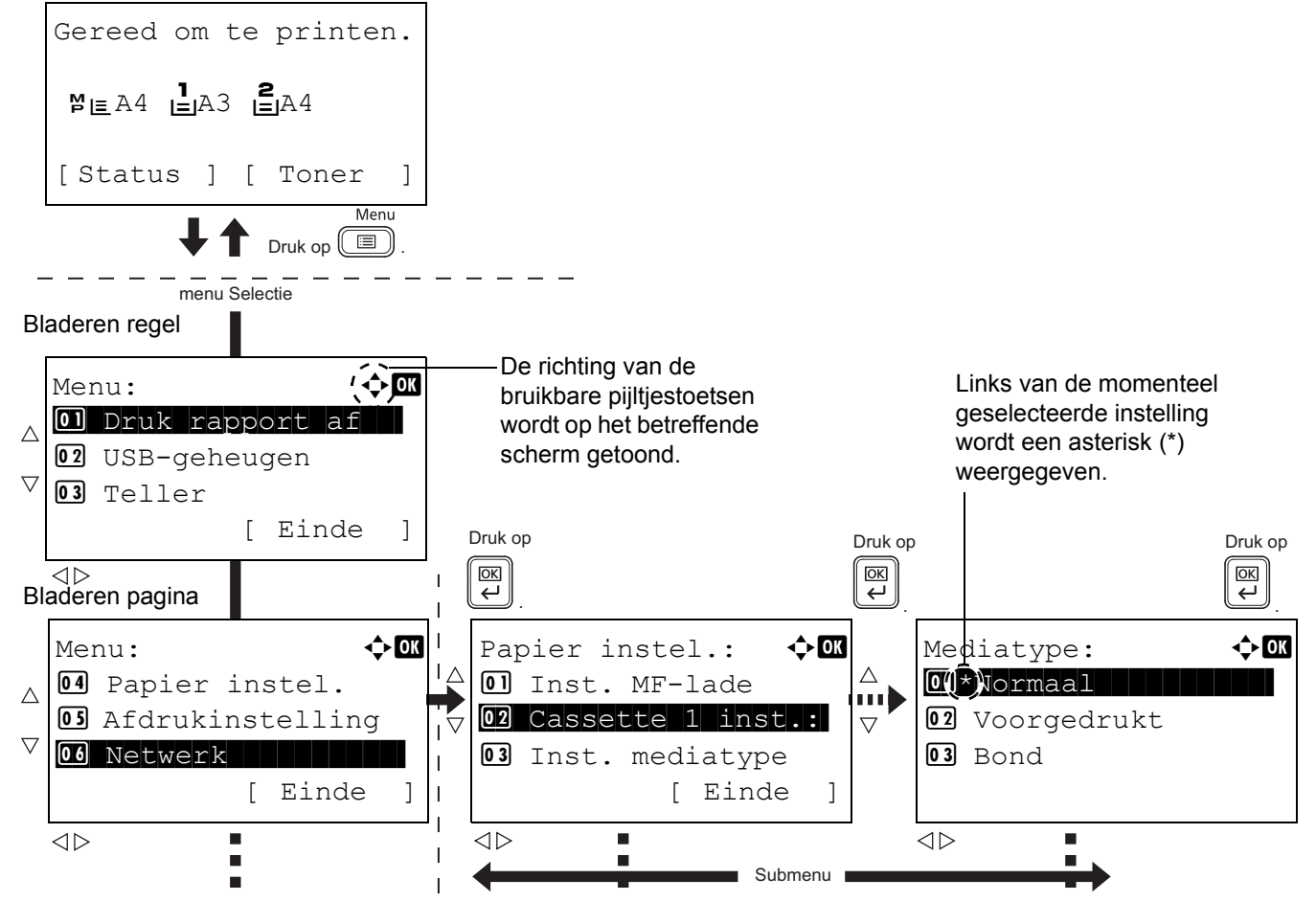

**Opmerking** Alleen wanneer USB-geheugen geïnstalleerd is, wordt USB-geheugen getoond.

#### **Een menu selecteren**

Het selectiemenu Modus is hiërarchisch. Druk op  $\triangle$ ,  $\triangledown$ ,  $\triangle$  of  $\triangleright$  om het gewenste menu weer te geven.

### Menu:  $\bigoplus$ 0 Druk rapport af 02 USB-geheugen 03 Teller [ Einde ]

Detail:  $\longrightarrow$  OK Bestandsnaam: 1/ 4 ABCDEFGHIJKLMNOPQRST...

[ Detail ]

- Als er rechts bovenin het scherm [ $\biglozenge$ ] verschijnt, kunt u de toetsen  $\triangle$ en  $\nabla$  gebruiken om per regel naar boven en naar beneden te bladeren door de menuopties en de toetsen  $\triangle$  en  $\triangleright$  om per pagina door de menuopties heen te bladeren.
- Aks rechts bovenin het scherm  $\lceil \cdot \cdot \rceil$  verschijnt, kunt u de toetsen  $\lhd$  en  $\triangleright$  gebruiken om tussen pagina's te wisselen.

Om terug te keren naar het menu dat een niveau hoger ligt, wordt op **[Terug]** gedrukt.

#### **Een menu selecteren**

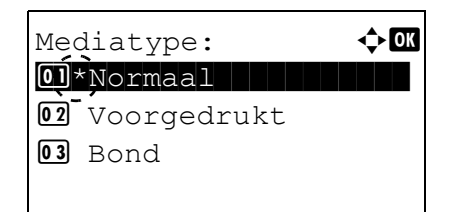

Kies het gewenste menu en druk op **OK**. U kunt nu opties selecteren in het menu. Druk op  $\triangle$ ,  $\triangledown$ ,  $\triangle$  of  $\triangleright$  om de gewenste instelling te selecteren of in te voeren en dan op **[OK]** om uw keuze te bevestigen.

Als u uit een lijst met instellingen kiest, wordt links van de momenteel geselecteerde instelling een asterisk (\*) weergegeven.

#### **Annuleren menuselectie**

Als op **[Menu]** gedrukt wordt als een menu geselecteerd is, keert het berichtenscherm terug naar scherm Gereed om te printen.

### **Toegang tot selectiemenu Modus**

Dit gedeelte geeft uitleg over de procedures voor instellingen die gebruikt worden voor elk menu-item in selectiemenu Modus.

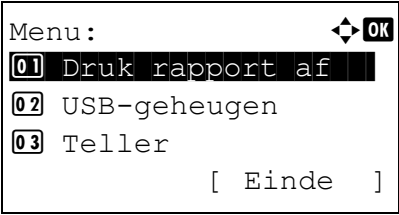

- **1** Druk, wanneer de printer Gereed om te printen, Even wachten aub., In slaapstand of Wordt verwerkt weergeeft, op **[Menu]**. Selectiemenu Modus wordt weergegeven.
- **2** Telkens als u op  $\triangle$  of  $\nabla$  drukt, wijzigt de selectie.
	- Druk rapport af
	- USB-geheugen
	- Teller
	- Papierinstellingen
	- Afdrukinstellingen
	- Netwerk
	- Algemeen apparaat
	- Beveiliging
	- Aanm./Taakacc.
	- Aanp./Onderh.
	- Op-functies
	- Afsluiten

Raadpleeg de *Engelse gebruikershandleiding* voor informatie over al deze items.

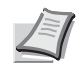

**Opmerking** Optioneel netwerk wordt alleen weergegeven wanneer een netwerkinterfacekaart of een draadloze netwerkinterfacekit als optie geïnstalleerd zijn.

#### $\overline{\mathbf{3}}$ **Afdrukken**

Dit hoofdstuk bevat uitleg over de volgende onderwerpen:

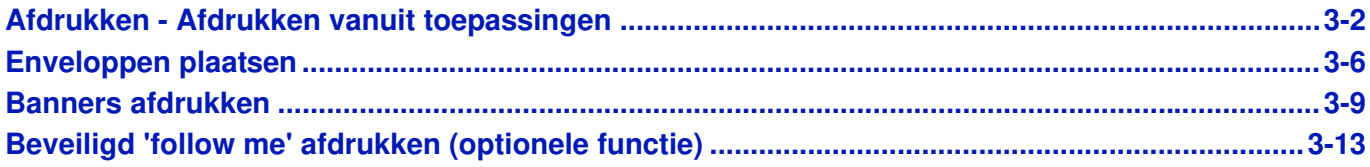

### **Afdrukken - Afdrukken vanuit toepassingen**

Volg onderstaande stappen om documenten vanuit toepassingen af te drukken.

**Opmerking** Om documenten uit toepassingen af te drukken, moet u vanaf de meegeleverde CD-ROM (Product Library) het printerstuurprogramma op uw computer installeren.

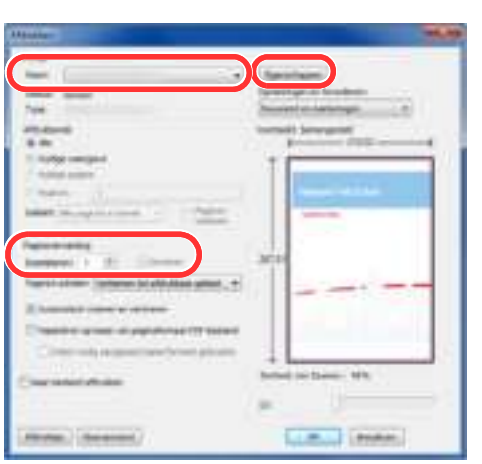

- **1** Creëer een document met een toepassing.
- **2** Klik in de toepassing op **Bestand** en kies **Afdrukken**. Dialoogvenster **Afdrukken** verschijnt.
- **3** Klik op knop ▼ naast veld Naam en selecteer dit apparaat uit de lijst.
- **4** Geef de gewenste hoeveelheid afdrukken in veld **Exemplaren** in. Geef een nummer in tot 999.

Selecteer bij meer dan één pagina **Sorteren** om een voor een in de volgorde van de paginanummering af te drukken.

**5** Klik op knop **OK**. Dialoogvenster **Eigenschappen** verschijnt.

- **IC ENSCRIPT**
- **6** Selecteer tabblad **Basis** en klik op de vervolgkeuzelijst **Paginagrootten** om het papierformaat te kiezen.

Om af te drukken op speciaal papier, zoals dik papier of overhead, wordt op vervolgkeuzelijst **Afdrukmateriaaltype** geklikt en een afdrukmateriaaltype geselecteerd.

Raadpleeg *Banners afdrukken op pagina 3-9* voor afdrukken op papier van 470,1 mm lang of langer of een maximale lengte van 1220,0 mm.

- **7** Klik op **Bron** en selecteer de papierbron.
	- **Opmerking** Bij een keuze voor **Auto** wordt het papier automatisch uit de papierbron gehaald die geladen is met papier van een optimale afmeting en type. Om op speciaal papier zoals enveloppen of dik papier af te drukken, wordt dit speciale papier op de multifunctionele lade geplaatst en wordt **MF-lade** geselecteerd.
- **8** Selecteer de afdrukrichting, ofwel **Staand** of **Liggend** om overeen te komen met de richting van het document.

Wanneer gekozen wordt voor **Roteren 180°**, wordt het document 180° geroteerd.

- **9** Klik op knop **OK** om terug te keren naar dialoogvenster **Afdrukken**.
- **10** Klik op knop **OK** om te beginnen met afdrukken.
#### **Scherm Eigenschappen printerstuurprogramma**

Het scherm met eigenschappen van het printerstuurprogramma maakt het mogelijk een aantal printergerelateerde instellingen te configureren. Raadpleeg de Printer Driver User Guide op de CD-ROM voor meer informatie

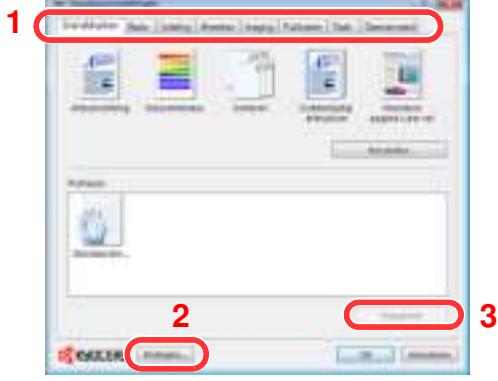

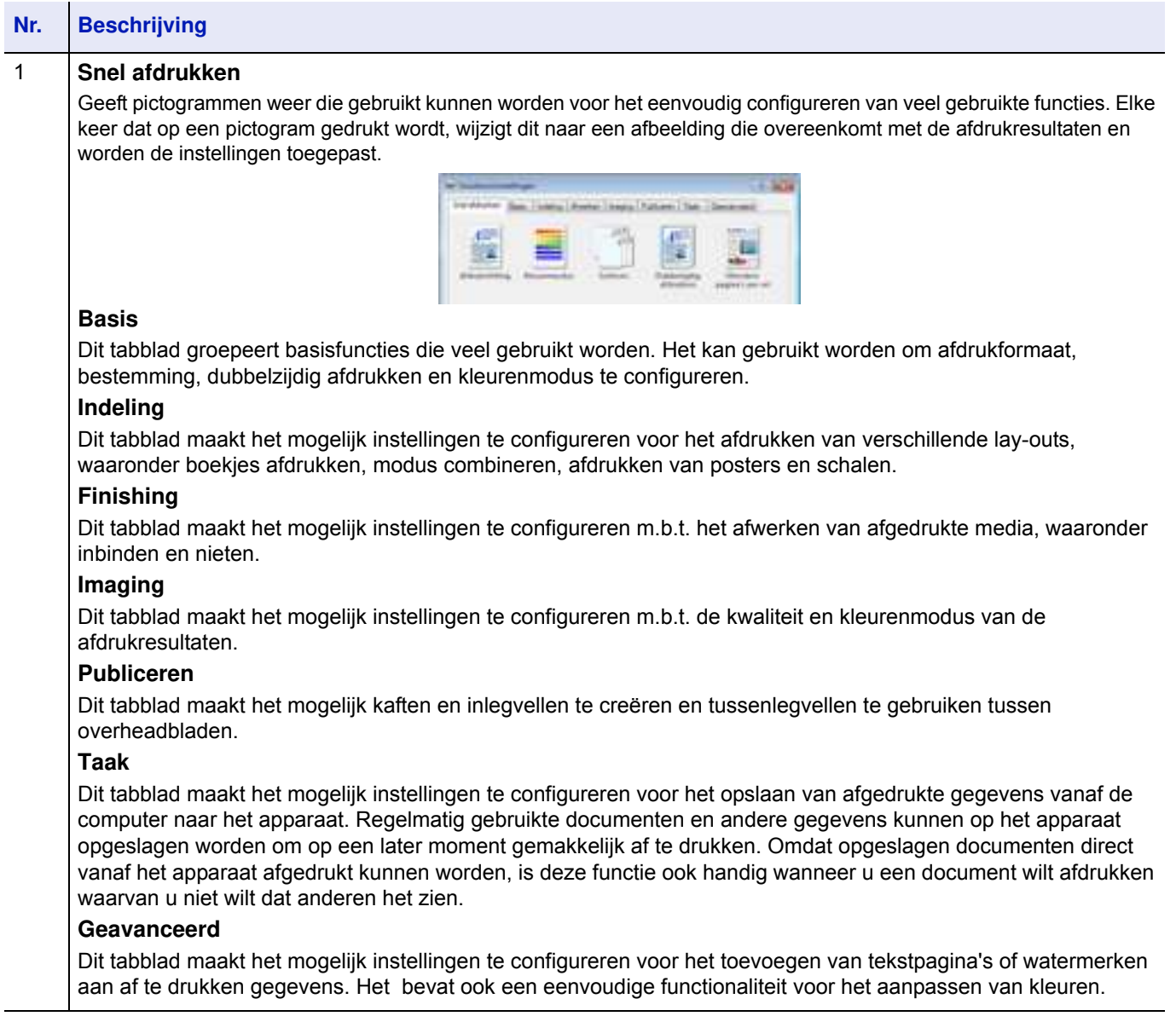

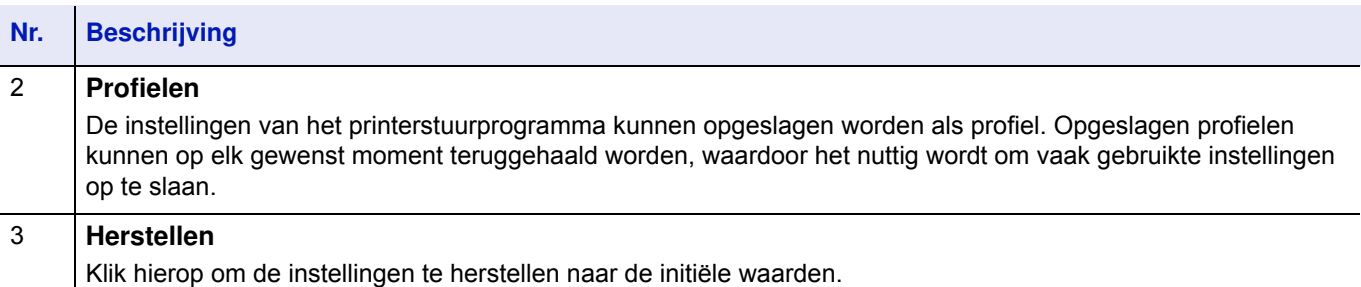

#### **Printerstuurprogramma Help**

Het printerstuurprogramma bevat ook hulp. Om meer te leren over instellingen wordt het scherm met instellingen voor het printerstuurprogramma geopend en Help weergegeven, zoals hieronder wordt uitgelegd.

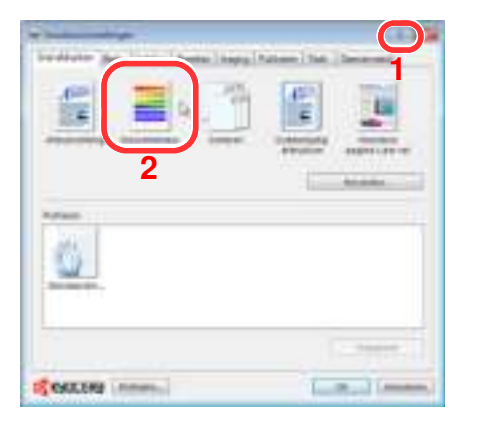

- **1** Klik op knop **?** in de rechter bovenhoek van het scherm.
- **2** Klik op het item waarover u meer wilt weten.

#### **Wijzigen van de standaardinstelling voor printerstuurprogramma (Windows 7)**

De standaardinstelling voor printerstuurprogramma's kan gewijzigd worden. Door veel gebruikte instellingen te selecteren, kunt u bij het afdrukken stappen overslaan.

De procedure werkt als volgt.

- **1** Klik op knop **start** en klik op **Apparaten en printers**.
- **2** Rechtsklik op het pictogram voor het printerstuurprogramma en klik op menu **Eigenschappen** van het printerstuurprogramma.
- **3** Klik op knop **Afdrukvoorkeuren** in tabblad **Algemeen**.

**4** Selecteer de standaard instellingen en klik op knop **OK**.

Raadpleeg *Scherm Eigenschappen printerstuurprogramma op pagina 3-3* voor meer informatie over de instellingen.

# **Enveloppen plaatsen**

Er kunnen tot 10 enveloppen in de multifunctionele lade worden geplaatst.

De volgende envelopformaten kunnen worden gebruikt.

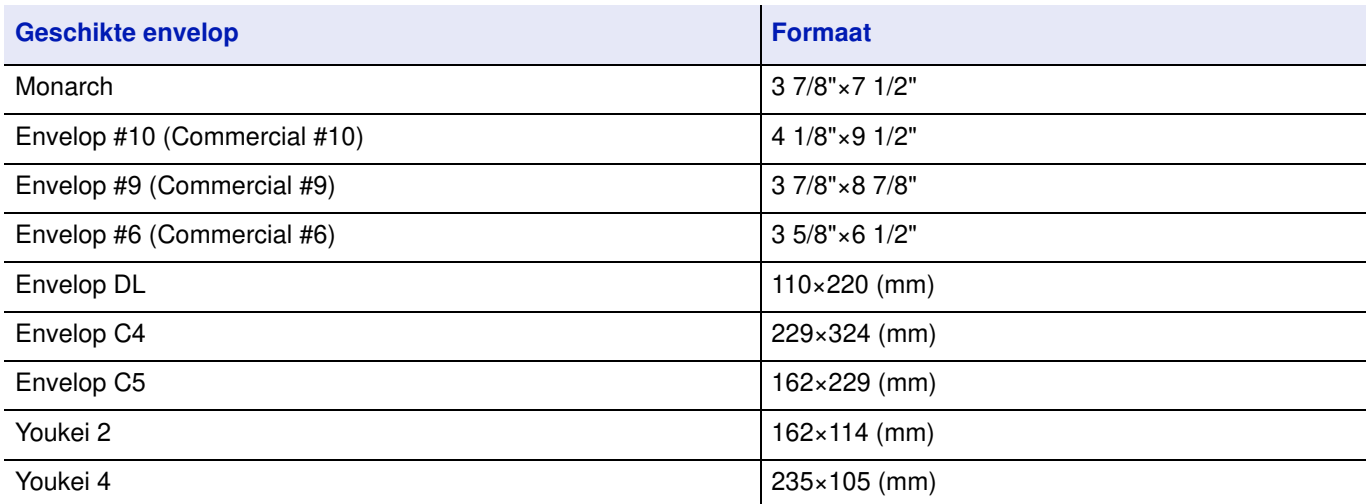

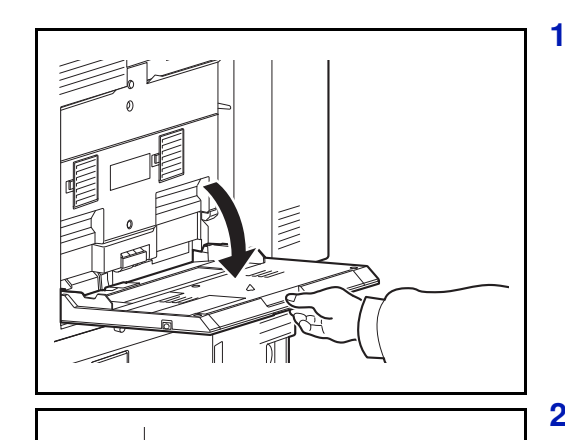

**1** Open de multifunctionele lade.

**2** Pas de papierbreedtegeleiders aan de breedte van de envelop aan.

**3** Plaats de enveloppen helemaal tegen de papierbreedtegeleiders zoals weergegeven.

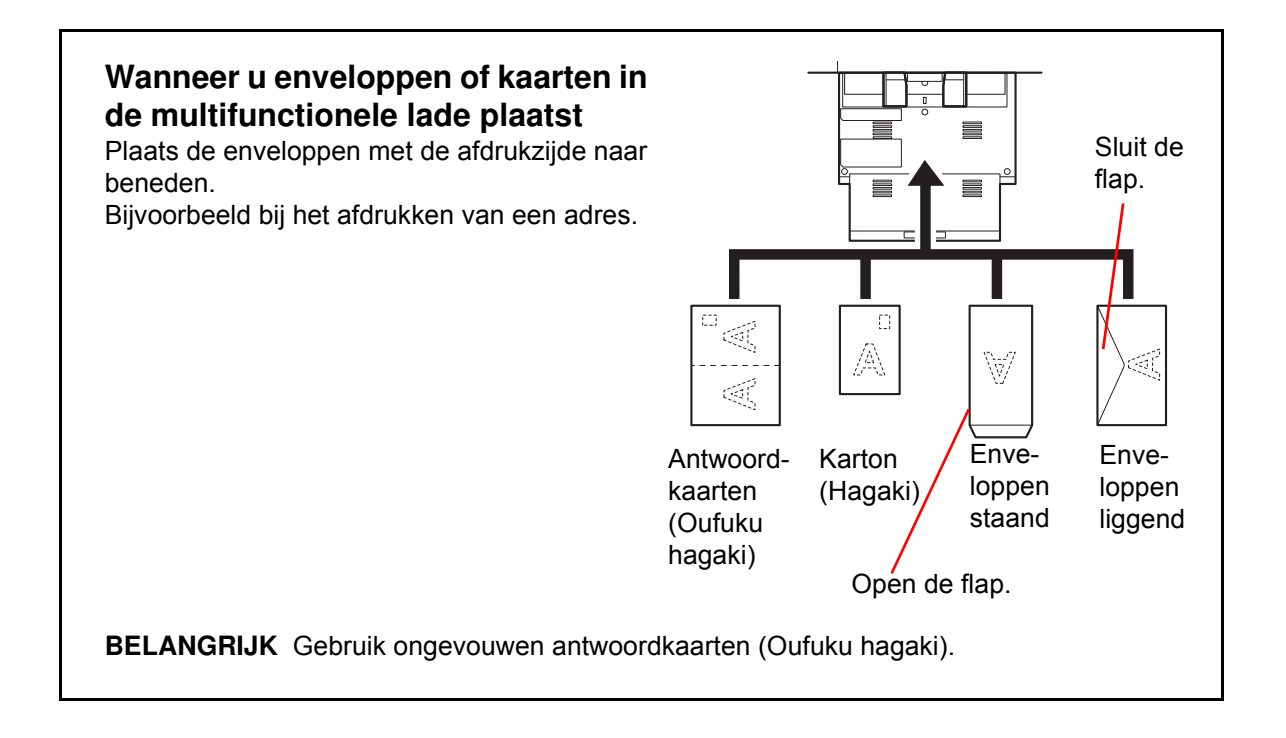

**BELANGRIJK** Hoe u de enveloppen precies moet plaatsen (richting en kant) hangt af van het soort envelop. Zorg dat u ze op de juiste manier plaatst. Anders kunnen ze in de verkeerde richting of op de verkeerde kant worden bedrukt.

**4** Stel het formaat en type van de geplaatste kaart of envelop op het apparaat in.

Raadpleeg *Papierformaat en mediatype voor de multifunctionele lade opgeven (multifunctionele lade instellen) op pagina 2-34* voor meer informatie.

#### **Registreren van een afdrukformaat**

Wanneer kaarten of enveloppen in de multifunctionele lade geladen zijn, moeten het afdrukformaat en type worden ingesteld, waarna het afdrukformaat in tab **Basis** van het scherm met printerinstellingen voor het printerstuurprogramma moet worden geregistreerd.

Na registratie kan het afdrukformaat worden geselecteerd via menu **Paginagrootten...**.

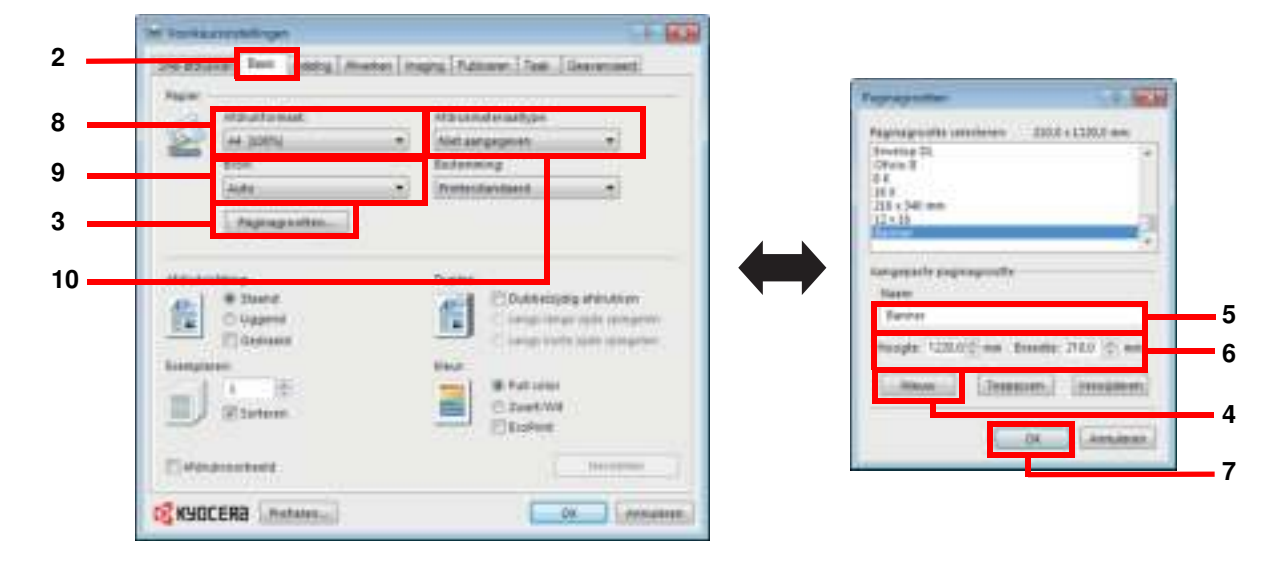

- Scherm Eigenschappen printerstuurprogramma weergeven.
- Klik op tabblad **Basis**.
- Klik op knop **Paginagrootten...** om het formaat te registreren.
- Klik op knop **Nieuw**.
- Geef de naam van de printer in.
- Geef het afdrukformaat in.
- Klik op knop **OK**.
- Selecteer het afdrukformaat (naam) zoals geregistreerd in de stappen 4 t/m 7.
- Selecteer **Multifunctionele lade**.
- Selecteer **Kaarten** of **Envelop**.

## **Banners afdrukken**

Wanneer een documentlengte van 470,1 mm tot maximaal 1220,0 mm aangegeven wordt voor afdrukken, wordt de afdruktaak behandeld als het afdrukken van een banner.

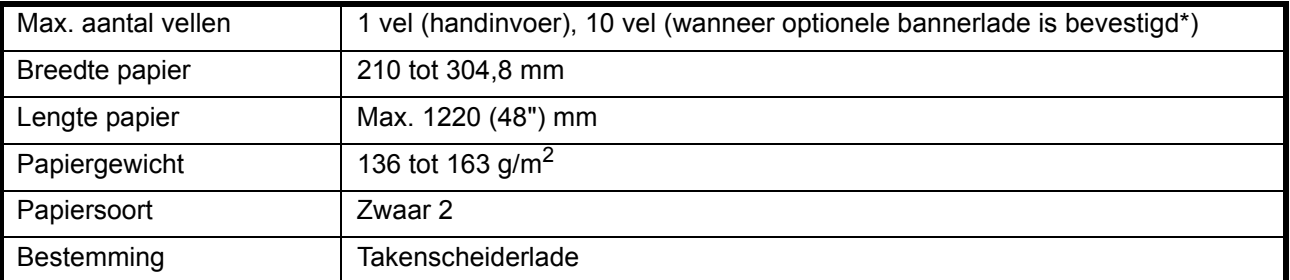

\* Wanneer de optionele bannerlade gebruikt wordt, kan er continu tot 10 vel bannerpapier worden ingevoerd. (Raadpleeg *Gebruik van de bannerlade (optie) op pagina 3-11*)

Volg onderstaande stappen om bannerpapier in het printerstuurprogramma in te stellen.

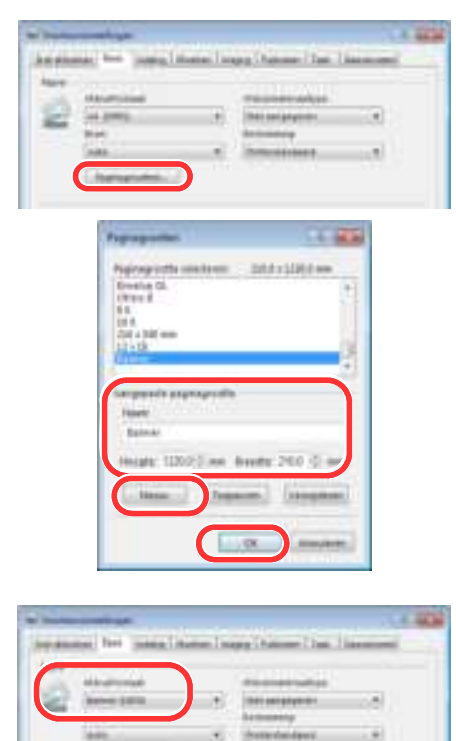

- **1** Klik op tabblad **Basis** en klik daarna op knop **Paginagrootten...**.
- **2** Klik op knop **Nieuw** geef de naam in, de lengte (470,1 mm of langer) en de breedte van het aangepaste papierformaat dat geregistreerd wordt in en klik op knop **OK**.

**3** Klik op **Afdrukformaat**, selecteer het aangepaste papierformaat dat u hebt geregistreerd en klik op knop **OK**.

**ве насела** Та

**Opmerking** Wanneer KPDL wordt gebruikt voor de PDL-instellingen van het printerstuurprogramma, wordt een lengte van 470,5 mm of langer afgehandeld als bannerafdruk.

Wanneer in dit geval wordt afgedrukt, verschijnt een bericht op het bedieningspaneel van het apparaat. Plaats het papier in de multifunctionele lade, blijf het ondersteunen zodat het niet valt en druk op [Doorgaan] (Rechterkeuzetoets). Druk om het afdrukken te annuleren op [Annuleren].

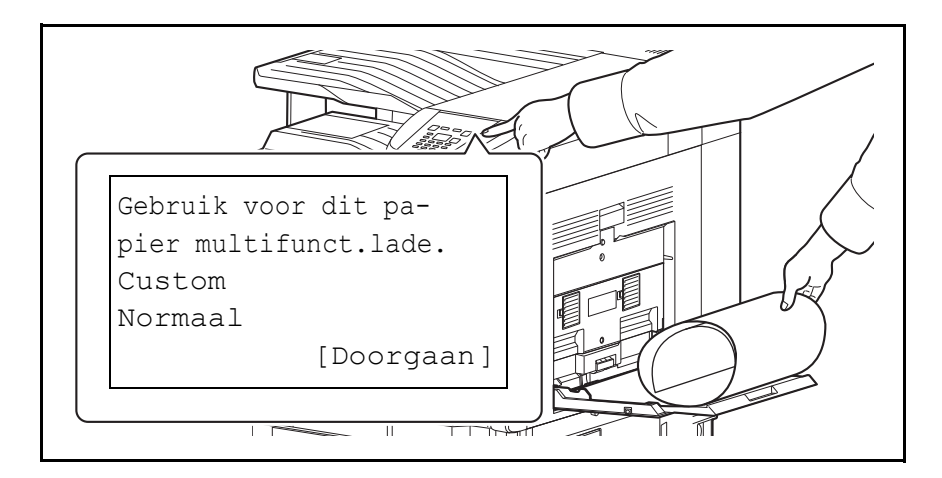

**BELANGRIJK** Als een uitvoerlade die niet voor bannerafdrukken gebruikt kan worden, zoals de (optionele) mailbox geselecteerd is in het printerstuurprogramma van de printer, wordt de uitvoerlade automatisch gewijzigd naar de takenscheiderlade.

Om handmatig op meerdere vellen papier af te drukken (zonder gebruik van de bannerlade), moet elk vel worden geplaatst nadat het voorgaande is afgedrukt, waarna op [Doorgaan] (rechterkeuzetoets) gedrukt wordt.

Ondersteun het papier na het op [Doorgaan] (rechterkeuzetoets) drukken met beide handen, zodat het juist ingevoerd wordt.

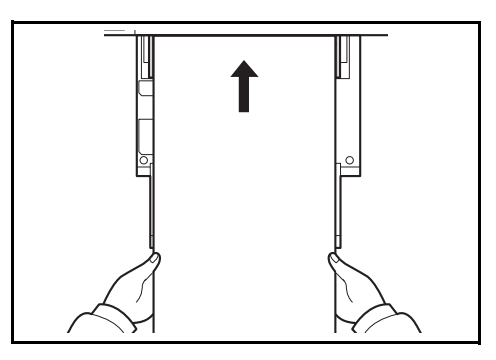

Nadat het afdrukken begint, moet het papier worden opgevangen wanneer het uitgevoerd wordt, zodat het niet valt. Laat de stopper niet rechtop staan. Dit kan papierstoringen veroorzaken.

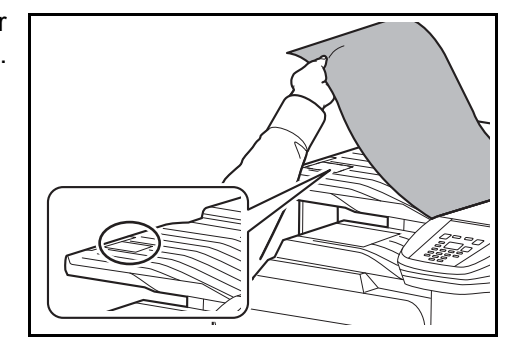

## **Gebruik van de bannerlade (optie)**

Wanneer de optionele bannerlade gebruikt wordt, kan er continu tot 10 vel bannerpapier worden ingevoerd.

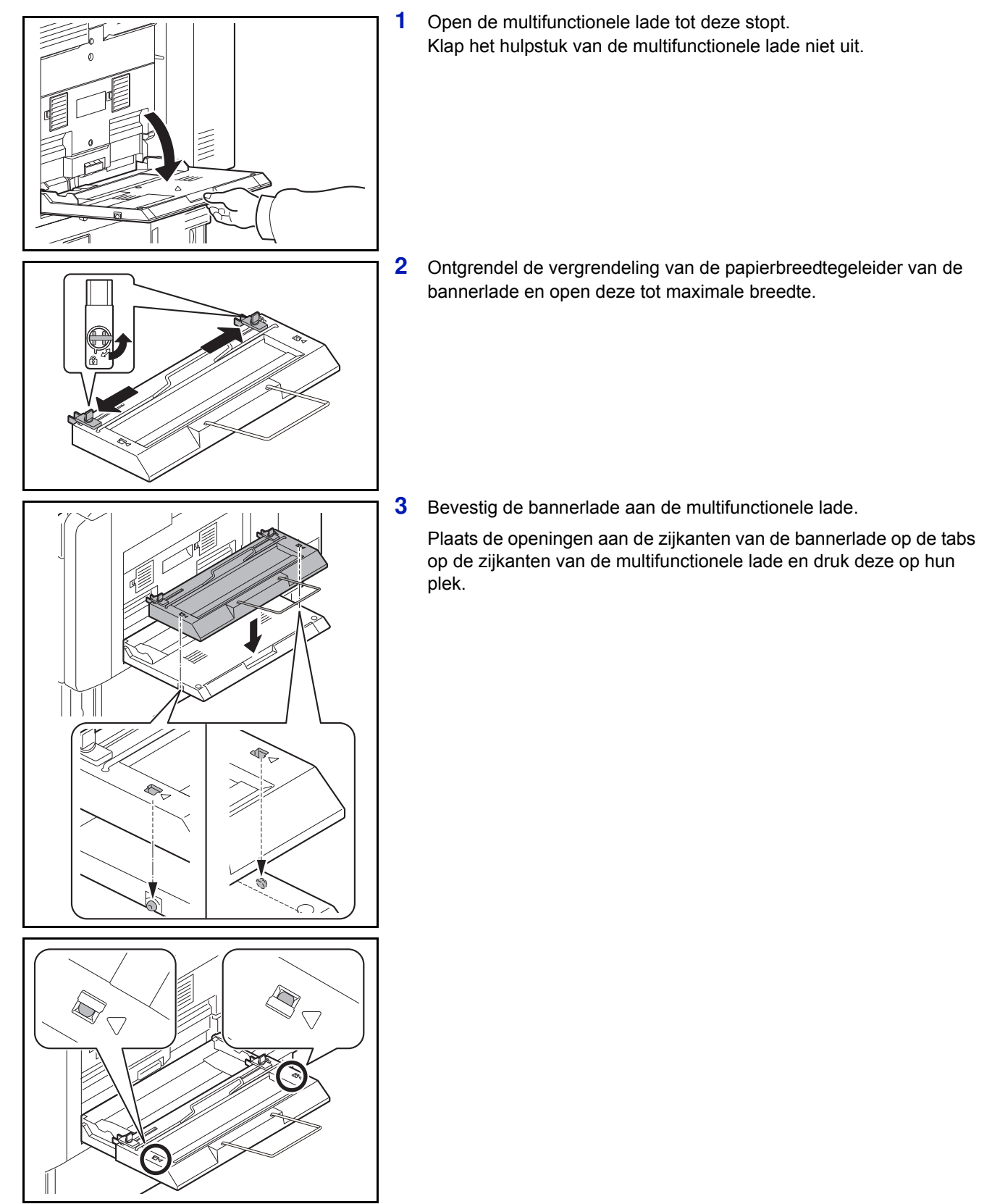

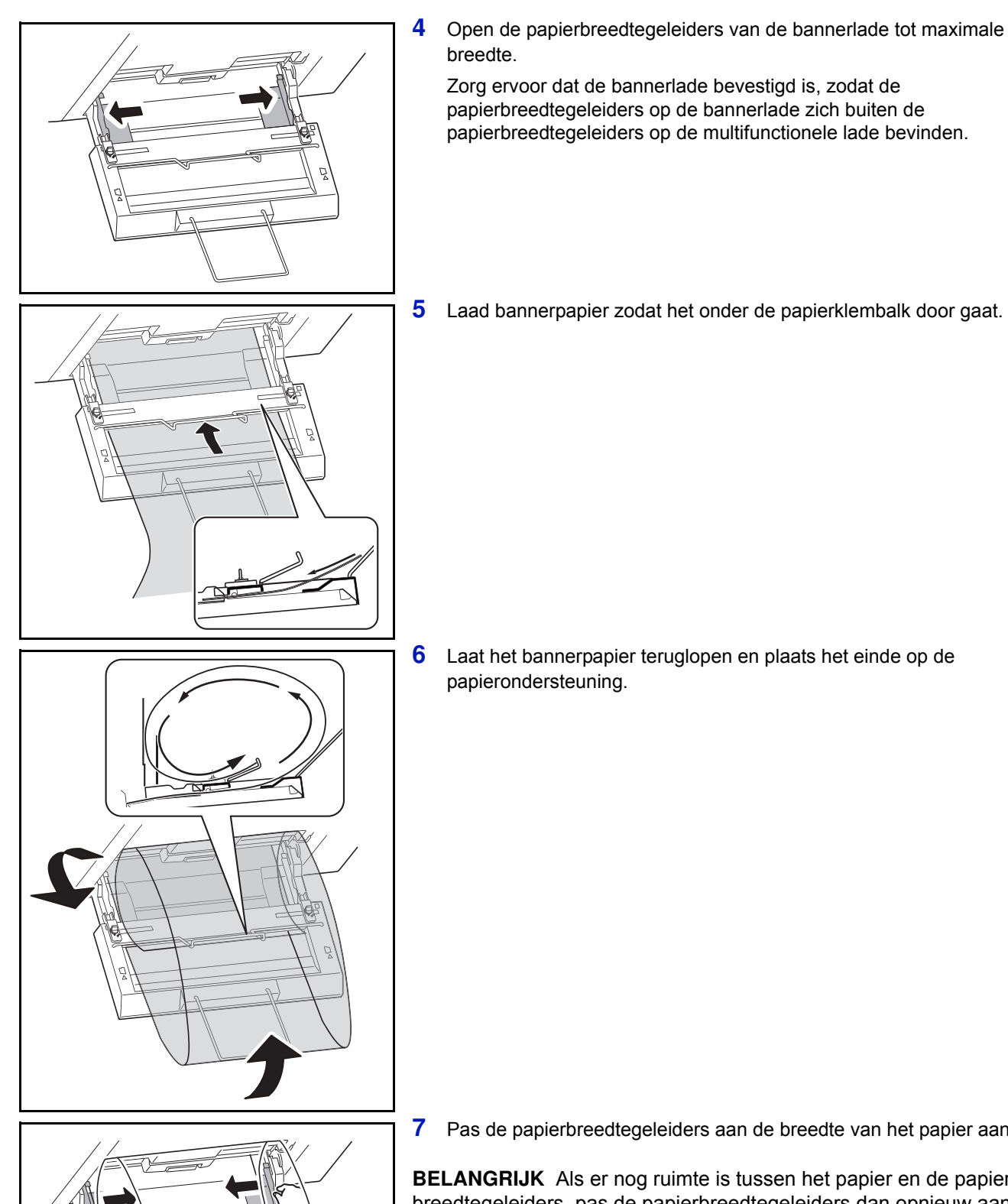

Zorg ervoor dat de bannerlade bevestigd is, zodat de papierbreedtegeleiders op de bannerlade zich buiten de papierbreedtegeleiders op de multifunctionele lade bevinden.

**5** Laad bannerpapier zodat het onder de papierklembalk door gaat.

**6** Laat het bannerpapier teruglopen en plaats het einde op de

**7** Pas de papierbreedtegeleiders aan de breedte van het papier aan.

**BELANGRIJK** Als er nog ruimte is tussen het papier en de papierbreedtegeleiders, pas de papierbreedtegeleiders dan opnieuw aan aan het papier om te voorkomen dat het scheef ingevoerd wordt of vastloopt.

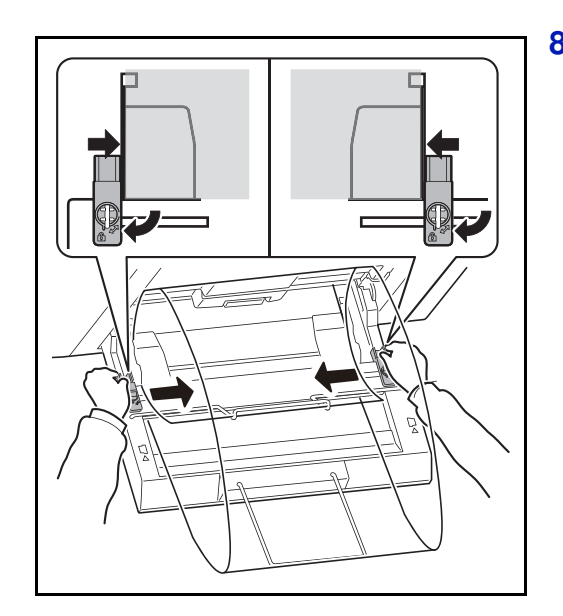

**8** Pas de papierbreedtegeleiders op de bannerlade aan naar dezelfde breedte als die op de multifunctionele lade en vergrendel de geleiders.

**BELANGRIJK** Verwijder het papier wanneer er geen banners afgedrukt worden.

**Opmerking** Het scherm voor afdrukbevestiging kan in het systeemmenu zo ingesteld worden dat het niet verschijnt wanneer de bannerlade bevestigd is. Hierdoor is continu afdrukken op meerdere pagina's mogelijk. (Raadpleeg de *Engelse gebruikershandleiding*.)

## **Beveiligd 'follow me' afdrukken (optionele functie)**

Beveiligd follow me-afdrukken is een afdrukfunctie waarbij de gebruiker een afdruktaak naar een later te selecteren printer afdrukt. Om deze functie te kunnen gebruiken zijn de volgende systeemomgevingen vereist.

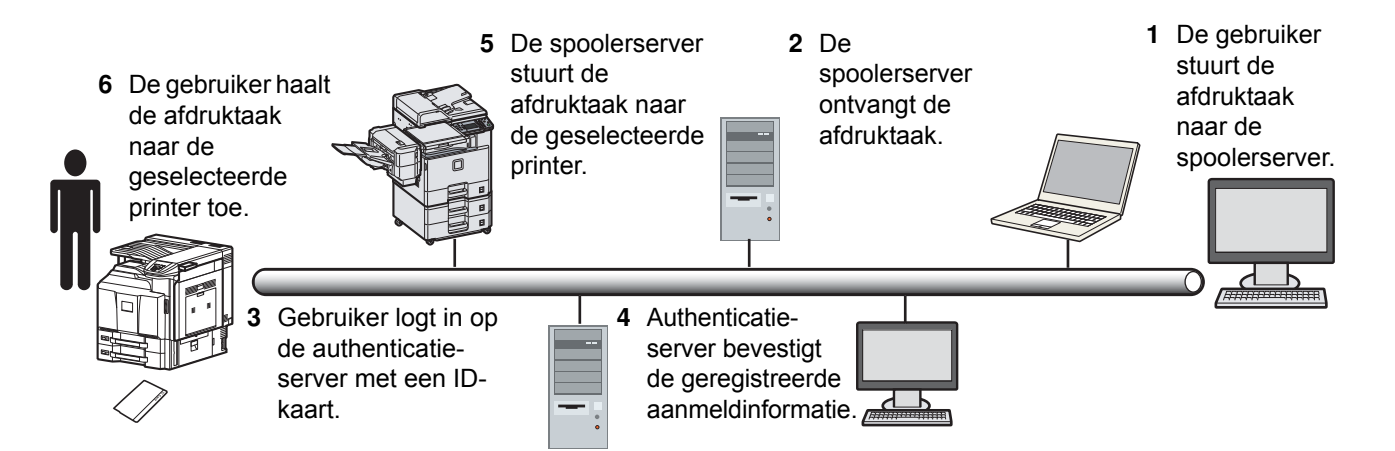

Authenticatieserver: moet de KYOCERA Net Policy Manager (optie) installeren

ID-kaart en ID-kaartlezer: deze worden gebruikt om gebruikers te registreren en te authenticeren.

Spoolerserver: haalt de afdruktaak over naar een later te selecteren, indien vereist.

Neem voor meer informatie contact op met uw dealer of servicevertegenwoordiger.

#### $\overline{\mathbf{4}}$ **Onderhoud**

Dit hoofdstuk bevat uitleg over de volgende onderwerpen:

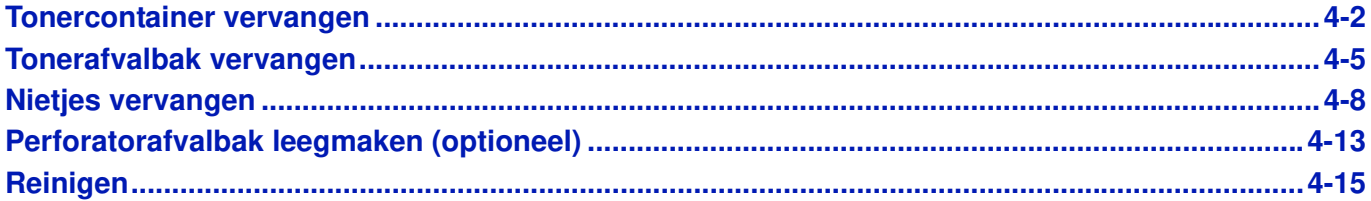

# **Tonercontainer vervangen**

Als de toner bijna op is, verschijnt in het aanraakscherm De toner is bijna op.. Zorg ervoor dat u een nieuwe tonercontainer klaar heeft liggen om te vervangen.

Wanneer op het aanraakscherm De toner is leeg. verschijnt, moet de toner vervangen worden.

Reinig telkens als u de tonercontainer vervangt de onderdelen volgens de onderstaande instructies. Door vuile onderdelen kan het resultaat minder worden.

#### **Opmerking**

- ï Vervang de tonercontainer altijd door een originele tonercontainer. Niet-originele tonercontainers kunnen slechte beeldafdrukken en apparaatstoringen veroorzaken.
- De geheugenchip in de tonercontainer van dit apparaat slaat informatie op die dient voor het verbeteren van het gebruiksgemak, het recyclingsysteem van gebruikte tonercontainers en de planning en ontwikkeling van nieuwe producten. De opgeslagen informatie bevat geen persoonlijke of individuele gegevens en wordt volledig anoniem gebruikt voor de bovenstaande doeleinden.

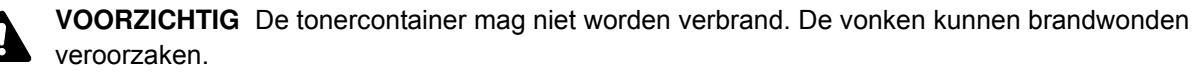

De installatieprocedure van de tonercontainer is voor elke kleur gelijk. Hieronder wordt de procedure voor de gele tonercontainer beschreven.

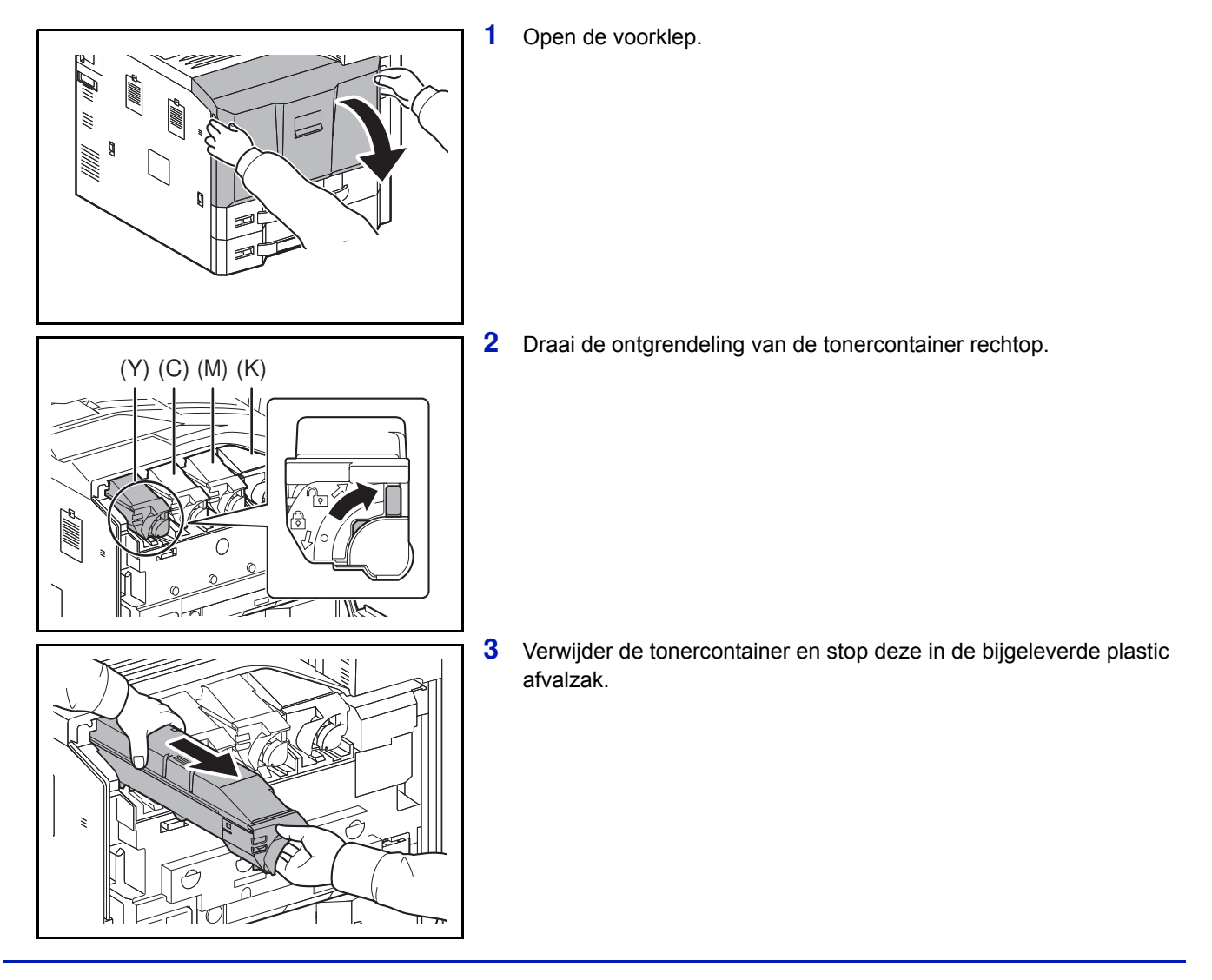

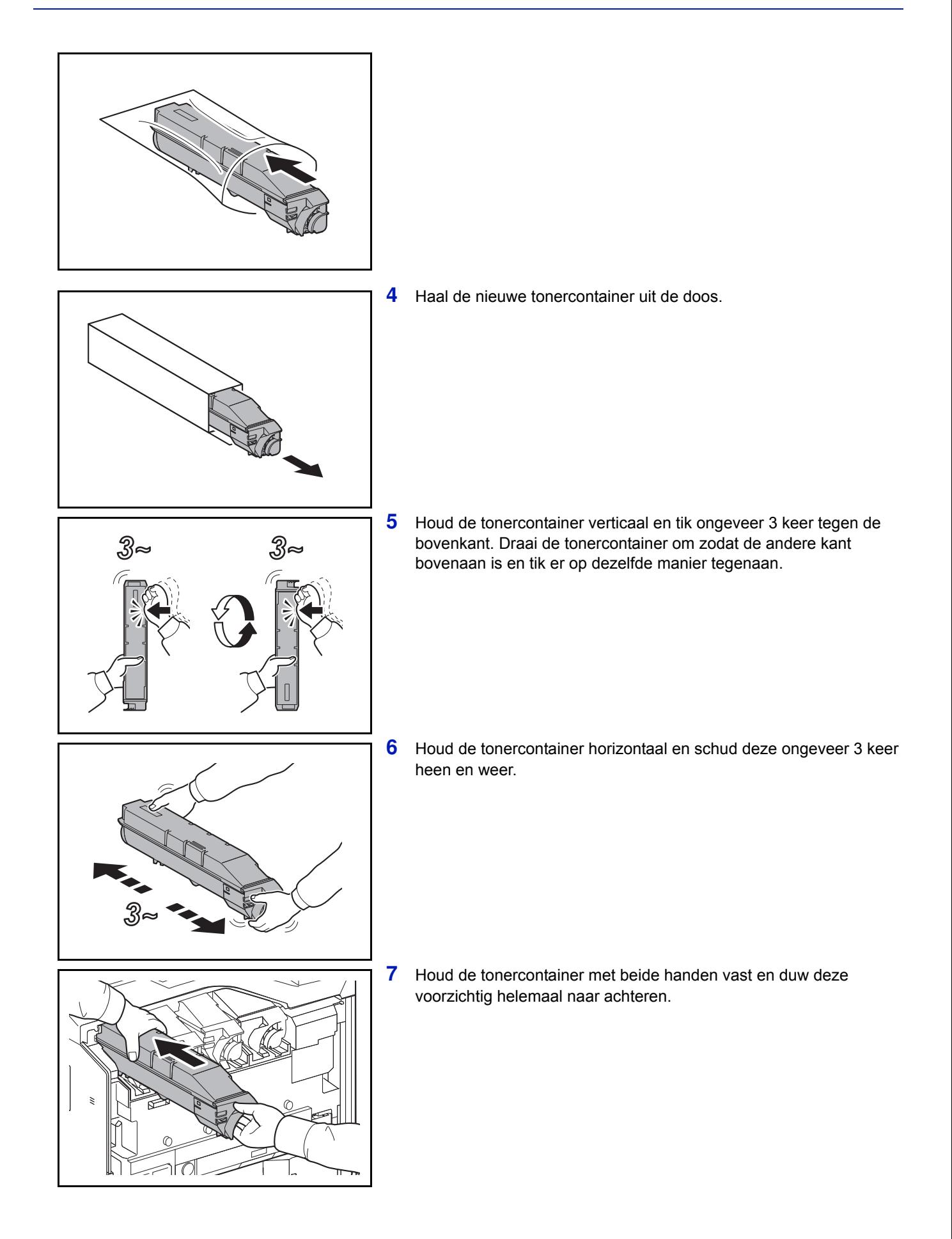

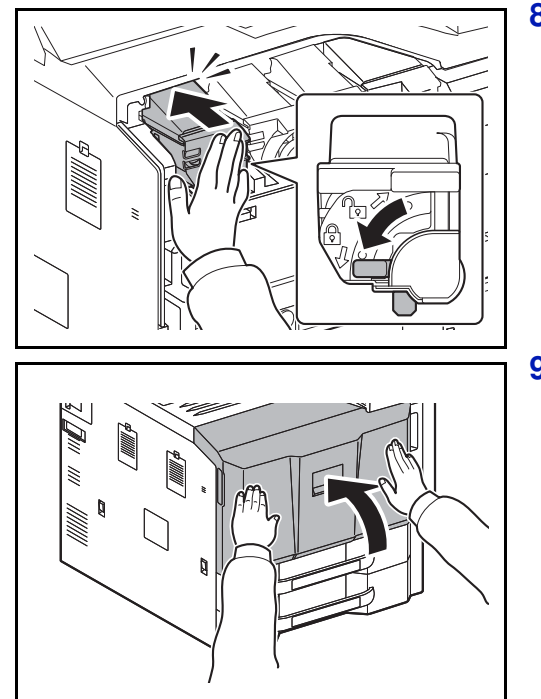

**8** Als de tonercontainer niet verder geduwd kan worden, zet de vergrendeling van de tonercontainer dan in de horizontale stand.

**9** Sluit de voorklep.

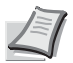

**Opmerking** Lever de lege tonercontainer en de tonerafvalbak in bij uw dealer of servicevertegenwoordiger. De ingezamelde tonercontainers en tonerafvalbakken worden gerecycled of verwijderd volgens de betreffende voorschriften.

# **Tonerafvalbak vervangen**

Als in het aanraakscherm Tonerafvalbak controleren. verschijnt, vervang de tonerafvalbak dan meteen.

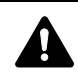

**VOORZICHTIG** De tonercontainer mag niet worden verbrand. De vonken kunnen brandwonden veroorzaken.

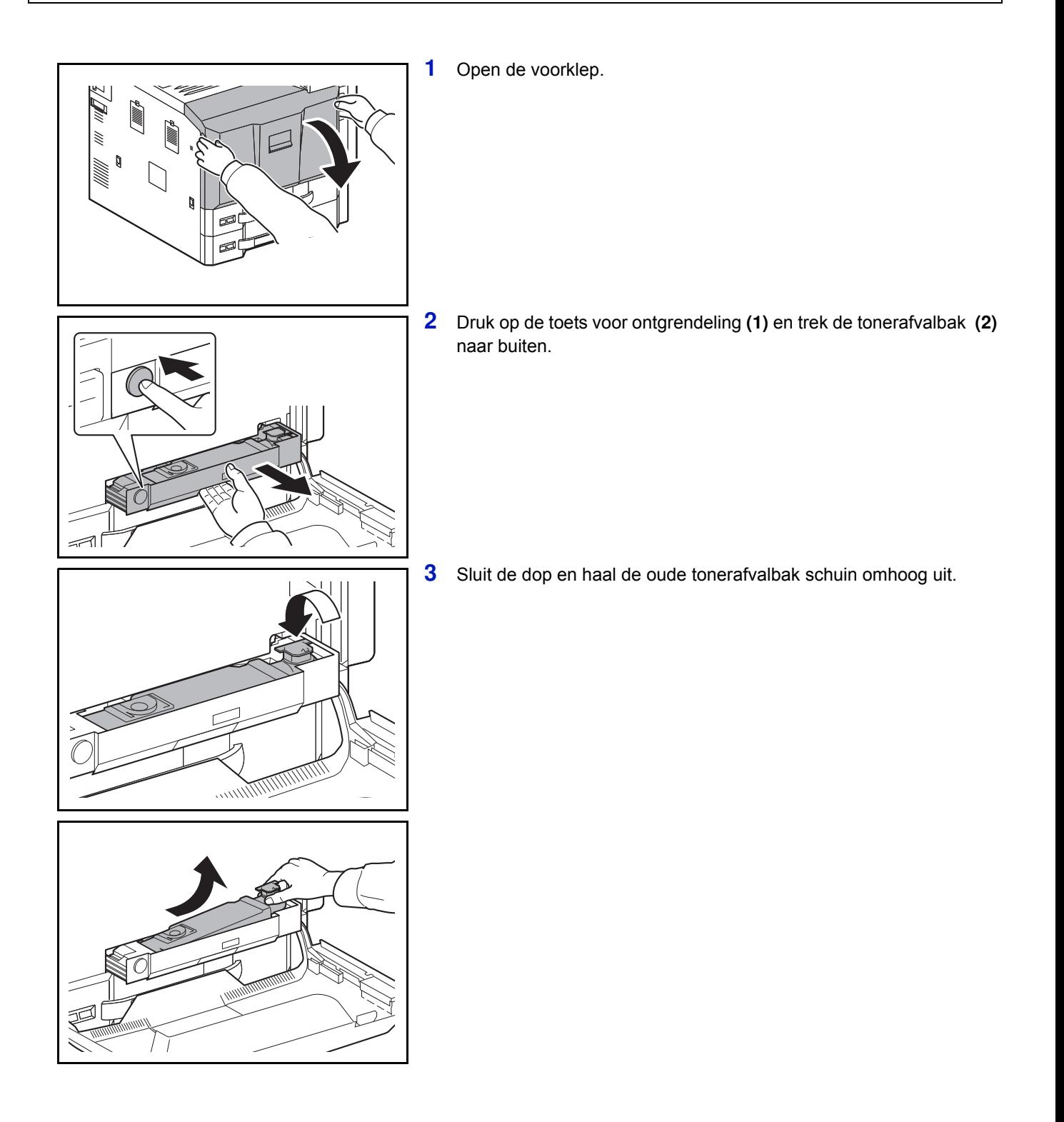

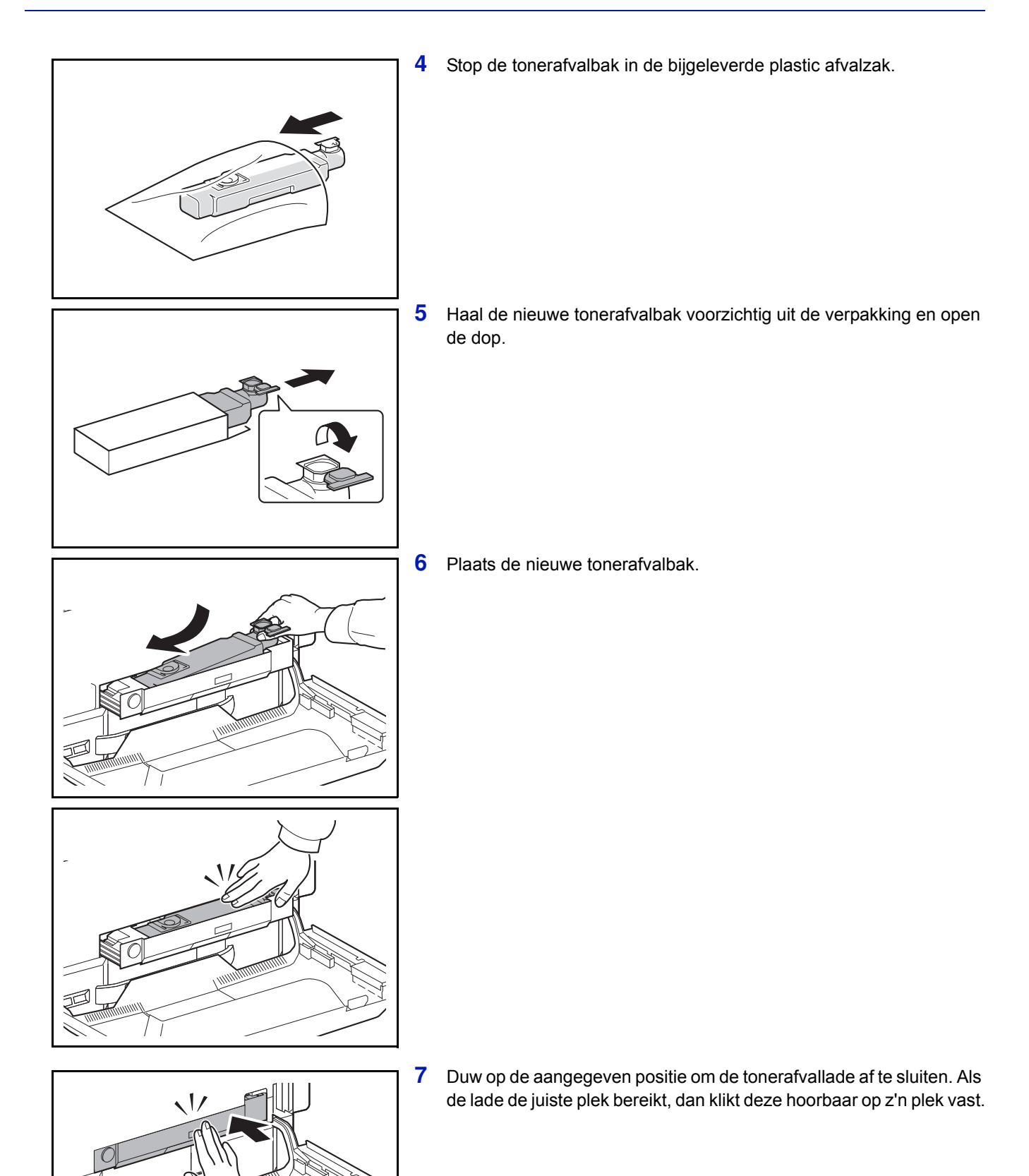

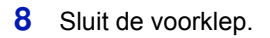

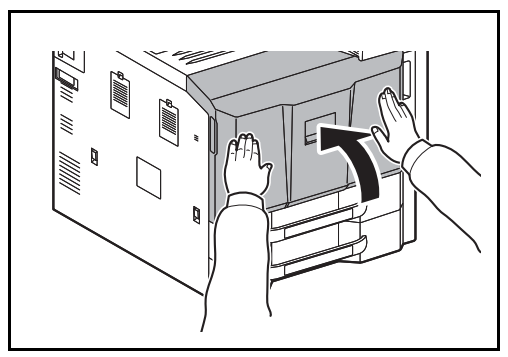

**Opmerking** Lever de lege tonercontainer en de tonerafvalbak in bij uw dealer of servicevertegenwoordiger. De ingezamelde tonercontainers en tonerafvalbakken worden gerecycled of verwijderd volgens de betreffende voorschriften.

## **Nietjes vervangen**

In de optionele finisher voor 1000 vel, finisher voor 4000 vel en middenvouweenheid is een nietpatroon geïnstalleerd.

Als een bericht verschijnt dat de nietjes op zijn, dan moet de nietpatroonhouder bijgevuld worden met nieuwe nietjes.

**Opmerking** Als de nietjes in de nieteenheid op zijn, neem dan contact op met uw servicevertegenwoordiger of verkooppunt.

Volg de onderstaande stappen om de nietjes bij te vullen.

#### **Finisher voor 1000 vel (optioneel)**

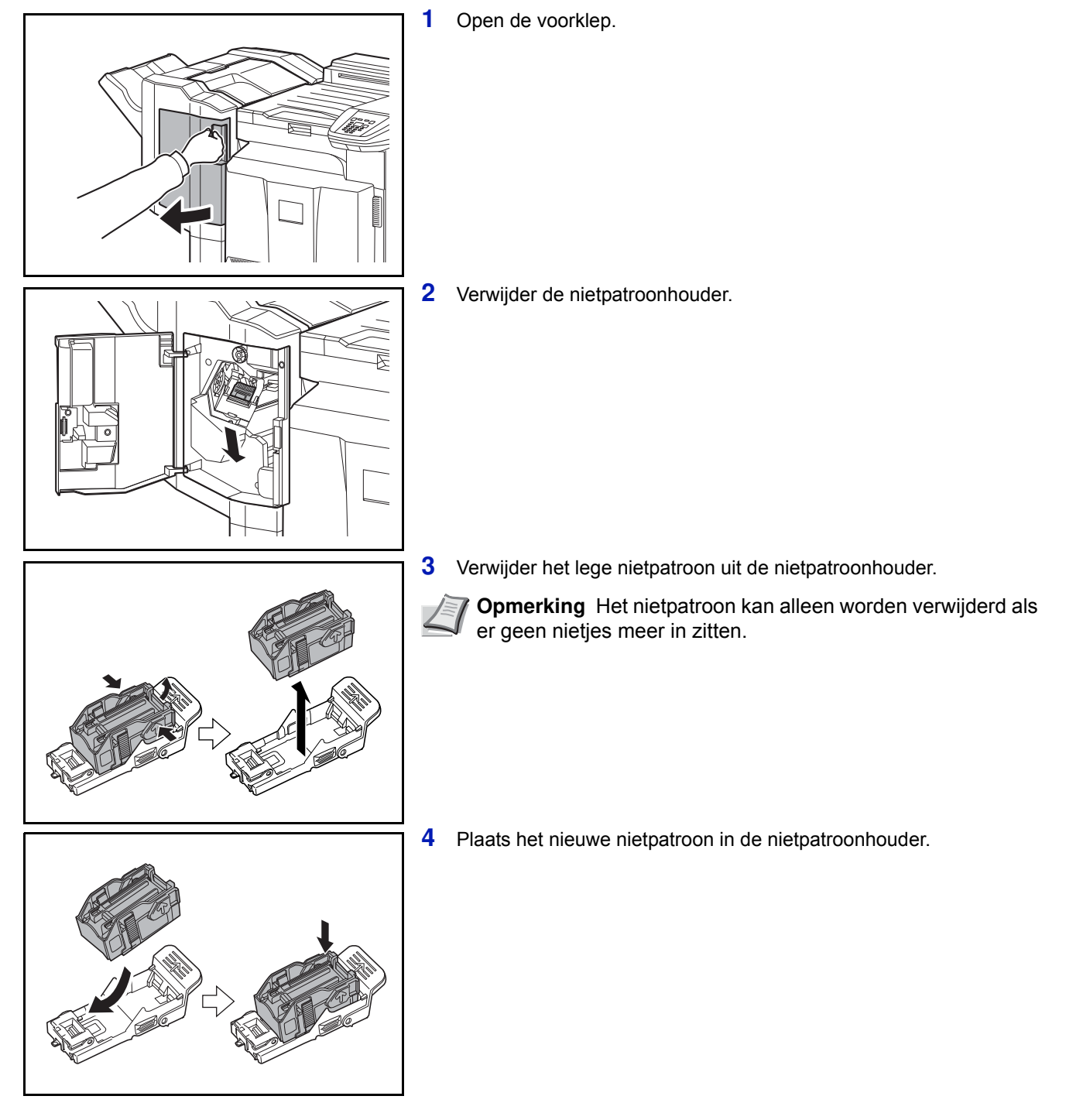

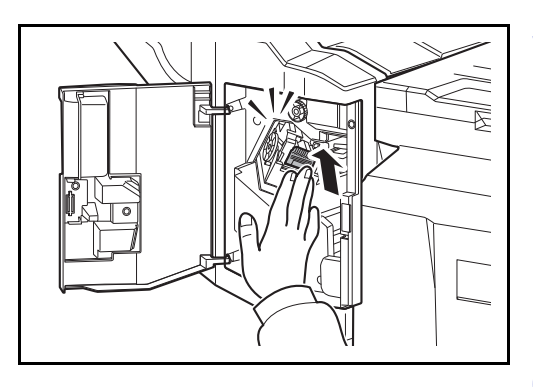

**5** Zet de nietpatroonhouder terug. De nietpatroonhouder klikt op zijn plaats als deze correct geplaatst is.

**6** Sluit de voorklep.

#### **Finisher voor 4000 vel (optioneel)**

In de finisher voor 4000 vel bevindt zich nietpatroonhouder A.

In de optionele vouweenheid bevinden zich nietpatroonhouders B en C. De procedure voor het bijvullen van nietpatroonhouders B en C is hetzelfde als voor nietpatroonhouder A.

#### **Nietpatroonhouder A bijvullen**

**Opmerking** Zie pagina 4-11 voor het bijvullen van nietpatroonhouder B/C van de optionele vouweenheid.

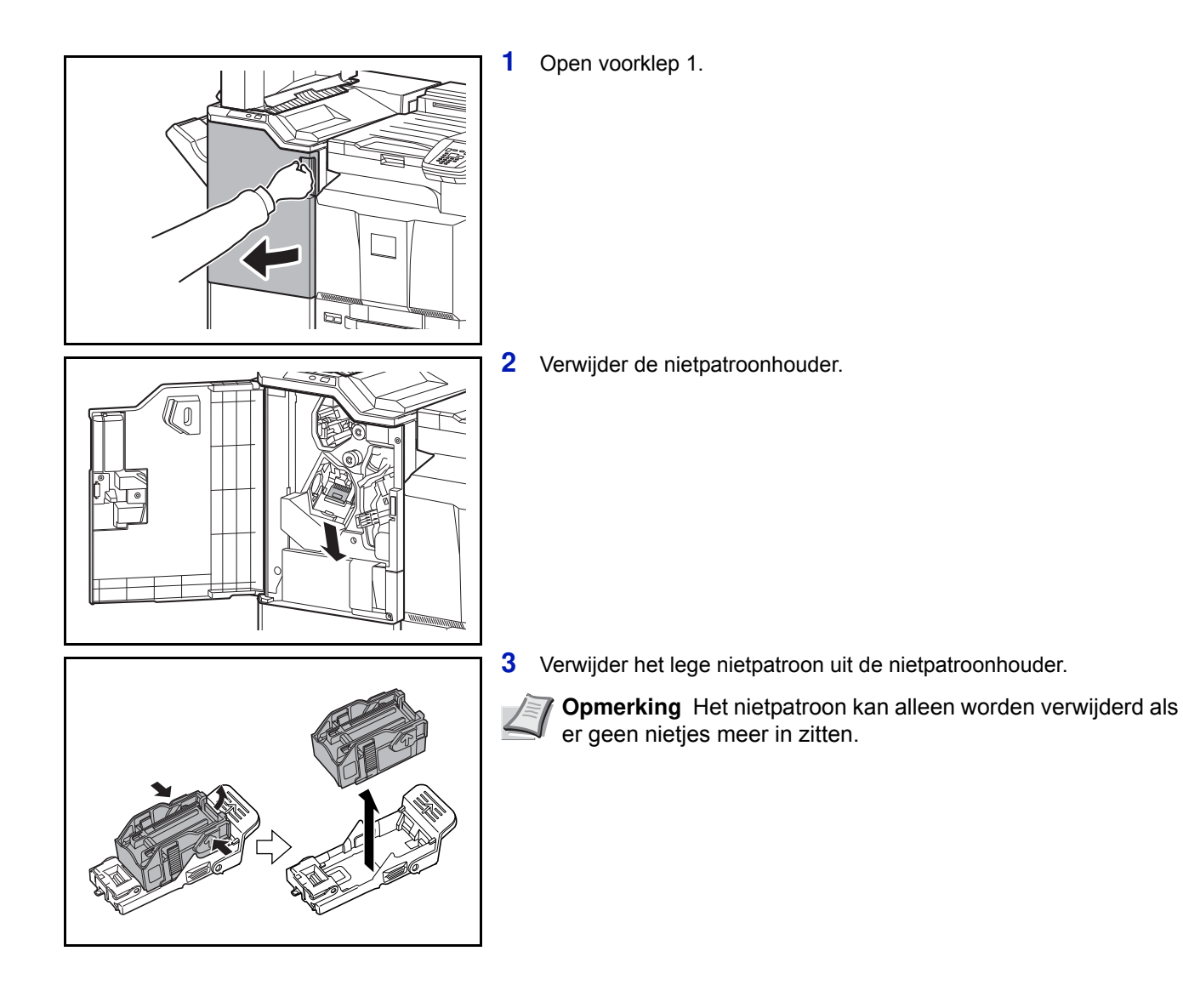

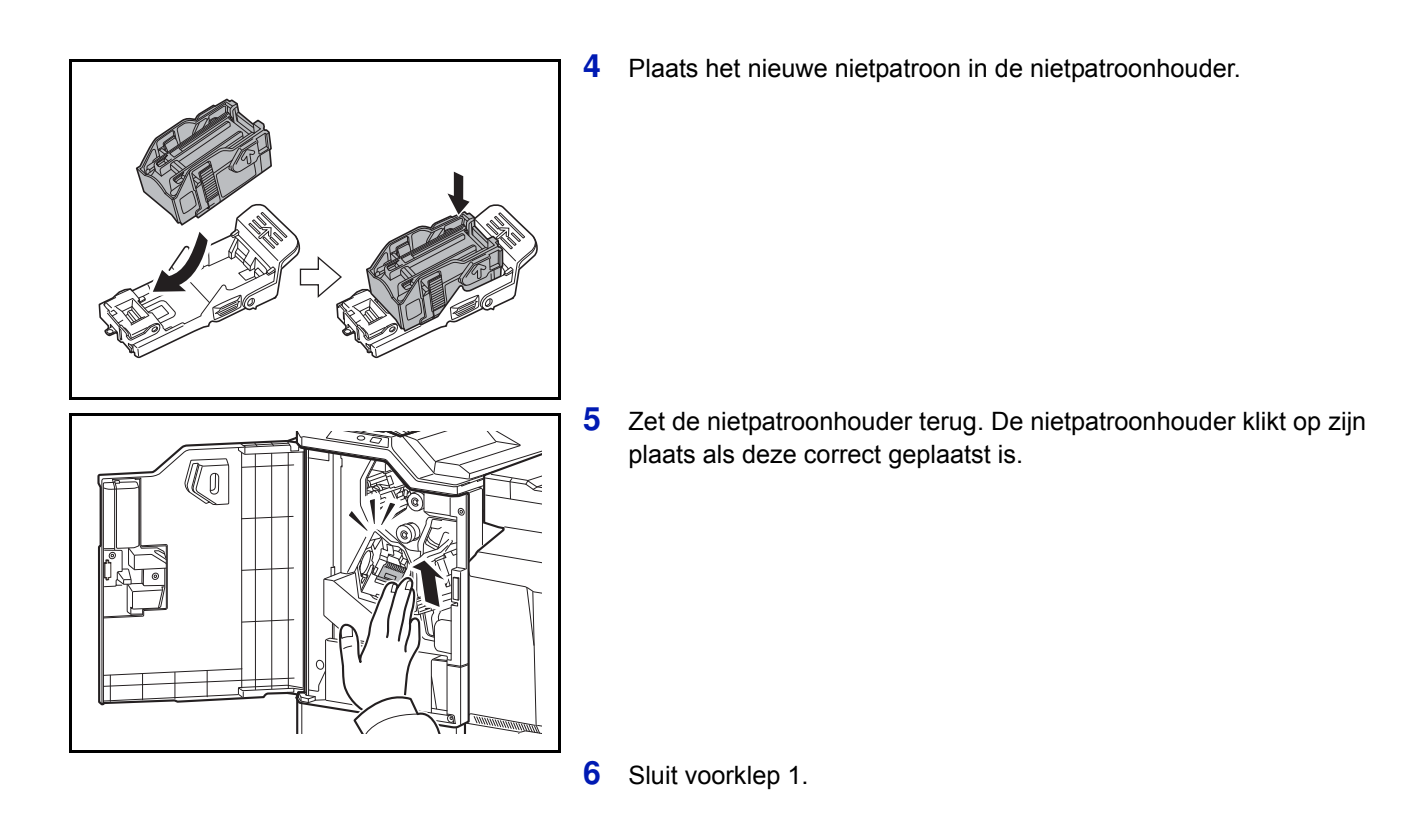

#### **Nietpatroonhouder B/C (optioneel) bijvullen**

Volg de onderstaande stappen voor het bijvullen van de nietjes in de optionele vouweenheid. Volg dezelfde procedure voor het bijvullen van de nietpatroonhouders B en C.

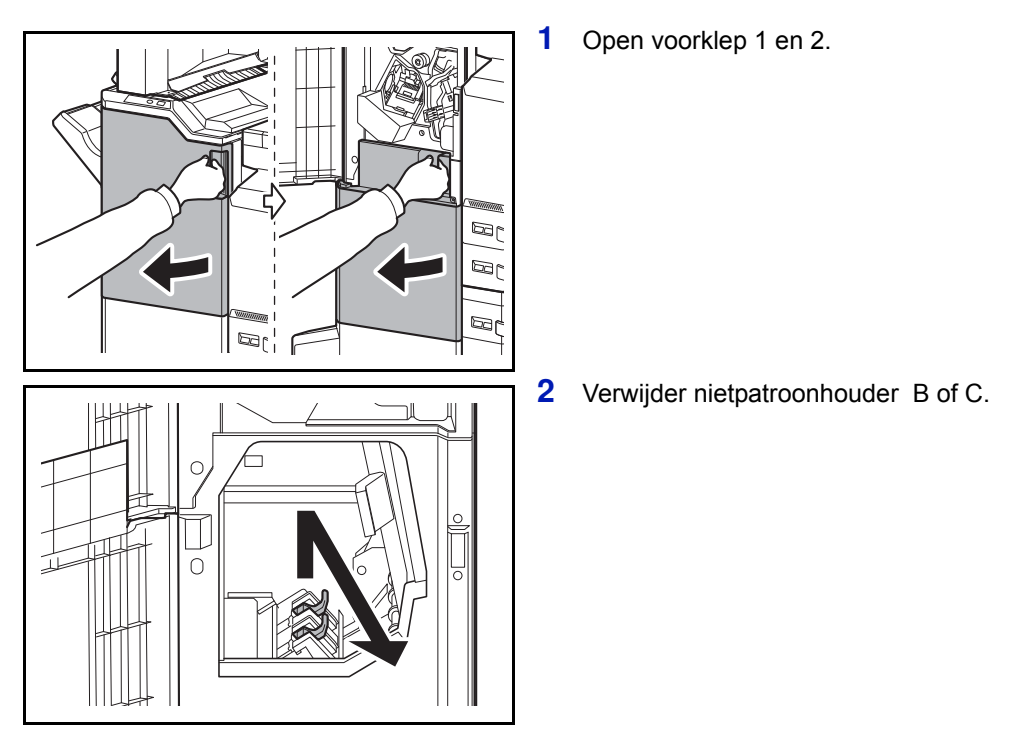

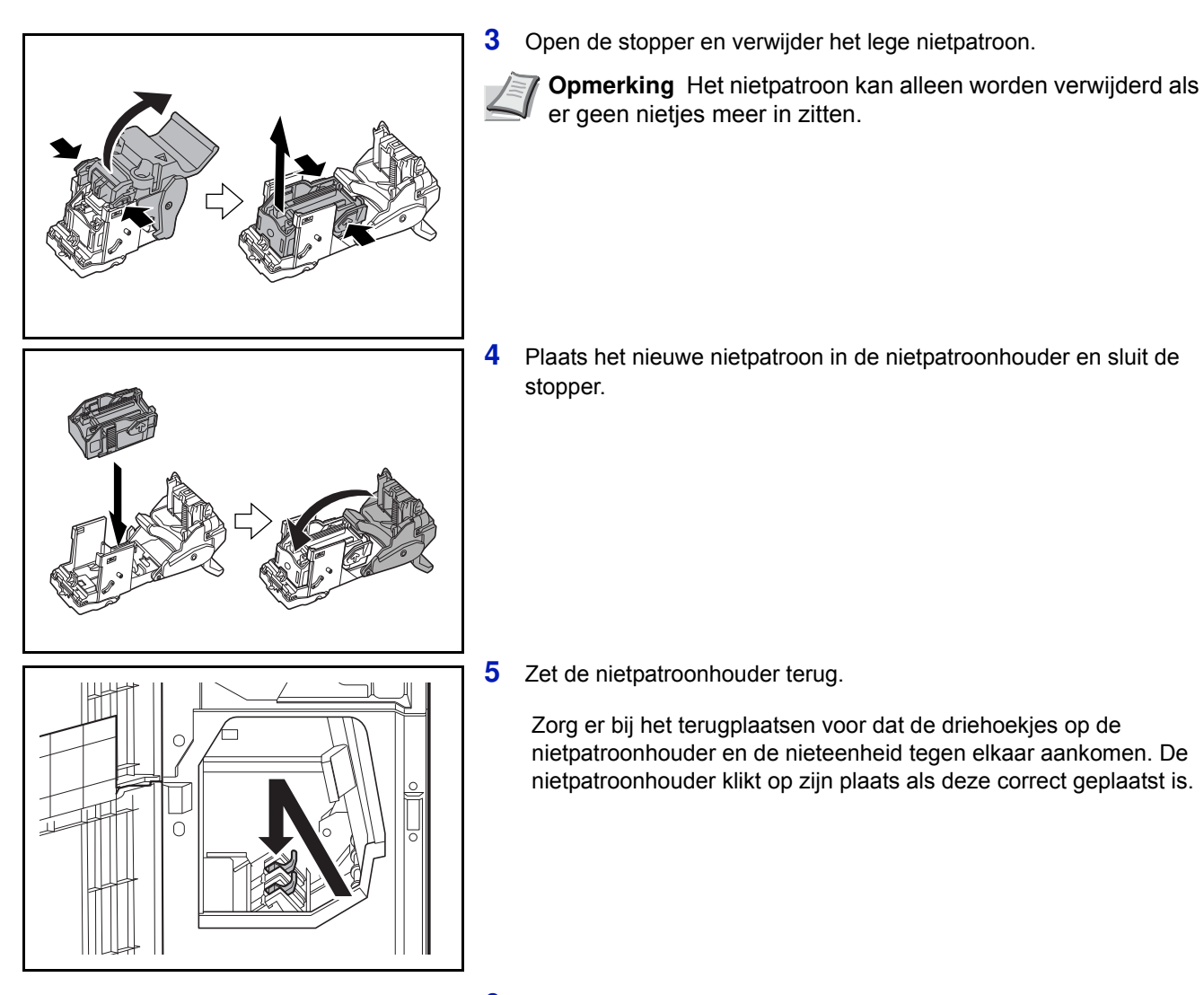

**6** Sluit voorklep 1 en 2.

# **Perforatorafvalbak leegmaken (optioneel)**

Als op het bedieningspaneel van het apparaat een bericht verschijnt dat de perforatorafvalbak vol is, dan moet u de perforatorafvalbak leegmaken.

Laat de hoofdschakelaar van het apparaat in de stand AAN ( | ) staan terwijl u dit doet.

#### **Finisher voor 1000 vel (optioneel)**

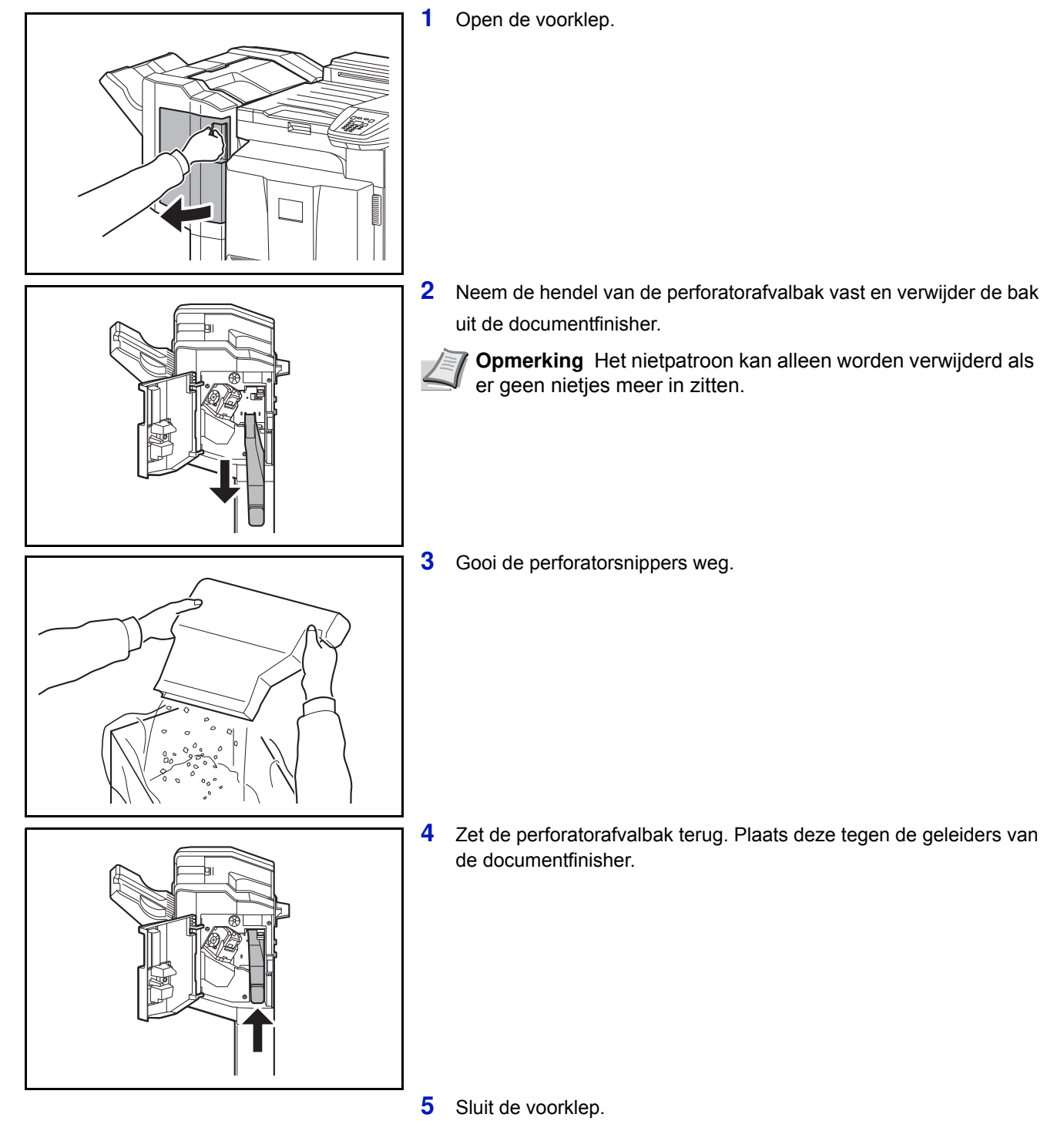

#### **Finisher voor 4000 vel (optioneel)**

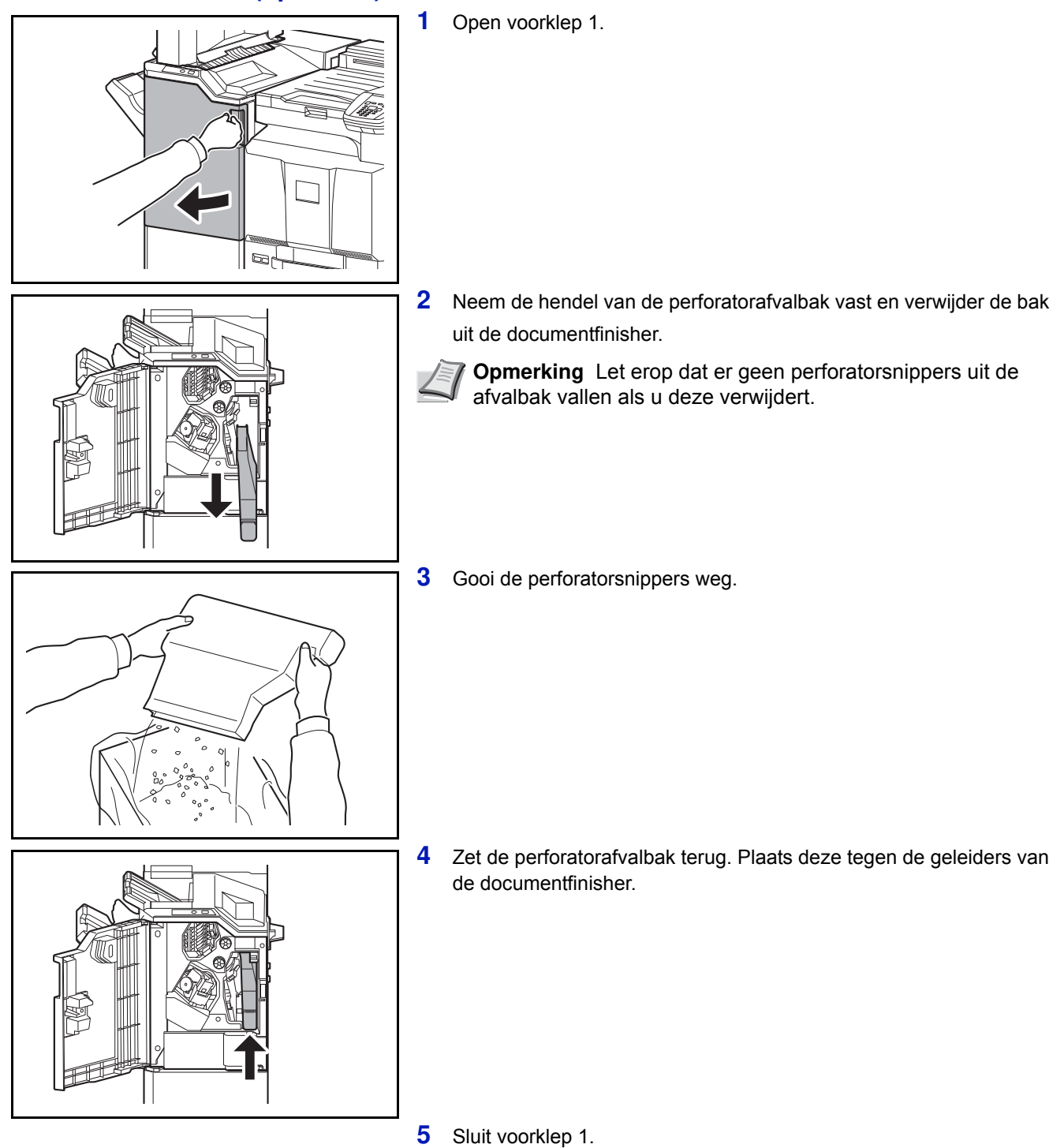

### **Reinigen**

Reinig het apparaat regelmatig om een optimaal resultaat te garanderen.

**VOORZICHTIG** Haal voor de veiligheid altijd de stekker uit het stopcontact voordat u het apparaat gaat reinigen.

## **Scheider**

Reinig de scheider regelmatig (minstens één keer per maand) om een optimaal resultaat te garanderen.

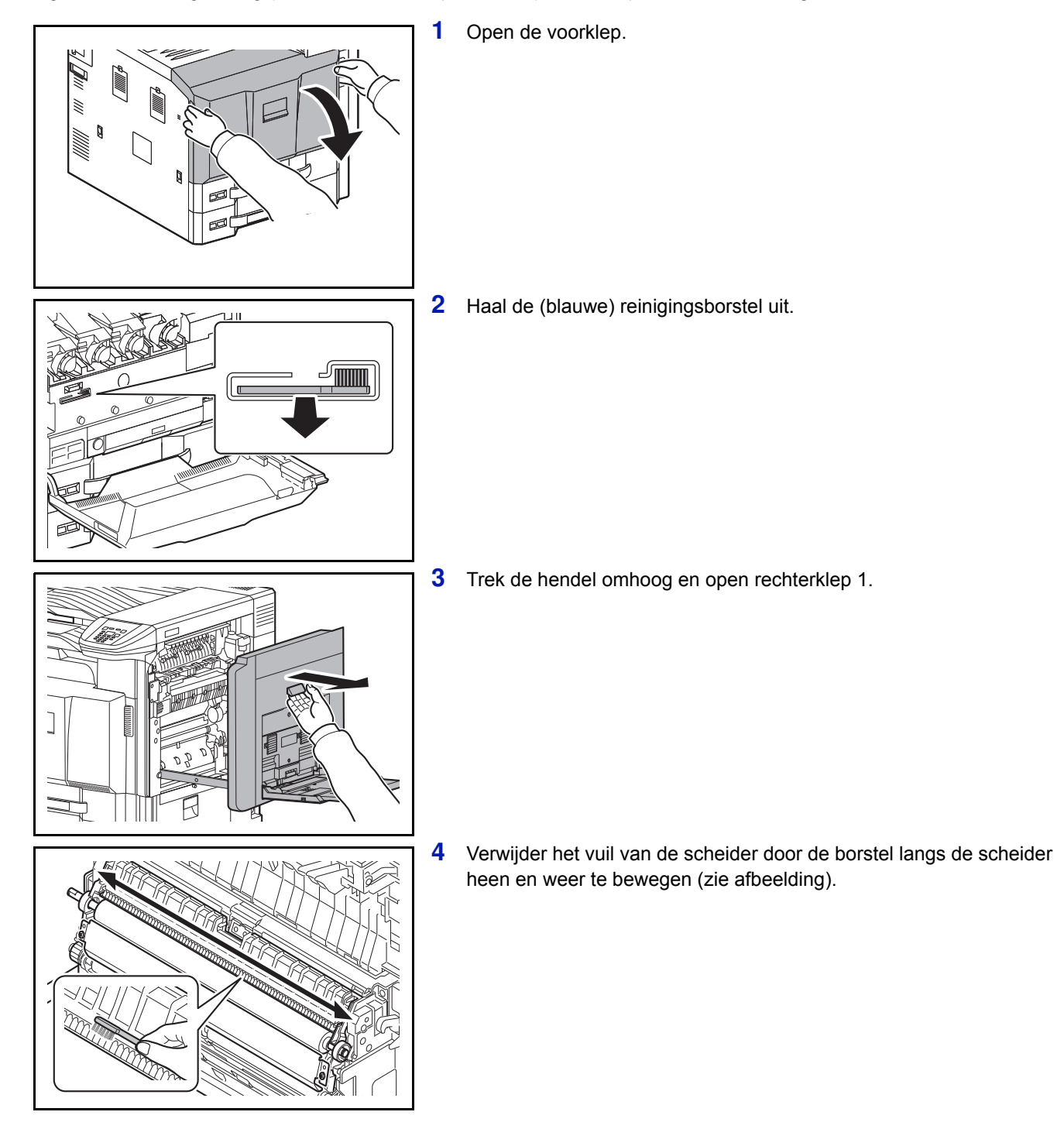

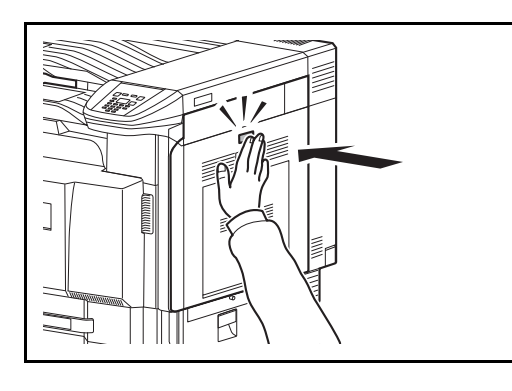

**5** Duw op de aangegeven plek van rechterklep 1 om deze te sluiten.

**6** Berg de reinigingsborstel op en sluit de voorklep.

## **Transferrol**

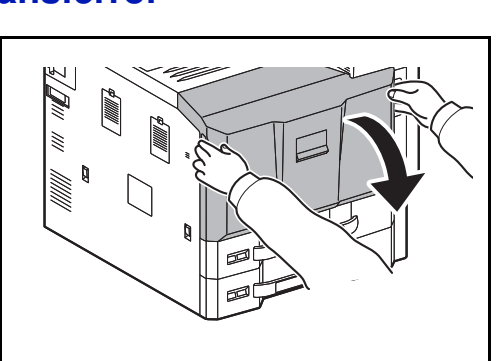

ЦH

IIIIIII

**1** Open de voorklep.

**2** Haal de (blauwe) reinigingsborstel uit.

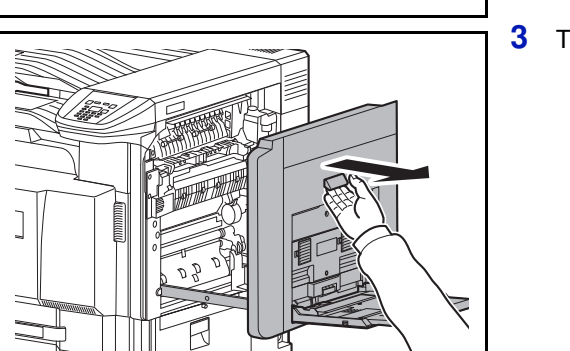

**3** Trek de hendel omhoog en open rechterklep 1.

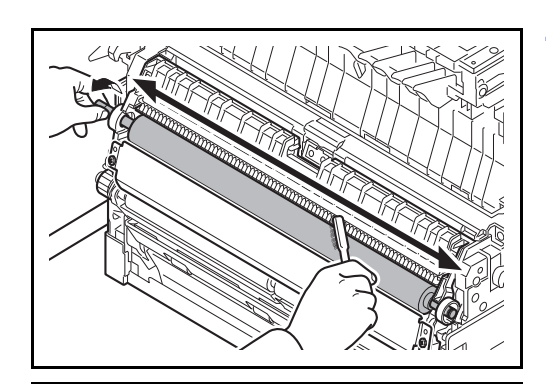

K

**4** Verwijder het vuil van de transferrol door de borstel langs de rol heen en weer te bewegen terwijl u de rol ronddraait met het raderwerk aan het rechteruiteinde van de rol (zie afbeelding).

**5** Duw op de aangegeven plek van rechterklep 1 om deze te sluiten.

**6** Berg de reinigingsborstel op en sluit de voorklep.

# **5 Problemen oplossen**

Dit hoofdstuk bevat uitleg over de volgende onderwerpen:

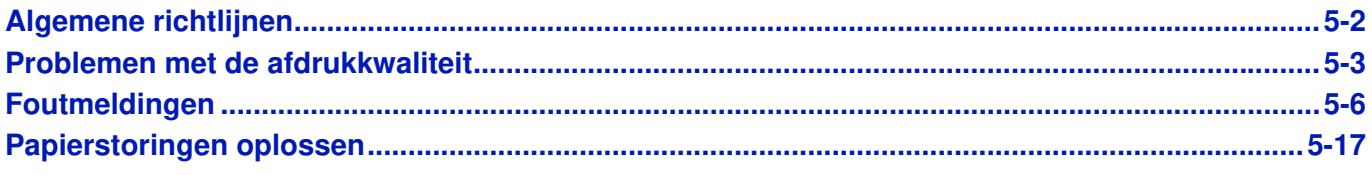

Als een probleem niet kan worden opgelost, neemt u dan contact op met uw servicetechnicus.

# **Algemene richtlijnen**

In de onderstaande tabel staan basisoplossingen voor problemen die bij de printer kunnen optreden. Voordat u de service belt, raden wij u aan eerst deze tabel te raadplegen om problemen op te lossen.

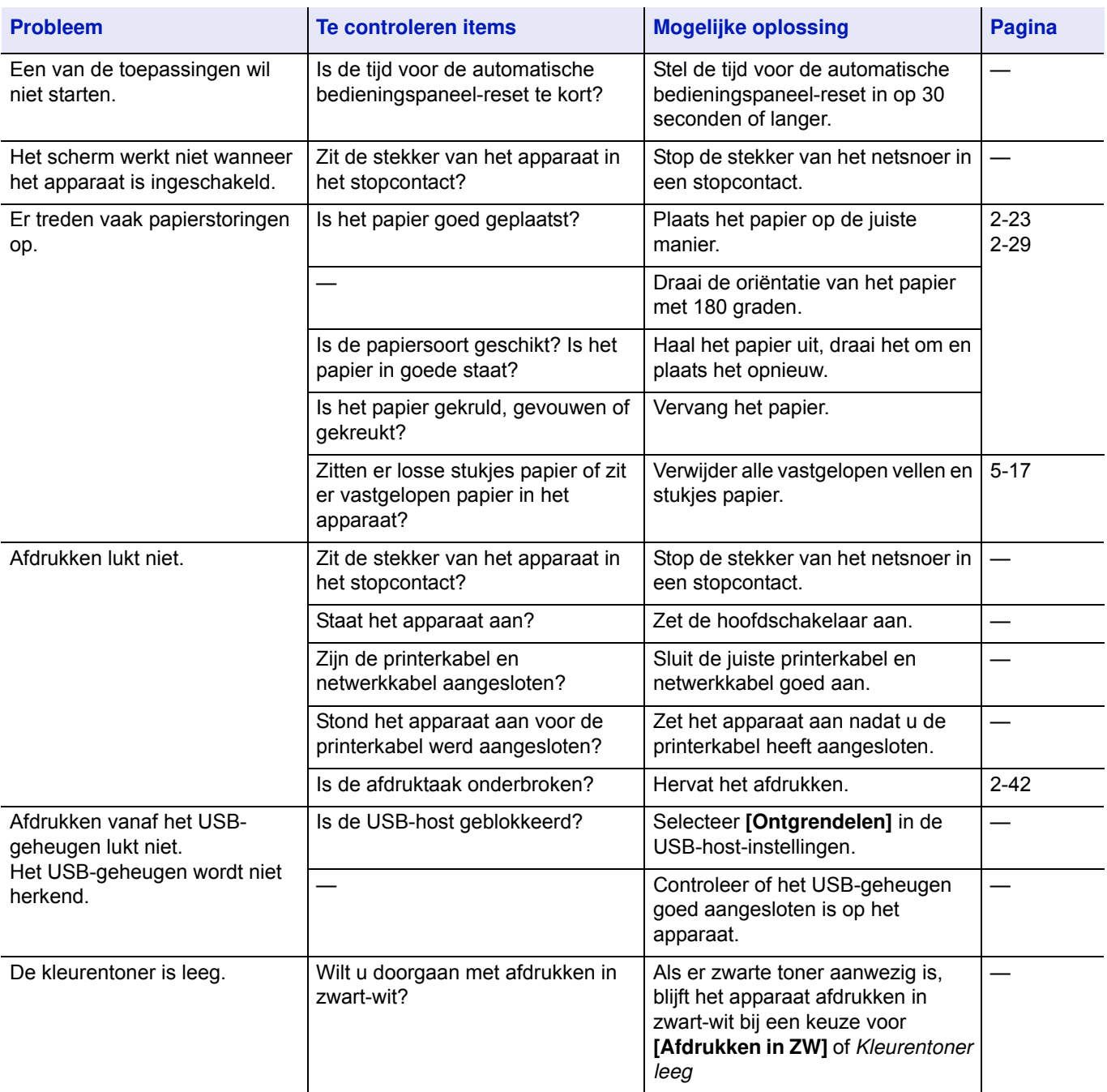

#### **Tips**

Printerproblemen kunnen gemakkelijk worden opgelost met behulp van onderstaande tips. Wanneer u een probleem tegenkomt dat met de bovenstaande suggesties niet kan worden opgelost, probeer dan het volgende:

- Zet de printer uit en wacht enkele seconden. Zet de printer vervolgens weer aan.
- Start de computer, die de afdruktaken naar de printer verzendt, opnieuw op.
- Zorg ervoor dat u over de nieuwste versie van het printerstuurprogramma beschikt en deze gebruikt. De nieuwste versies van printerstuurprogramma's en hulpprogramma's zijn beschikbaar op: http://www.kyoceradocumentsolutions.com.
- Zorg ervoor dat de afdrukprocedures in de applicatiesoftware juist worden opgevolgd. Raadpleeg de documentatie die met de applicatiesoftware is meegeleverd.

# **Problemen met de afdrukkwaliteit**

In de volgende tabellen en diagrammen worden problemen met de afdrukkwaliteit beschreven en vindt u de mogelijke oplossingen die u kunt proberen om de problemen op te lossen. Bij sommige oplossingen dient u onderdelen van de printer te reinigen of te vervangen.

#### **Als het probleem niet wordt opgelost door de voorgestelde oplossing, neem dan contact op met de service.**

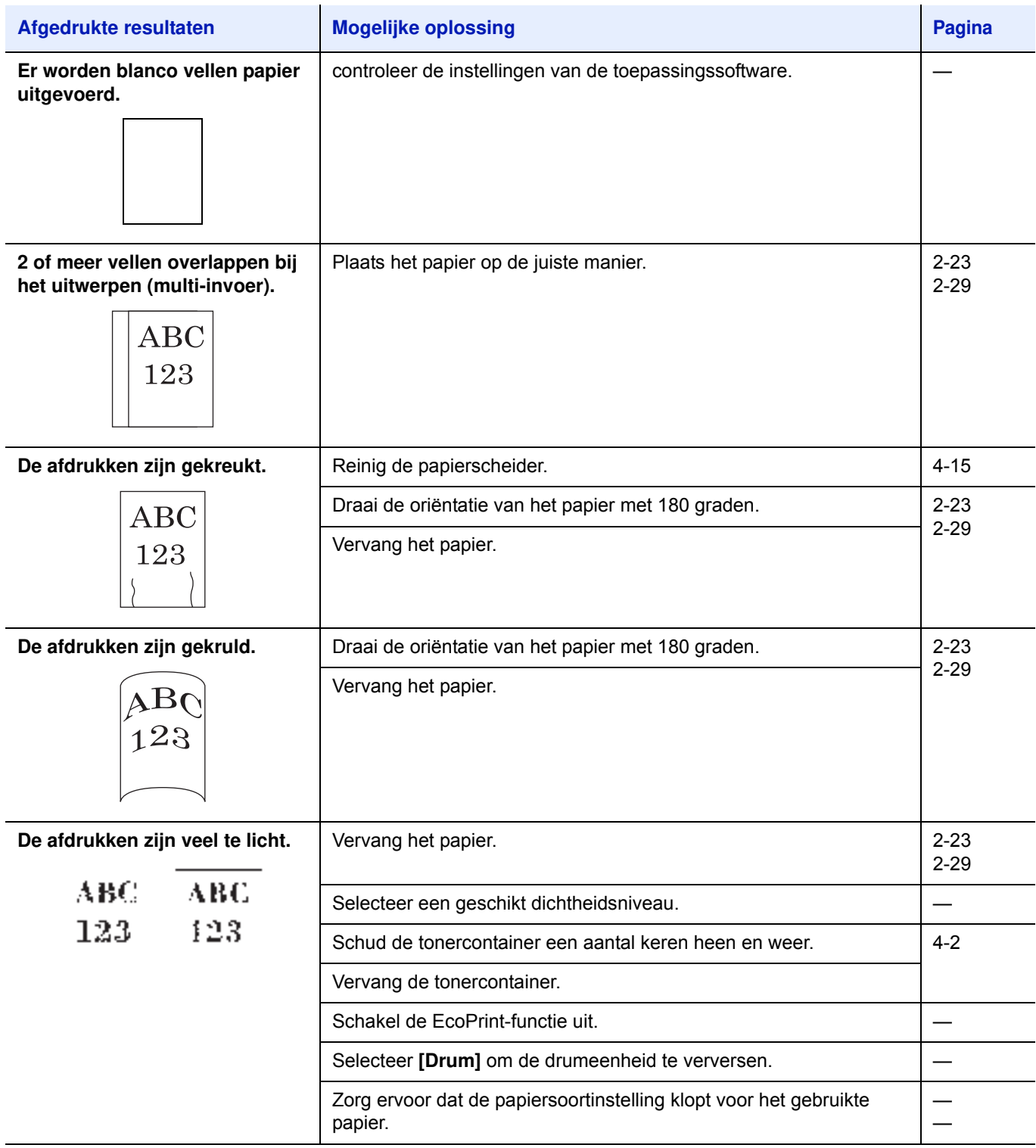

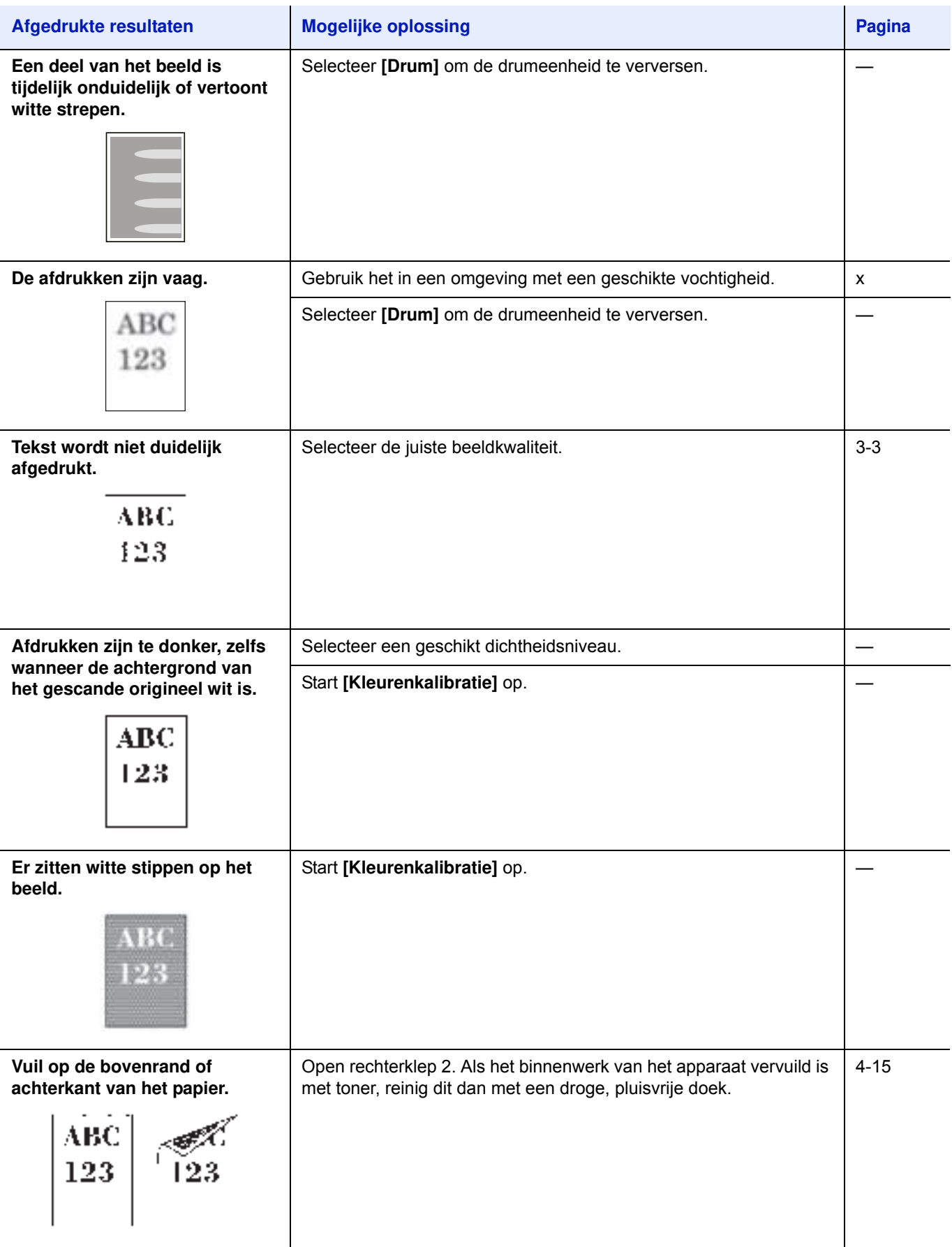

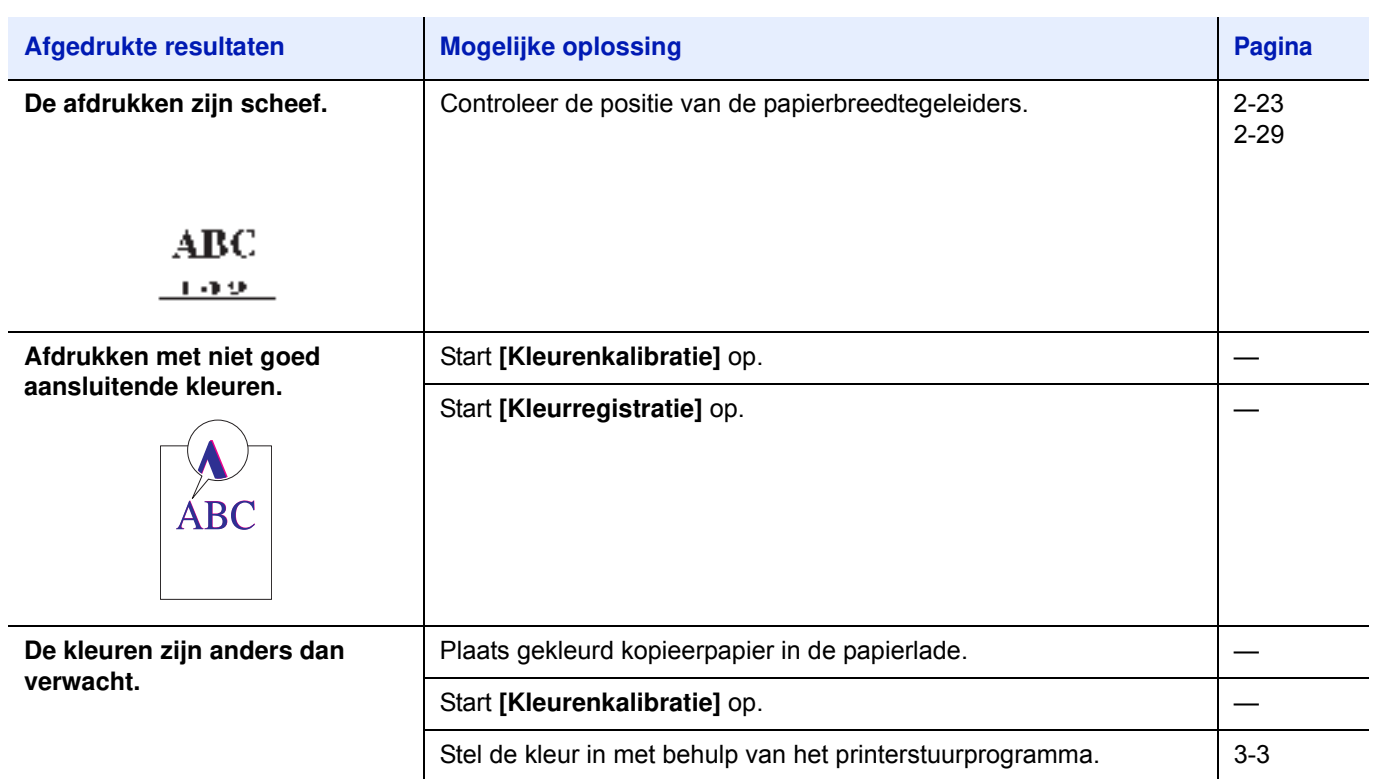

# **Foutmeldingen**

In de volgende tabel staan foutmeldingen en onderhoudsberichten die u zelf kunt afhandelen. Als Storing apparaat. Neem contact op met uw serviceprovider. verschijnt, zet de printer dan uit, haal het netsnoer uit het stopcontact en neem contact op met uw onderhoudstechnicus.

Als Storing apparaat. Neem contact op met uw serviceprovider. Of Een fout is opgetreden. Schakel de stroom uit en weer aan. verschijnt, zet de printer dan uit en weer aan om te kijken of de printer zich herstelt. Als de printer zich niet hersteld heeft, zet dan de printer uit, haal het netsnoer uit het stopcontact en neem contact op met uw servicevertegenwoordiger of erkend servicebedrijf.

Bij sommige fouten hoort u het alarm. Druk op **[Annuleren]** om het alarm uit te schakelen.

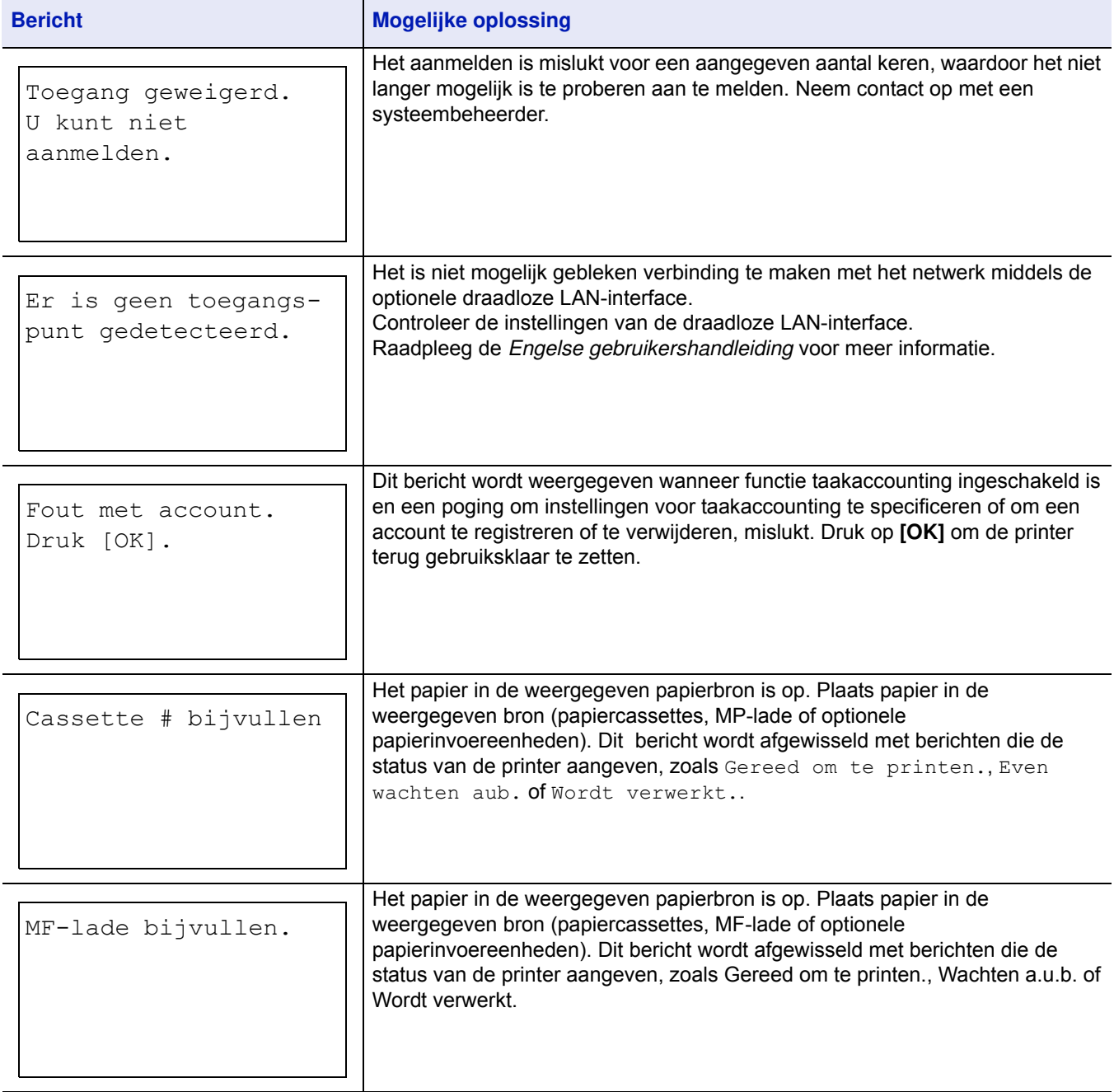
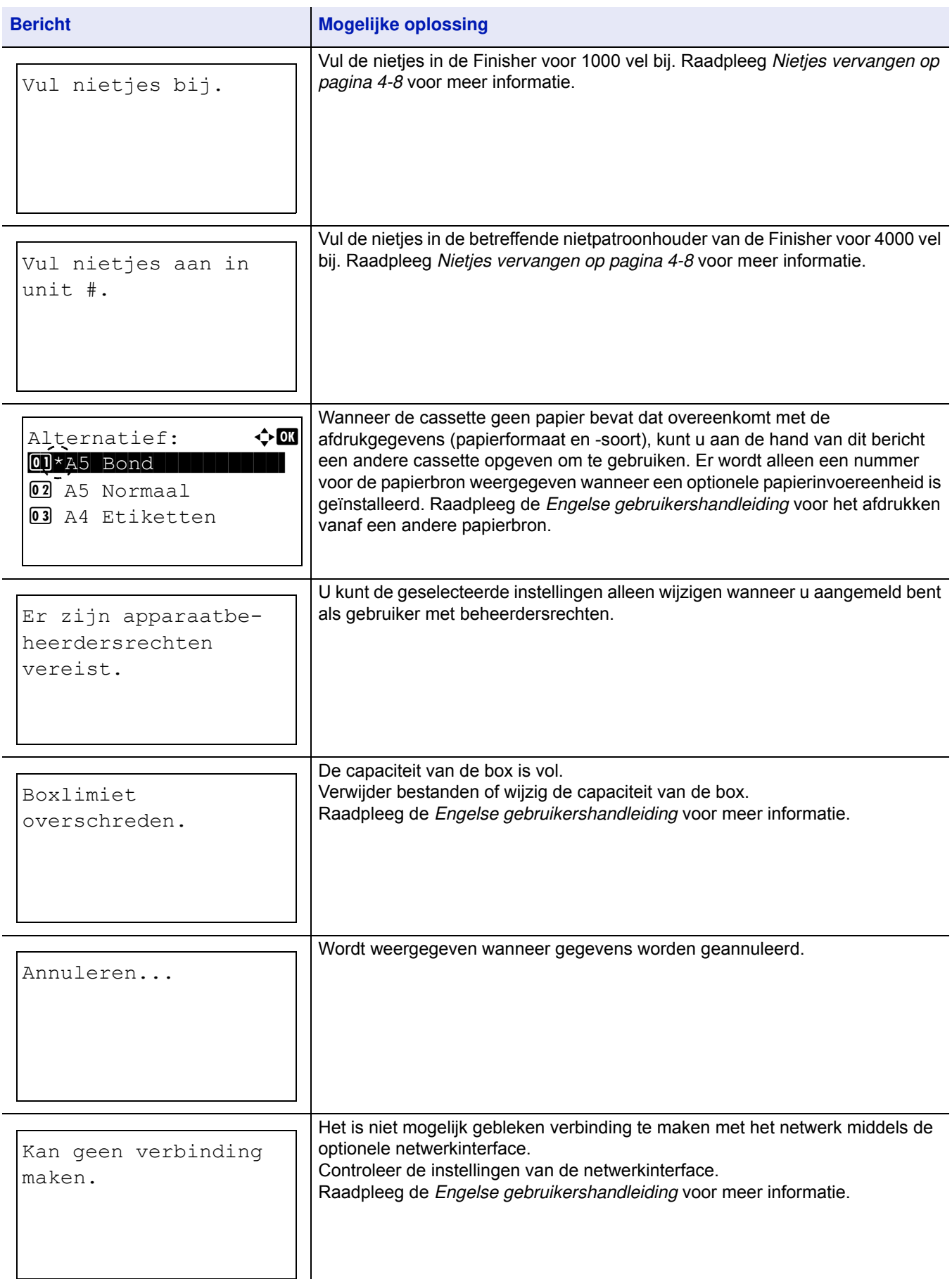

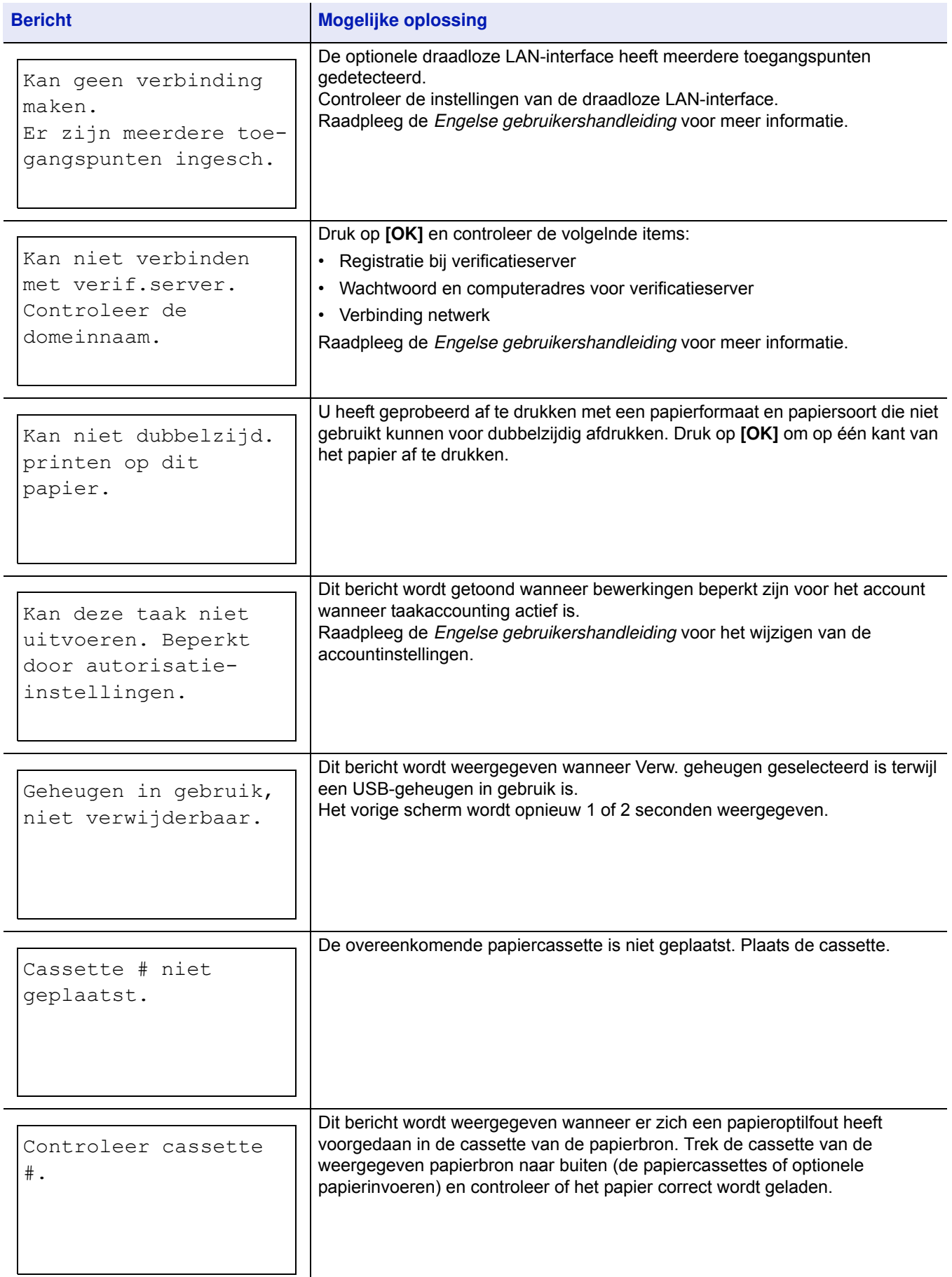

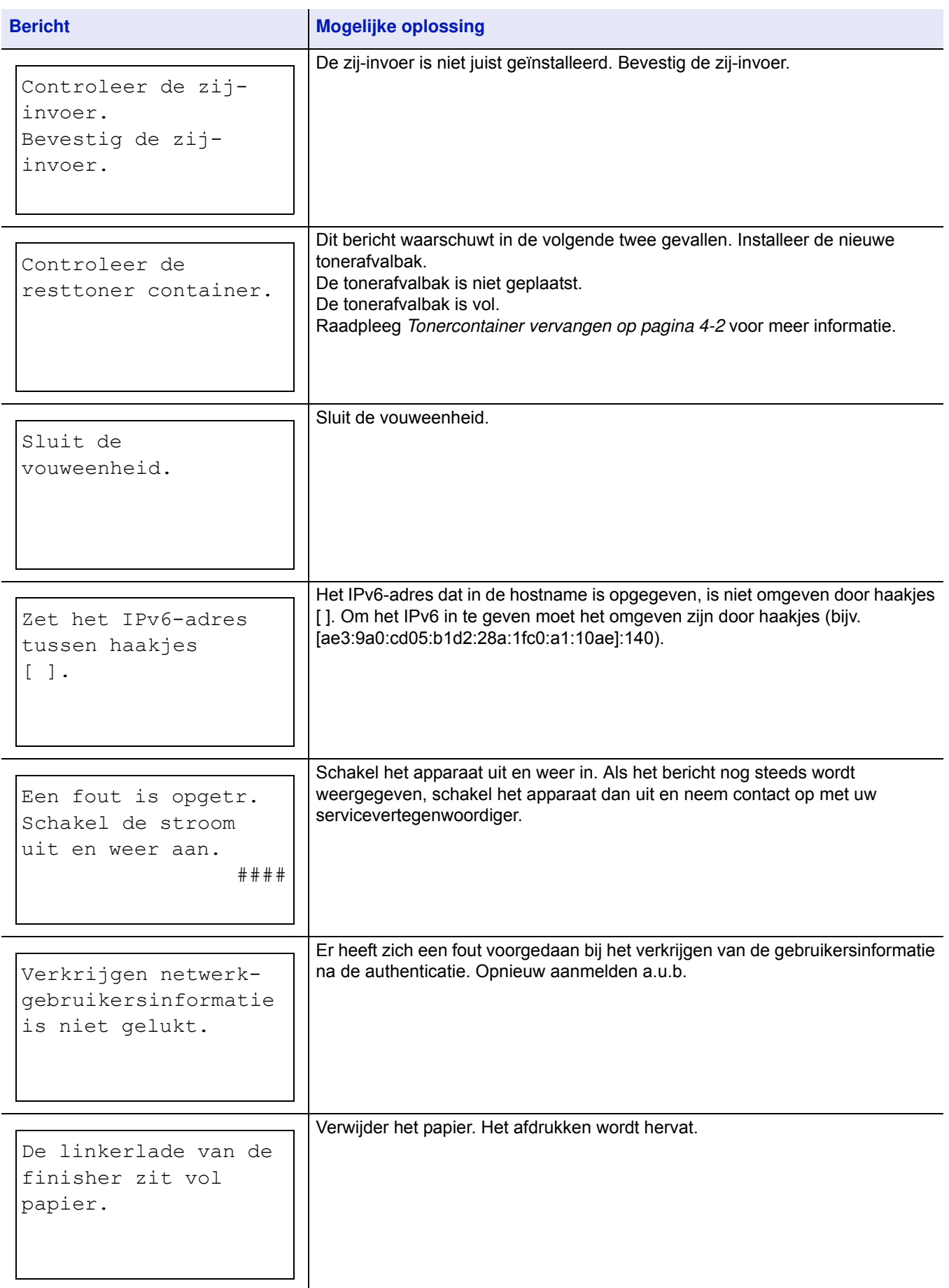

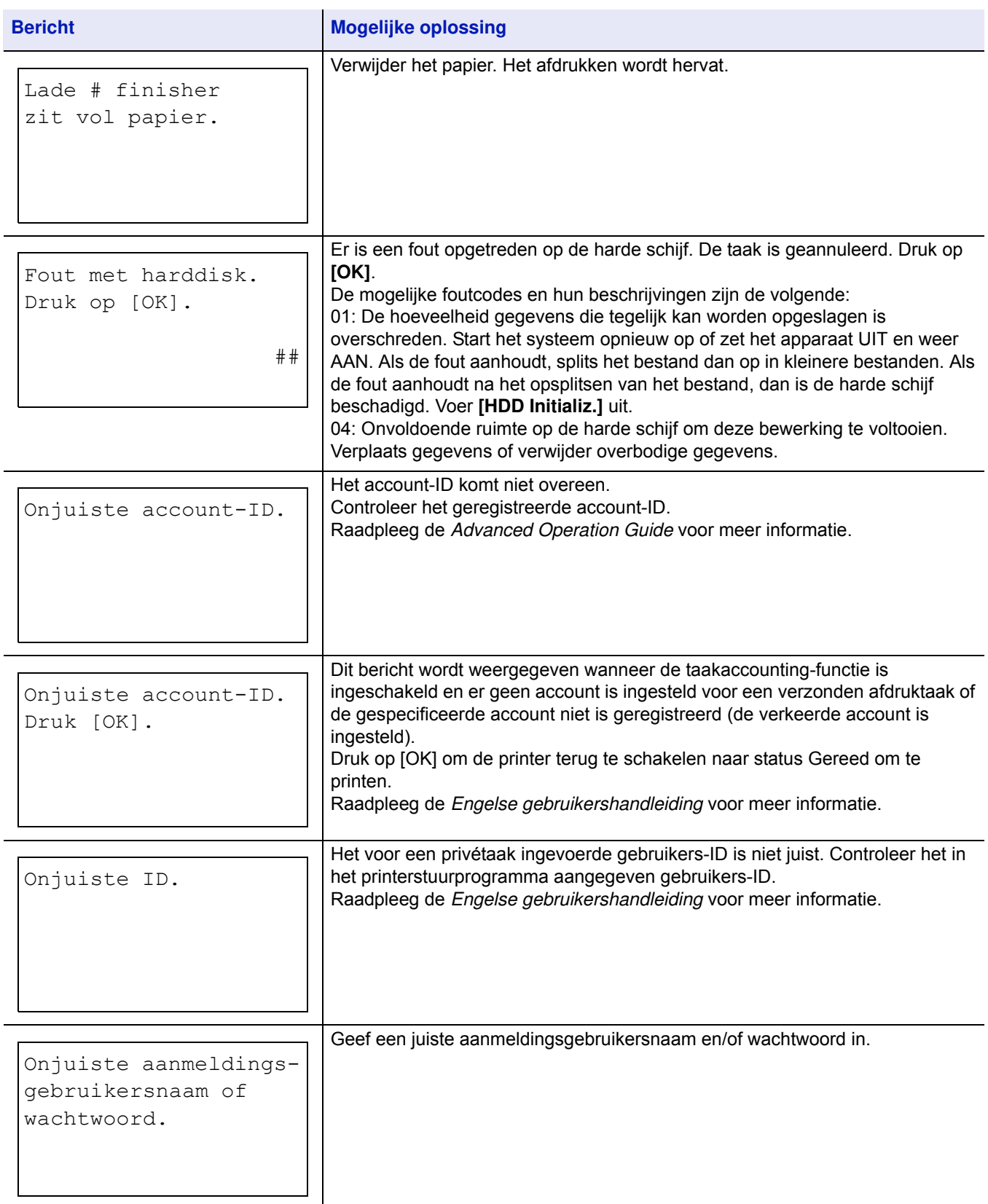

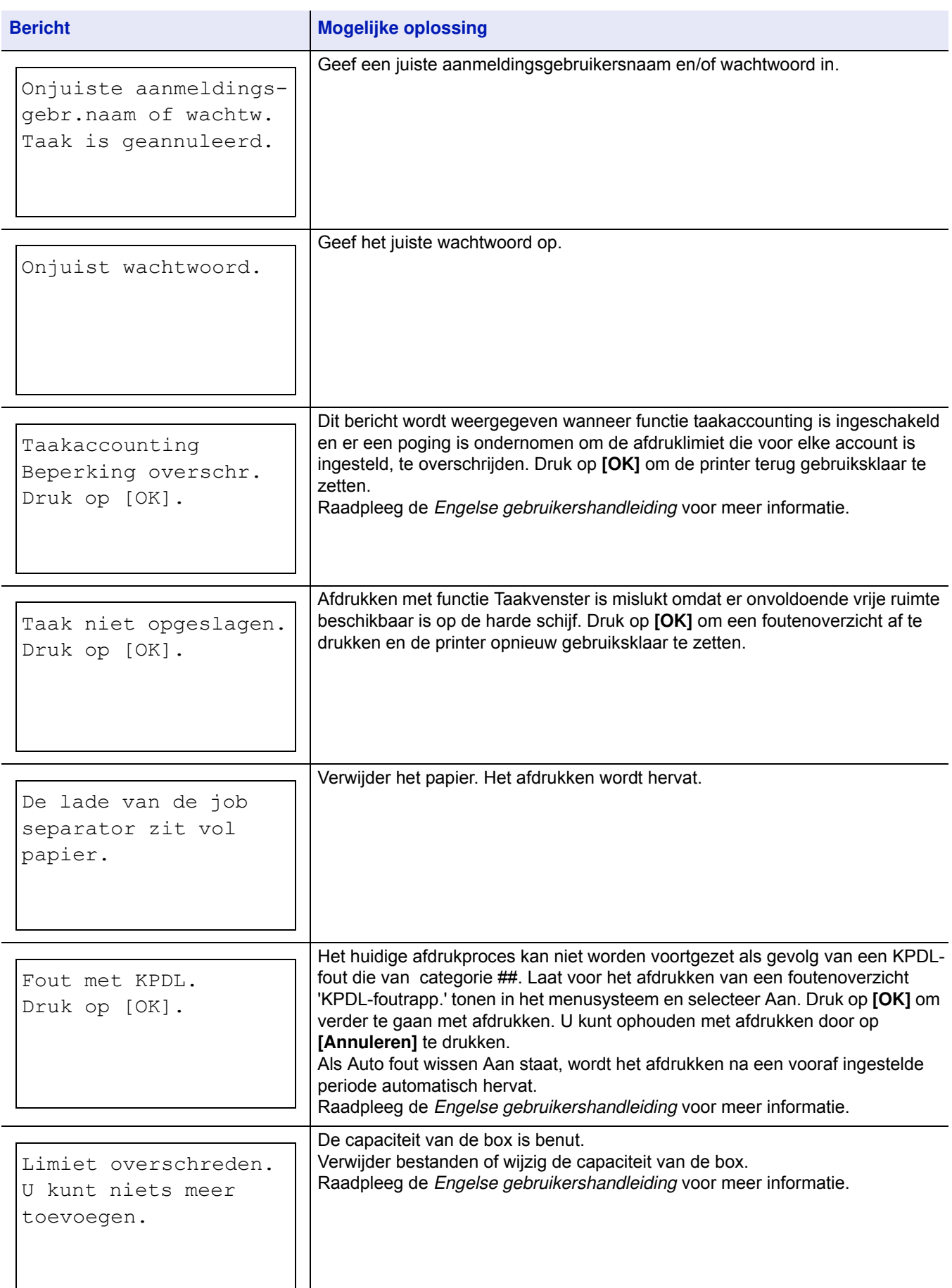

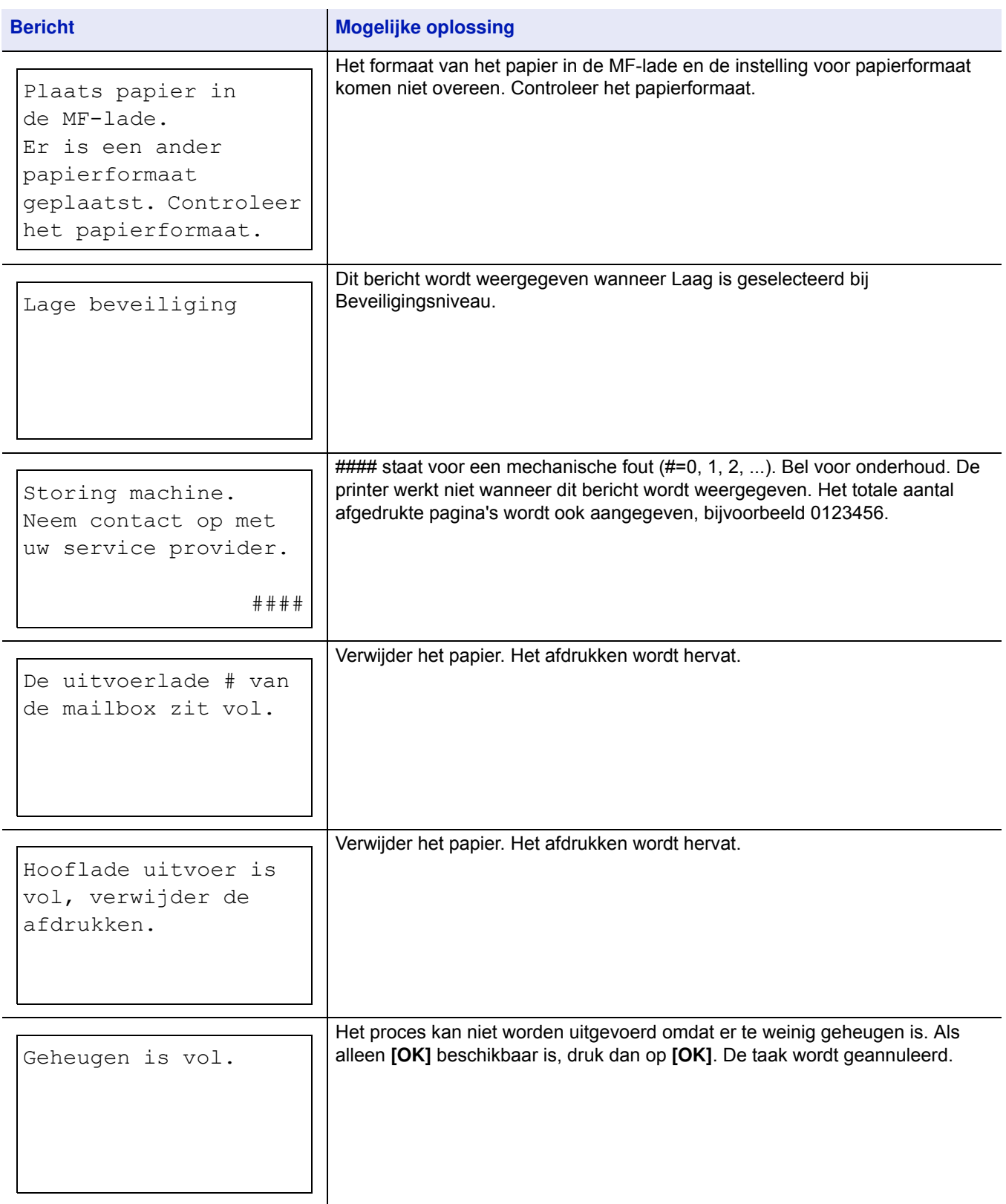

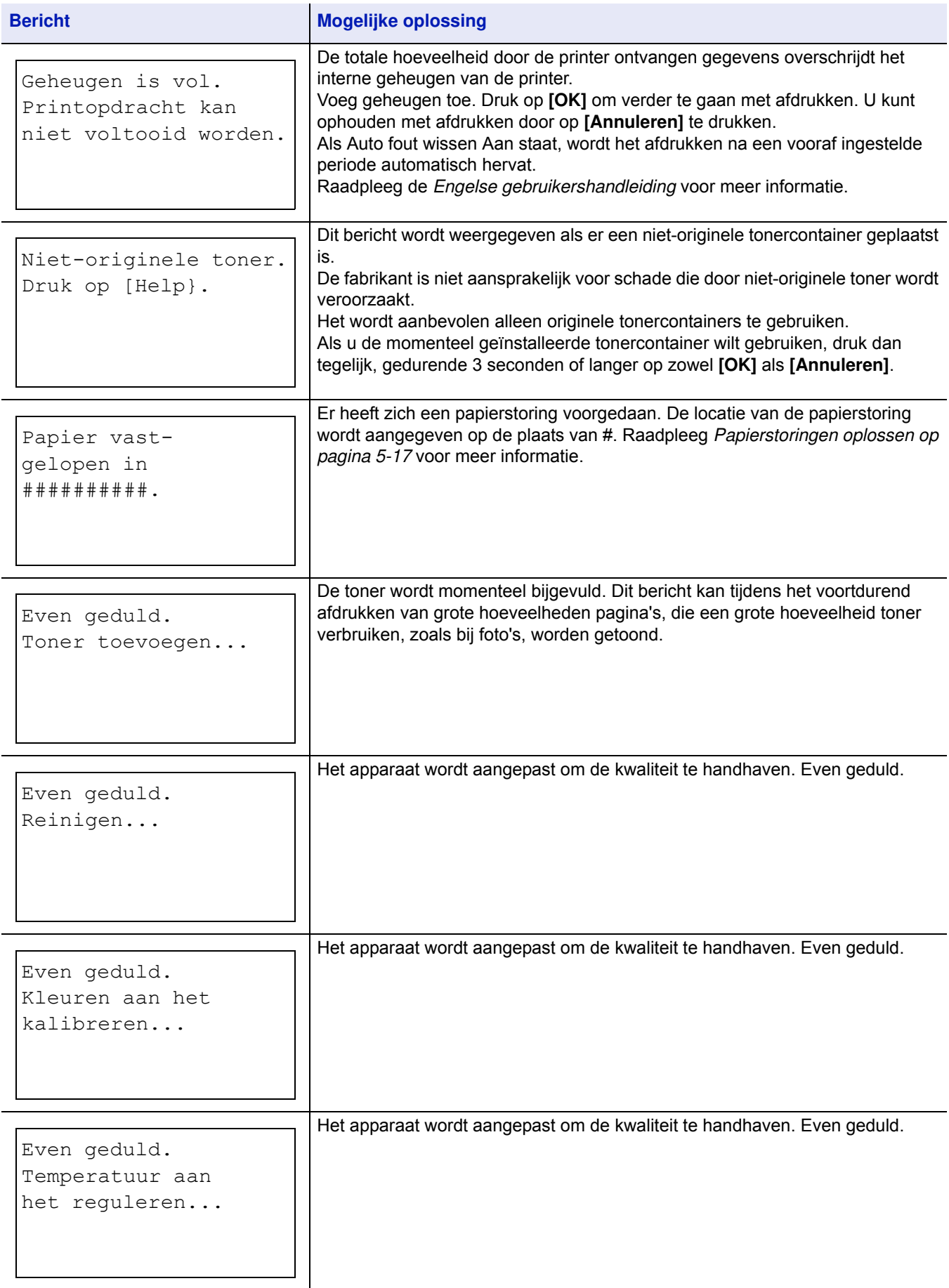

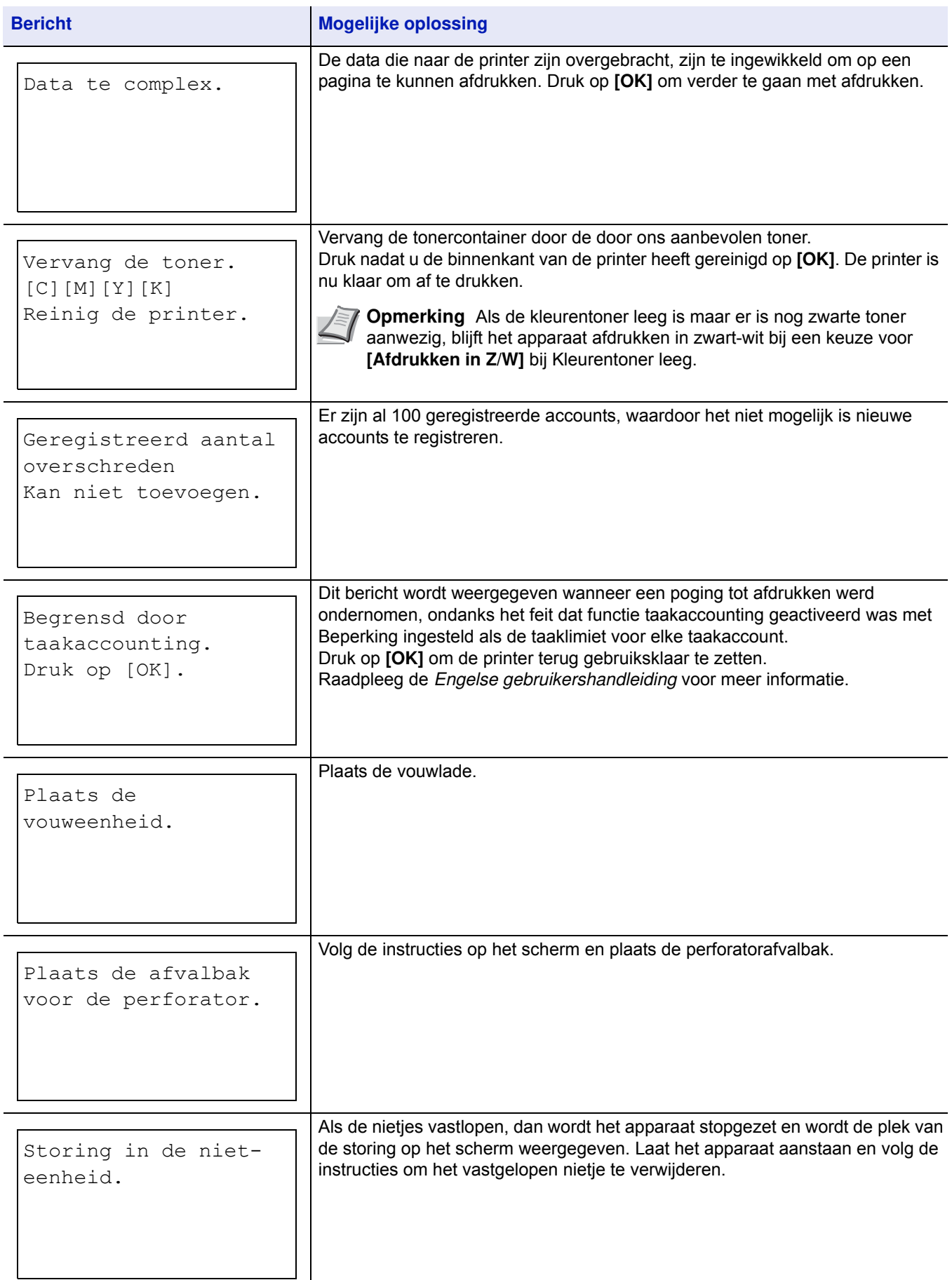

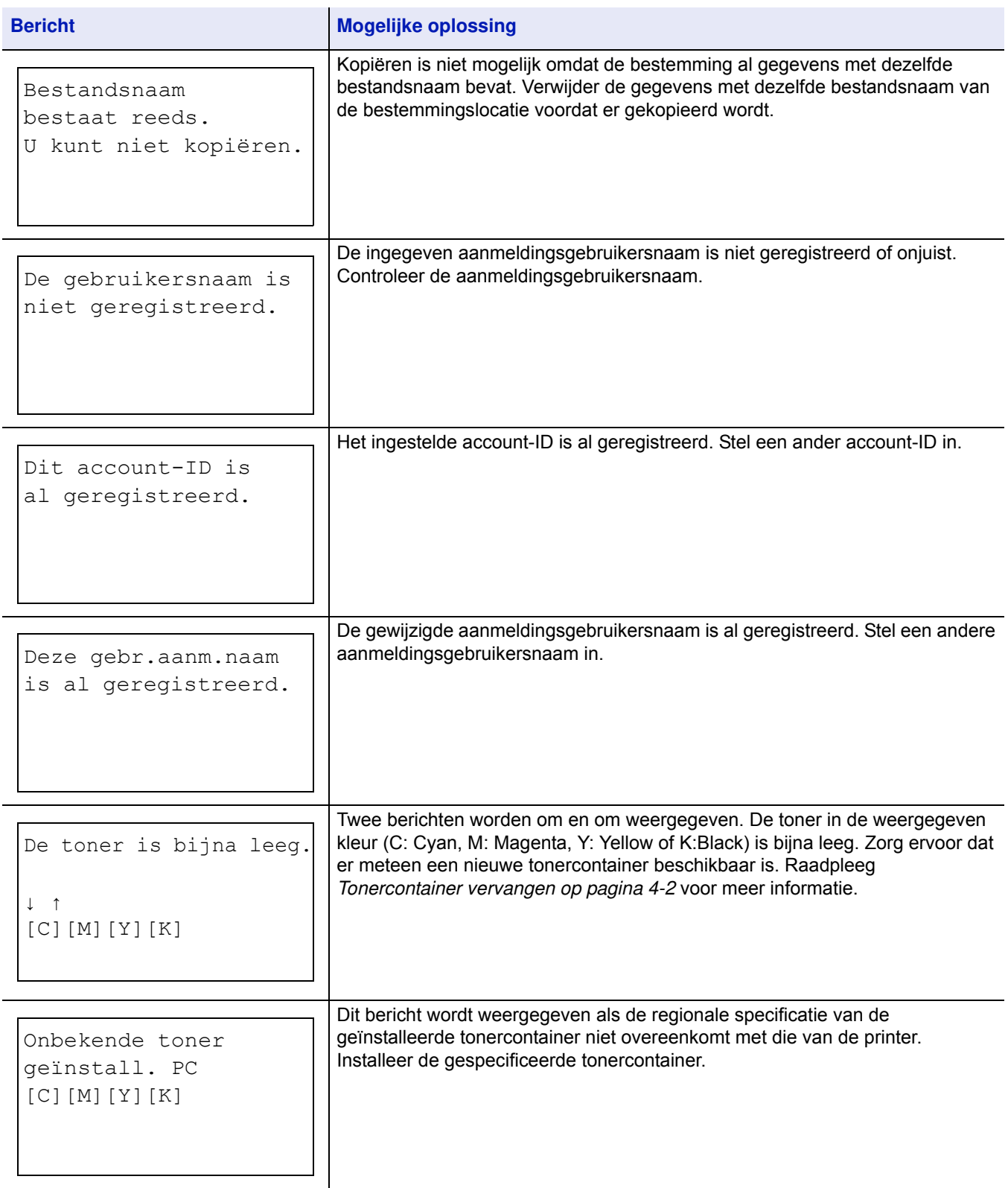

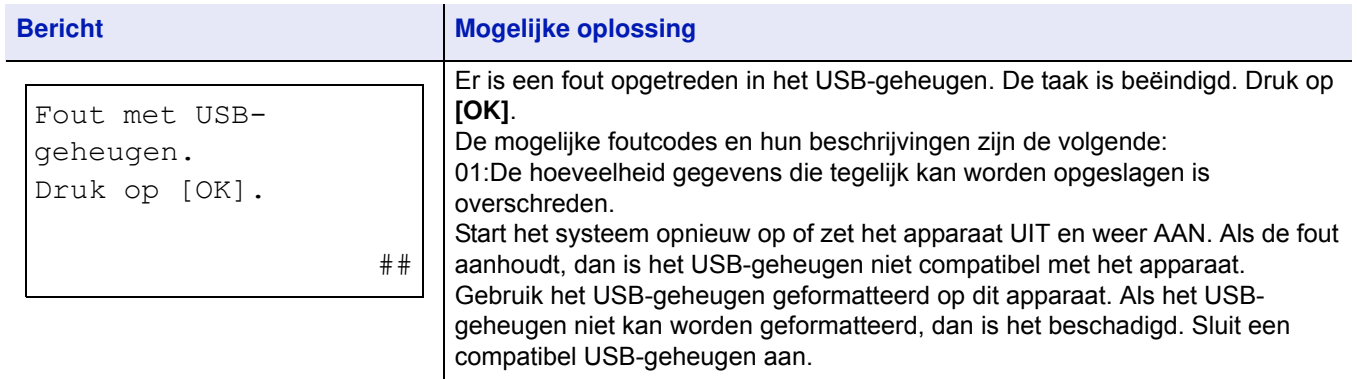

# **Papierstoringen oplossen**

Als papier in het papiertransportsysteem is vastgelopen, of als er helemaal geen papier is doorgevoerd, verschijnt bericht Papierstoring met de locatie van de papierstoring (het onderdeel waarin de papierstoring zich heeft voorgedaan). Statusbewaking of Command Center RX kan de plek van de papierstoring lokaliseren (het onderdeel waar de storing is opgetreden). Verwijder het vastgelopen papier. Wanneer u het vastgelopen papier heeft verwijderd, begint de printer weer met afdrukken.

# **Mogelijke locaties van papierstoringen**

Onderstaande figuur laat de papierpaden van de printer zien, inclusief de optionele papierinvoer. De locaties waar de papierstoringen zich kunnen voordoen, worden hier tevens weergegeven, waarbij elke locatie in de onderstaande tabel wordt uitgelegd. Papierstoringen kunnen zich in meer dan één onderdeel langs de papierpaden voordoen.

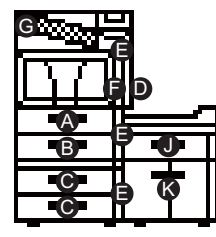

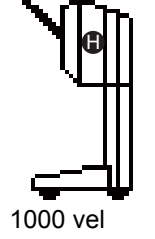

Finisher

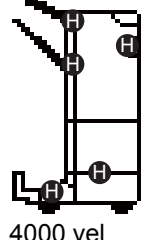

Finisher

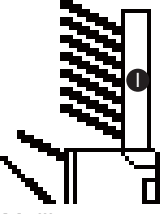

Mailbox (geïnstalleerd op de finisher voor 4000 vel)

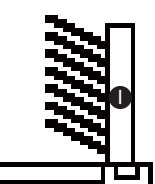

Mailbox (geïnstalleerd op het apparaat)

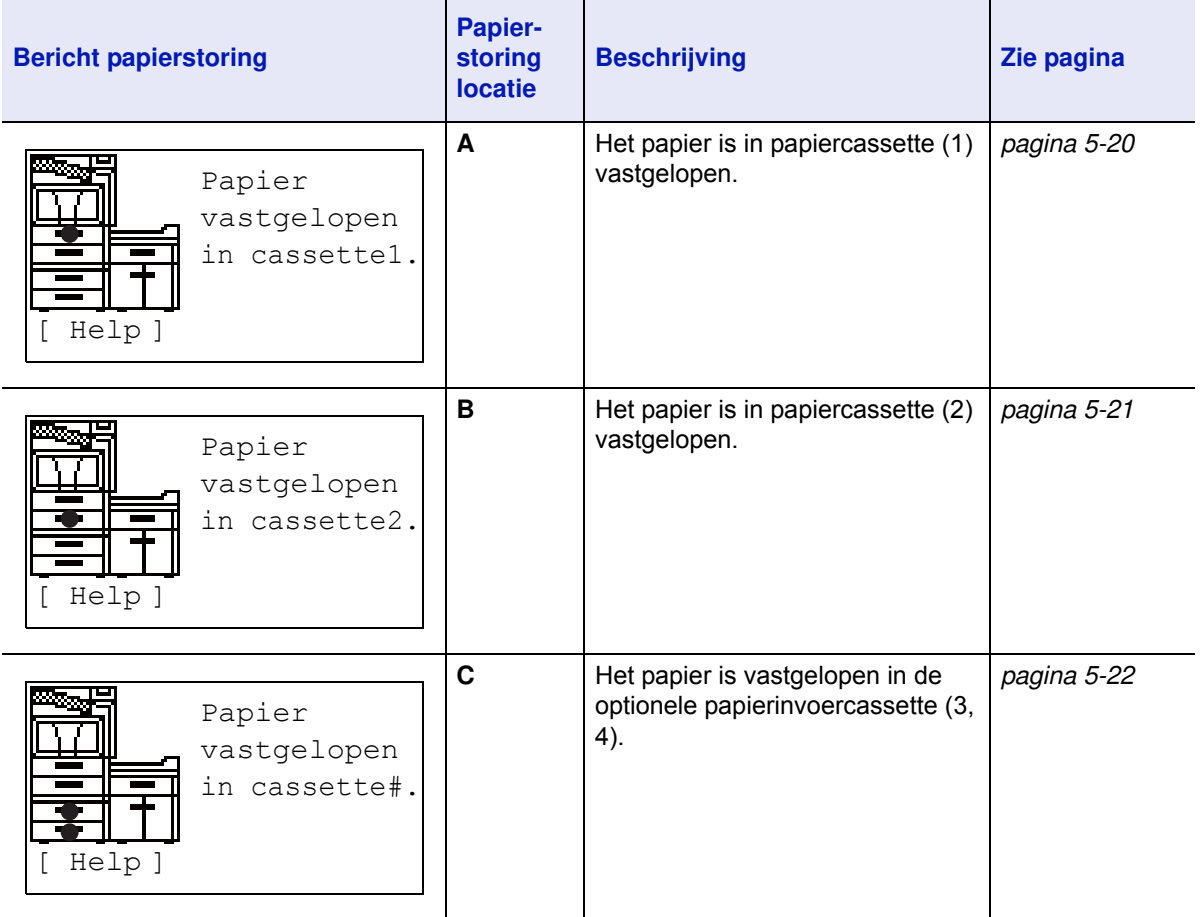

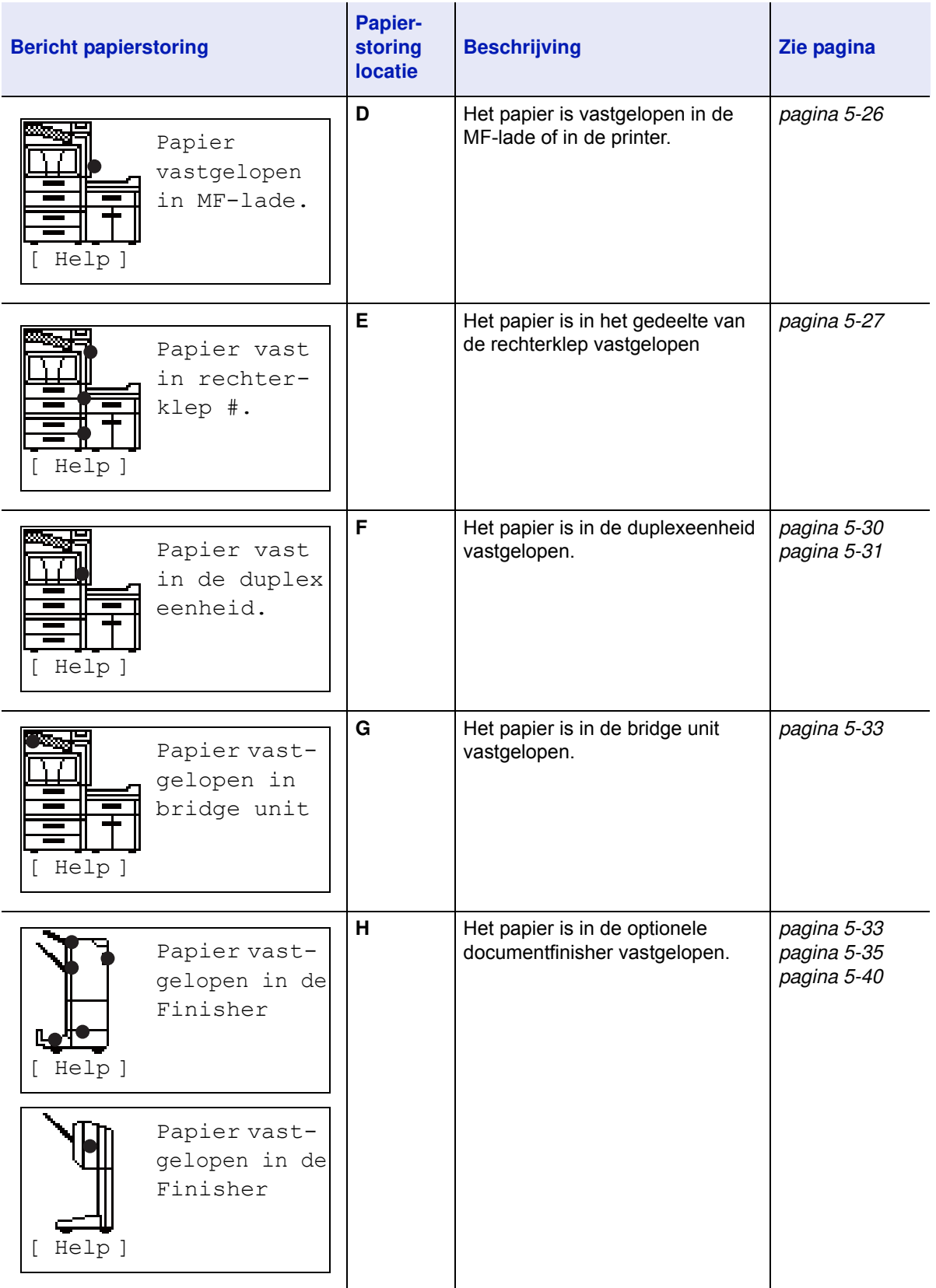

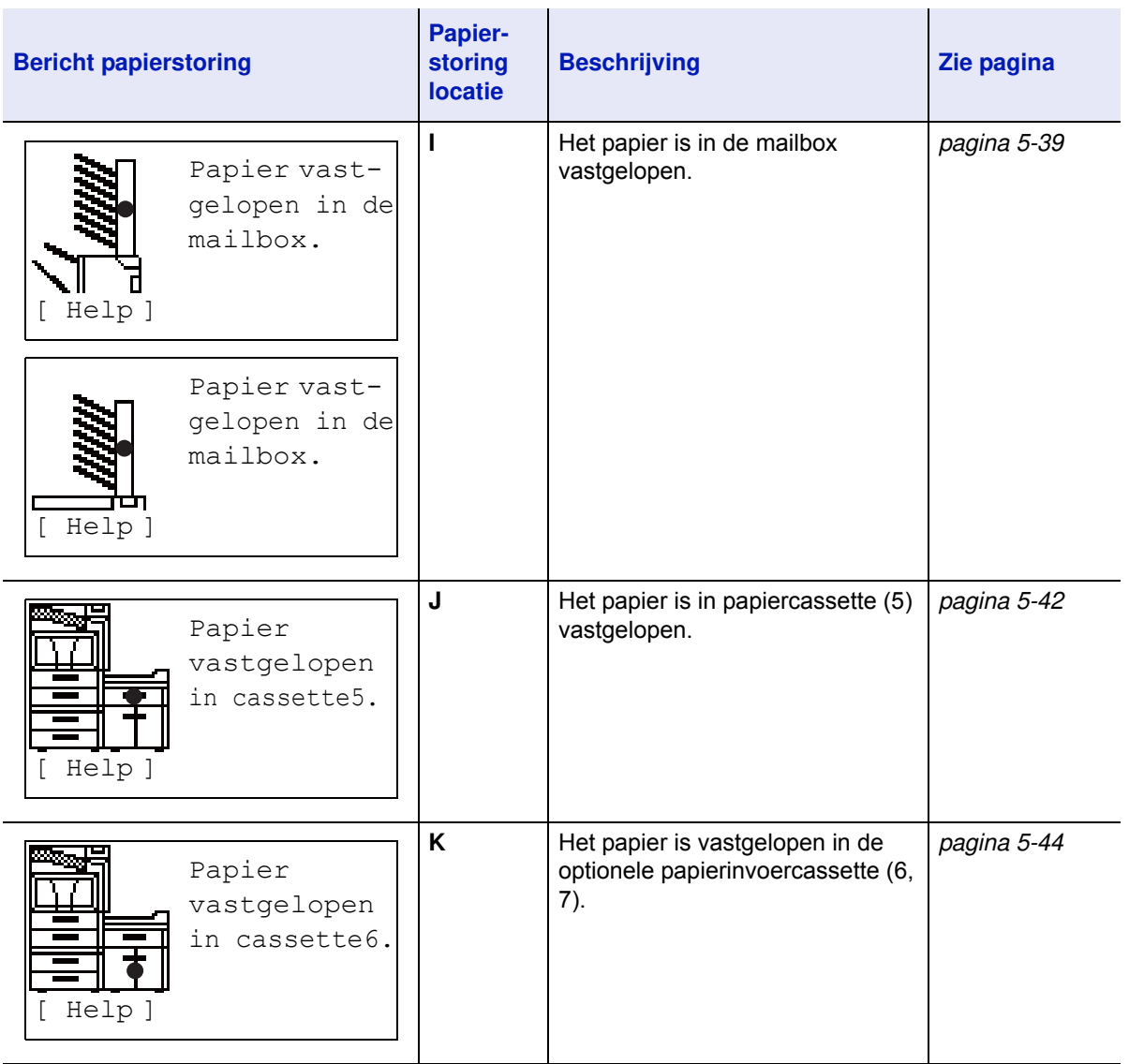

## **Algemene aandachtspunten bij het oplossen van storingen**

Houd rekening met de volgende aandachtspunten wanneer u papier probeert te verwijderen:

**VOORZICHTIG** Trek niet te hard aan het papier, anders scheurt het. Gescheurde stukjes papier zijn lastig te verwijderen en kunnen gemakkelijk over het hoofd worden gezien, waardoor de papierstoring niet kan worden opgelost.

- Als er regelmatig een papierstoring optreedt, kunt u een andere papiersoort proberen, het papier vervangen door nieuw papier of de papierstapel omdraaien. Het kan zijn dat de printer problemen ondervindt als de papierstoringen blijven optreden nadat het papier is vervangen.
- Of de vastgelopen pagina's gewoon worden gereproduceerd wanneer het afdrukken wordt hervat, hangt af van de locatie van de papierstoring.

## **Gebruik maken van online help-berichten**

Wanneer Papierstoring wordt getoond, druk dan op [Help](**[Linkerkeuzetoets]**) om de procedure weer te geven voor het opheffen van de storing.

Druk op  $\triangledown$  om de volgende stap weer te geven of op  $\triangle$  om de voorgaande stap weer te geven. Druk op toets OK om de online help in het berichtenscherm te verlaten.

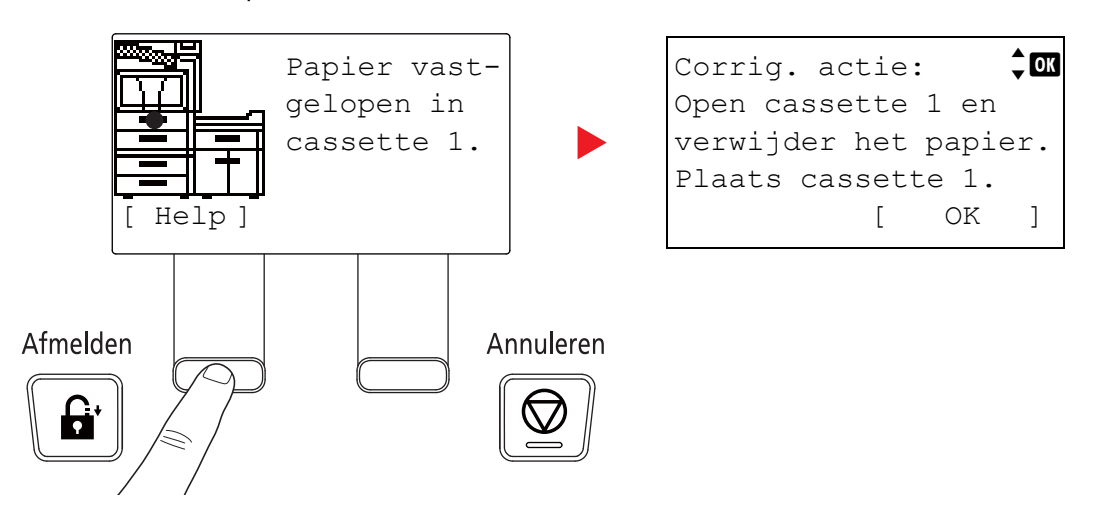

## **Cassette 1**

Volg de onderstaande stappen om een papierstoring in cassette 1 op te lossen.

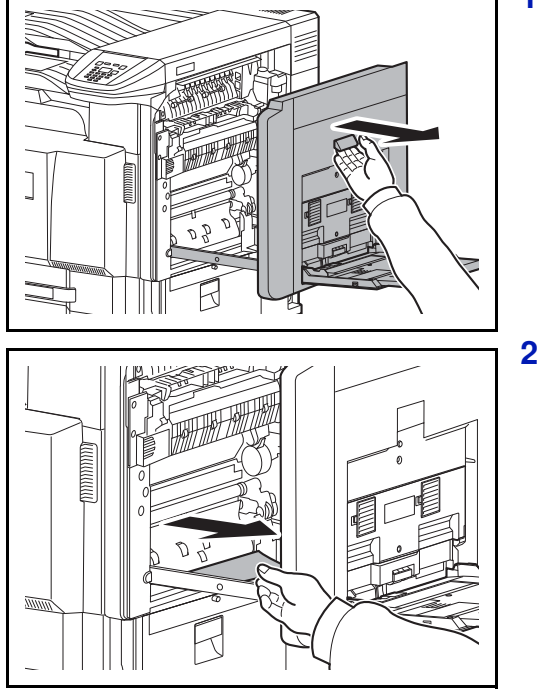

**1** Trek de hendel van rechterklep 1 omhoog en open rechterklep 1.

**2** Verwijder het vastgelopen papier.

**3** Trek cassette 1 naar buiten.  $\mathbb{Z}$ **4** Verwijder het vastgelopen papier.  $\mathbb{Z}$ Als het papier scheurt, haal dan alle losse stukjes uit het apparaat. **5** Duw cassette 1 weer stevig op zijn plaats. **6** Duw op de aangegeven plek om rechterklep 1 te sluiten.

# **Cassette 2**

F

Volg de onderstaande stappen om een papierstoring in cassette 2 op te lossen.

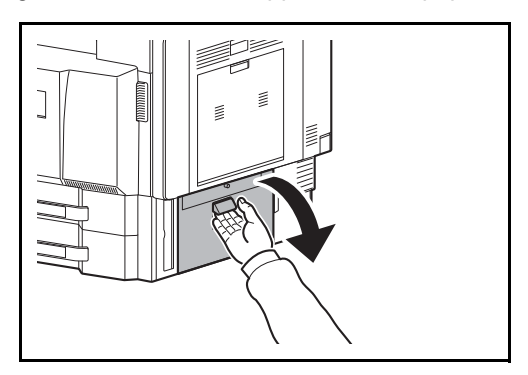

**1** Open rechterklep 3.

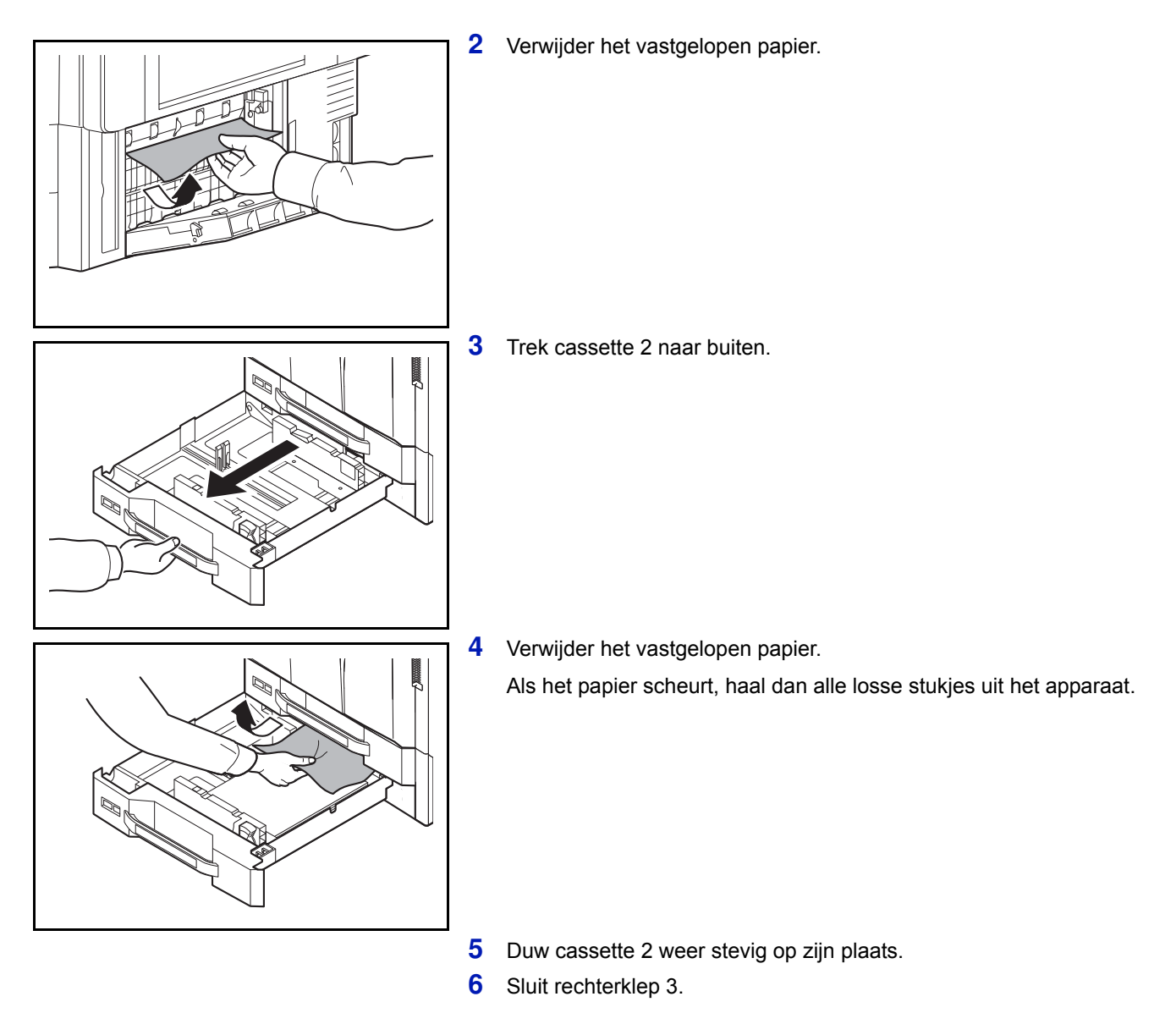

## **Optionele cassettes 3 en 4**

Volg de onderstaande stappen om papierstoringen in cassette 3 of 4 op te lossen bij gebruik van de optionele papierinvoer.

#### **Papierinvoer (500 vel x 2)**

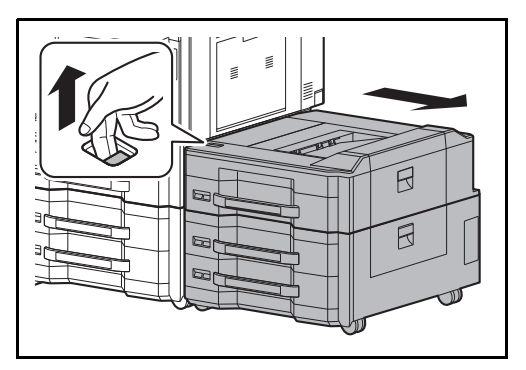

**1** Als u de optionele zij-invoer gebruikt, trek dan de ontgrendeling omhoog en haal de zij-invoer los van het apparaat.

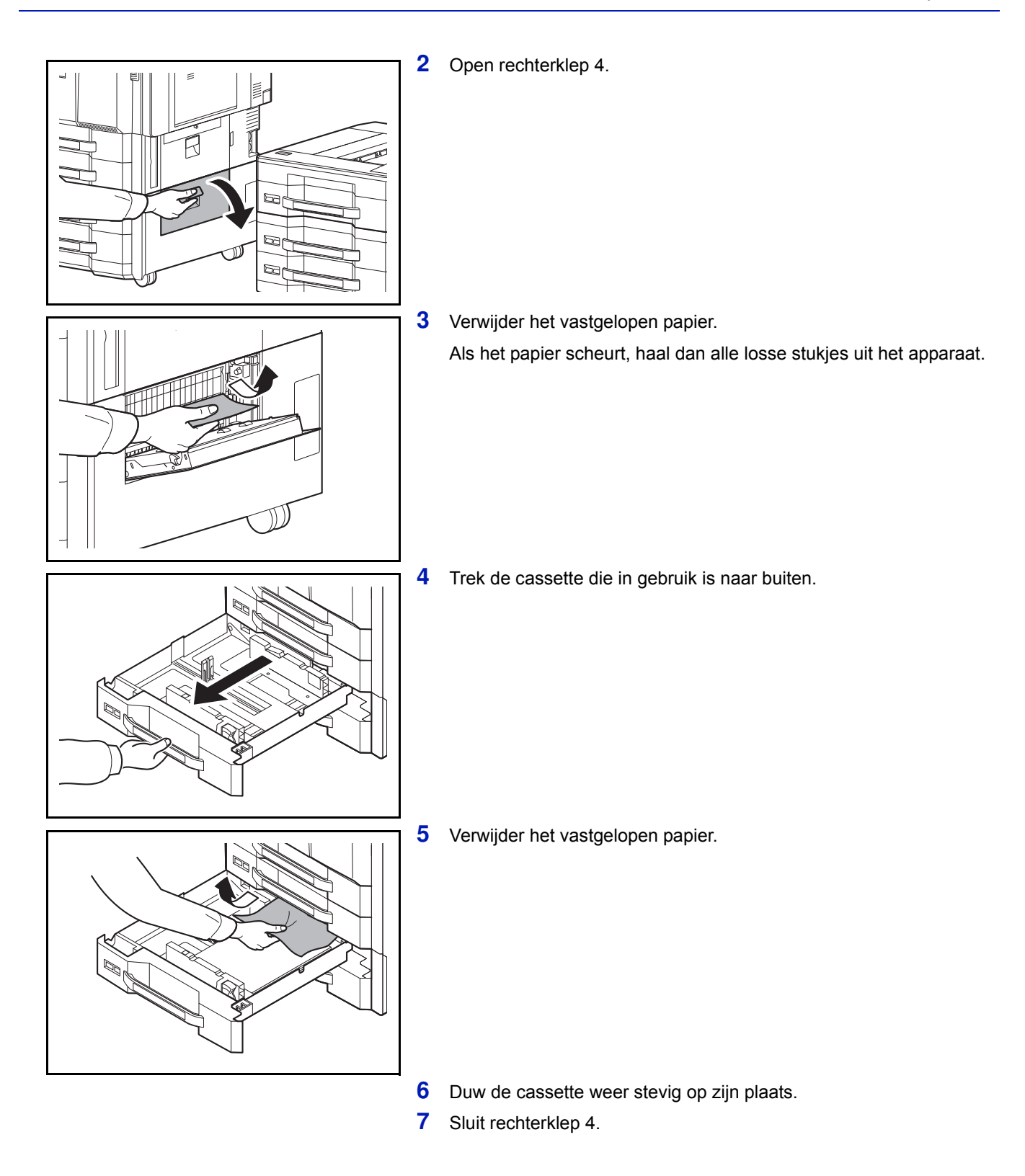

# **1** Als u de optionele zij-invoer gebruikt, trek dan de ontgrendeling omhoog en haal de zij-invoer los van het apparaat. 日 R **2** Open rechterklep 4. **3** Verwijder het vastgelopen papier. Als het papier scheurt, haal dan alle losse stukjes uit het apparaat. **4** Trek cassettes 3 en 4 naar buiten.  $\triangleright$  $\boxtimes$ **5** Verwijder het vastgelopen papier. $\Box$  $\mathbb{Z}$

## **Extragrote papierinvoer (1500 vel x 2)**

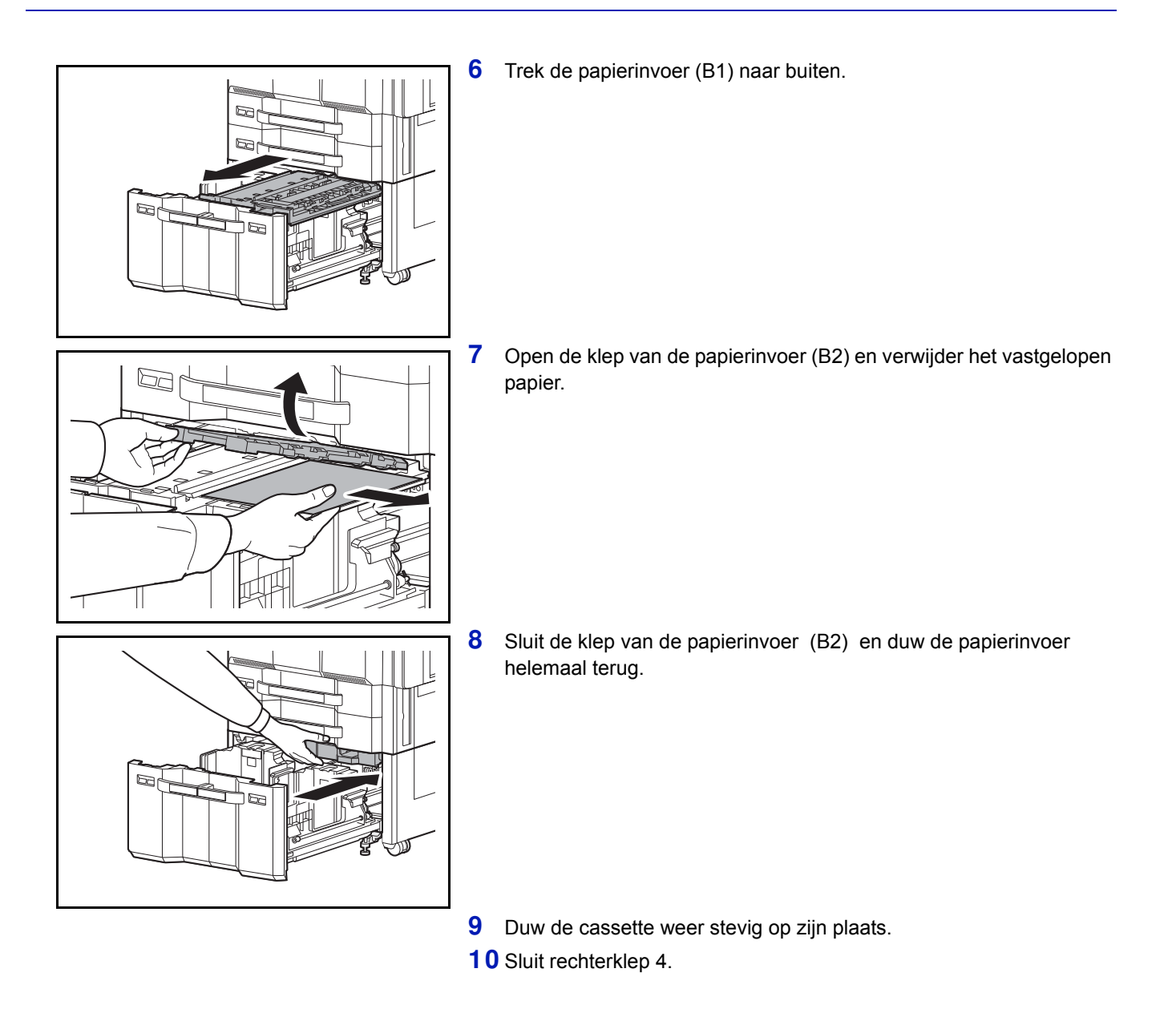

## **Multifunctionele lade**

Volg de onderstaande stappen om een papierstoring in de multifunctionele lade op te lossen.

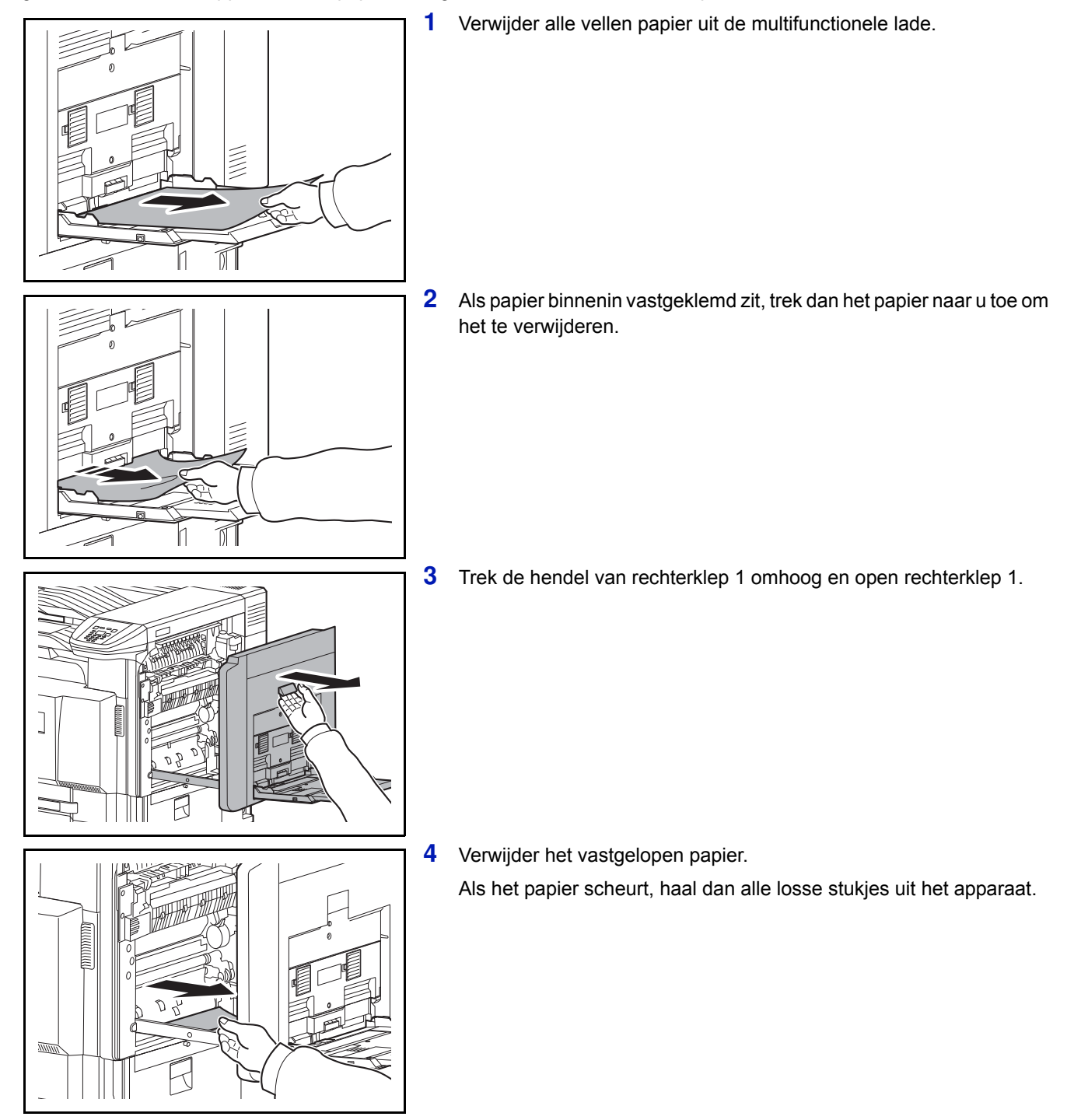

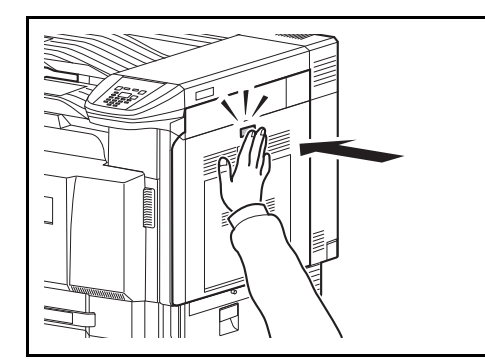

**5** Duw op de aangegeven plek om rechterklep 1 te sluiten.

# **Binnenin rechterklep 1, 3 en 4**

Volg de onderstaande stappen om papierstoringen in rechterklep 1, 3 of 4 op te lossen bij gebruik van de optionele papierinvoer.

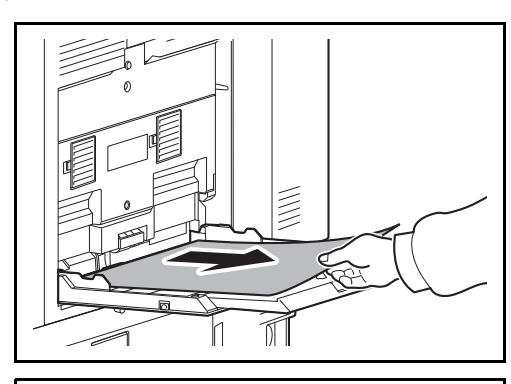

**1** Verwijder alle vellen papier uit de multifunctionele lade.

**2** Als papier binnenin vastgeklemd zit, trek dan het papier naar u toe om het te verwijderen.

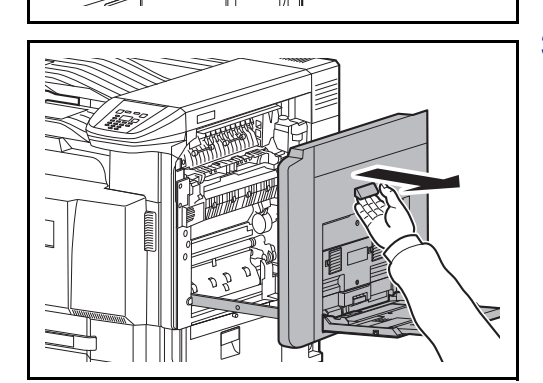

**MAN** 

**3** Open de rechterklep waar het papier binnenin vastgelopen is.

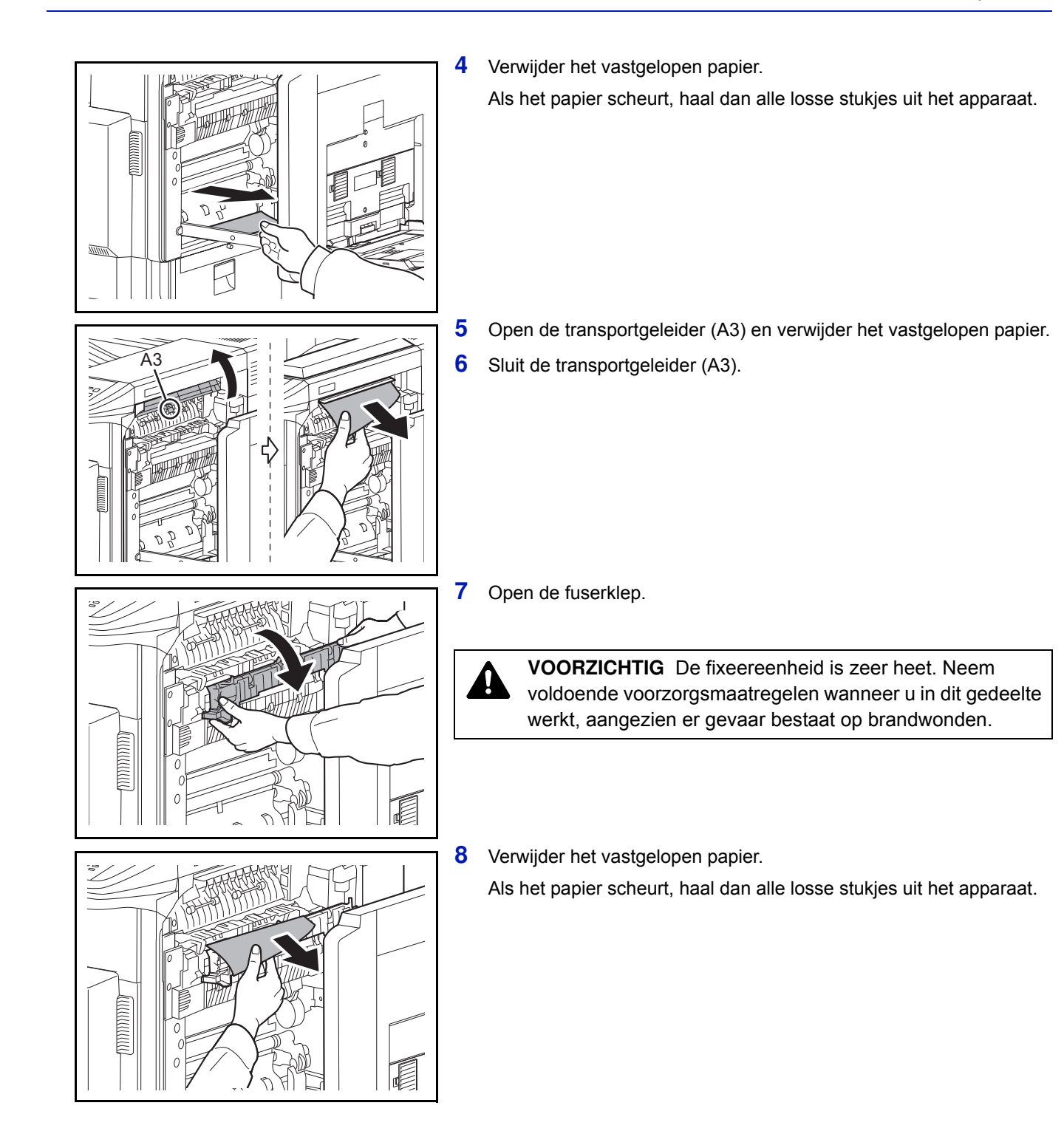

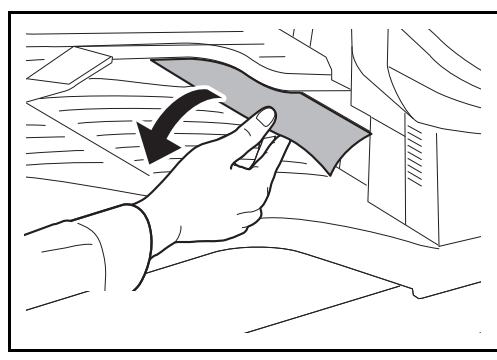

**9** Als u vastgelopen papier ziet zitten door de papieruitwerpsleuf, trek het dan naar u toe om het te verwijderen.

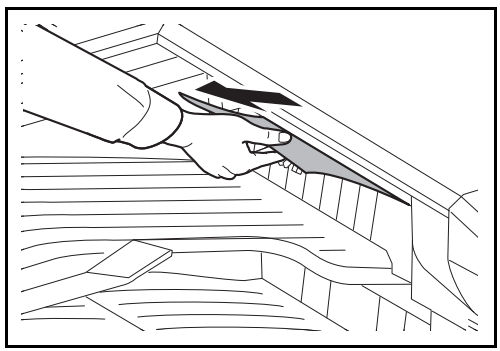

- **10** Als u de optionele documentfinisher gebruikt, volg dan de stappen op *pagina 5-33* om het vastgelopen papier in de optionele bridge unit te verwijderen.
- **11** Sluit de rechterklep.

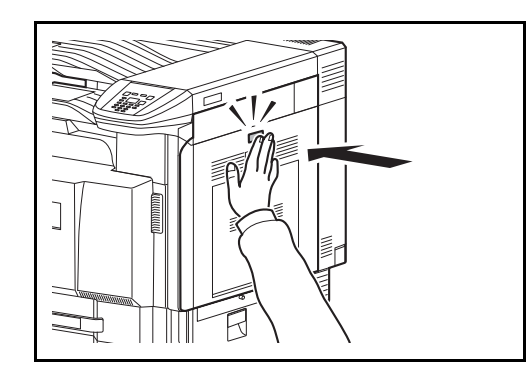

# **Duplexeenheid**

Volg de onderstaande stappen om een papierstoring in de duplexeenheid op te lossen.

**1** Trek de hendel van rechterklep 1 omhoog en open rechterklep 1.

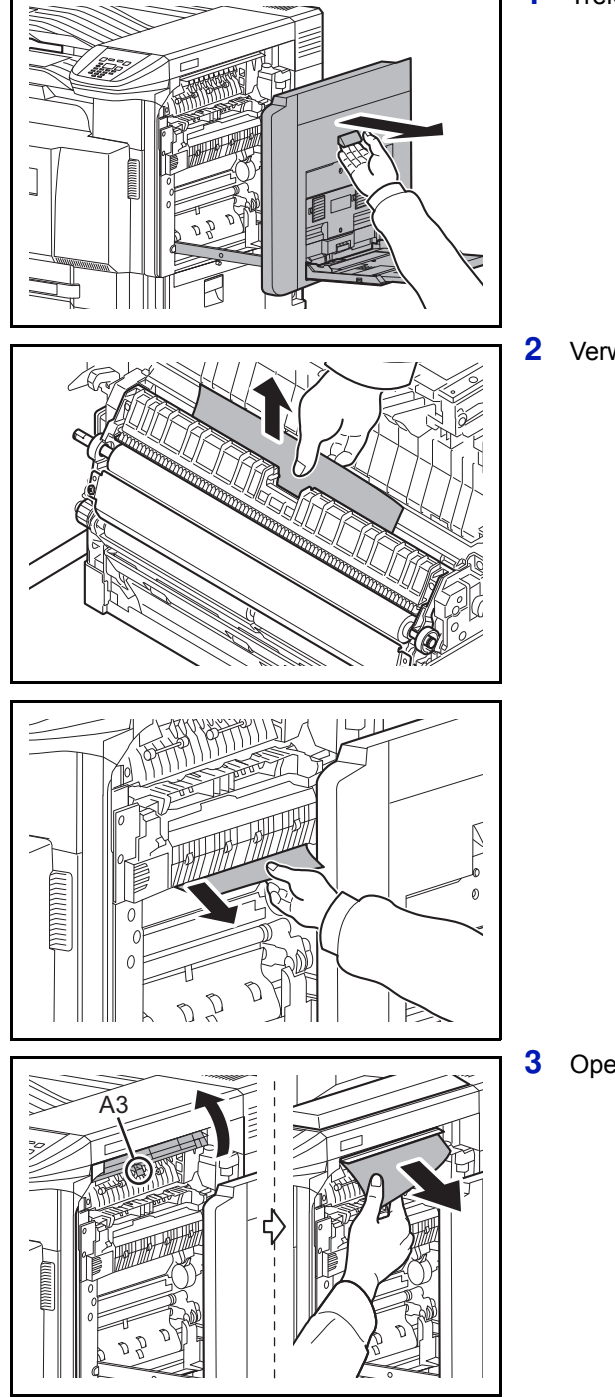

**2** Verwijder het vastgelopen papier.

**3** Open de transportgeleider (A3) en verwijder het vastgelopen papier.

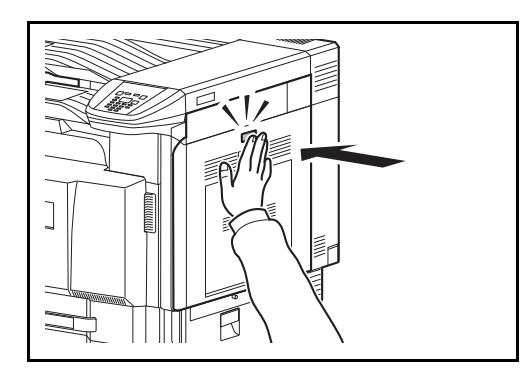

**4** Vervang de transportgeleider (A3), druk op het aangegeven onderdeel en sluit rechterklep 1.

# **Duplexeenheid en cassette 1**

Volg de onderstaande stappen om papierstoringen in de duplexeenheid en cassette 1 op te lossen.

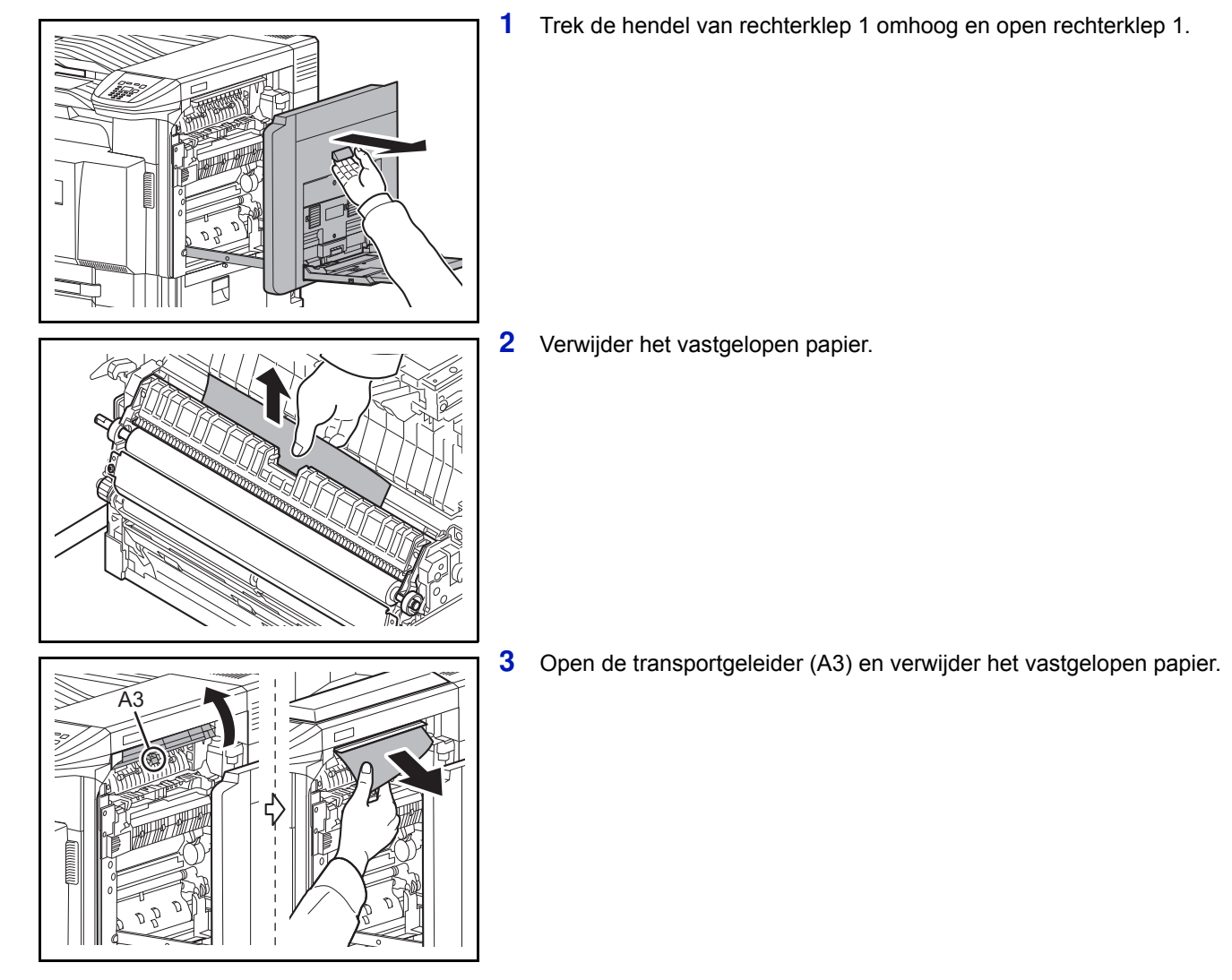

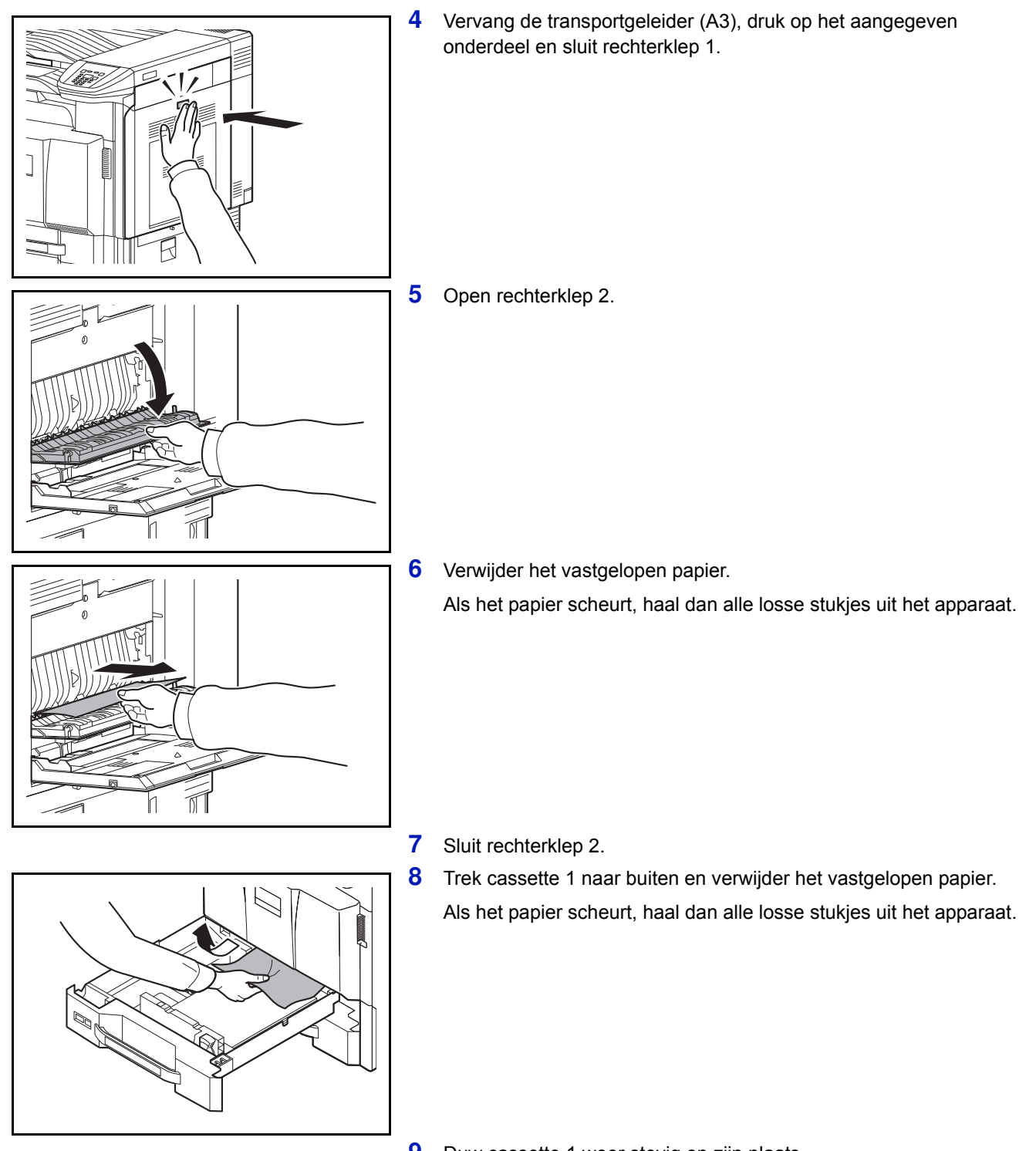

**9** Duw cassette 1 weer stevig op zijn plaats.

# **Bridge unit (optioneel)**

Als zich een papierstoring voordoet in de optionele bridge unit, volg dan de onderstaande stappen om de storing op te lossen.

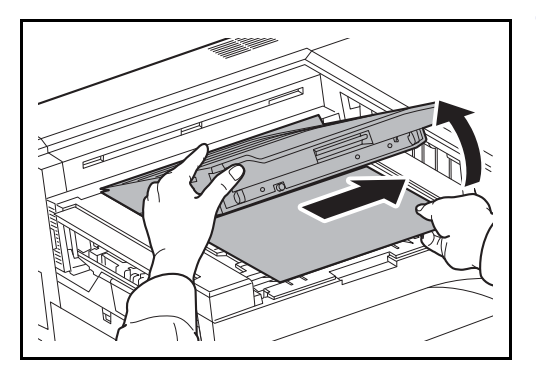

**1** Open de klep van de relais-unit en verwijder het vastgelopen papier.

## **Finisher voor 1000 vel (optioneel)**

Als zich een papierstoring voordoet in de optionele finisher voor 1000 vel, volg dan de onderstaande stappen om de storing op te lossen.

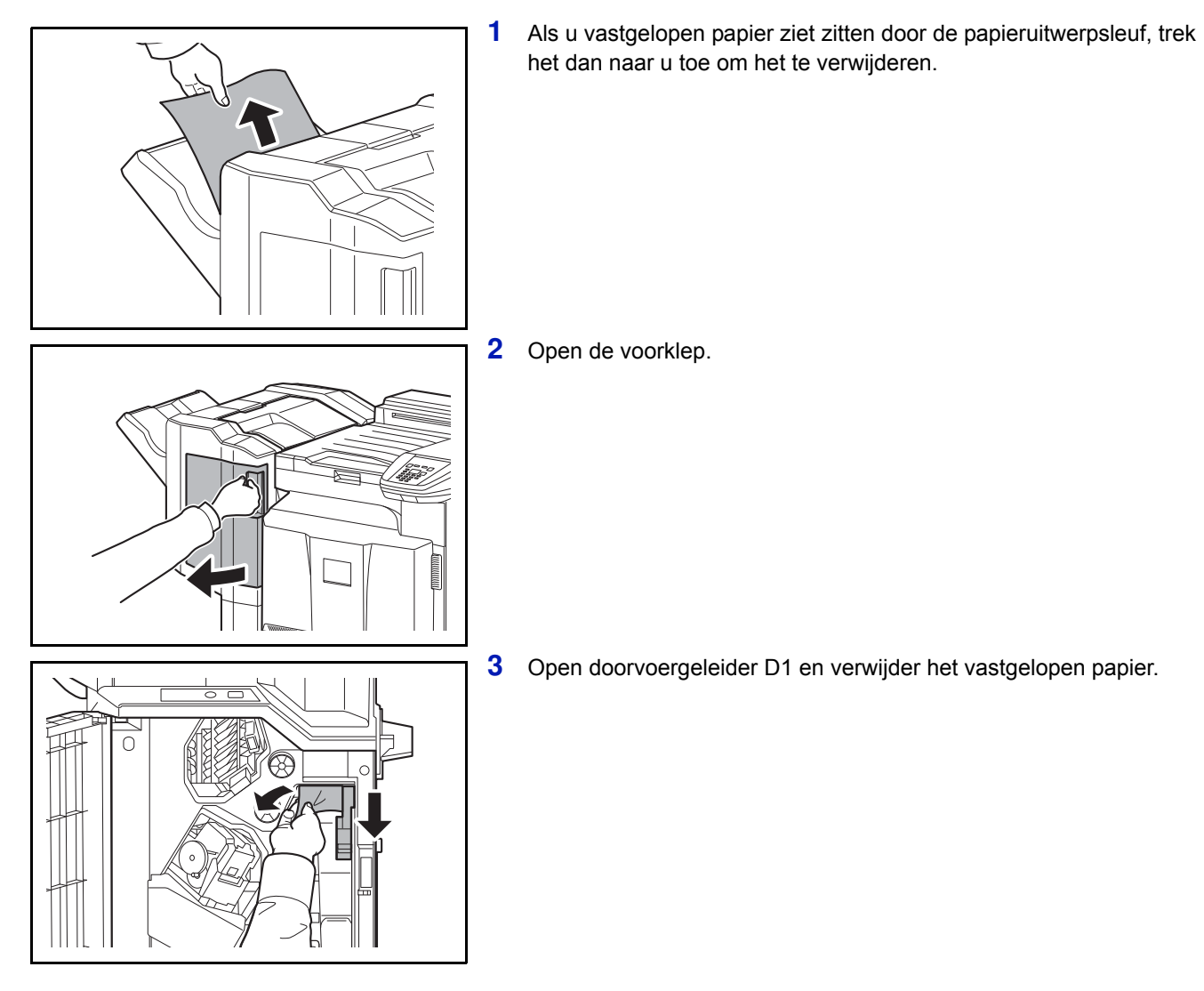

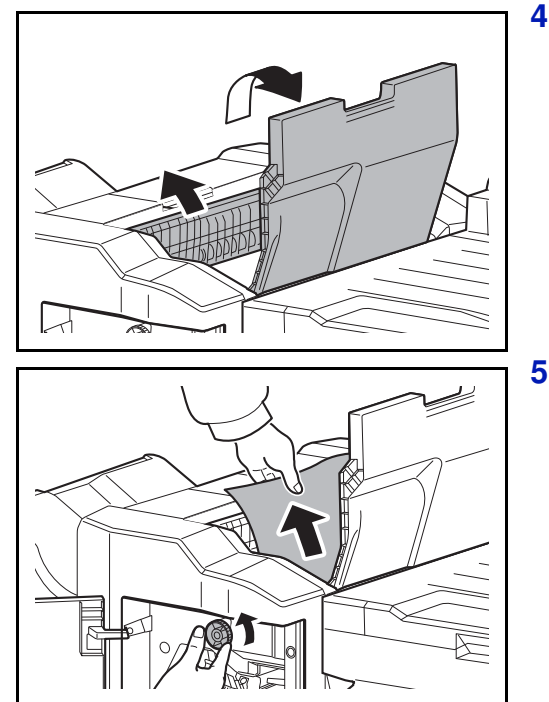

**4** Open de bovenlade en open vervolgens doorvoergeleider D2.

**5** Draai de transportknop naar links om het papier door te voeren zodat het makkelijk kan worden verwijderd.

**6** Sluit de geopende doorvoergeleiders en sluit de boven- en voorklep.

# **Finisher voor 4000 vel (optioneel)**

Als zich een papierstoring voordoet in de optionele finisher voor 4000 vel, volg dan de onderstaande stappen om de storing op te lossen.

#### **Koppelgedeelte**

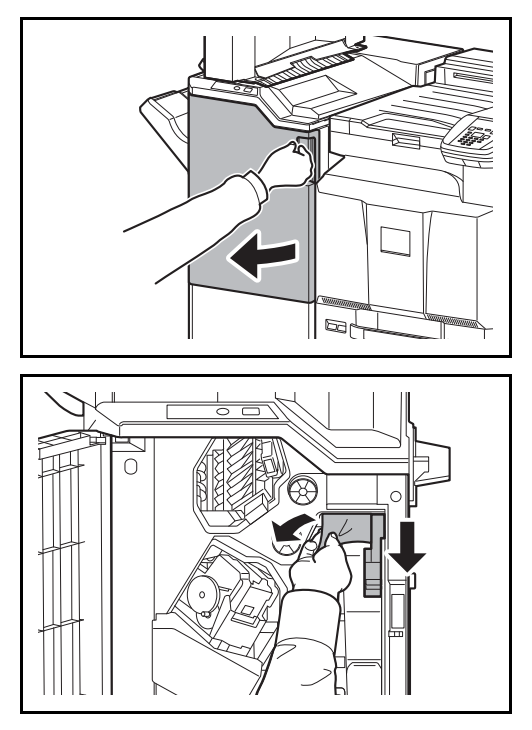

**1** Open voorklep 1.

**2** Open de transportgeleider (D1) en verwijder het vastgelopen papier.

**3** Sluit de transportgeleider (D1) en voorklep 1.

#### **Lade A**

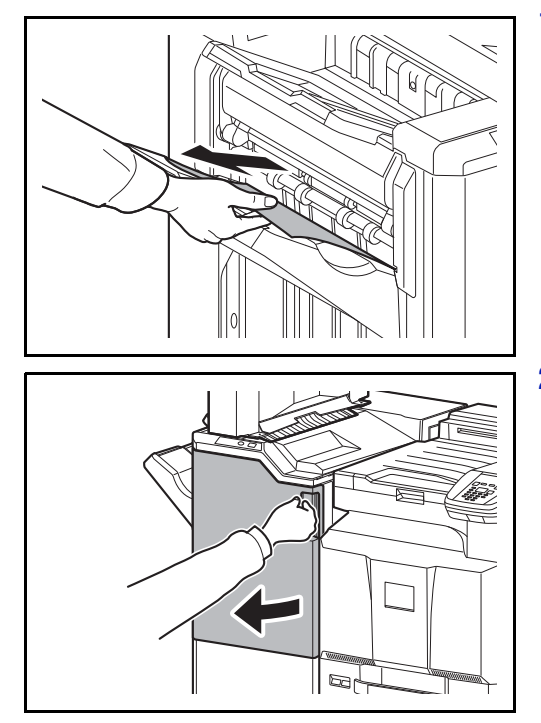

**1** Als u vastgelopen papier ziet zitten door de papieruitwerpsleuf, trek het dan naar u toe om het te verwijderen.

**2** Open voorklep 1.

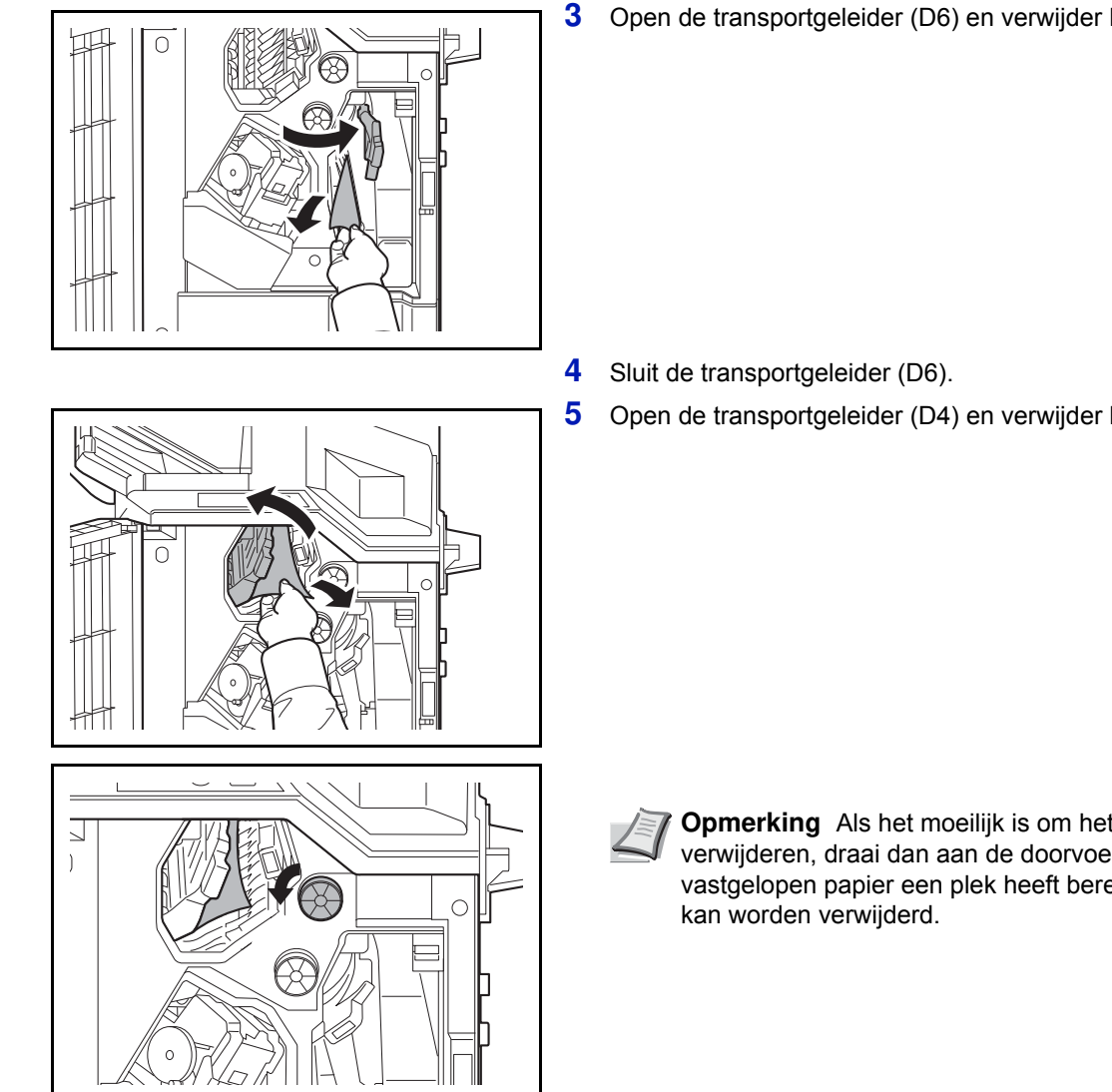

**3** Open de transportgeleider (D6) en verwijder het vastgelopen papier.

**5** Open de transportgeleider (D4) en verwijder het vastgelopen papier.

- **Opmerking** Als het moeilijk is om het vastgelopen papier te verwijderen, draai dan aan de doorvoerknop D3 tot het vastgelopen papier een plek heeft bereikt waar het makkelijk
- **6** Sluit de transportgeleider (D4) en voorklep 1.

#### **Lade B**

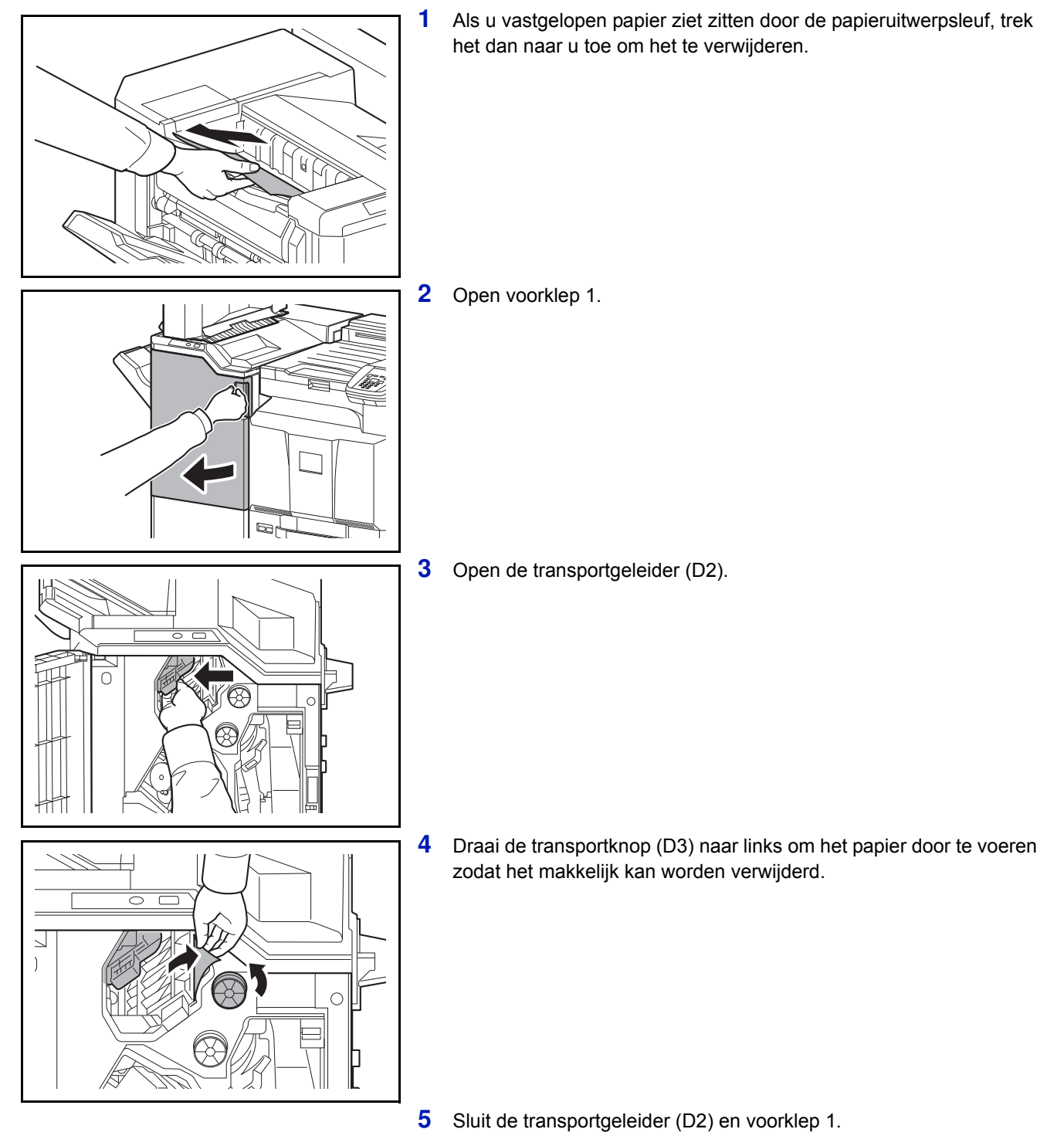

## **Transport- / binnenlade**

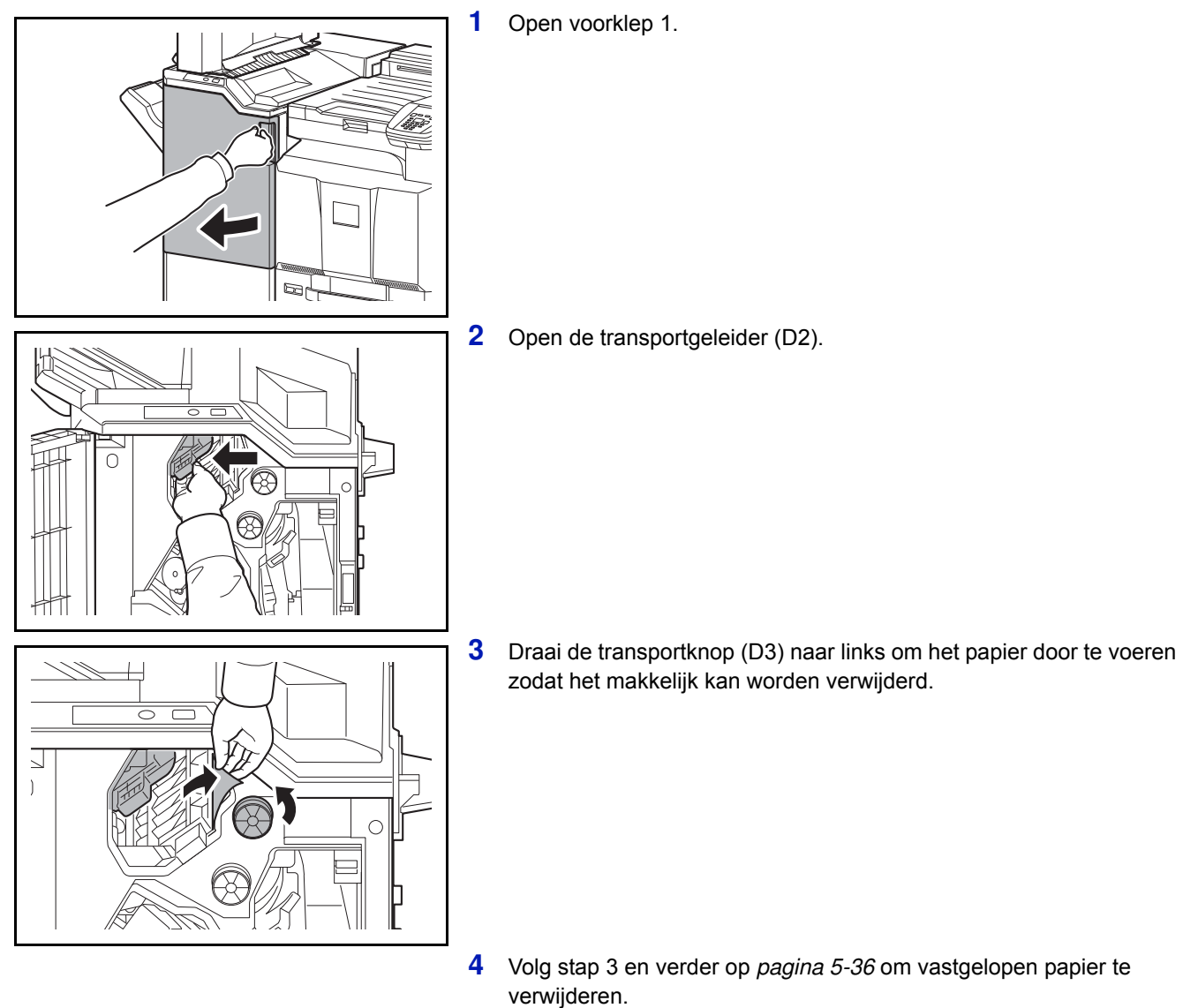

5-38

# **Mailbox (optioneel)**

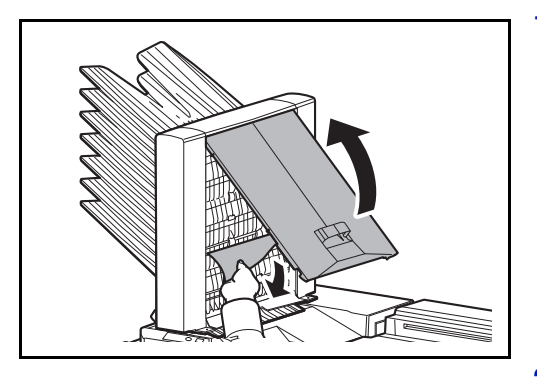

**1** Open de klep van de mailbox en verwijder het vastgelopen papier.

**2** Sluit de klep van de mailbox.

Als er een mailbox met het paparaat verbonden is, voer dan de onderstaande stappen uit.

**3** Trek de hendel van rechterklep 1 omhoog en open rechterklep 1.

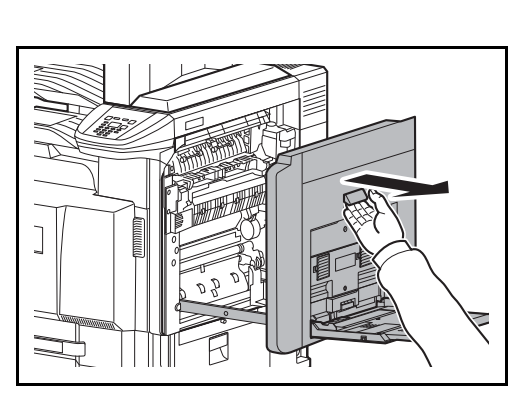

A3

Ī

- 
- **4** Open de transportgeleider (A3) en verwijder het vastgelopen papier.

**5** Vervang de transportgeleider (A3), druk op het aangegeven onderdeel en sluit rechterklep 1.

# **Middenvouweenheid (optioneel)**

#### **Uitwerpgedeelte**

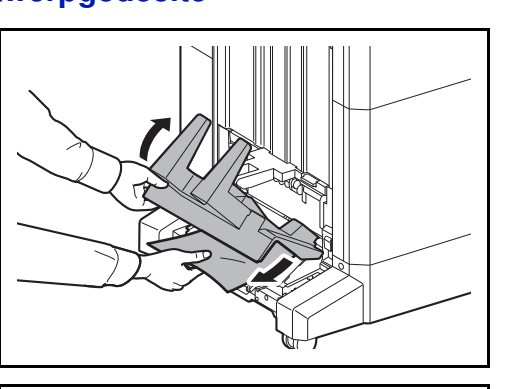

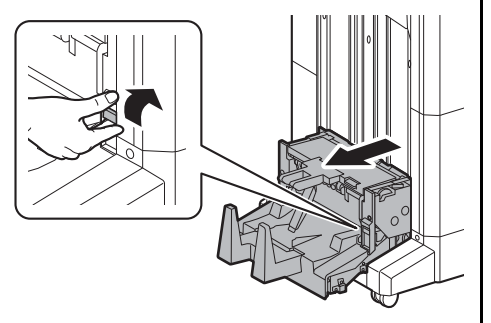

**1** Til de vouwlade omhoog en verwijder alle vastgelopen papier.

**2** Duw op de ontgrendeling van de vouweenheid en trek de vouweenheid uit.

- **3** Duw op de ontgrendeling, open de linkerklep van de middenvouweenheid en verwijder het vastgelopen papier.
- **4** Draai aan invoerknop D9 tot het vastgelopen papier zich op een plek bevindt waar het eenvoudig verwijderd kan worden.
- **5** Sluit de linkerklep van de vouweenheid.

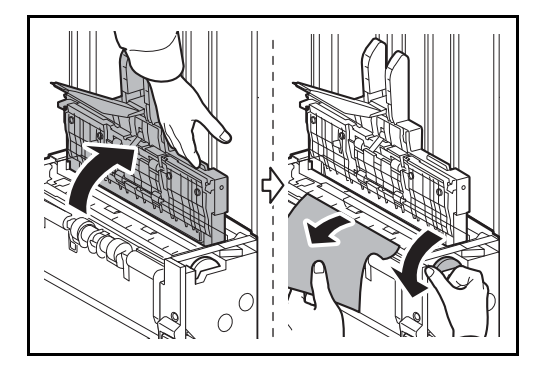

- **6** Open de bovenklep van de vouweenheid en verwijder het vastgelopen papier.
- **7** Draai aan invoerknop D9 tot het vastgelopen papier zich op een plek bevindt waar het eenvoudig verwijderd kan worden.
- **8** Sluit de bovenklep van de vouweenheid zet de vouweenheid terug op zijn plek.

### **Transportgedeelte**

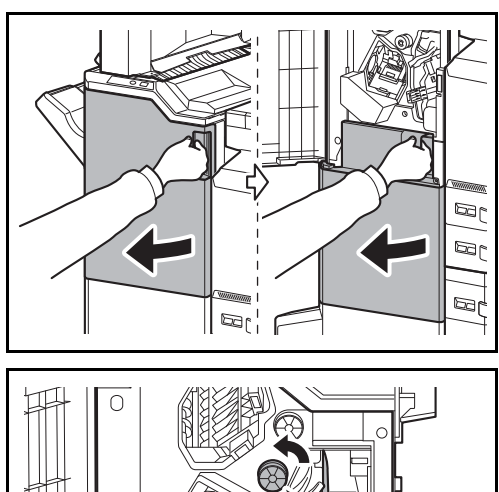

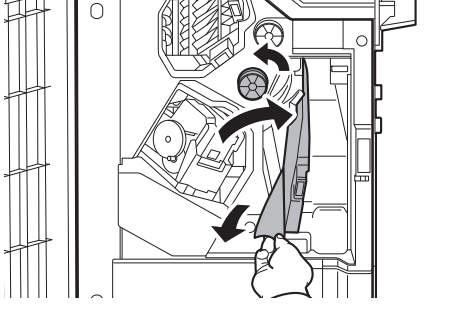

**1** Open voorklep 1 en 2.

**2** Open de transportgeleider (D7) en verwijder het vastgelopen papier.

**3** Draai aan invoerknop D5 tot het vastgelopen papier zich op een plek bevindt waar het eenvoudig verwijderd kan worden.

Als er geen papierstoring is in de transportgeleider (D7), ga dan naar de volgende stap.

- **4** Sluit de transportgeleider (D7).
- **5** Open de transportgeleider (D8) en verwijder het vastgelopen papier.

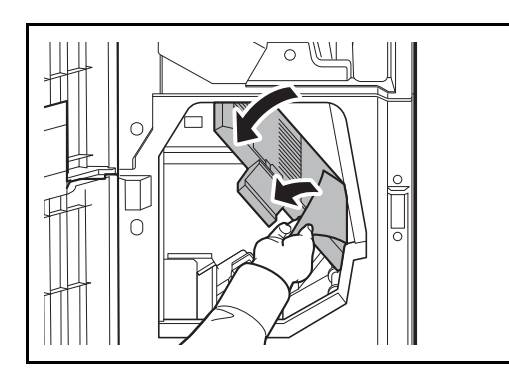

**6** Open de transportgeleider (D8).

**7** Verwijder het vastgelopen papier in de middenvouweenheid.

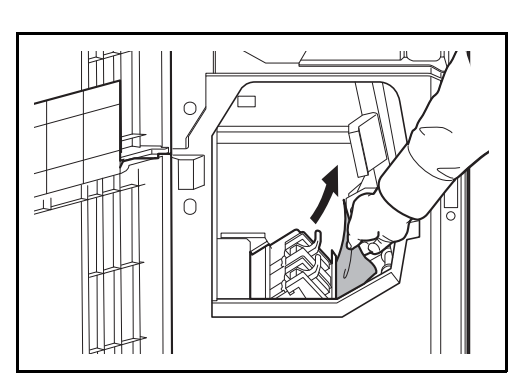

**8** Sluit voorklep 1 en 2.

# **Cassette 5 (optioneel)**

Als zich een papierstoring voordoet in cassette 5 als u de optionele zij-invoer (3000 vel), zij-invoer (500 vel x 3) of extra grote zij-invoer (500, 1500 vel x 2) gebruikt, volg dan de onderstaande stappen om de storing op te lossen.

#### **Zijinvoer (3000 vel)**

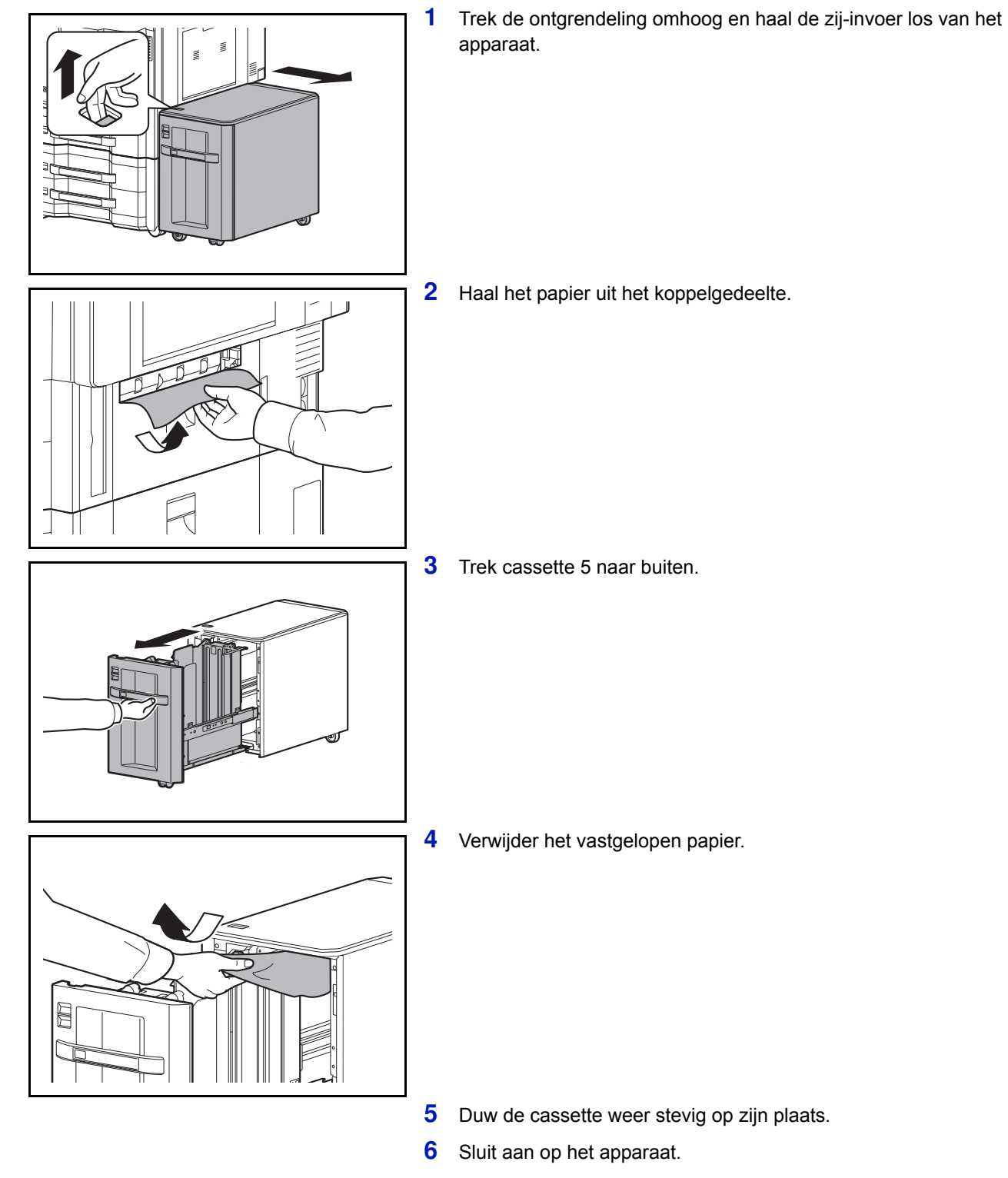
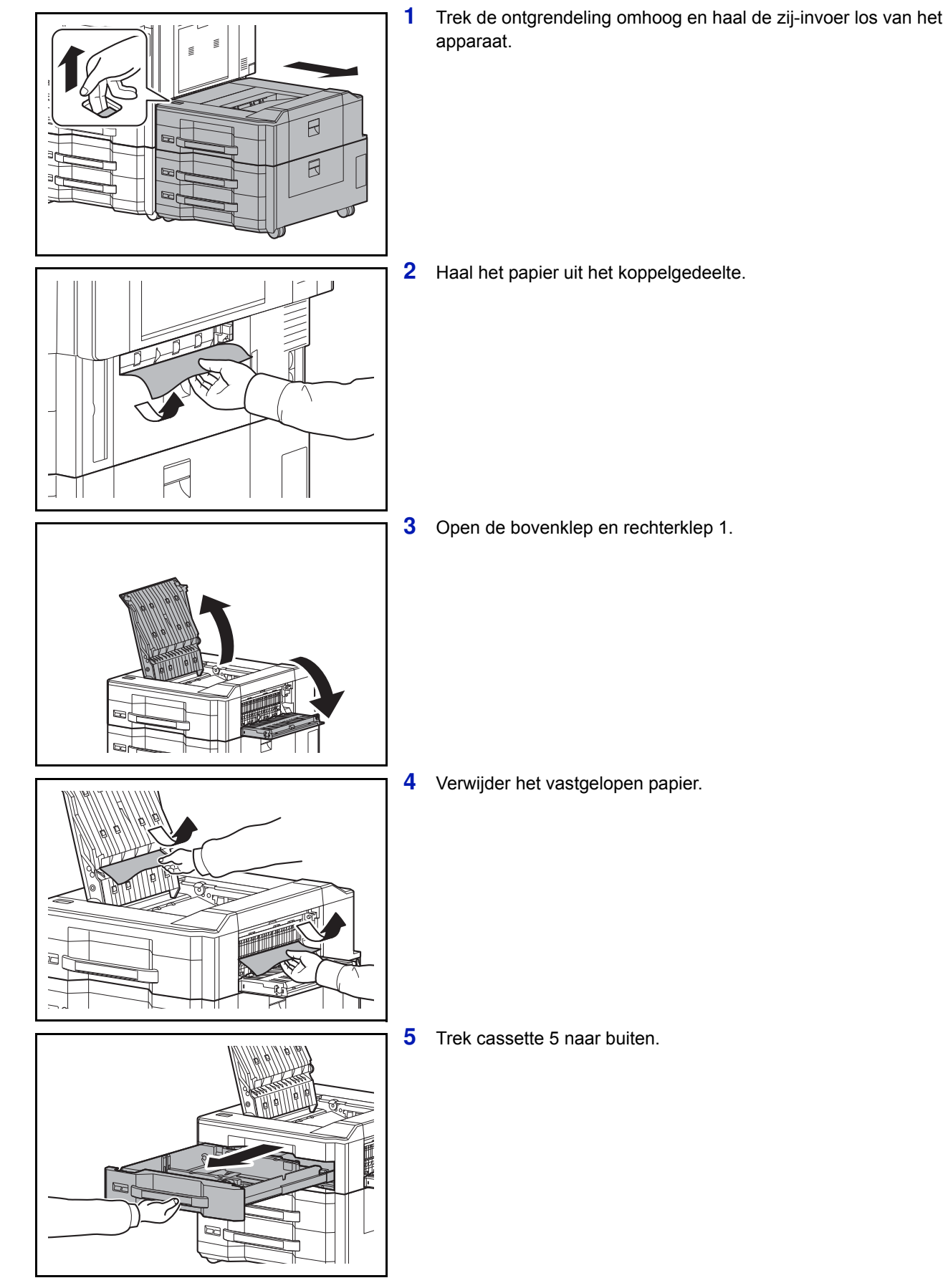

### **Zijinvoer (500 vel x 3) of extragrote zijinvoer (500, 1500 vel x 2)**

**6** Verwijder het vastgelopen papier.

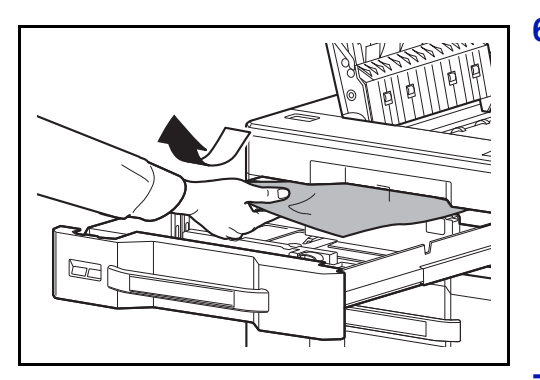

- **7** Duw de cassette weer stevig op zijn plaats.
- **8** Sluit de bovenklep en rechterklep 1.
- **9** Sluit aan op het apparaat.

# **Cassette 6, 7 (optioneel)**

Als zich een papierstoring voordoet in cassette 6 of 7 als u de optionele zijinvoer (500 vel x 3) of extragrote zijinvoer (500, 1500 vel x 2) gebruikt, volg dan de onderstaande stappen om de storing op te lossen.

#### **Zijinvoer (500 vel x 3)**

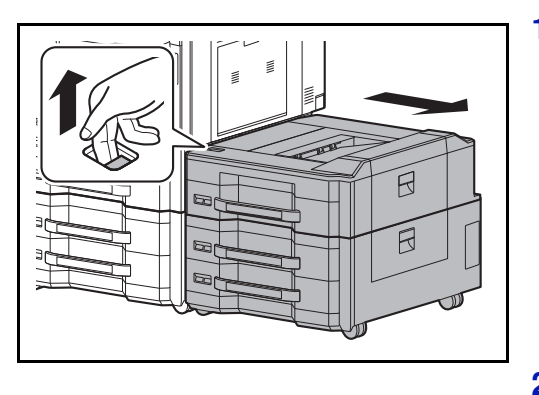

**1** Trek de ontgrendeling omhoog en haal de zij-invoer los van het apparaat.

- **2** Volg stap 2 tot 5 op *pagina 5-43* om het vastgelopen papier te verwijderen.
- **3** Open rechterklep 2.

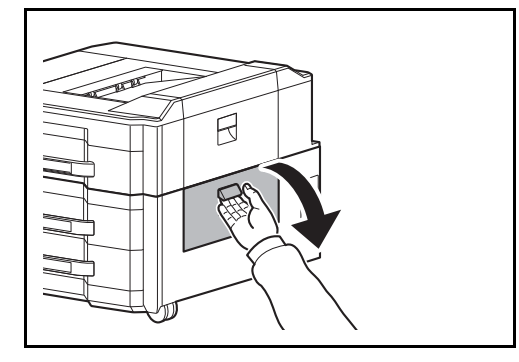

5-44

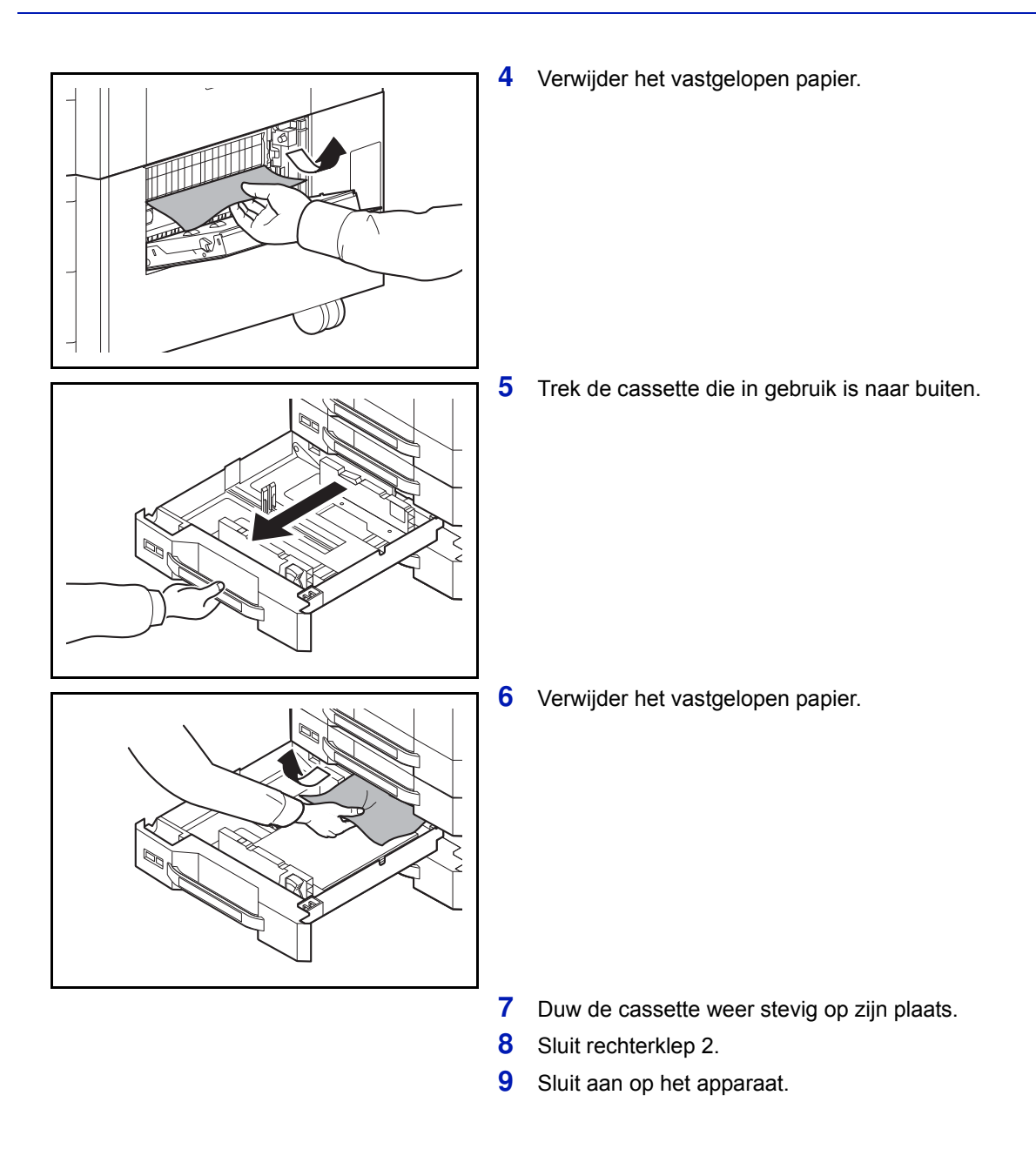

### **Extra grote zij-invoer (500, 1500 vel x 2)**

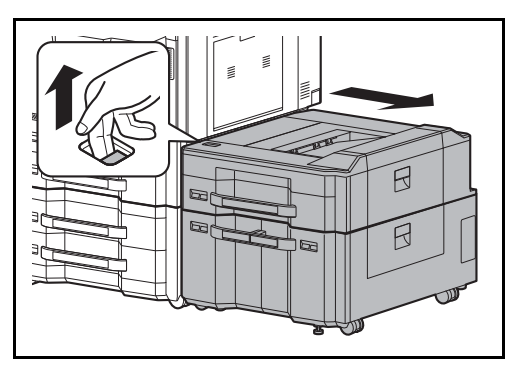

**1** Trek de ontgrendeling omhoog en haal de zij-invoer los van het apparaat.

- **2** Volg stap 2 tot 5 op *pagina 5-43* om het vastgelopen papier te verwijderen.
- **3** Open rechterklep 2.

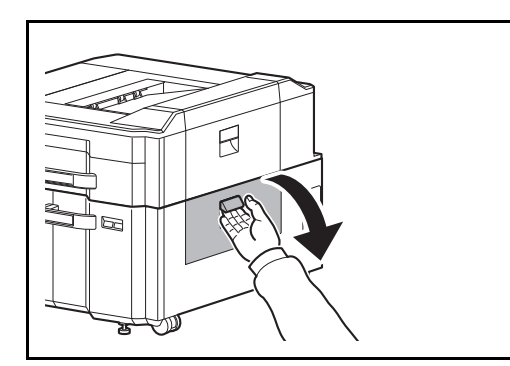

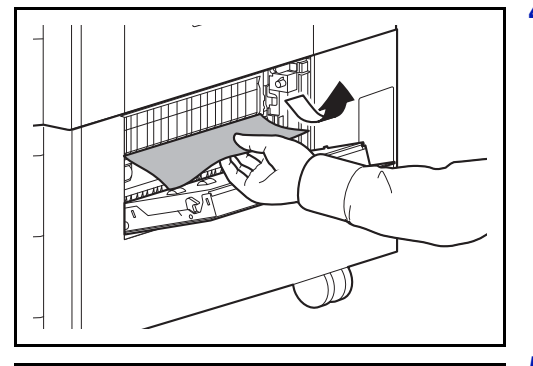

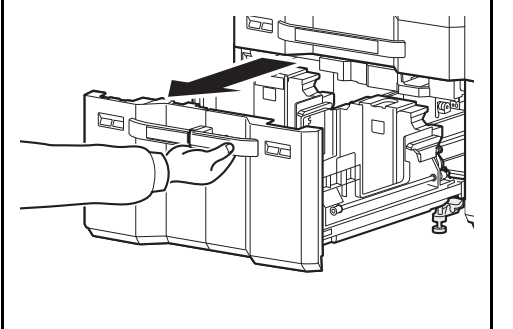

**4** Verwijder het vastgelopen papier.

**5** Trek cassettes 6 en 7 naar buiten.

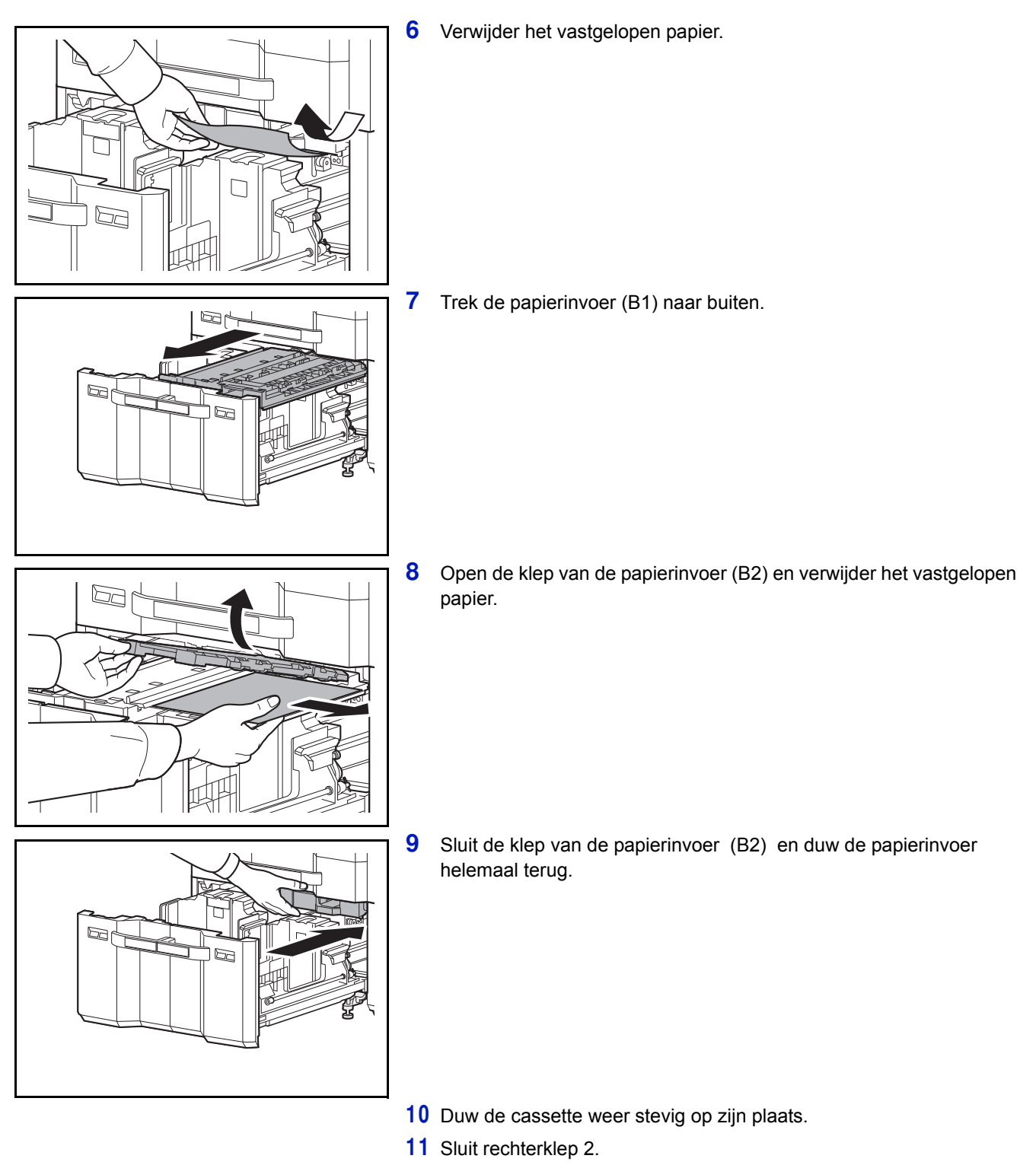

Sluit aan op het apparaat.

## **Nietstoringen oplossen**

Als er op het bedieningspaneel van het apparaat een bericht verschijnt dat aangeeft dat er een nietstoring is, verwijder dan de vastgelopen nietjes.

Volg de onderstaande stappen om de vastgelopen nietjes te verwijderen.

### **Finisher voor 1000 vel**

A

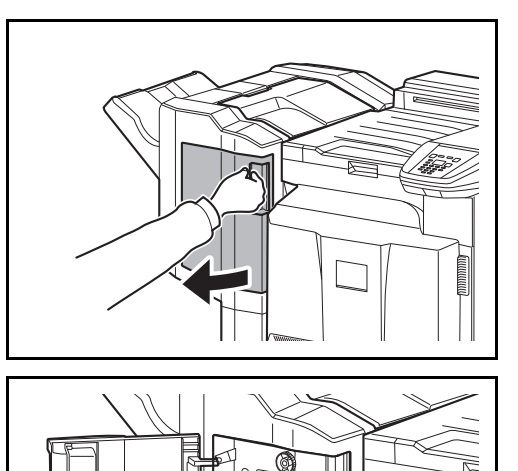

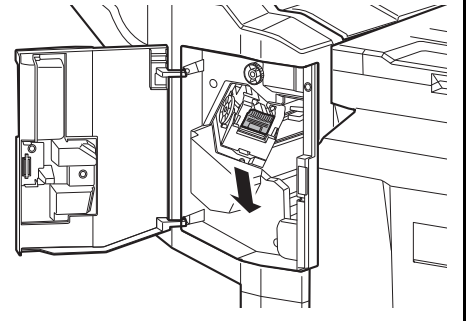

**1** Open de voorklep.

**2** Verwijder de nietpatroonhouder.

**3** Open afdekplaatje (A) van de nietpatroonhouder en verwijder alle vastgelopen nietjes.

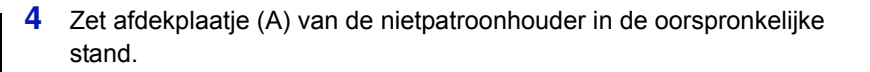

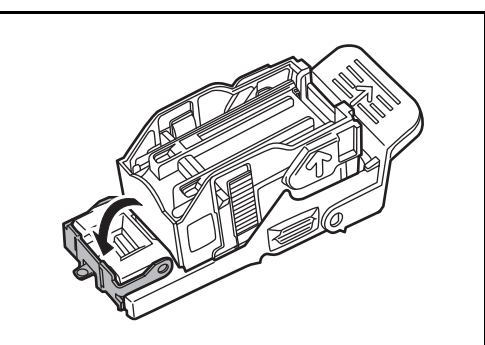

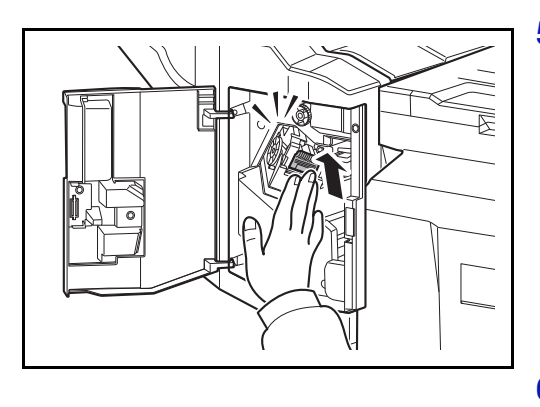

**5** Zet de nietpatroonhouder terug. De nietpatroonhouder klikt op zijn plaats als deze juist geplaatst is.

**6** Sluit de voorklep.

### **Finisher voor 4000 vel**

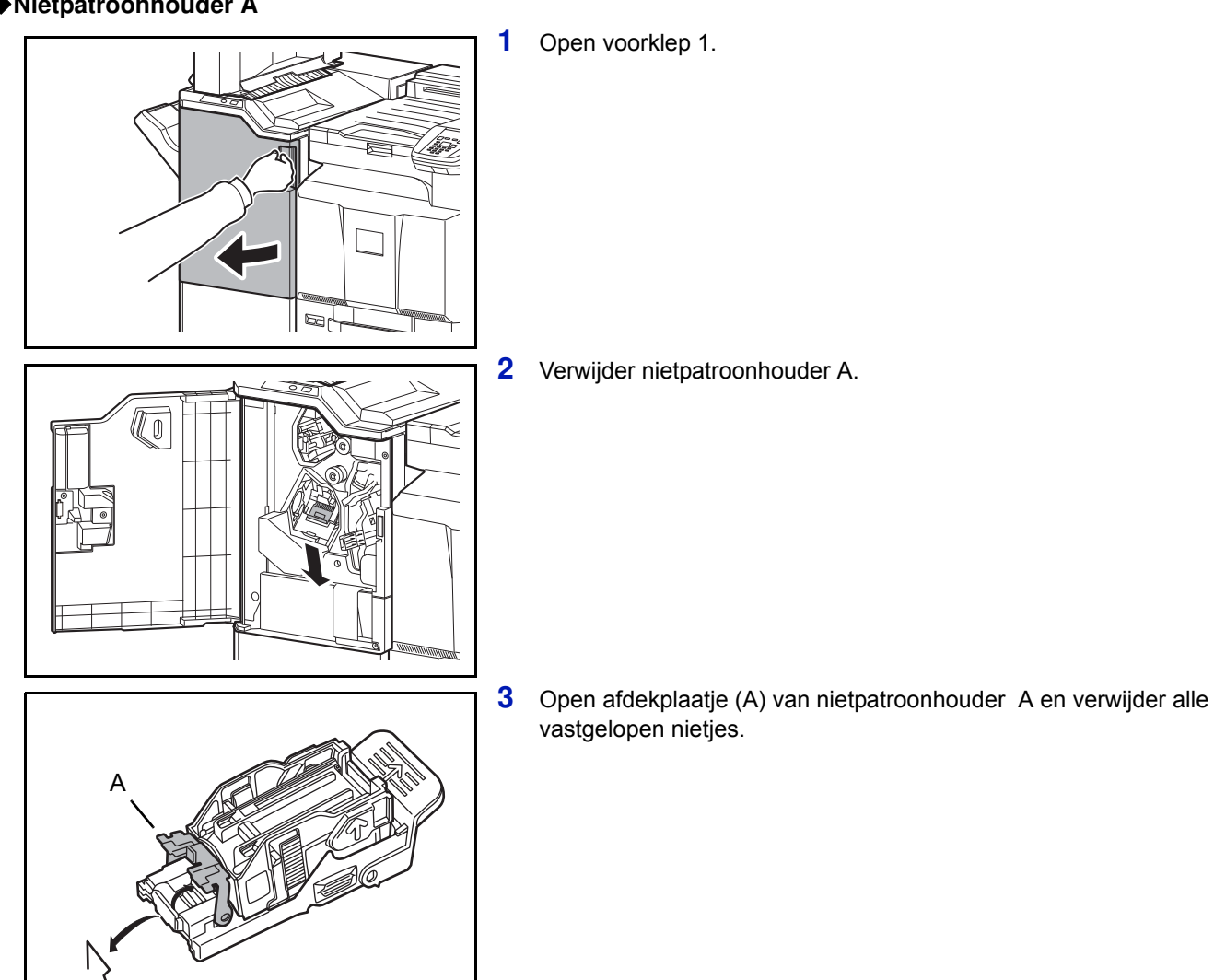

#### **Nietpatroonhouder A**

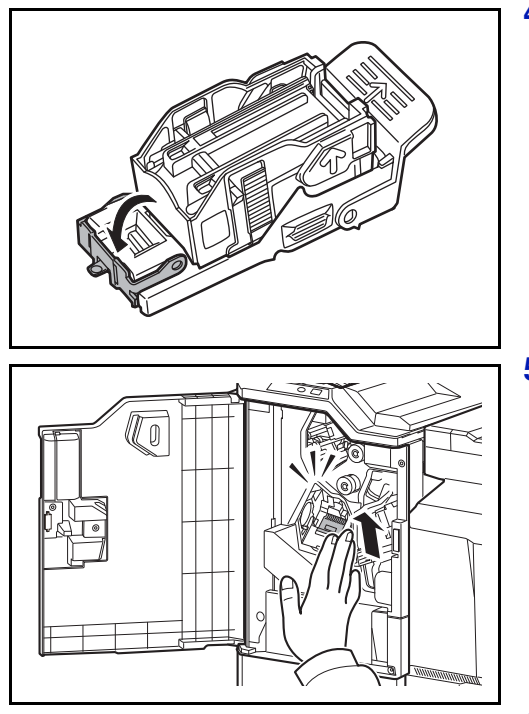

**4** Zet afdekplaatje (A) van de nietpatroonhouder in de oorspronkelijke stand.

**5** Zet de nietpatroonhouder terug. De nietpatroonhouder klikt op zijn plaats als deze juist geplaatst is.

**6** Sluit voorklep 1.

#### **Nietpatroonhouder B/C**

Volg de onderstaande stappen om vastgelopen nietjes uit de optionele vouweenheid te verwijderen.

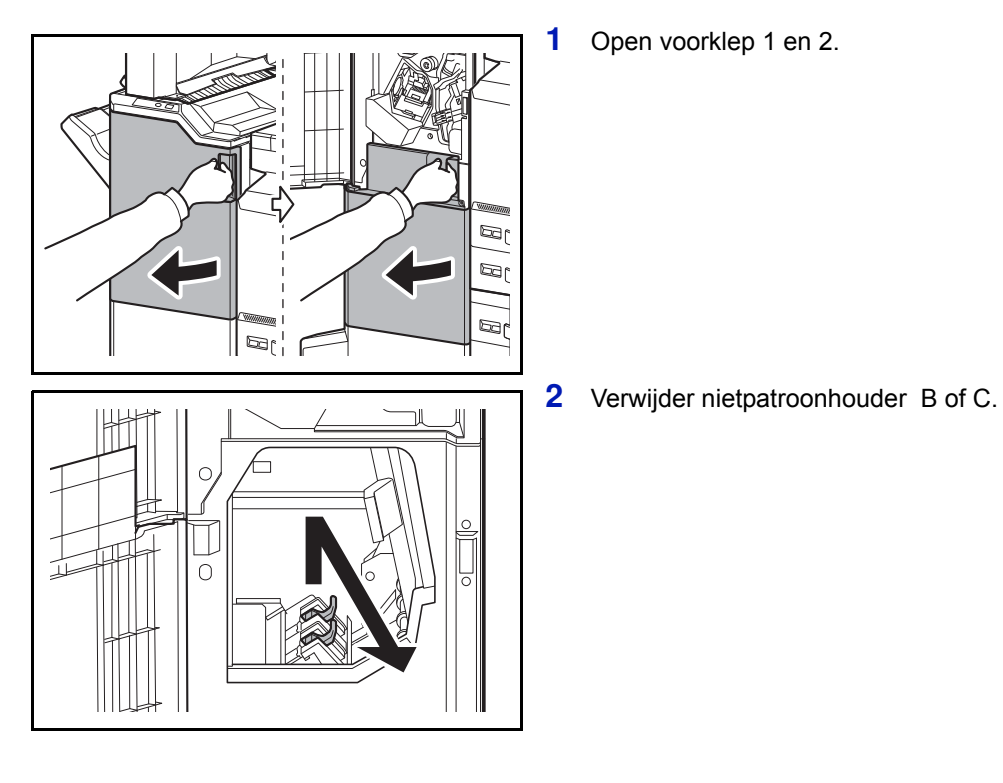

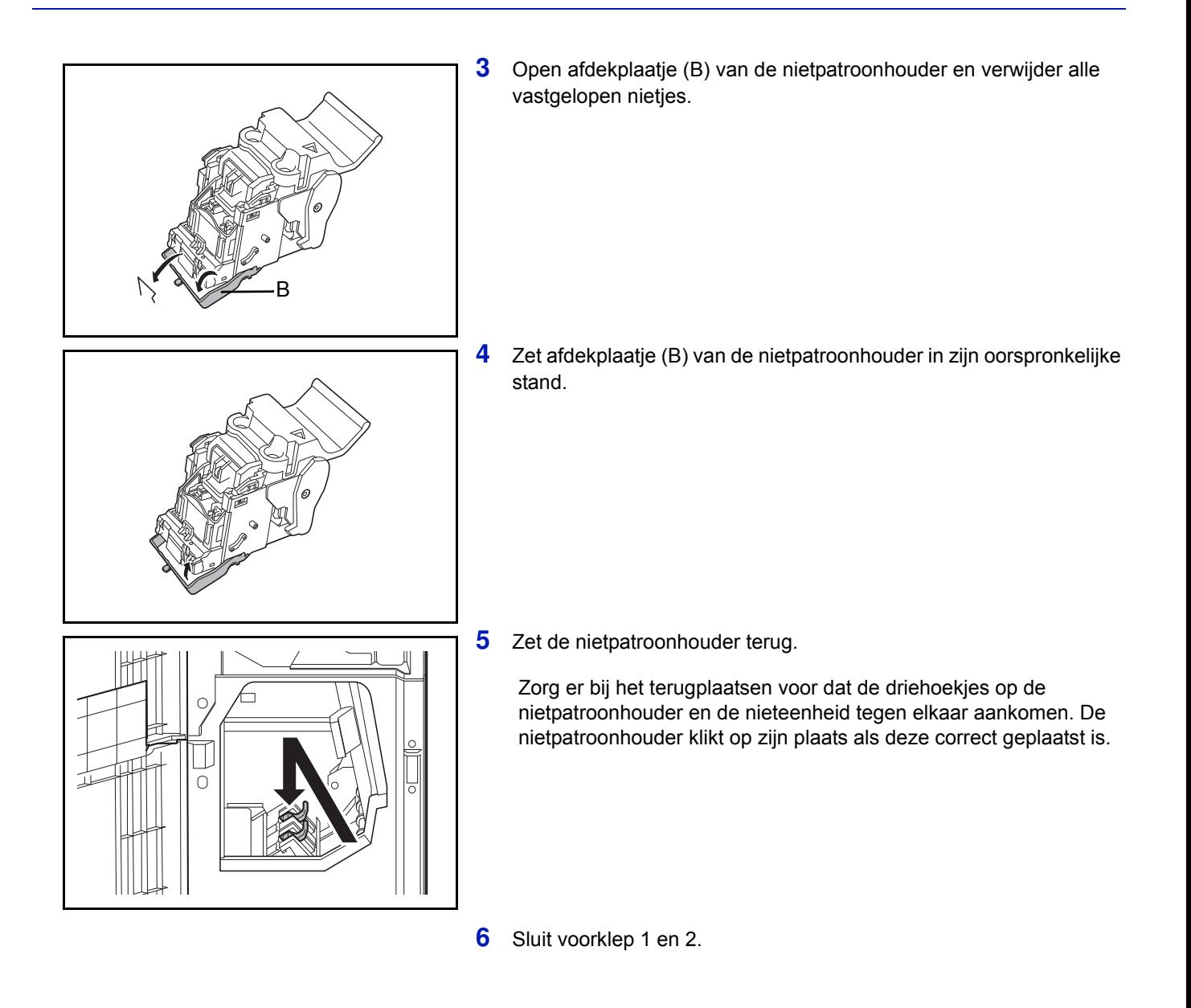

# **Bijlage**

Dit hoofdstuk geeft een overzicht van de beschikbare interfaces, beschrijft de optionele hardware die bij de printer geïnstalleerd kan worden en geeft de specificaties van de printer.

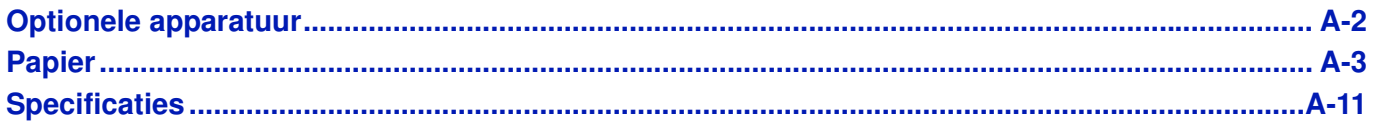

Neem voor de beschikbaarheid van de opties contact op met uw onderhoudstechnicus.

# **Optionele apparatuur**

# **Overzicht optionele apparatuur**

De volgende optionele apparatuur is beschikbaar voor het apparaat.

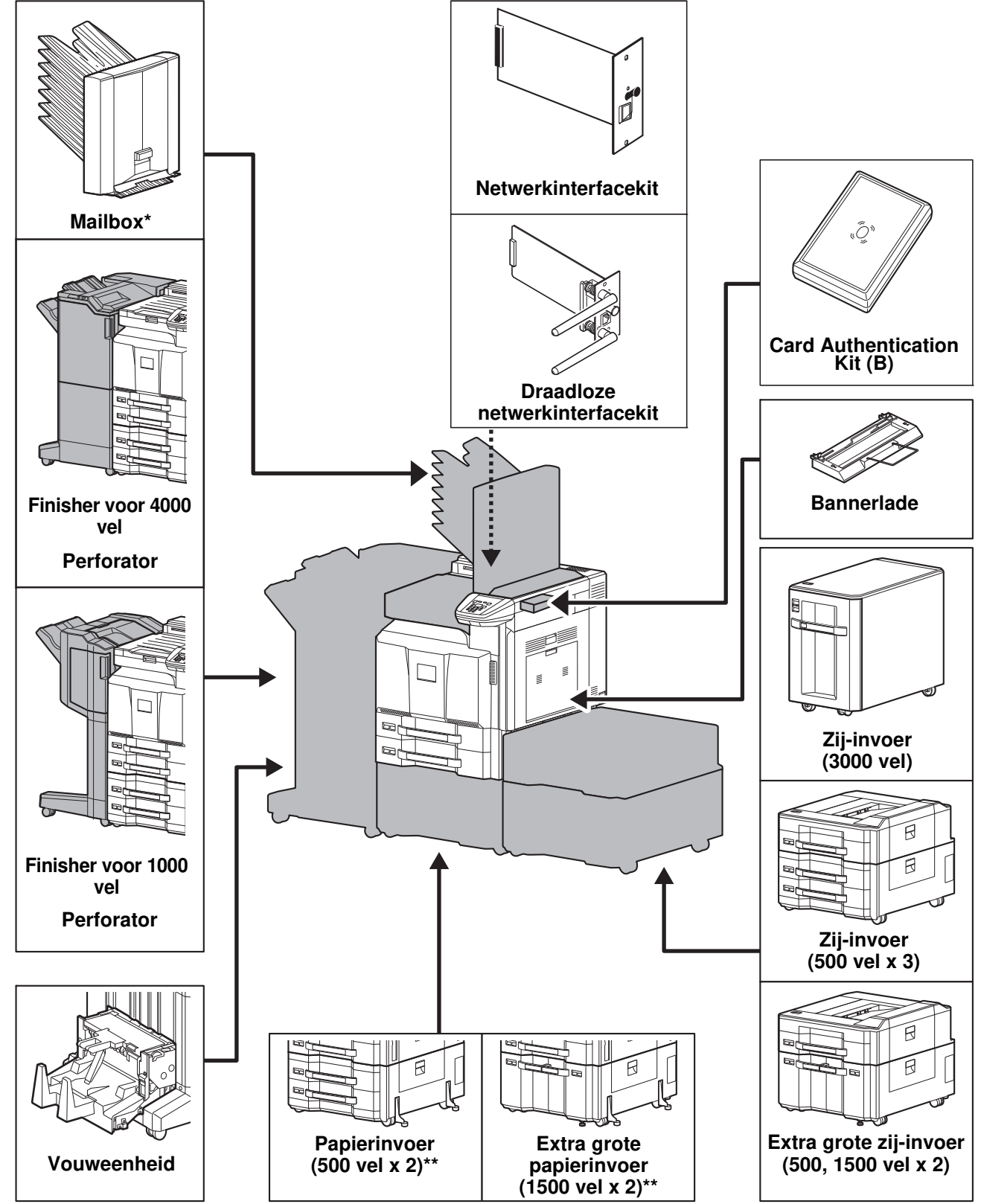

- De mailbox kan geïnstalleerd zijn in ofwel de machine of de finisher met perforatie-eenheid van 4000 vel.
- Als noch een documentfinisher noch een zij-invoer geïnstalleerd is, moet de kit voor kantelpreventie geïnstalleerd worden.

# **Papier**

Hierna worden de papierformaten en -soorten vermeld die kunnen worden gebruikt in de verschillende papierbronnen.

### **Cassette 1**

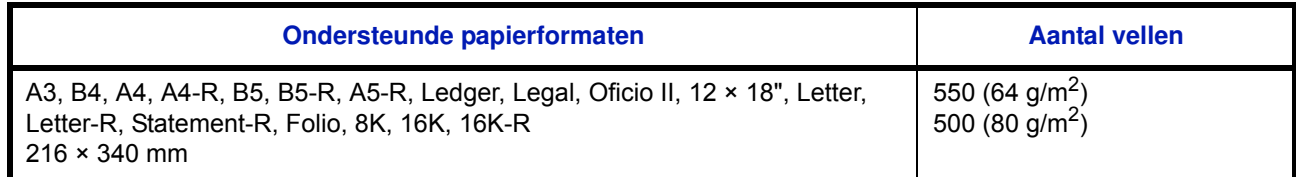

# **Cassette 2 en de optionele papierinvoer (500 vel x 2)**

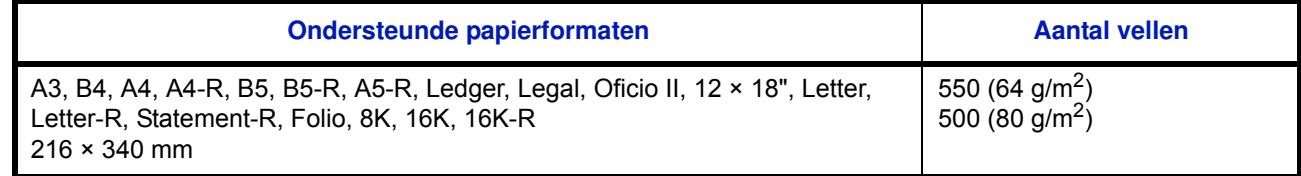

# **Optionele extra grote papierinvoer (1500 vel x 2)**

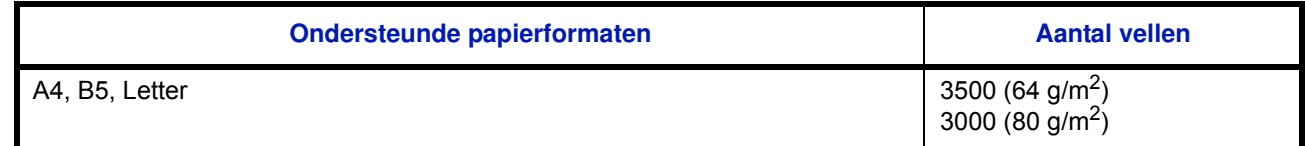

# **Multifunctionele lade (MF-lade)**

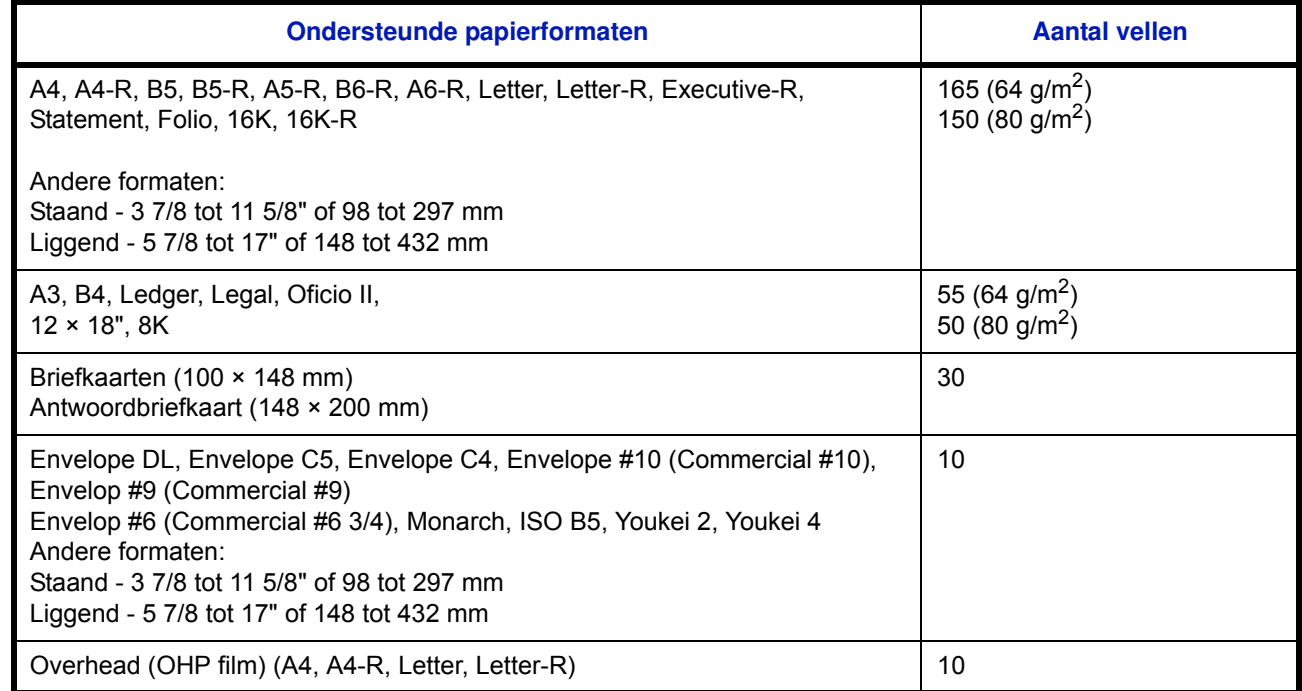

### **Basis papier Specificaties**

Dit apparaat is ontworpen voor het afdrukken op standaardkopieerpapier zoals gebruikt wordt bij normale ('droge') kopieerapparaten en paginaprinters zoals laserprinters. Het ondersteunt ook verschillende andere papiersoorten, die voldoen aan de specificaties in deze bijlage.

Let op als u papier uitkiest. Papier dat niet geschikt is voor dit apparaat kan papierstoringen veroorzaken of kan gaan kreuken.

#### **Geschikt papier**

Gebruik standaardkopieerpapier voor normale kopieerapparaten en laserprinters. De afdrukkwaliteit hangt af van de papierkwaliteit. Papier van mindere kwaliteit kan tot een onbevredigend resultaat leiden.

#### **Basisspecificaties papier**

In de volgende tabel vindt u de specificaties van het papier dat geschikt is voor dit apparaat. Raadpleeg de hierna volgende alinea's voor meer details.

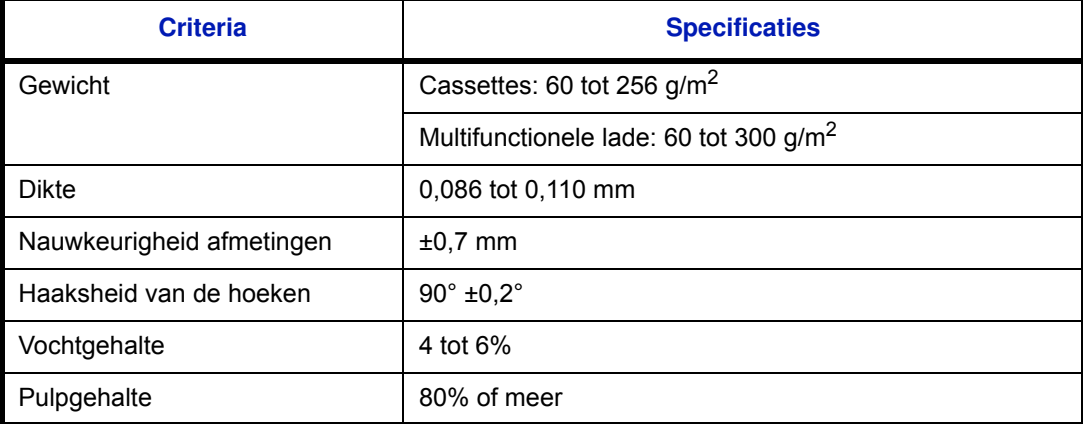

**Opmerking** Bepaalde soorten gerecycled papier voldoen niet aan de vereisten voor dit apparaat zoals aangegeven in de tabel met basisspecificaties voor papier, bijvoorbeeld voor wat betreft het vocht- of pulpgehalte. Daarom adviseren wij om een kleine hoeveelheid gerecycled papier aan te schaffen om eerst het gebruik uit te proberen. Kies het gerecycled papier dat het beste afdrukresultaat geeft en dat weinig papierstof bevat.

Wij zijn niet verantwoordelijk voor problemen ten gevolge van het gebruik van papier dat niet voldoet aan onze specificaties.

### **Geschikt papier kiezen**

In dit gedeelte worden richtlijnen gegeven voor het kiezen van papier.

#### **Staat van het papier**

Vermijd het gebruik van papier met omgevouwen hoeken of van gekreukt, vuil of gescheurd papier. Gebruik geen papier met een ruw oppervlak of met ruwe vezels, of heel kwetsbaar papier. Het gebruik van dergelijke papiersoorten leidt niet alleen tot slechte afdrukken, maar kan ook papierstoringen veroorzaken en de levensduur van het apparaat verkorten. Kies papier met een zacht en gelijkmatig oppervlak; vermijd echter gecoat papier of papier met een behandeld oppervlak want dit kan de drum of de fuser beschadigen.

#### **Samenstelling**

Gebruik geen soorten zoals papier met een coating of behandeld oppervlak, of papier dat plastic of carbon bevat. Deze papiersoorten kunnen schadelijke uitwasemingen veroorzaken door de hitte bij het afdrukken en de drum beschadigen.

Let erop dat u standaardpapier gebruikt met minstens 80% pulp, oftewel met niet meer dan 20% katoen of andere vezels.

### **Ondersteunde papierformaten**

De volgende papierformaten zijn geschikt voor dit apparaat.

Voor de afmetingen in de tabel geldt een maatnauwkeurigheid van ±0,7 mm in de lengte en de breedte. De hoeken moeten 90° ± 0,2° zijn.

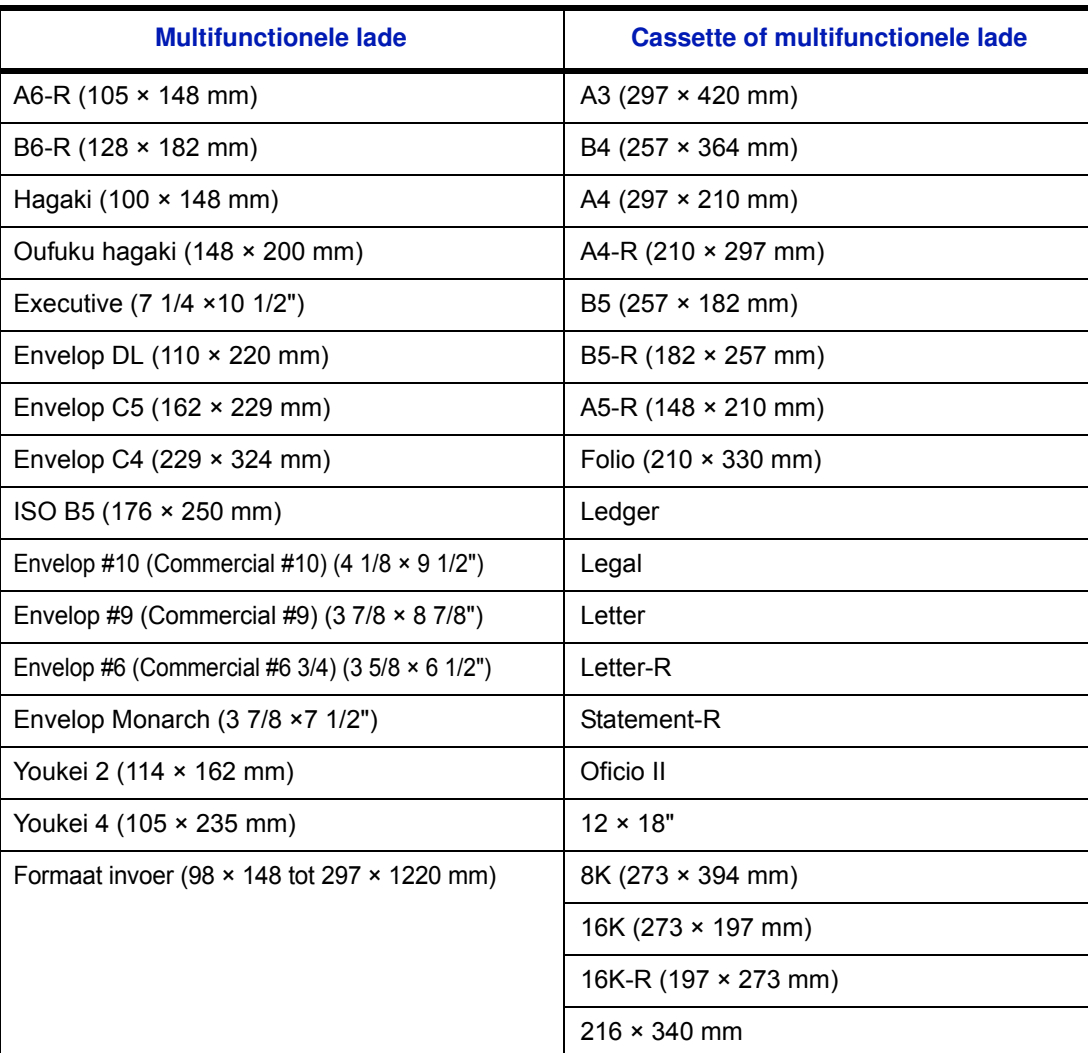

### **Zachtheid**

Het oppervlak van het papier moet zacht zijn, maar mag niet gecoat zijn. Bij papier dat te zacht is en wegglijdt, kunnen meerdere vellen tegelijk ingevoerd worden waardoor het vastloopt.

### **Basisgewicht**

In landen die het metrisch systeem gebruiken, is het basisgewicht het gewicht in grammen van één vel papier van één vierkant meter groot. In de Verenigde Staten is het basisgewicht het gewicht in pounds van één riem (500 vellen) papier gesneden in het standaardformaat (of handelsformaat) voor een bepaalde papierkwaliteit. Papier dat te licht of te zwaar is, kan fout ingevoerd worden of vastlopen, waardoor het apparaat aanzienlijk sneller slijt. Bij gemengde papiergewichten (bijvoorbeeld dikte) kunnen per ongeluk meerdere vellen tegelijk ingevoerd worden; ook kunnen er onduidelijke afdrukken of andere afdrukproblemen ontstaan als de toner niet goed hecht.

#### **Dikte**

Vermijd het gebruik van papier dat te dik of te dun is. U herkent te dun papier onder andere aan regelmatige problemen door vastlopend papier of aan het feit dat verschillende vellen tegelijk ingevoerd worden. Papierstoringen kunnen ook wijzen op te dik papier. De juiste dikte is tussen 0,086 en 0,110 mm.

### **Vochtgehalte**

Het vochtgehalte van papier is de verhouding vocht-droge massa uitgedrukt in een percentage. Vocht beïnvloedt de invoer van het papier, de elektrostatische eigenschappen van het papier en hoe de toner zich hecht.

Het vochtgehalte van papier verschilt afhankelijk van de relatieve vochtigheid in de ruimte. Bij een hoge relatieve vochtigheid wordt het papier vochtig, waardoor de randen uitzetten en gaan golven. Bij een lage relatieve vochtigheid verliest het papier vocht, waardoor de randen samentrekken en het afdrukcontrast minder wordt.

Door gegolfde of strakke randen kan het papier wegglijden bij het invoeren. Probeer het vochtgehalte tussen 4 en 6% te houden.

Om het vochtgehalte op het juiste niveau te houden, geven wij u de volgende tips.

- Bewaar het papier op een koele, goed geventileerde plek.
- Bewaar het papier liggend en in een ongeopende verpakking. Als de verpakking eenmaal geopend is, sluit deze dan weer af als u het papier gedurende langere tijd niet gebruikt.
- ï Berg het papier afgesloten op in de originele verpakking en doos. Zet een pallet onder het karton zodat het niet op de vloer staat. Vooral tijdens regenachtige periodes is het belangrijk om het papier niet op een houten of betonnen vloer te zetten.
- ï Voor u papier gebruikt dat opgeslagen geweest is, leg het eerst minstens 48 uur op een plaats met de juiste vochtigheid.
- Bewaar het papier niet op een plek waar het blootgesteld is aan hitte, zonlicht en extreme vochtigheid.

#### **Overige papierspecificaties**

**Poreusheid:** De dichtheid van de papiervezels.

**Stijfheid:** Het papier moet stijf genoeg zijn zodat het niet dubbelvouwt in het apparaat en een papierstoring veroorzaakt.

**Opkrullen:** De meeste papiersoorten gaan van nature opkrullen als de verpakking geopend is. Als er papier door de fixeereenheid gaat, dan krult het licht omhoog. Voor vlakke afdrukken moet u het papier zo plaatsen dat de krul naar de onderkant van de lade wijst.

**Statische elektriciteit:** Tijdens het afdrukken wordt het papier elektrostatisch geladen zodat de toner zich hecht. Kies papier dat makkelijk ontlaadt zodat de kopieën niet aan elkaar vastkleven.

**Witheid:** De witheid van het papier beïnvloedt het afdrukcontrast. Gebruik witter papier voor scherpere, helderdere afdrukken.

**Kwaliteit:** Er kunnen apparaatstoringen optreden als de vellen niet van hetzelfde formaat zijn of als de hoeken niet recht zijn, de randen te ruw, de vellen niet gesneden of de randen of hoeken gekreukt zijn. Let om deze problemen te voorkomen extra goed op als u het papier zelf snijdt.

**Verpakking:** Kies papier dat goed verpakt is en in dozen gestapeld is. De verpakking zelf moet bij voorkeur behandeld zijn met een coating tegen vocht.

**Speciaal behandeld papier:** Wij adviseren u om niet af te drukken op de volgende papiersoorten, ook al voldoen ze aan de basisspecificaties. Als u deze papiersoorten wilt gebruiken, schaf dan eerst een kleine hoeveelheid aan om het uit te proberen.

- Glanzend papier
- Papier met een watermerk
- Papier met een ongelijk oppervlak
- Geperforeerd papier

# **Speciaal papier**

In dit gedeelte wordt het afdrukken op speciale papiersoorten en afdrukmedia beschreven.

De volgende papiersoorten en media kunnen gebruikt worden.

- **Overheads**
- Voorbedrukt papier
- Bond-papier
- Gerecycled papier
- Dun papier (van 60 g/m<sup>2</sup> tot 105 g/m<sup>2</sup> of minder)
- **Briefpapier**
- Gekleurd papier
- Geperforeerd papier
- Enveloppen
- Karton (Hagaki)
- Dik papier (van 106 g/m<sup>2</sup> tot 300 g/m<sup>2</sup> of minder)
- **Etiketten**
- Gecoat papier
- **Hogekwaliteitspapier**

Wanneer u deze papiersoorten en mediatypes gebruikt, kies er dan die speciaal voor kopieerapparaten en paginaprinters (zoals laserprinters) ontworpen zijn. Gebruik de multifunctionele lade voor transparanten, dik papier, enveloppen, karton en etiketten.

### **Speciaal papier kiezen**

Hoewel speciaal papier dat voldoet aan de volgende vereisten gebruikt kan worden bij het apparaat, kan de afdrukkwaliteit aanzienlijk afwijken door verschillen in de samenstelling en kwaliteit van het speciaal papier. Dit betekent dat speciaal papier vaker afdrukproblemen veroorzaakt dan normaal papier. Probeer speciaal papier eerst uit om te kijken of de afdrukkwaliteit naar wens is, voor u het in grote hoeveelheden aanschaft. Algemene voorzorgsmaatregelen voor afdrukken op speciaal papier worden hieronder gegeven. Houd er rekening mee dat wij niet verantwoordelijk zijn voor letsel bij de gebruiker of schade aan het apparaat veroorzaakt door vocht of door de specificaties van speciaal papier.

Kies voor speciaal papier een cassette of de multifunctionele lade.

### **Transparanten**

Transparanten moeten bestand zijn tegen de hitte bij het afdrukken. Transparanten moeten voldoen aan de volgende voorwaarden.

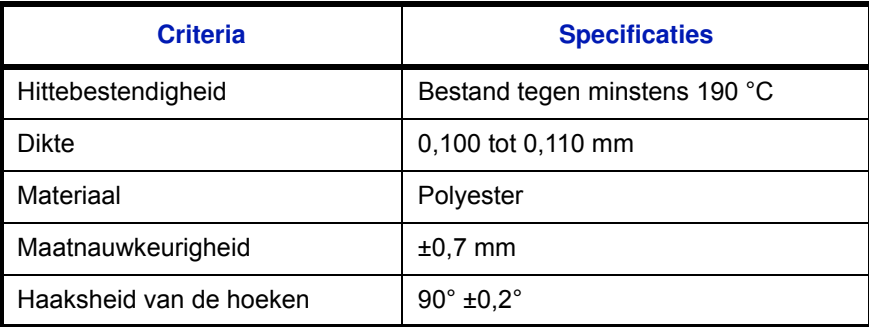

Gebruik om problemen te voorkomen de multifunctionele lade voor transparanten en plaats de transparanten met de lange kant naar het apparaat.

Als de transparanten regelmatig vastlopen bij de uitvoer, probeer dan mee te trekken aan de beginrand terwijl ze uitgeworpen worden.

#### **Hagaki:**

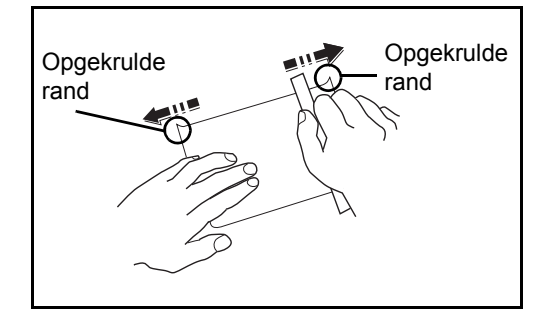

Voor u Hagaki-papier in de multifunctionele lade plaatst, moet u het waaieren en de randen gelijk leggen. Als het Hagakipapier gekruld is, maak het dan vlak voordat u het papier plaatst. Afdrukken op opgekruld Hagaki-papier kan een papierstoring veroorzaken.

Gebruik ongevouwen Oufuku Hagaki-papier (verkrijgbaar bij het postkantoor). Hagaki-papier kan aan de achterkant soms nog ruwe randen hebben door een papiersnijder. Verwijder dergelijke ruwe randen door het Hagaki-papier op een vlakke ondergrond te leggen en een paar keer over de randen te wrijven met een liniaal.

### **Enveloppen**

Gebruik voor enveloppen de multifunctionele lade.

Door de structuur van de enveloppen is het soms niet mogelijk om gelijkmatig over het hele oppervlak af te drukken. Vooral dunne enveloppen kunnen soms kreuken als ze door het apparaat gaan. Probeer enveloppen eerst uit om te kijken of de afdrukkwaliteit naar wens is, voor u ze in grote hoeveelheden aanschaft.

Enveloppen kunnen kreuken als ze langere tijd bewaard worden. Houd daarom de verpakking dicht tot u ze gaat gebruiken. Houd rekening met het volgende.

Gebruik geen enveloppen met een zichtbare kleefrand. Gebruik ook geen enveloppen waarvan de kleefrand blootligt doordat de strip verwijderd is. Er kan ernstige beschadiging ontstaan als het papier dat de kleefrand bedekt, loskomt in het apparaat.

Gebruik geen enveloppen met bepaalde speciale functies. Gebruik bijvoorbeeld geen enveloppen met een ring waar een touwtje omheen gedraaid wordt om de klep te sluiten of enveloppen met een open of een doorzichtig venster. Als het papier vastloopt, plaats dan minder enveloppen tegelijk.

Om papierstoringen te voorkomen bij het afdrukken van meerdere enveloppen, mogen er niet meer dan tien enveloppen tegelijk in de uitvoerlade liggen.

### **Dik papier**

Voor u dik papier in de multifunctionele lade plaatst, moet u het waaieren en de randen gelijk leggen. Dik papier kan aan de achterkant soms nog ruwe randen hebben door een papiersnijder. Verwijder dergelijke ruwe randen door het papier op een vlakke ondergrond te leggen en een paar keer over de randen te wrijven met een liniaal. Afdrukken op papier met ruwe

randen kan papierstoringen veroorzaken.

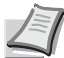

**Opmerking** Als het papier niet op de juiste manier ingevoerd wordt, zelfs nadat het glad gestreken is, plaats het dan in de multifunctionele lade met de beginrand een paar millimeter omhoog.

#### **Etiketten**

Etiketten moeten vanaf de multifunctionele lade ingevoerd worden.

Let extra goed op bij het kiezen van etiketten zodat de kleeflaag niet in aanraking komt met de apparaatonderdelen en de etiketten niet vanzelf loskomen van het basisvel. Als er etiketten aan de drum of rollers blijven kleven of als er etiketten loskomen en in het apparaat achterblijven, dan kan er een storing optreden.

Wanneer u op etiketten afdrukt, dan bent u verantwoordelijk voor de afdrukkwaliteit en eventuele problemen.

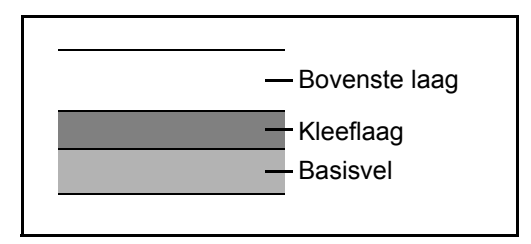

Etikettenvellen bestaan uit drie lagen, zoals weergeven in de afbeelding. De kleeflaag bevat bestanddelen die erg gevoelig zijn voor de kracht die het apparaat uitoefent. De bovenste laag zit vast aan het basisvel tot de etiketten gebruikt worden. Deze opbouw van de etiketten kan meer problemen veroorzaken.

Het basisvel moet volledig bedekt zijn door de etikettenlaag. Door open plekken tussen de etiketten kunnen deze loskomen en dit kan ernstige storingen tot gevolg hebben.

Bij bepaalde etikettenvellen heeft het bovenste vel een grote rand. Als u dergelijk papier gebruikt, haal de randen dan niet los van het basisvel voor u klaar bent met afdrukken.

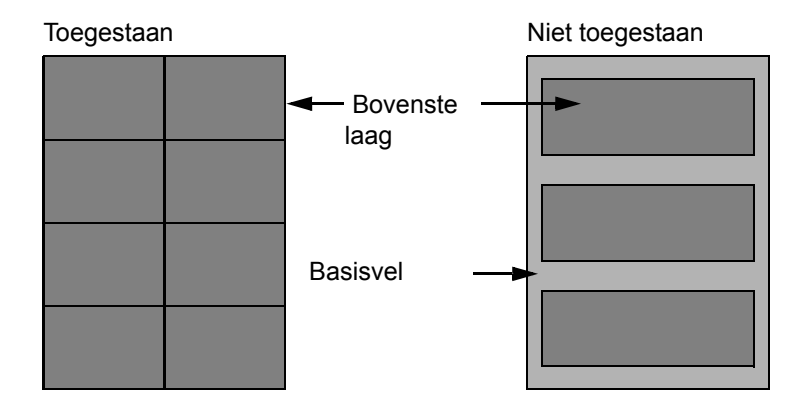

Gebruik etikettenvellen die aan de volgende vereisten voldoen.

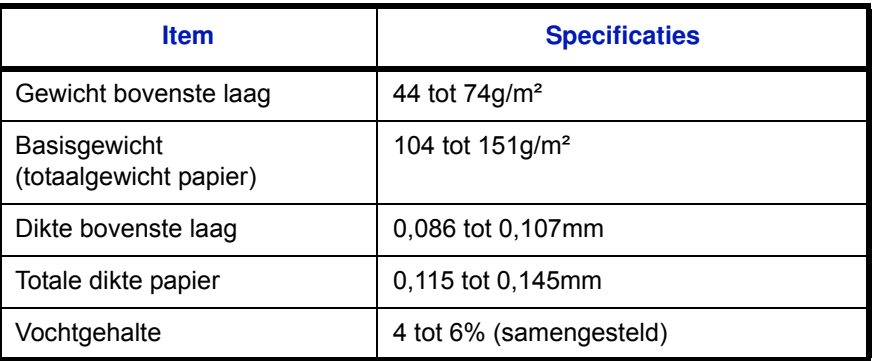

### **Gekleurd papier**

Gekleurd papier moet voldoen aan de specificaties zoals aangegeven op pagina A-4. Bovendien moet het pigment in het papier bestand zijn tegen de hitte bij het afdrukken (tot 200 °C).

### **Voorbedrukt papier**

Voorgedrukt papier moet voldoen aan de specificaties zoals aangegeven op pagina A-4. De gekleurde inkt moet bestand zijn tegen de hitte bij het afdrukken. Het moet ook bestand zijn tegen siliconolie. Gebruik geen papier met een behandeld oppervlak zoals glanzend papier voor kalenders.

### **Gerecycled papier**

Gerecycled papier moet voldoen aan de specificaties zoals op pagina A-4; de witheid mag echter afwijken.

**Opmerking** Probeer gerecycled papier eerst uit om te kijken of de afdrukkwaliteit naar wens is, voor u het in grote hoeveelheden aanschaft.

# **Specificaties**

**BELANGRIJK** Wijzigingen van specificaties voorbehouden zonder voorafgaande kennisgeving.

# **Algemene functies**

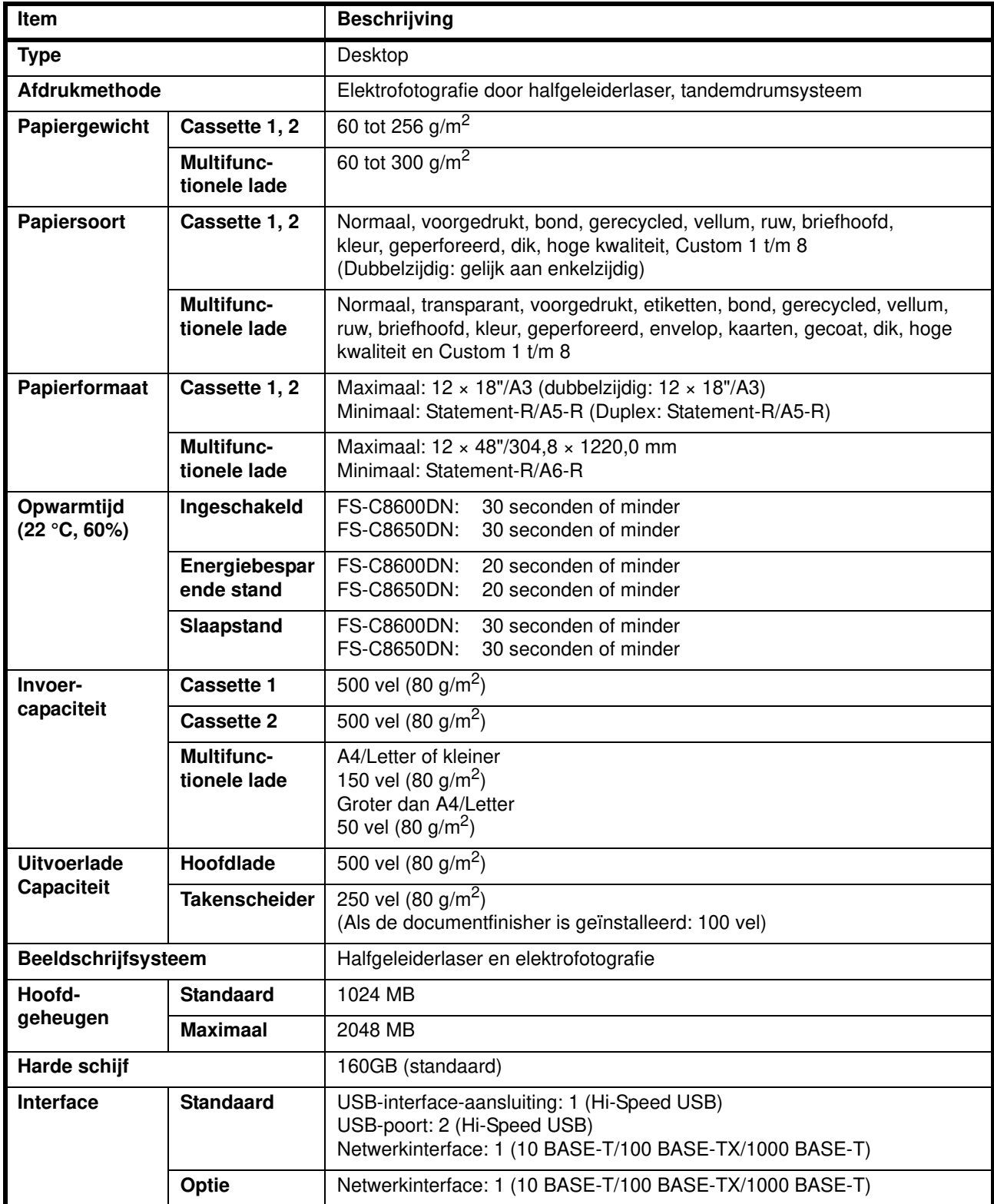

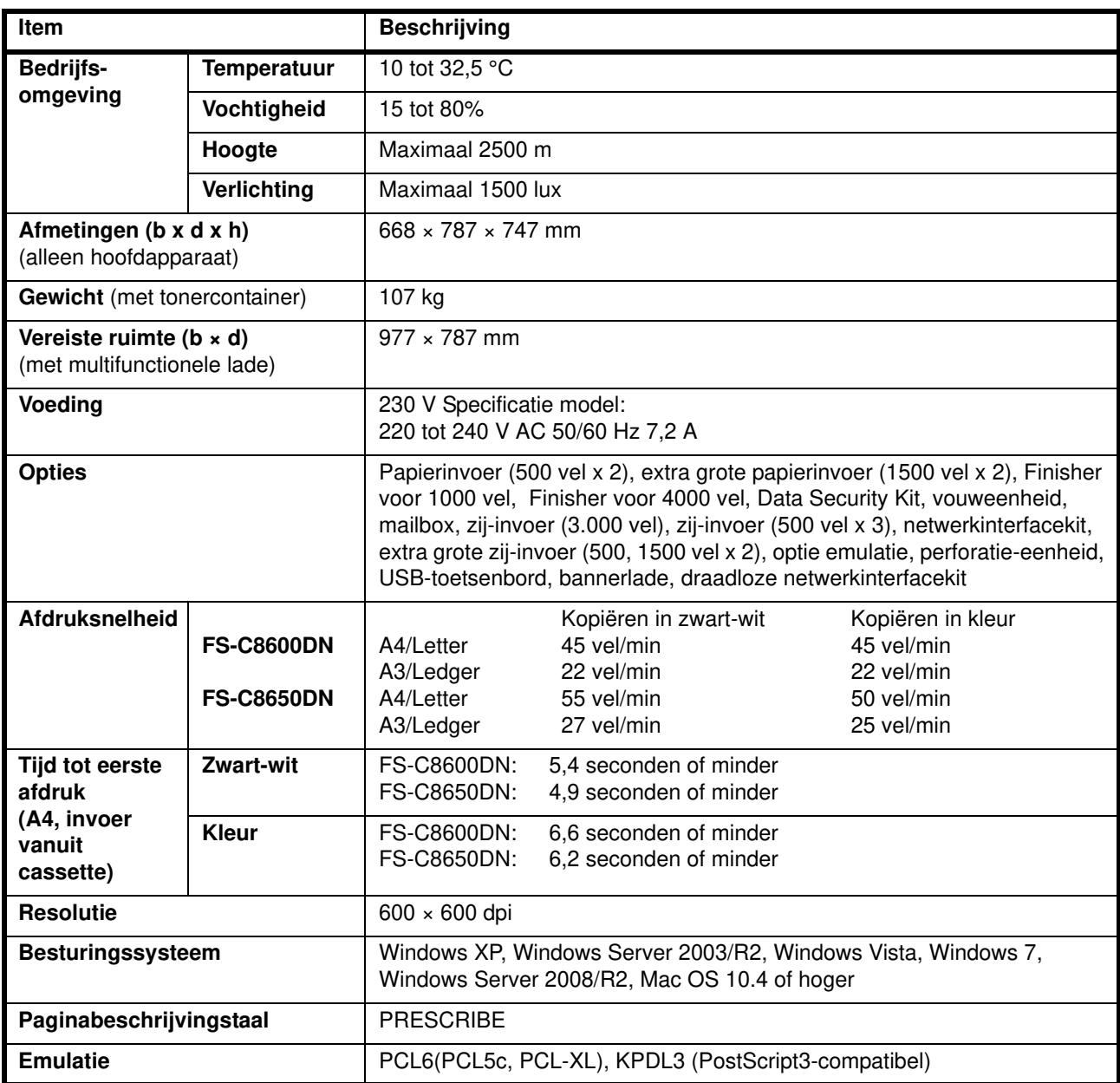

# **Papierinvoer (500 vel x 2) (optioneel)**

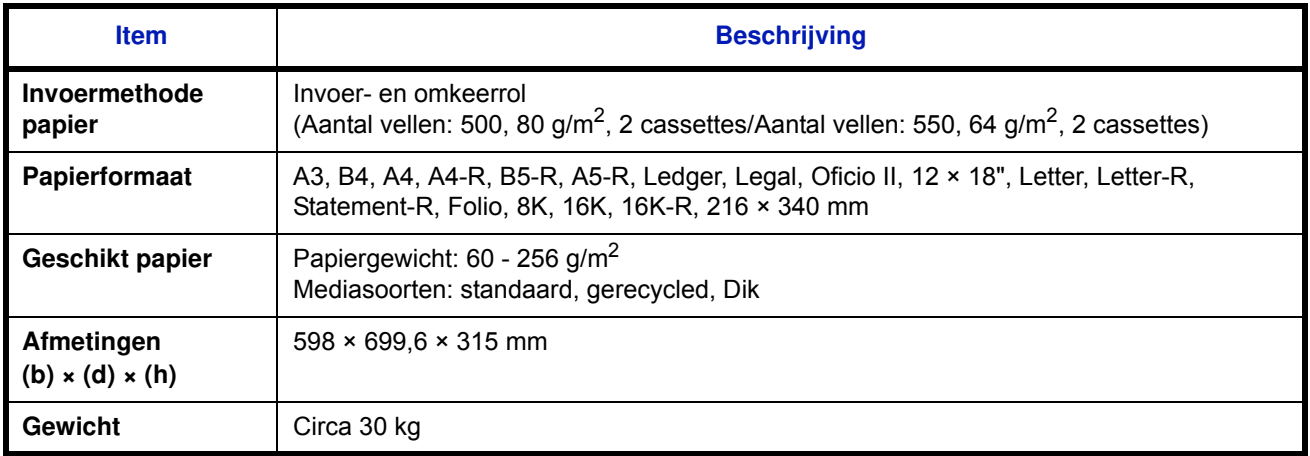

# **Extra grote papierinvoer (1500 vel x 2) (optioneel)**

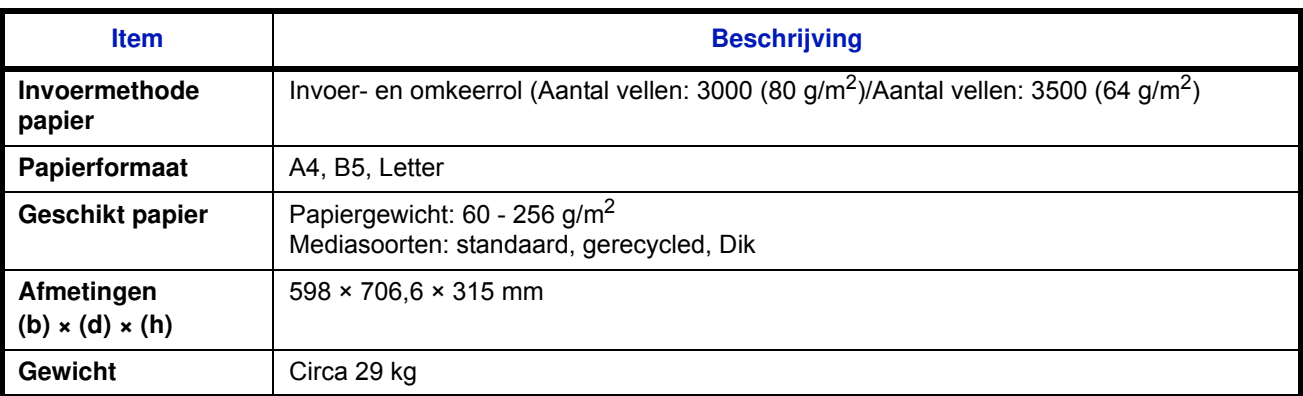

# **Zij-invoer (500 vel x 3) (optioneel)**

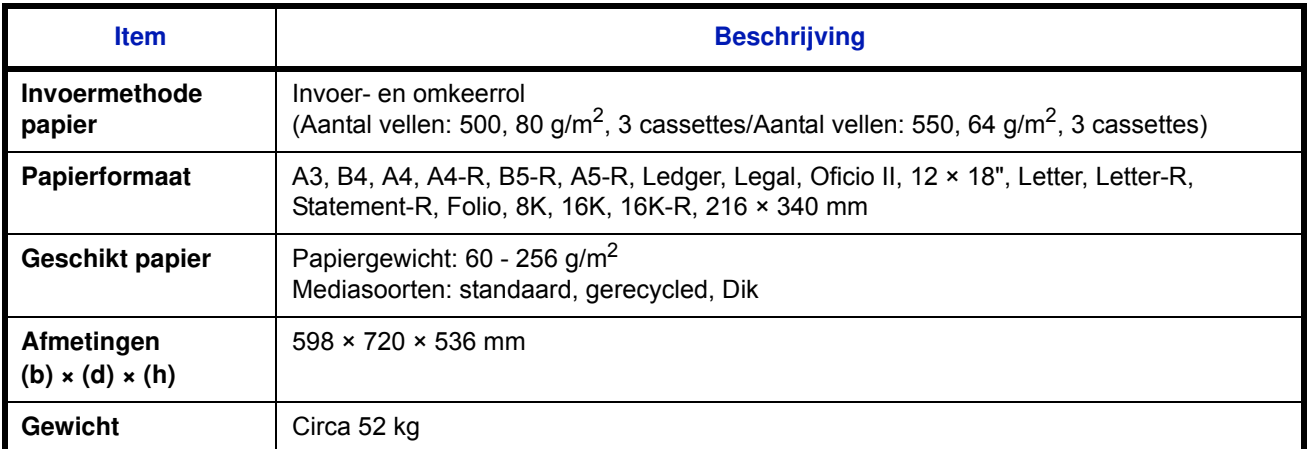

# **Extra grote zij-invoer (500, 1500 vel x 2) (optioneel)**

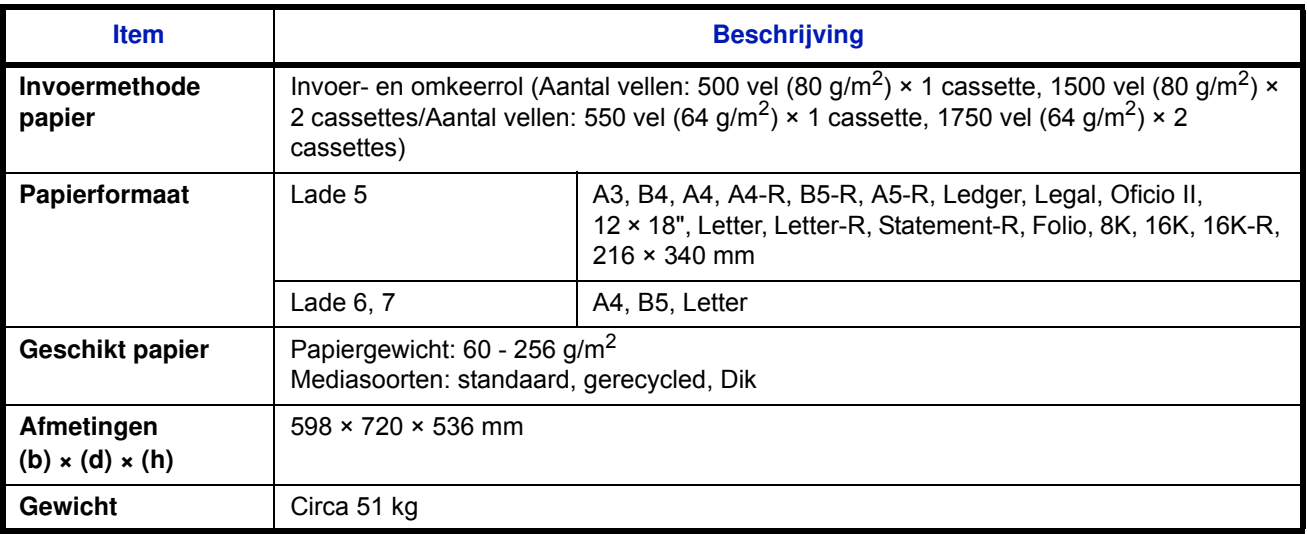

# **Zij-invoer (3000 vel) (optioneel)**

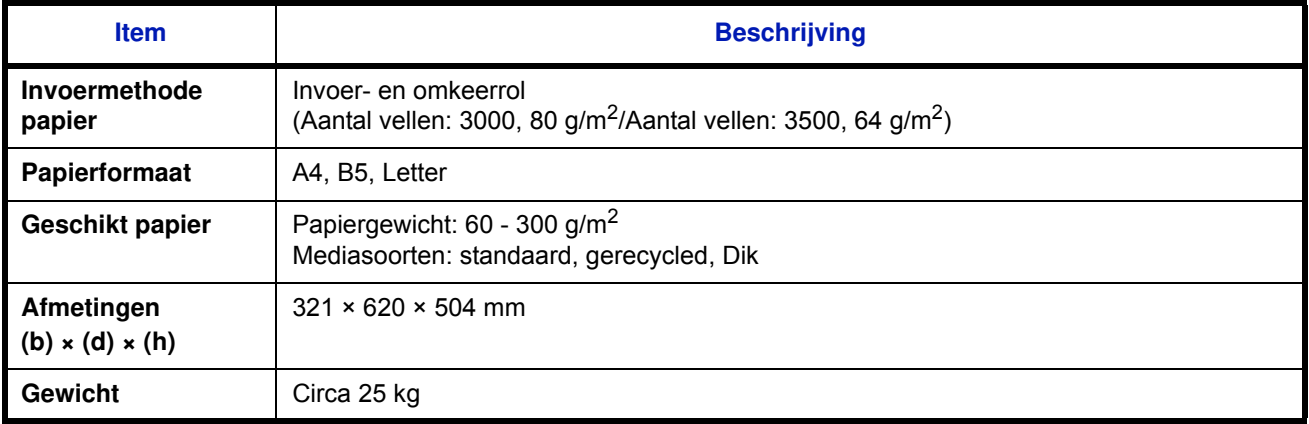

# **Finisher voor 1000 vel (optioneel)**

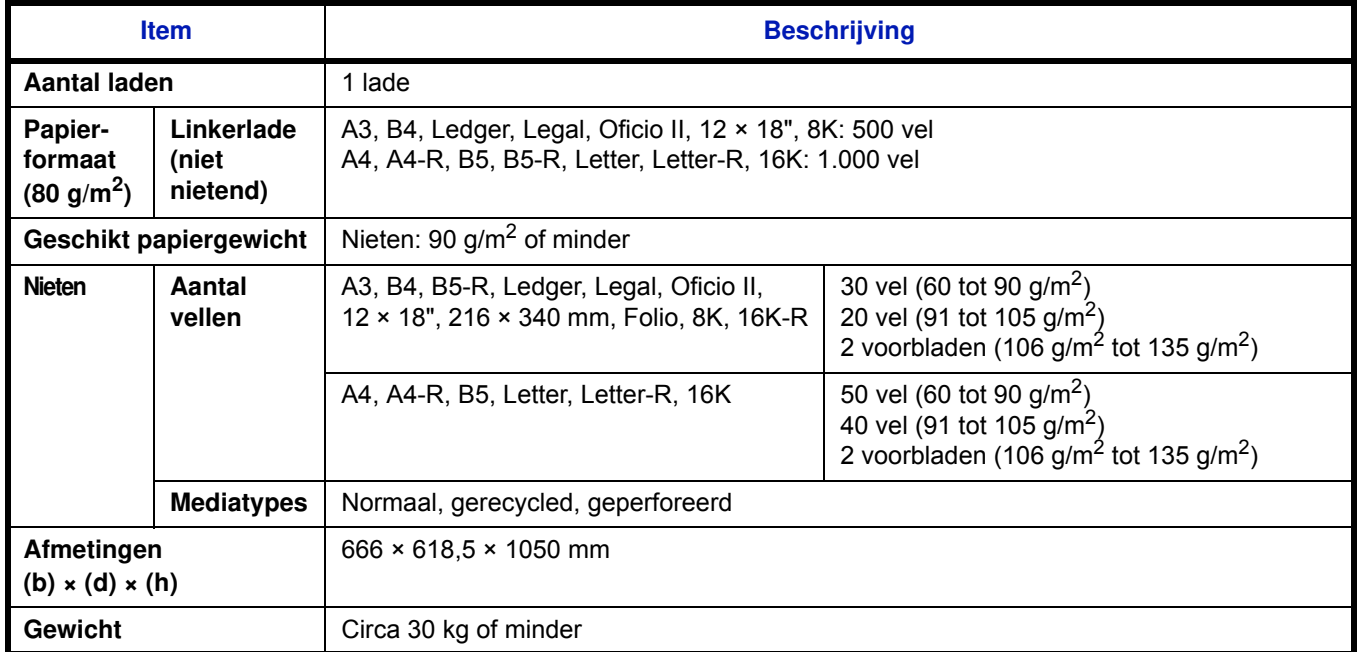

# **Finisher voor 4000 vel (optioneel)**

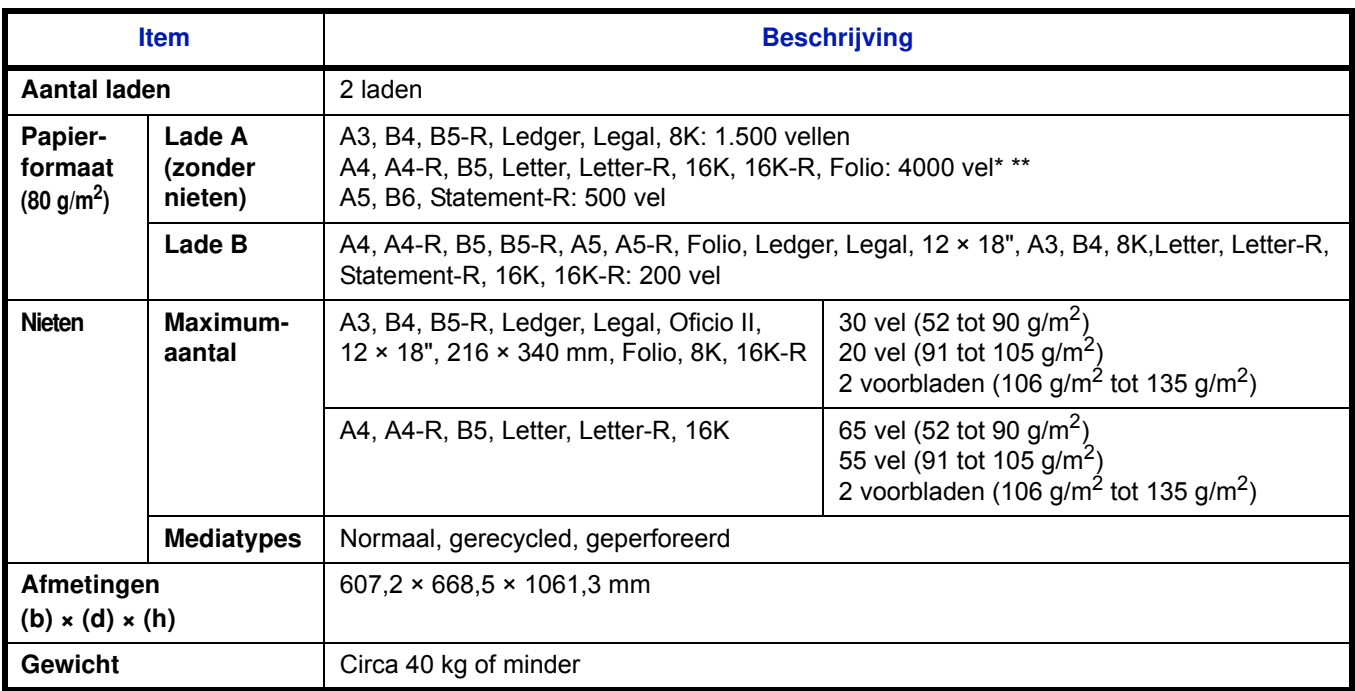

\* Als de vouweenheid is geïnstalleerd: 3000 vel.<br>\*\* 2000 vel wanneer de uitvoer op de lade ligt

2000 vel wanneer de uitvoer op de lade ligt.

# **Perforator (optioneel)**

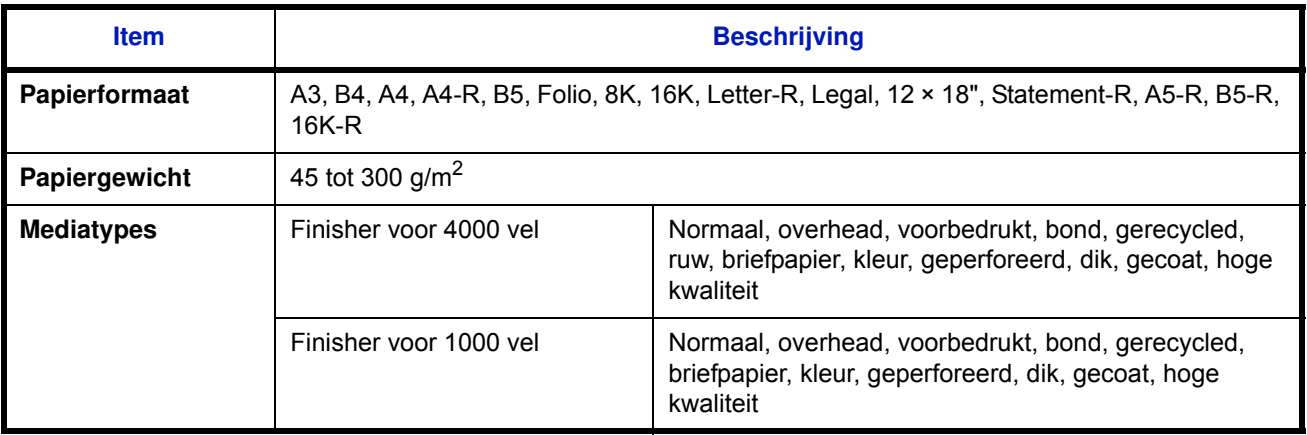

# **Mailbox (optioneel)**

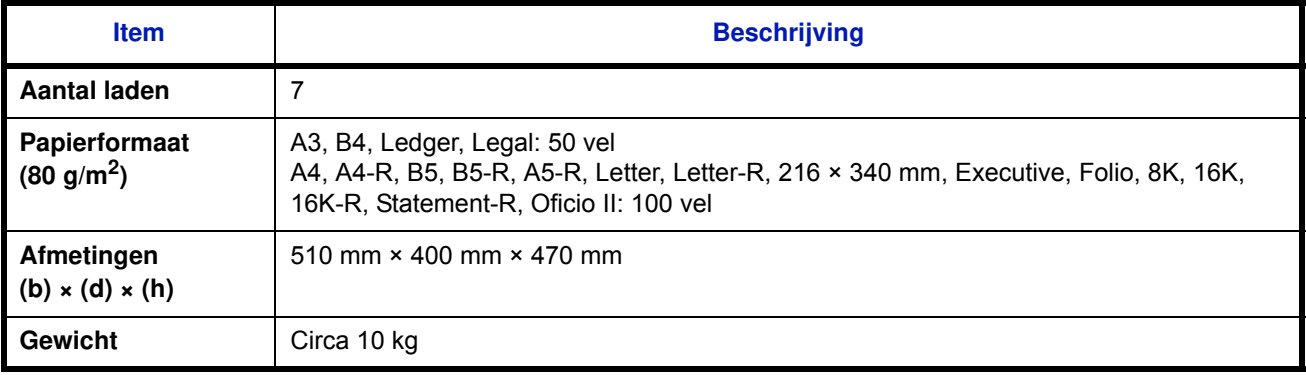

# **Middenvouweenheid (optioneel)**

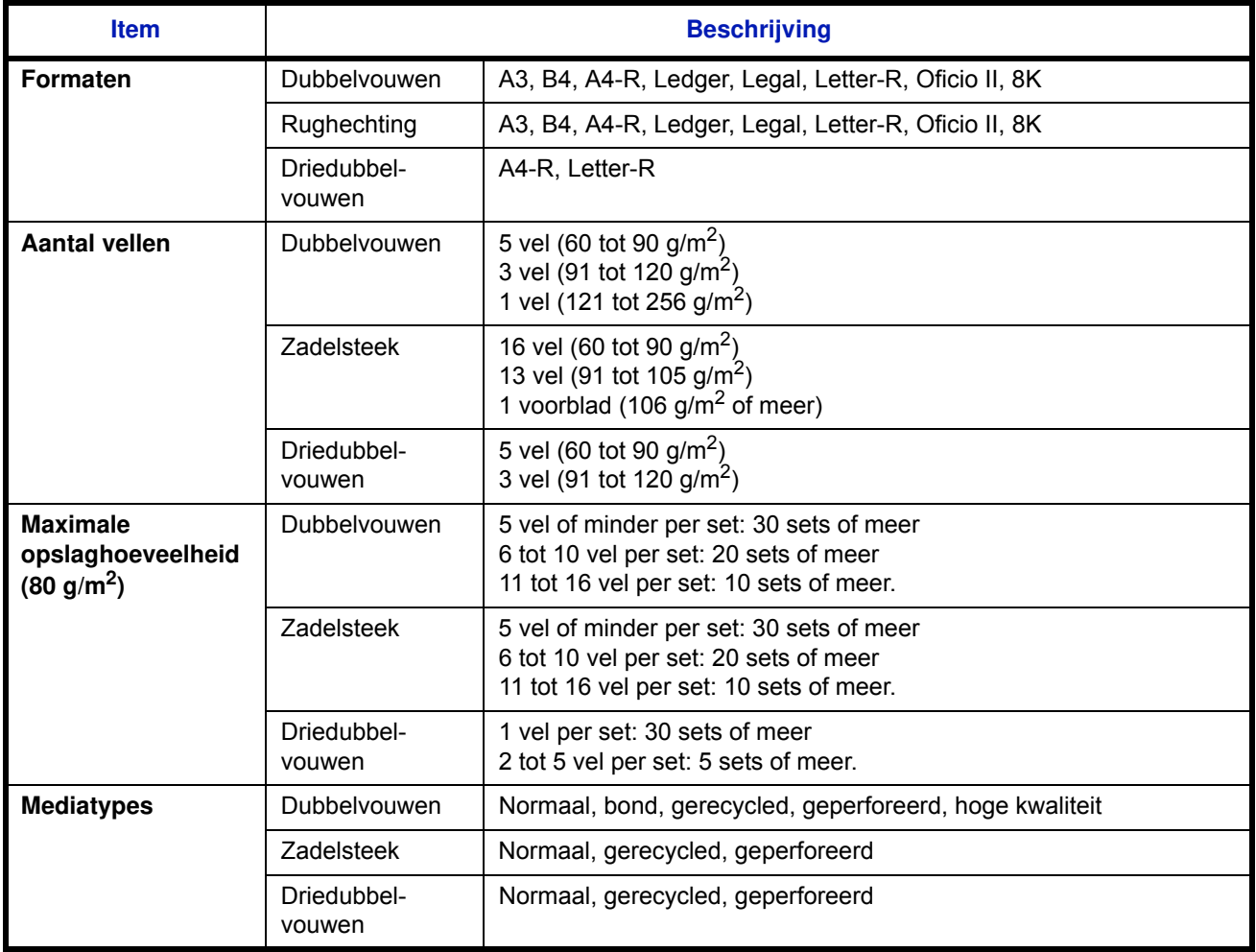

# **Bannerlade (Optioneel)**

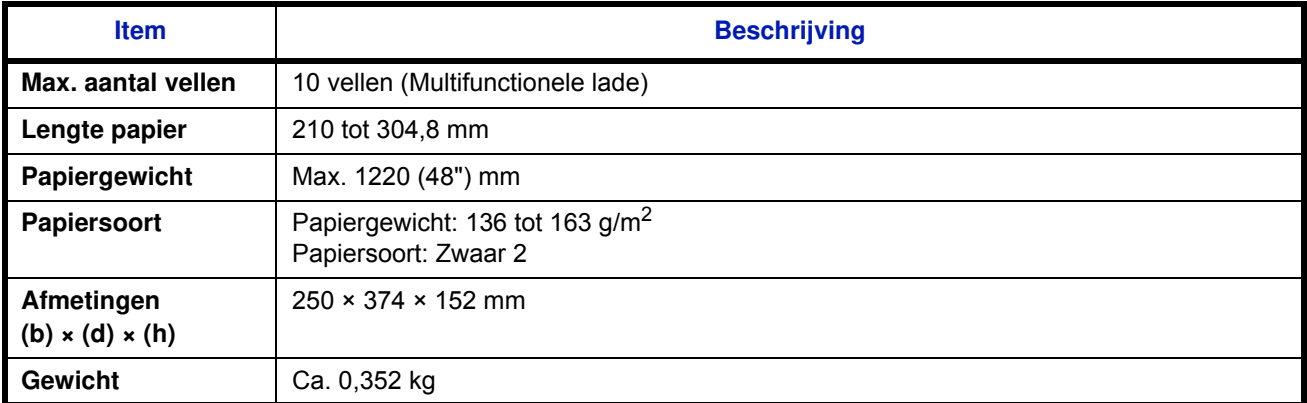

**Opmerking** Raadpleeg uw dealer of uw servicevertegenwoordiger voor de aanbevolen papiersoorten.

# **Index**

### **A**

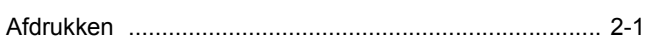

# **B**

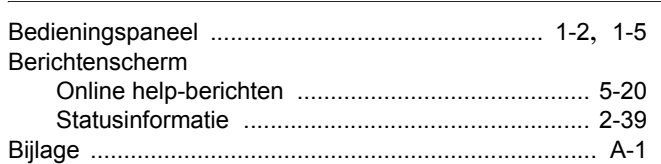

# **C**

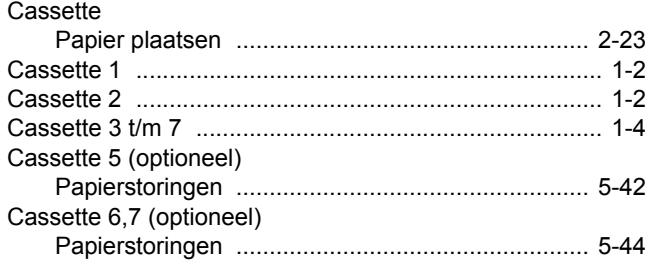

# **D**

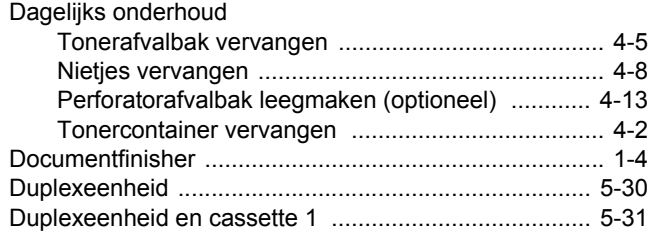

# **E**

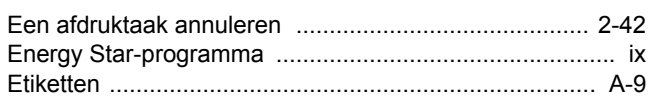

# **F**

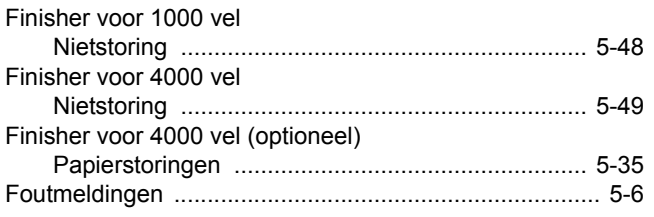

## **H**

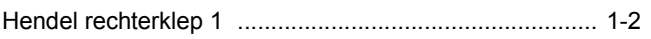

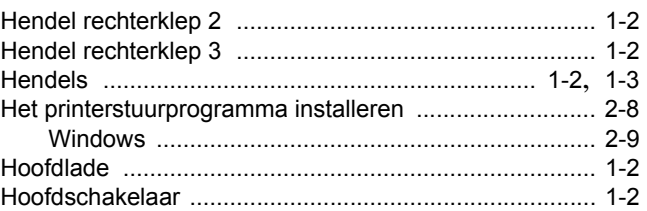

# **I**

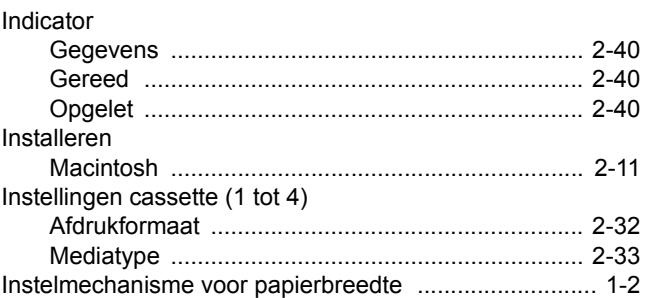

### **M**

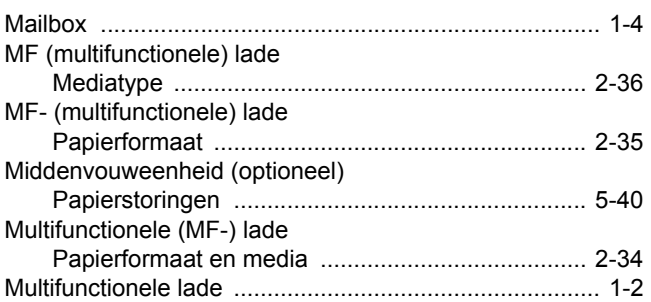

# **N**

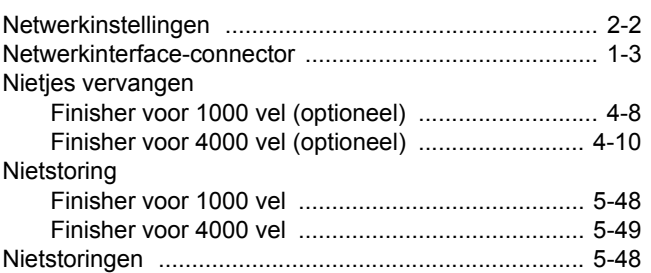

# **O**

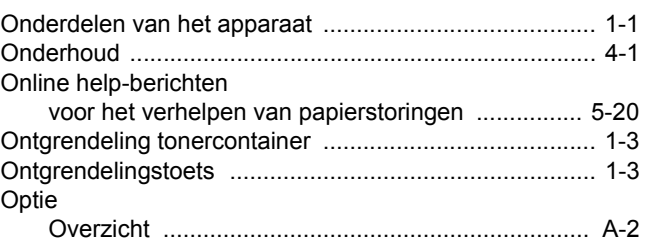

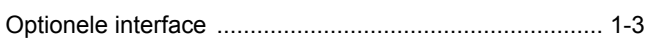

### P

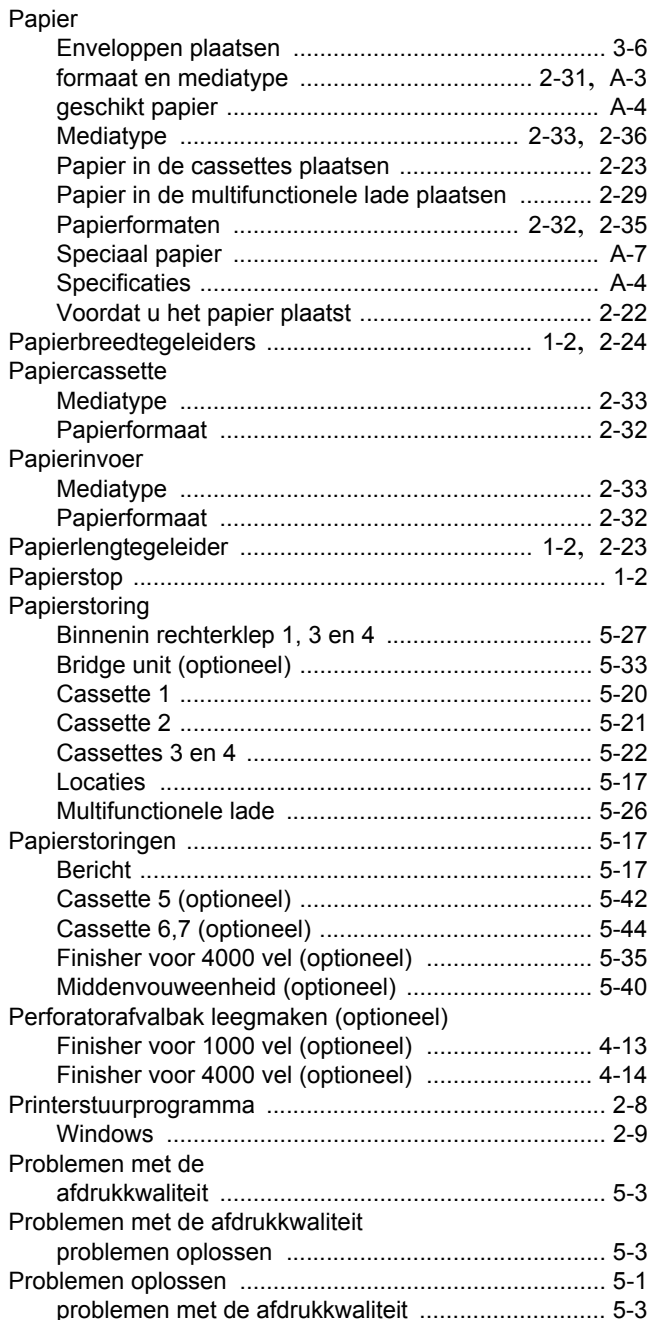

## $\overline{\mathsf{R}}$

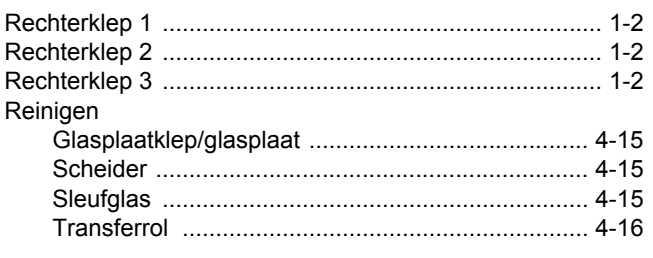

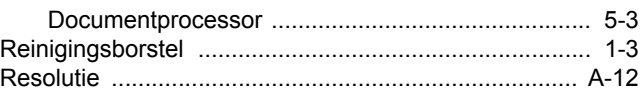

# $\mathbf S$

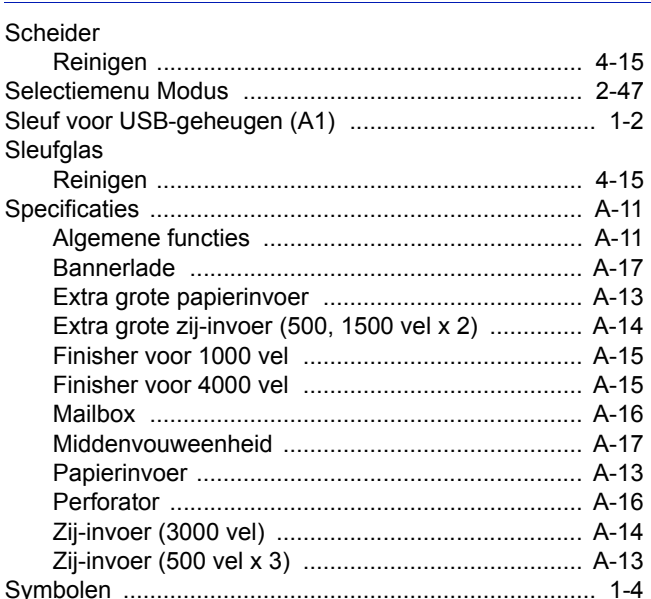

## T

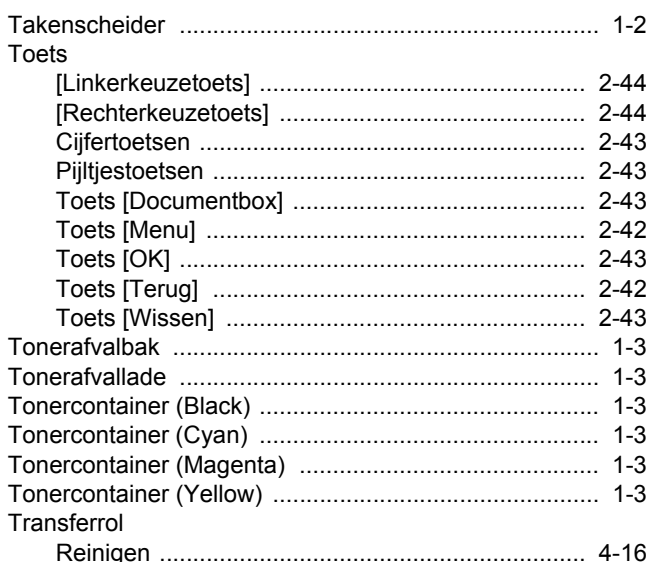

# $\bigcup$

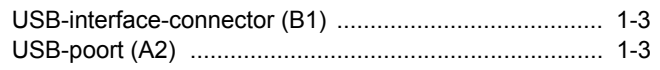

### $\overline{\mathsf{V}}$

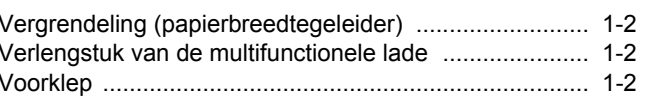

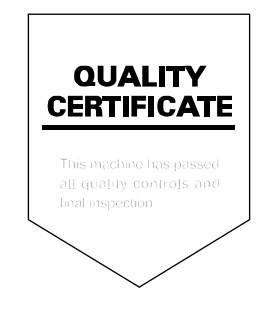

# PASSIONATE PEOPLE. FROM ALL OVER THE WORLD.

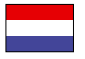

#### **KYOCERA Document Solutions Europe B.V.**

Bloemlaan 4, 2132 NP Hoofddorp, The Netherlands Phone: +31-20-654-0000 Fax: +31-20-653-1256

#### **KYOCERA Document Solutions Nederland B.V.**

Beechavenue 25, 1119 RA Schiphol-Rijk, The Netherlands Phone: +31-20-5877200 Fax: +31-20-5877260

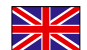

#### **KYOCERA Document Solutions (U.K.) Limited**

8 Beacontree Plaza, Gillette Way Reading, Berkshire RG2 0BS, United Kingdom Phone: +44-118-931-1500 Fax: +44-118-931-1108

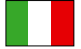

**KYOCERA Document Solutions Italia S.p.A.** 

Via Verdi, 89/91 20063 Cernusco s/N.(MI), Italy Phone: +39-02-921791 Fax: +39-02-92179-600

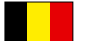

#### **KYOCERA Document Solutions Belgium N.V.**

Sint-Martinusweg 199-201 1930 Zaventem, Belgium Phone: +32-2-7209270 Fax: +32-2-7208748

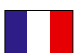

### **KYOCERA Document Solutions France S.A.S.**

Espace Technologique de St Aubin Route de I'Orme 91195 Gif-sur-Yvette CEDEX, France Phone: +33-1-69852600 Fax: +33-1-69853409

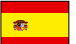

#### **KYOCERA Document Solutions Espana, S.A.**

Edificio Kyocera, Avda. de Manacor No.2, 28290 Las Matas (Madrid), Spain Phone: +34-91-6318392 Fax: +34-91-6318219

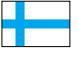

#### **KYOCERA Document Solutions Finland Oy**  Atomitie 5C, 00370 Helsinki,

Finland Phone: +358-9-47805200 Fax: +358-9-47805390

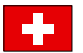

#### **KYOCERA Document Solutions**

**Europe B.V., Amsterdam (NL) Zürich Branch** Hohlstrasse 614, 8048 Zürich, Switzerland Phone: +41-44-9084949 Fax: +41-44-9084950

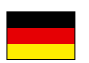

### **KYOCERA Document Solutions Deutschland GmbH**

Otto-Hahn-Strasse 12, 40670 Meerbusch, Germany Phone: +49-2159-9180 Fax: +49-2159-918100

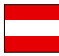

### **KYOCERA Document Solutions Austria GmbH**

Eduard-Kittenberger-Gasse 95, 1230 Vienna, Austria Phone: +43-1-863380 Fax: +43-1-86338-400

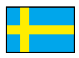

#### **KYOCERA Document Solutions Nordic AB**

Esbogatan 16B 164 75 Kista, Sweden Phone: +46-8-546-550-00 Fax: +46-8-546-550-10

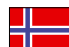

#### **KYOCERA Document Solutions Norge NUF**

Postboks 150 Oppsal, 0619 Oslo, Norway Phone: +47-22-62-73-00 Fax: +47-22-62-72-00

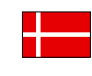

**KYOCERA Document Solutions Danmark A/S**  Ejby Industrivej 60, DK-2600 Glostrup, Denmark Phone: +45-70223880 Fax: +45-45765850

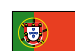

#### **KYOCERA Document Solutions Portugal Lda.**

Rua do Centro Cultural, 41 (Alvalade) 1700-106 Lisboa, Portugal Phone: +351-21-843-6780 Fax: +351-21-849-3312

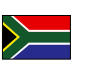

#### **KYOCERA Document Solutions**

**South Africa (Pty) Ltd.**  49 Kyalami Boulevard, Kyalami Business Park 1685 Midrand, South Africa

Phone: +27-11-540-2600 Fax: +27-11-466-3050

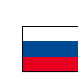

#### **KYOCERA Document Solutions Russia LLC**

Botanichesky pereulok 5, Moscow, 129090,

Russia Phone: +7(495)741-0004 Fax: +7(495)741-0018

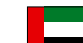

#### **KYOCERA Document Solutions Middle East**

Dubai Internet City, Bldg. 17, Office 157 P.O. Box 500817, Dubai, United Arab Emirates Phone: +971-04-433-0412

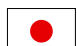

#### **KYOCERA Document Solutions Inc.**

2-28, 1-chome, Tamatsukuri, Chuo-ku Osaka 540-8585, Japan Phone: +81-6-6764-3555 http://www.kyoceradocumentsolutions.com

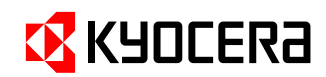

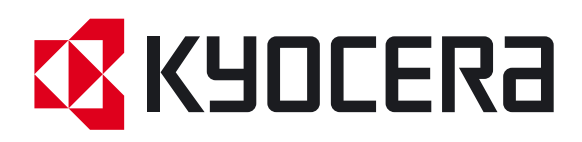

Eerste editie 2012.07 2MNKMNL000